## 浪潮存储平台 G5 系列

## 基本功能配置手册

- 文档版 本 4.0
- 发布日 期 2022-03-25
- 适用 FW 版本 6.1.0.x

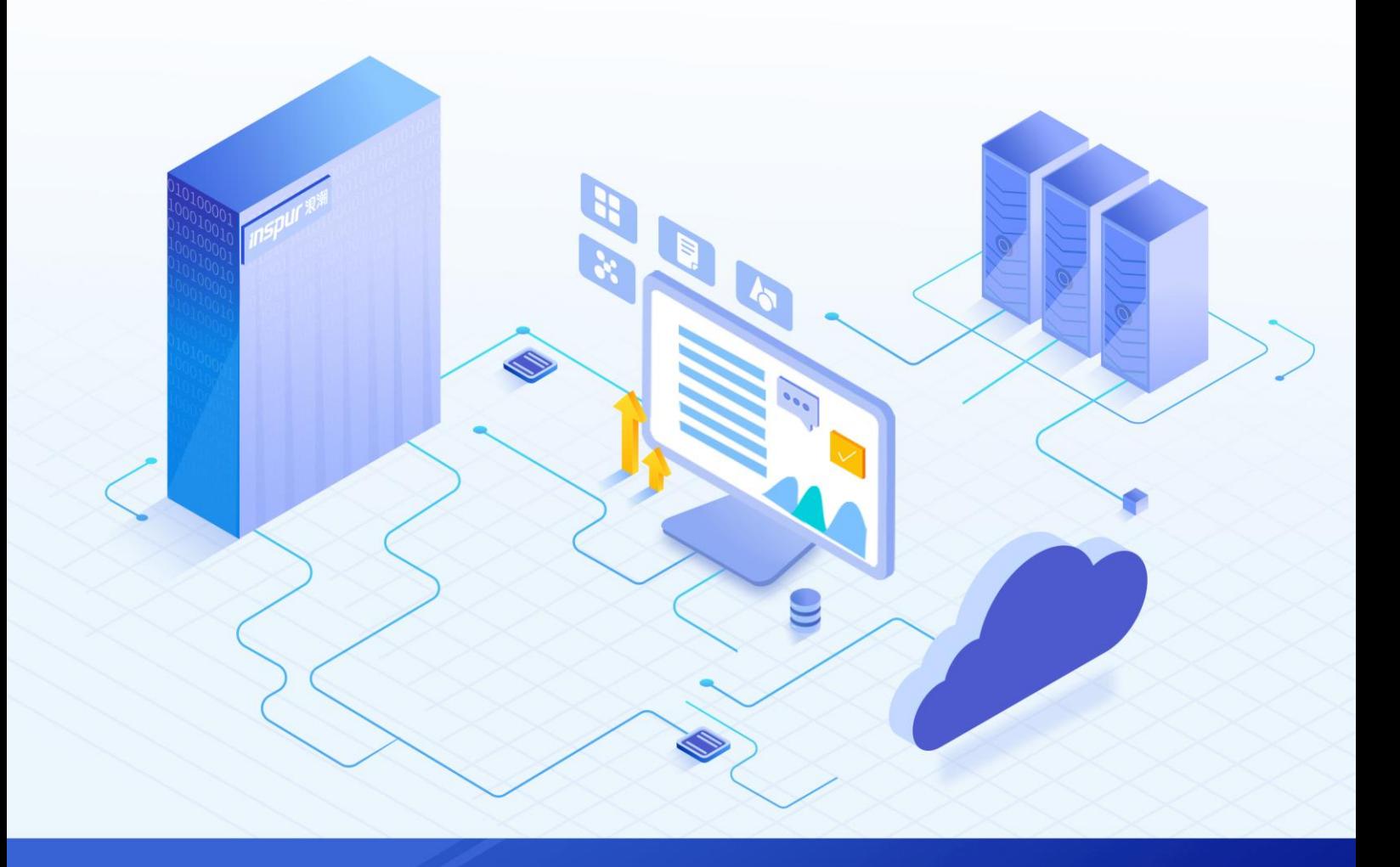

### 尊敬的用户:

衷心感谢您选用浪潮存储!浪潮存储秉承"云存智用 运筹新数据"的新存储之道,致力于为您提供符合新数 据时代需求的存储产品和解决方案。

本手册用于帮助您更详细地了解和便捷地使用本存储,涉及的截图仅为示例,最终界面请以实际设备显示的 界面为准。

由于产品版本升级或其他原因,本手册内容会不定期进行更新,如有变动恕不另行通知。除非另有约定,本 手册仅作为使用指导,本手册中的所有陈述、信息和建议不构成任何明示或暗示的担保。

浪潮拥有本手册的版权,保留随时修改本手册的权利。未经浪潮许可,任何单位和个人不得以任何形式复制 本手册的内容。

如果您对本手册有任何疑问或建议,请向浪潮电子信息产业股份有限公司垂询。

技术服务电话: 4008600011 地 址: 中国济南市浪潮路 1036 号 浪潮电子信息产业股份有限公司 邮 编: 250101

## 使用声明

<span id="page-2-0"></span>在您正式使用本存储之前,请先阅读以下声明。只有您阅读并且同意以下声明后,方可正式开始使用本存储。 如果您对以下声明有任何疑问,请和您的供货商联系或直接与我们联系。如您在开始使用本系统前未就以下 声明向我们提出疑问,则默认您已经同意了以下声明。

- 1. 请不要自行拆卸本存储的机箱及机箱内任何硬件设备。在本存储出现任何硬件故障或您希望对硬件进行 任何升级时,请您将机器的详细硬件配置反映给我们的客户服务中心。
- 2. 请不要将本存储的设备与任何其他型号的相应设备混用。本存储的内存、CPU、CPU 散热片、风扇、硬 盘托架、硬盘等都是特殊规格的。
- 3. 在使用本存储时遇到任何软件问题,请您首先和相应软件的提供商联系。由提供商和我们联系,以方便 我们共同沟通和解决您遇到的问题。对于数据库、网络管理软件或其他网络产品的安装、运行问题,我 们尤其希望您能够这样处理。
- 4. 上架安装本存储前,请先仔细阅读相关产品手册中的快速安装指南。我们致力于产品功能和性能的持续 提升,部分功能及操作与手册描述可能会有所差异,但不会影响使用。如果您有任何疑难问题,请与我 们的客户服务中心联系。
- 5. 我们特别提醒您:在使用过程中,注意对您的数据进行必要的备份。
- 6. 本存储为 A 级产品, 在生活环境中可能会造成无线电干扰, 需要您对其干扰采取切实可行的措施。
- 7. 请仔细阅读并遵守本手册的安全声明和安全细则。
- 8. 本手册中涉及的各软、硬件产品的标识、名称版权归产品的相应公司拥有。

以上声明中, "我们"指代浪潮电子信息产业股份有限公司;浪潮电子信息产业股份有限公司拥有对以上声 明的最终解释权。

## 安全声明

<span id="page-3-0"></span>我们非常重视数据安全和隐私,且一如既往地严密关注产品和解决方案的安全性,为您提供更满意的服务。 在您正式使用本存储之前,请先阅读以下安全声明。

- 1. 为了保护您的数据隐私,在调整存储产品用途或淘汰存储设备时,请您将存储软件恢复固件出厂设置、 删除信息、清除日志。同时,建议采用第三方安全擦除工具对存储软件所在的系统盘进行全面安全擦除。
- 2. 您购买的存储产品业务运营或故障定位的过程中可能会获取或使用用户的某些个人数据(如告警邮件接 收地址、IP 地址)。因此,您有义务根据所适用国家或地区的法律法规制定必要的用户隐私政策,并采 取足够的措施以确保用户的个人数据受到充分的保护。
- 3. 如需获取本存储开源软件声明,请直接联系我们的客户服务人员。
- 4. 本存储的某些安全特性需要您自行配置,如认证、传输加密、存储数据加密等,这些配置操作可能会对 存储的性能和使用方便性造成一定影响。您可以根据应用环境,权衡是否进行安全特性配置。
- 5. 本存储自带了部分用于生产、装备、返厂检测维修的接口、命令及定位故障的高级命令,如使用不当, 可能会导致设备异常或者业务中断,不建议您自行使用。如需使用,请联系我们的客户服务人员。
- 6. 我们已全面建立产品安全漏洞应急和处理机制,确保第一时间处理产品安全问题。若您在存储产品使用 过程中发现任何安全问题,或者寻求有关产品安全漏洞的必要支持,请直接联系我们的客户服务人员。

以上声明中,"我们"指代浪潮电子信息产业股份有限公司;浪潮电子信息产业股份有限公司拥有对以上声 明的最终解释权。

## 安全细则

<span id="page-4-0"></span>在使用本存储时,若操作不当,可能会危及您的人身安全。为避免发生意外,在正式使用本存储之前,请务 必认真阅读以下安全细则,严格按照要求进行操作。

- 1. 本存储中的电源设备可能会产生高电压和危险电能,从而导致人身伤害。请勿自行卸下主机盖以拆装、 更换系统内部的任何组件。除非另外得到我们的通知,否则只有经过我们培训的维修技术人员才有权拆 开主机盖及拆装、更换内部组件。
- 2. 请将设备连接到适当的电源,仅可使用额定输入标签上指明的外部电源为设备供电。为保护您的设备免 受电压瞬间升高或降低所导致的损坏,请使用相关的稳压设备或不间断电源设备。
- 3. 如果必须使用延长线缆,请使用配有正确接地插头的三芯线缆,并查看延长线缆的额定值,确保插入延 长线缆的所有产品的额定电流总和不超过延长线缆额定电流限制的百分之八十。
- 4. 请务必使用随机配备的供电组件,如电源线、电源插座(如果随机配备)等。为了本存储及使用者的安 全,切勿随意更换电源线缆或插头。
- 5. 为防止因系统漏电而造成电击危险,请务必将本存储和外围设备的电源电缆插入已正确接地的电源插座。 在未安装接地导线及不确定是否已有适当接地保护的情况下,请勿操作和使用本存储,并及时与电工联 系。
- 6. 切勿将任何物体塞入本存储的开孔处,否则,可能会导致内部组件短路而引起火灾或电击。
- 7. 请将本存储置于远离散热片和有热源的地方,切勿堵塞通风孔。
- 8. 切勿在高潮湿、高灰尘的环境中使用本存储,切勿让食物或液体散落在系统内部或其它组件上。
- 9. 使用错误型号的电池会有爆炸的危险,需要更换电池时,请先向制造商咨询并使用与制造商推荐型号相 同或相近的电池。切勿拆开、挤压、刺戳电池或使其外部接点短路。不要将其丢入火中或水中,也不要 暴露在温度超过 60 摄氏度的环境中。请勿尝试打开或维修电池,务必合理处置用完的电池,不要将用 完的电池及可能包含电池的电路板及其它组件与其它废品放在一起。有关电池回收政策请与当地废品回 收处理机构联系。
- 10. 由于 3U、4U 和 5U 设备过重,建议使用本公司官方选配导轨上架。如果您使用自备导轨,请联系本公司 客服,确保设备可以正常上架。在您使用自备导轨上架本设备前,请确认该导轨承载重量大于 150kg, 否则,请务必使用本公司官方选配的导轨。若使用非本公司官方选配的导轨上架本设备,可能导致自备 导轨的承载重量小于设备重量,造成设备上架失效等风险,对此,本公司将不承担任何责任或义务。

以上内容中, "我们"指代浪潮电子信息产业股份有限公司;浪潮电子信息产业股份有限公司拥有对以上内 容的最终解释权。

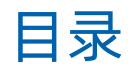

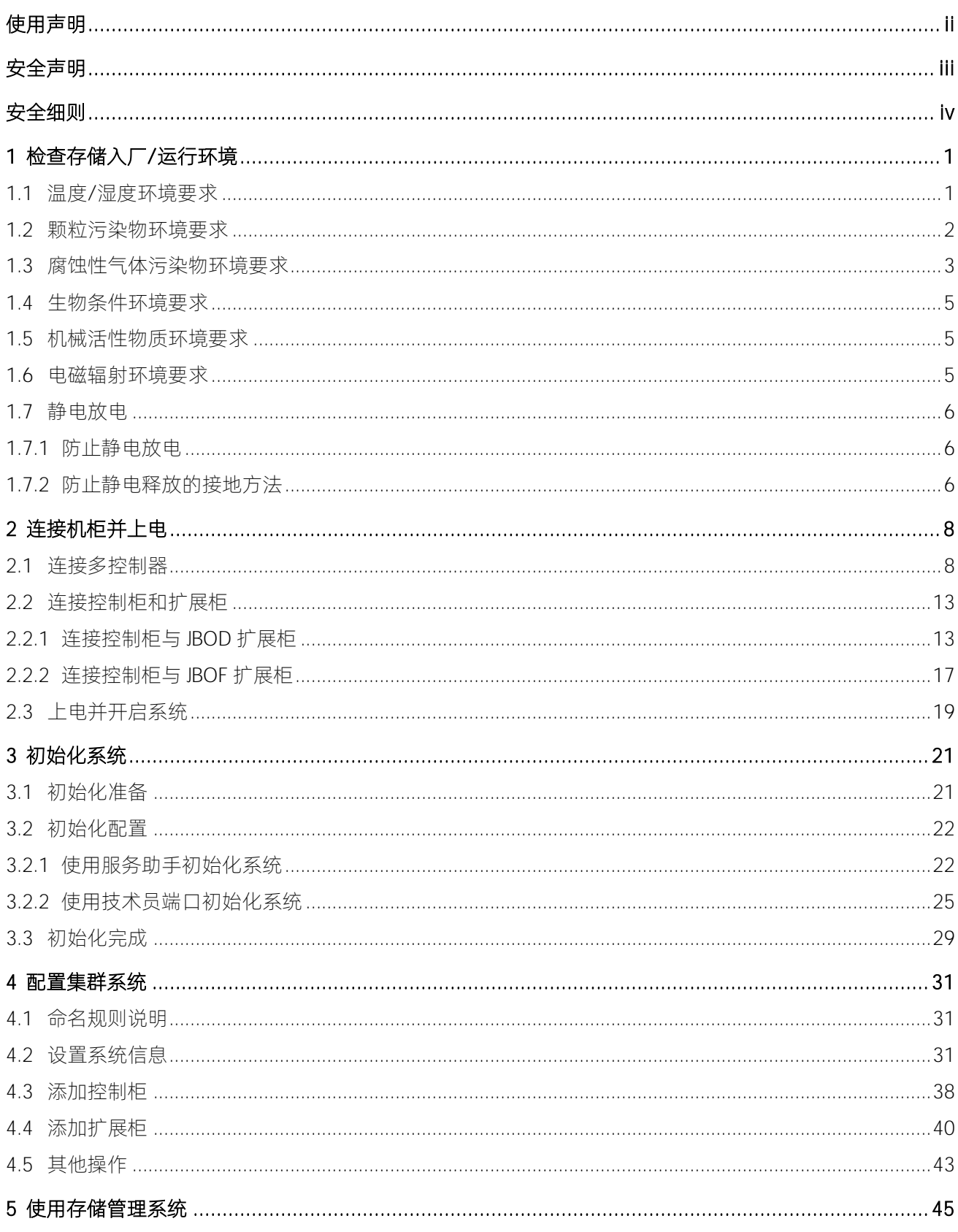

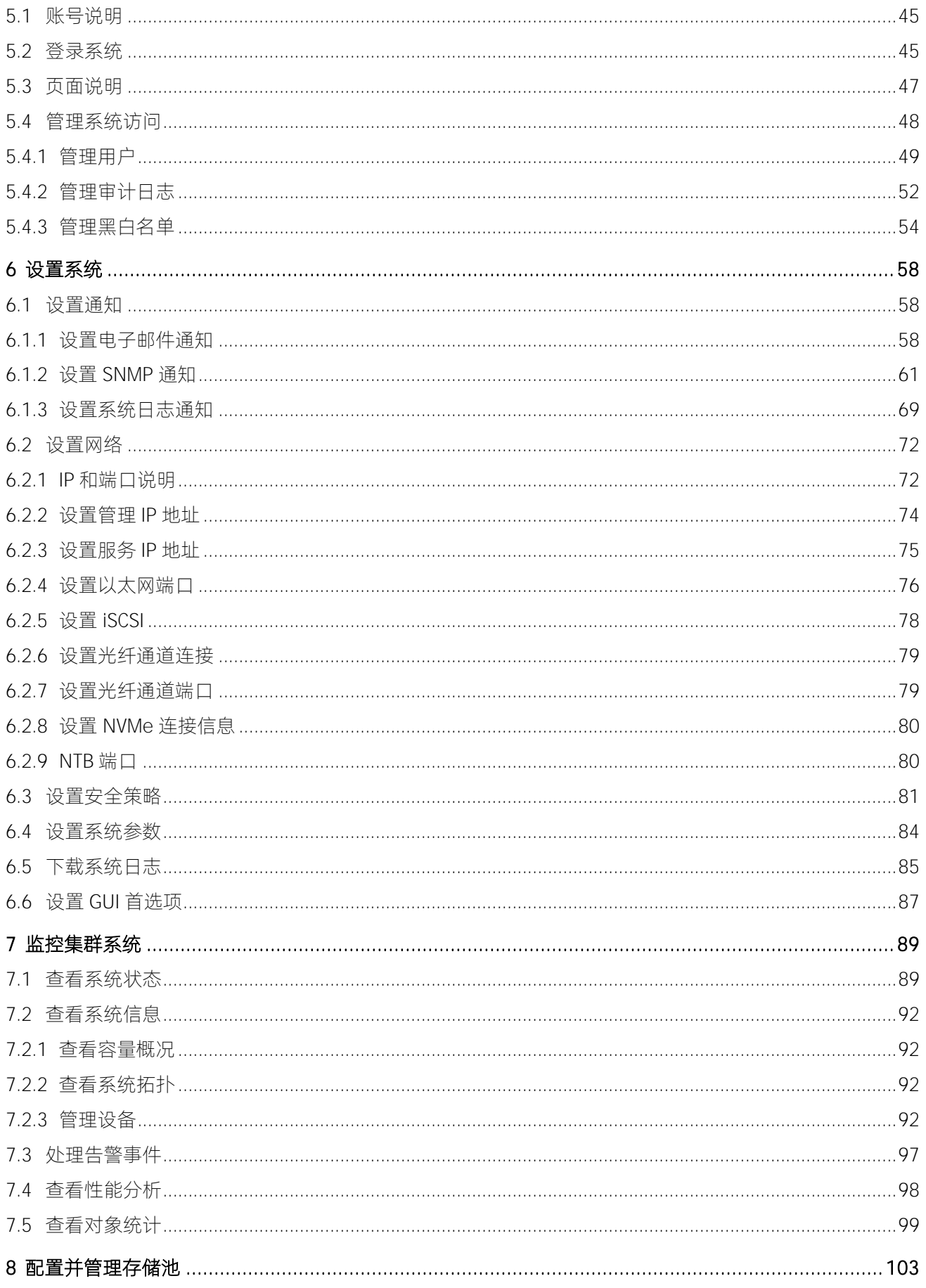

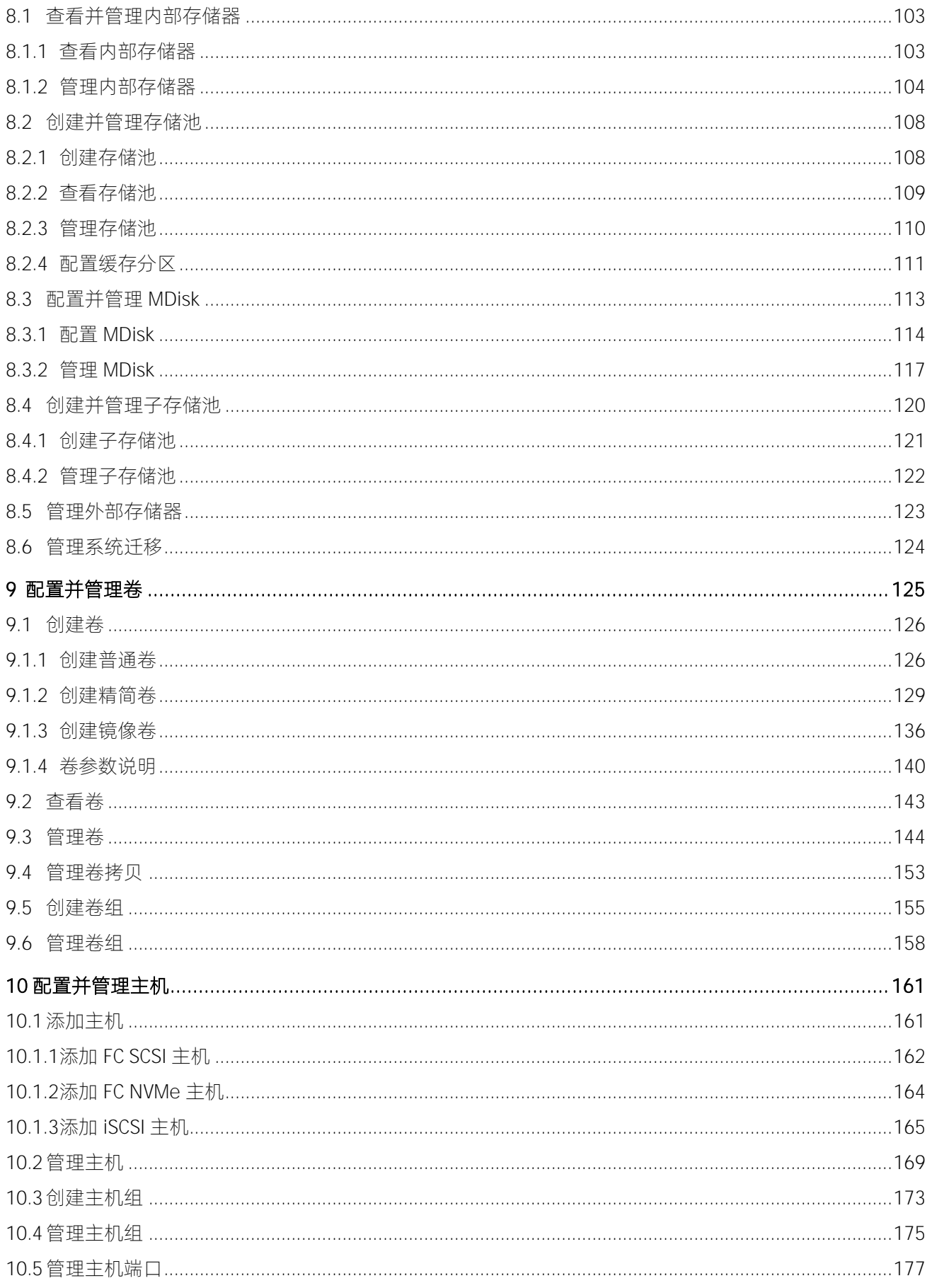

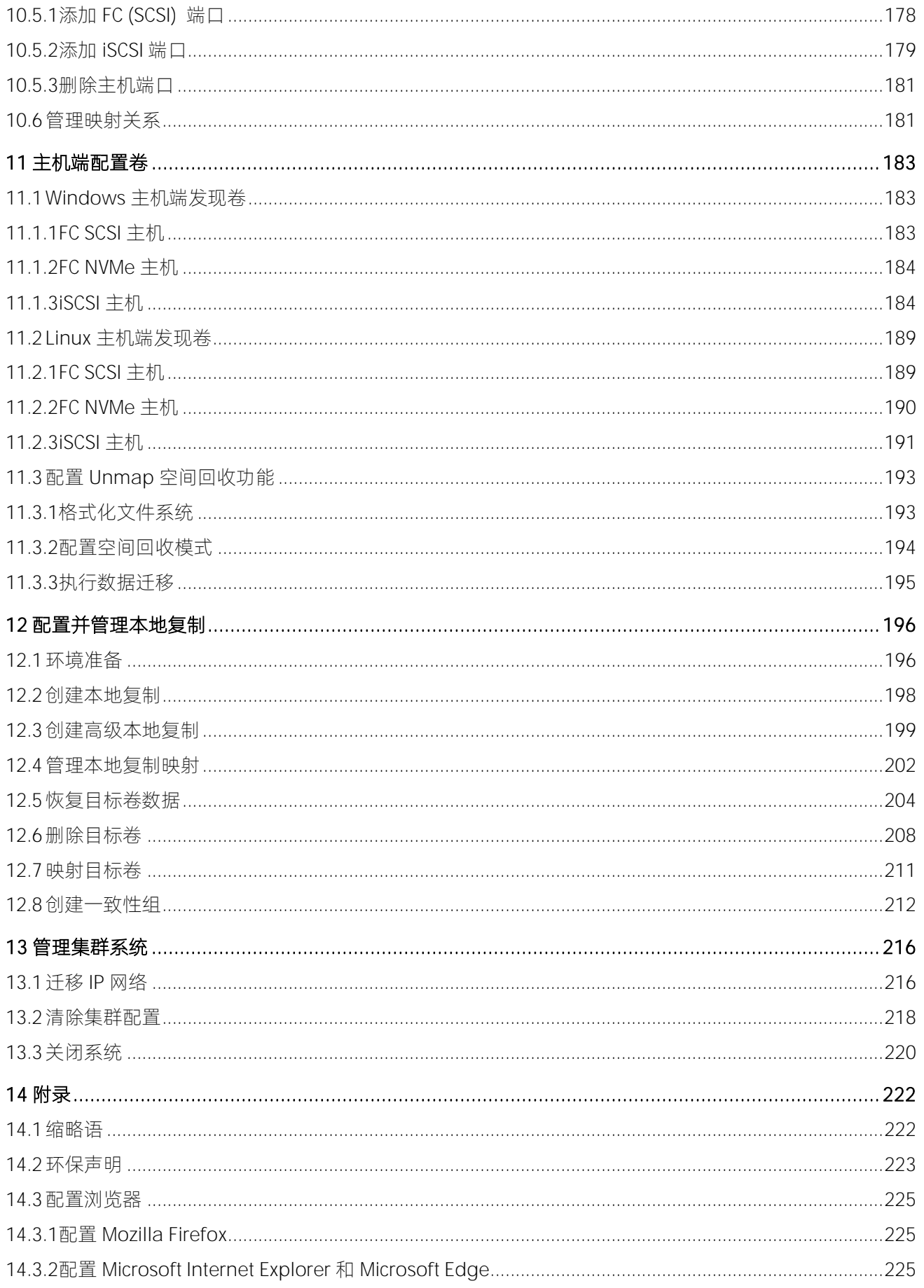

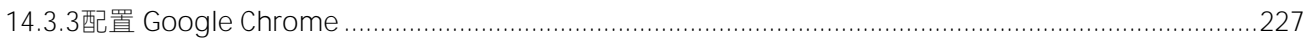

# <span id="page-10-0"></span>**1** 检查存储入厂/运行环境

## <span id="page-10-1"></span>1.1温度/湿度环境要求

请参照下表提前检查存储的工作和储存环境,确保温度、湿度、储存时间符合要求,从而保证存储系统能够 长期稳定地运行。

表 1-1 温度/湿度环境要求

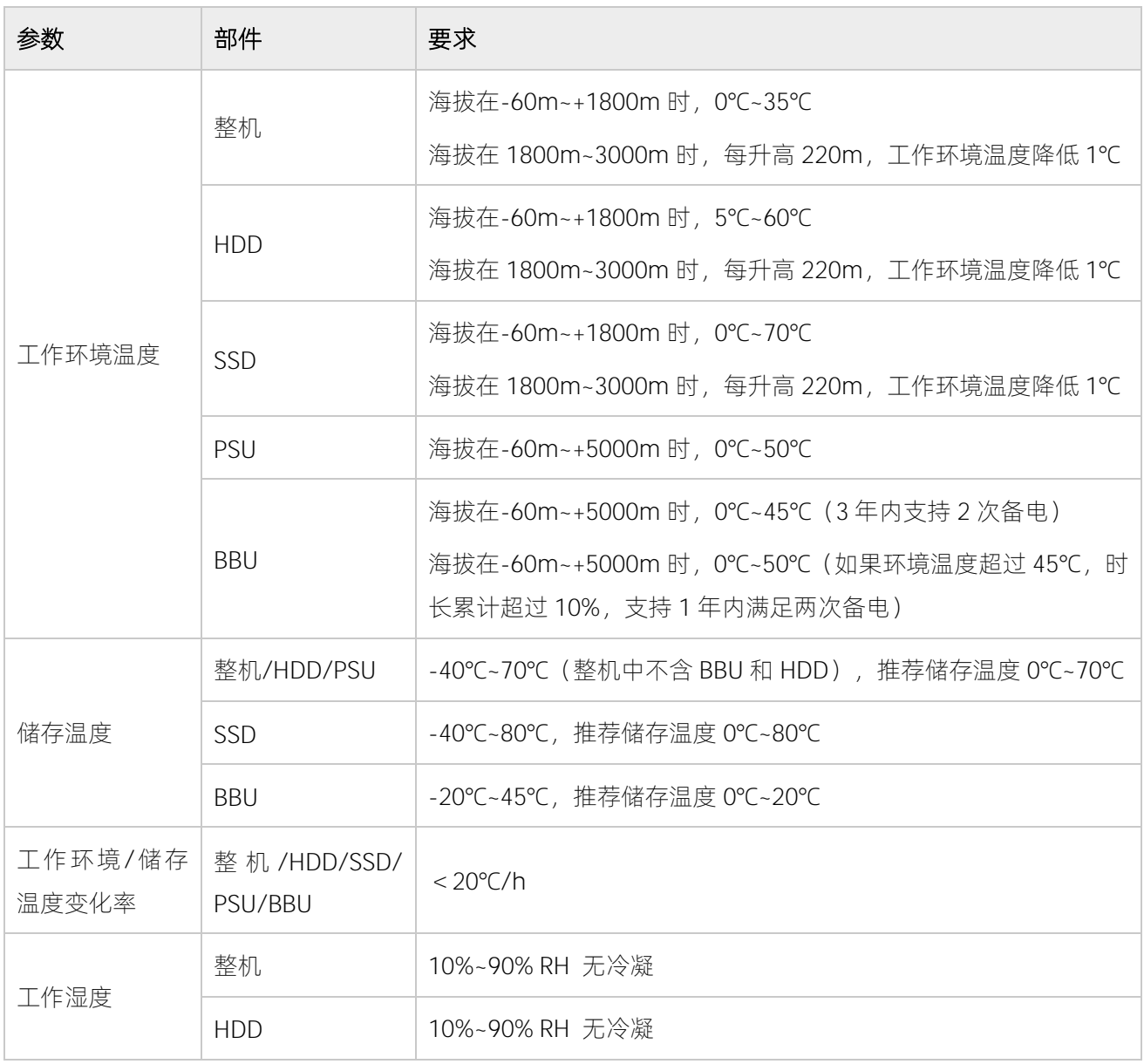

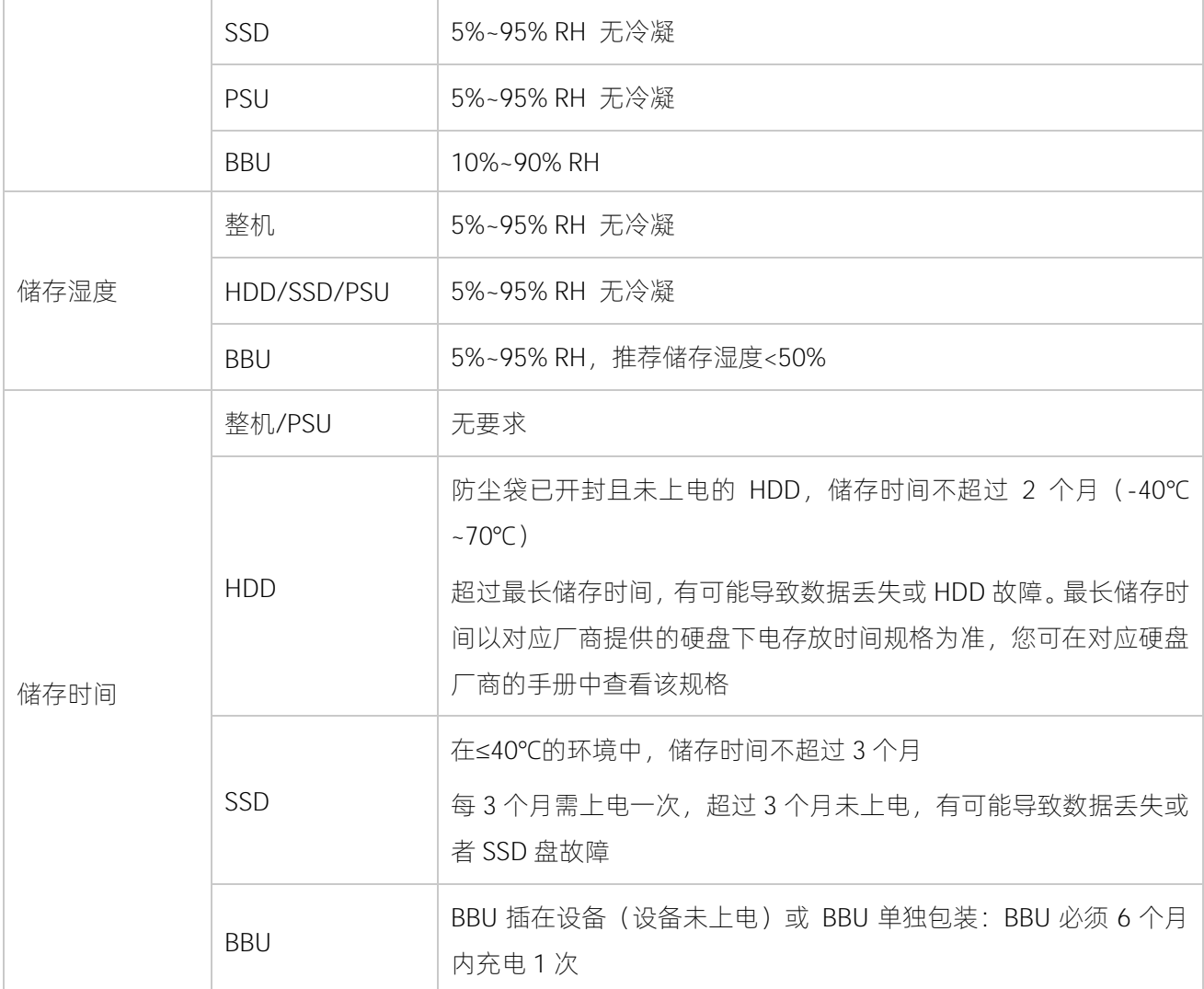

## <span id="page-11-0"></span>1.2颗粒污染物环境要求

颗粒污染物和其它环境因素(如温度或相对湿度)发生的交互作用可能会对 IT 设备造成腐蚀故障风险。本条 款规定了针对颗粒污染物的限制要求,旨在避免此类风险的发生。

机房环境应满足 IT 设备制造商普遍采用的由美国采暖、制冷与空调工程师学会技术委员会 ASHRAE TC 9.9 编 写的《针对数据中心气体与颗粒污染物指南(2011 版)》白皮书要求。

依据该白皮书要求,机房颗粒污染物应满足 ISO 14664-1 Class8 级别定义的洁净度要求:

- 每立方米中颗粒尺寸≥0.5μm 的颗粒不能超过 3,520,000 个。
- 每立方米中颗粒尺寸≥1μm 的颗粒不能超过 832,000 个。
- 每立方米中颗粒尺寸≥5μm 的颗粒不能超过 29,300 个。

建议使用高效过滤器过滤进入机房的空气,同时建议使用过滤系统定期过滤数据中心内的空气。

ISO 14644-1 Cleanrooms Associated Controlled Environments-Part 1: Classification of AirCleanliness 根据 空气中的颗粒浓度对空气清洁度分级,已成为全球性的首要标准,如表 [1-2](#page-12-1) 所示。

| ISO 等级  | 颗粒大小                     |                          |                          |                          |                          |                          |
|---------|--------------------------|--------------------------|--------------------------|--------------------------|--------------------------|--------------------------|
|         | $\geq 0.1 \mu m$         | $\geq 0.2 \mu m$         | $\geq 0.3 \mu m$         | $\geq 0.5 \mu m$         | $\geq 1 \mu m$           | $\geq 5 \mu m$           |
| Class 1 | 10                       | $\overline{2}$           | $\overline{\phantom{a}}$ | $\overline{\phantom{a}}$ | $\sim$                   | $\overline{\phantom{a}}$ |
| Class 2 | 100                      | 24                       | 10                       | $\overline{4}$           | $\overline{\phantom{a}}$ | $\overline{\phantom{a}}$ |
| Class 3 | 1000                     | 237                      | 102                      | 35                       | 8                        | $\overline{\phantom{a}}$ |
| Class 4 | 10000                    | 2370                     | 1020                     | 352                      | 83                       | $\overline{\phantom{a}}$ |
| Class 5 | 100000                   | 23700                    | 10200                    | 3520                     | 832                      | 29                       |
| Class 6 | 1000000                  | 237000                   | 102000                   | 35200                    | 8320                     | 293                      |
| Class 7 | $\overline{\phantom{a}}$ | $\overline{\phantom{m}}$ | $\overline{\phantom{a}}$ | 352000                   | 83200                    | 2930                     |
| Class 8 | $\overline{\phantom{a}}$ | $\overline{\phantom{a}}$ | $\overline{\phantom{a}}$ | 3520000                  | 832000                   | 29300                    |
| Class 9 | $\overline{\phantom{a}}$ | $\overline{\phantom{0}}$ | $\overline{\phantom{a}}$ | $\overline{\phantom{a}}$ | 8320000                  | 293000                   |

<span id="page-12-1"></span>表 1-2 ISO 14644-1 空气清洁度等级与每级允许的最大颗粒浓度(颗粒数/每立方米)

## <span id="page-12-0"></span>1.3腐蚀性气体污染物环境要求

通常室内外大气环境内均含有少量的常见腐蚀性气体污染物,当这些混合腐蚀气体污染物或者单一腐蚀气体 污染物和其它环境因素(如温度或相对湿度)发生长期的化学作用可能会对 IT 设备造成腐蚀故障风险,损坏 IT 设备相应的电路板以及抗氧化能力弱的系统部件单元。本条款规定了针对腐蚀性气体污染物的限制要求, 旨在避免此类风险的发生。

数据中心腐蚀性气体污染物应满足 IT 设备制造商普遍采用的由美国采暖、制冷与空调工程师学会技术委员会 ASHRAE TC 9.9 编写的《针对数据中心气体与颗粒污染物指南(2011 版)》白皮书要求。依据该白皮书要求, 数据中心腐蚀性气体污染物应满足以下要求:

- 铜测试片腐蚀速率要求 满足 ANSI/ISA(American National Standards Institute/ Instrument Society of America)-71.04-2013 定义的气体腐蚀等级 G1, 对应铜测试片腐蚀产物厚度增长速 率低于 300 Å /月。
- 银测试片腐蚀速率要求 满足 ANSI/ISA(American National Standards Institute/ Instrument Society of America)-71.04-2013 定义的气体腐蚀等级 G1, 对应银测试片腐蚀产物厚度增长速率低于 200 Å/月。

ANSI/ISA-71.04-2013 Environmental Conditions for Process Measurement and Control Systems: Airborne Contaminants 将气体腐蚀等级分为 G1(轻微)、G2(中等)、G3(较严重)、GX(严重),如表 [1-3](#page-13-0) 所 示。

#### <span id="page-13-0"></span>表 1-3 ANSI/ISA-71.04-2013 划分的气体腐蚀等级

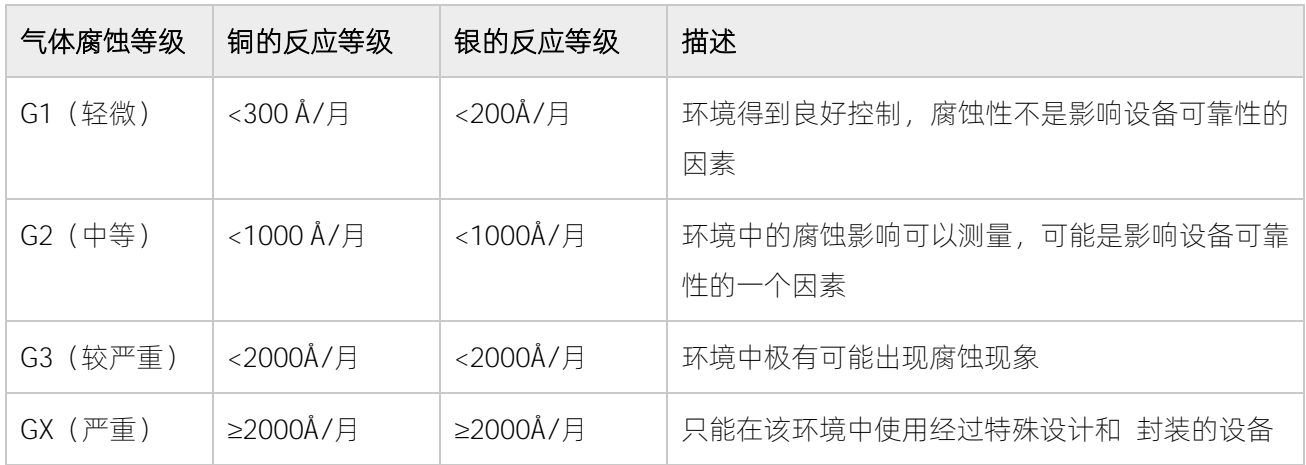

为了待测铜银测试片腐蚀速率能够达到表《ANSI/ISA-71.04-2013 划分的气体腐蚀等级》的腐蚀浓度条件要 求,请参考表《数据中心腐蚀性气体浓度限定值》提供的数据中心腐蚀性气体种类选取方案及浓度限定值。

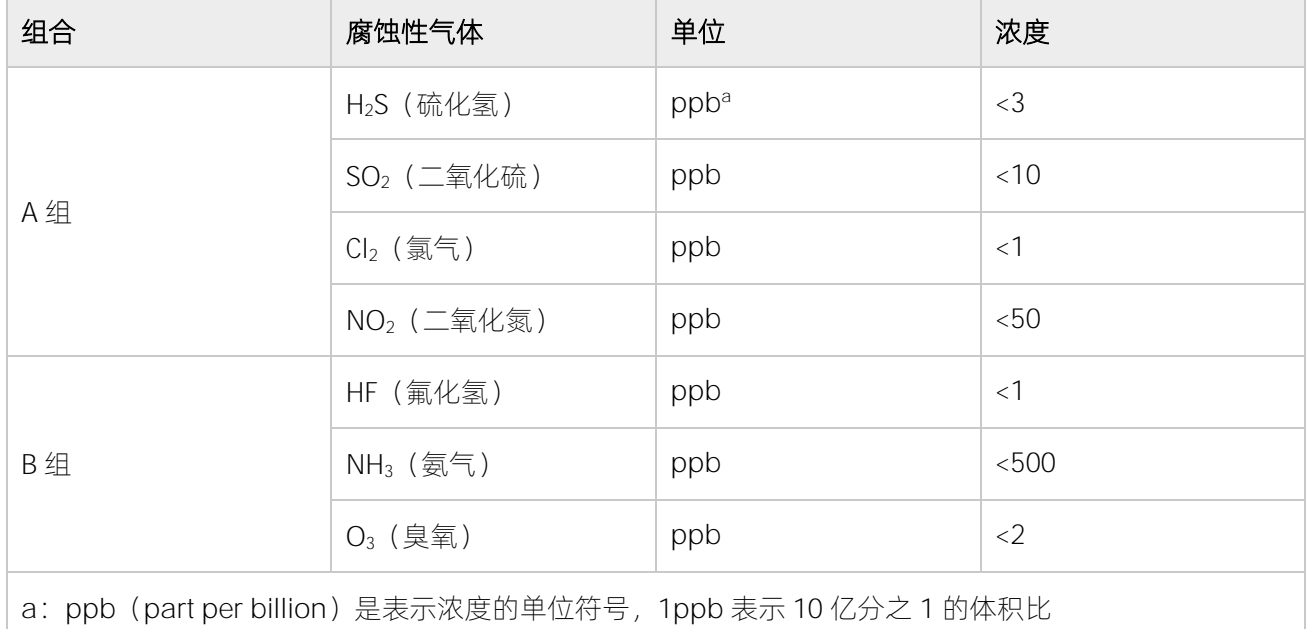

#### 表 1-4 数据中心腐蚀性气体浓度限定值

上表中 A 组或 B 组腐蚀气体是数据中心内常见气体组合。A 组或 B 组腐蚀性气体浓度限定值对应的铜银腐蚀 等级均满足 G1 等级条件。

气体腐蚀是由温度、相对湿度、腐蚀性气体等环境因素综合影响的结果,而非单一因素决定。任何环境因素 的改变都会对气体腐蚀等级造成影响,因此上表提供的数据中心腐蚀性气体浓度限定值仅作参考,如果实际 混合气体浓度不在上述列表之内,可参照 IEC-60721-3-3 或者 GB/T 4798.3-2007 相关标准中化学活性物质 条件等级表选取相应的气体浓度范围。

## <span id="page-14-0"></span>1.4生物条件环境要求

机房环境中严禁各种动植物,严防鼠蚁对机房设备的破坏。为达到上述要求,机房可采取如下措施:

- 机房若有加湿系统,要确保安全。
- 门窗、墙壁、地(楼)面的构造和施工缝隙,均应采取密闭措施。
- 机房内若有给水排水管道,应采取防渗漏和防结露措施。
- 当主机房内设有用水设备时,应采取防止水漫溢和渗漏措施。
- 对机房的电缆孔洞、天线孔洞等应采取封堵防护措施。
- <span id="page-14-1"></span>注意机房内的环境卫生,建议定期进行消杀处理。

## 1.5机械活性物质环境要求

机房无爆炸性、导电性、导磁性及腐蚀性尘埃,机械活性物质要求如表 [1-5](#page-14-3) 所示。

#### <span id="page-14-3"></span>表 1-5 机械活性物质要求

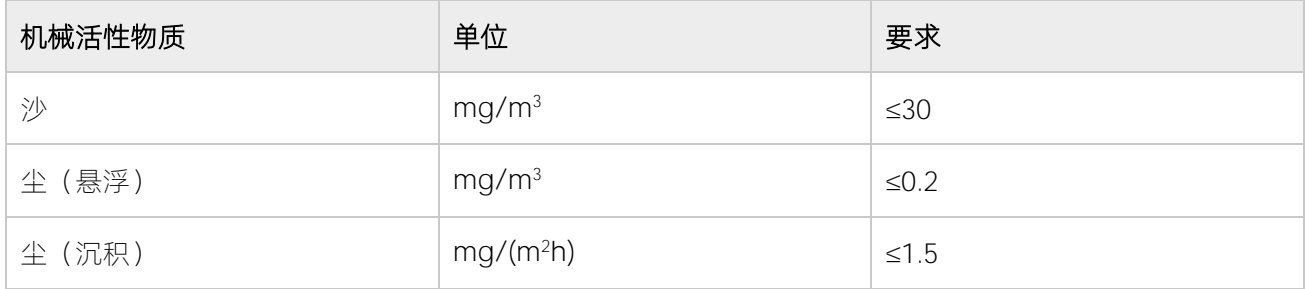

为达到上述要求,机房可采取如下措施:

- 地板、墙壁、顶棚面不起尘。
- 机房设计时不设窗或少设窗。有窗时应具有较好的防尘功能。
- 定期打扫机房,清洗防尘网或防尘设备。
- <span id="page-14-2"></span>注意外来人员进入机房前戴鞋套、穿防静电工作服。

## 1.6电磁辐射环境要求

依据标准 GB/T 17626.3(IEC 61000-4-3)&GB/T 17626.6(IEC 61000-4-6)&GB/T 17626.8(IEC 61000-4-8)要求, 推荐的产品电磁环境如表 [1-6](#page-14-4) 所示。

#### <span id="page-14-4"></span>表 1-6 电磁辐射要求

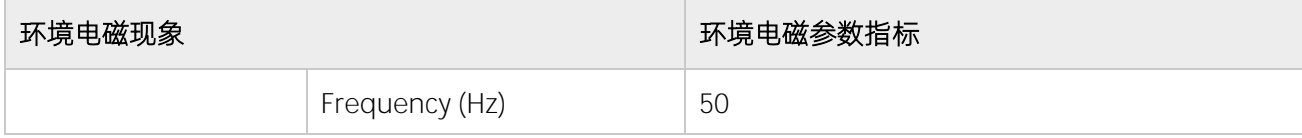

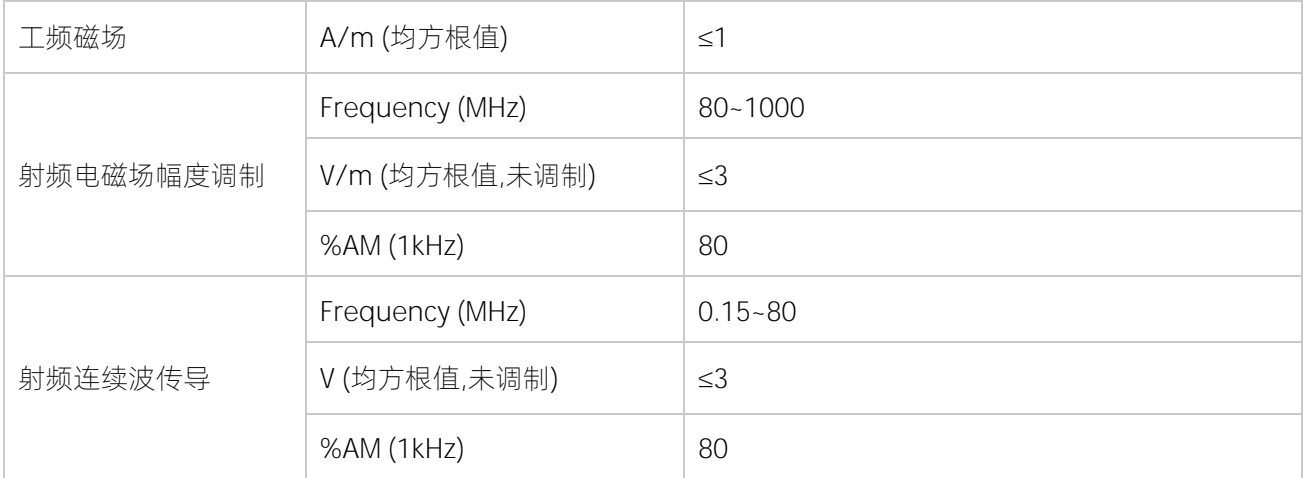

同时建议采用以下的积极措施抑制干扰信号:

- 对供电系统采取有效的防电网干扰措施。
- 应远离医疗磁共振、氦弧电焊机、射频电热器等用电设备。
- 应尽量避开附近有大功率发射(广播、雷达、移动通信发射机)、电气化铁路、工业辐射、变电站及高 压输电线路等区域的影响。
- 在设备同一使用环境中,其他设备干扰程度应符合相关标准法规的要求。
- <span id="page-15-0"></span>必要时应采用屏蔽隔离等措施加以预防避免如大气噪声、太阳射电噪声等自然噪声。

## <span id="page-15-1"></span>1.7静电放电

## 1.7.1 防止静电放电

为避免损坏系统,在安装系统或者取放部件时应注意采取必要的防范措施。手指或其他导体所释放的静电可 能损坏主板或其他对静电敏感的设备。由静电造成的损坏会缩短上述设备的预期使用时间。

要避免静电损害,请注意以下事项:

- 将产品装入防静电包装袋中,以免在运输和存储过程中直接用手接触产品。
- 在将静电敏感部件运抵不受静电影响的工作区之前,请将它们放在各自的包装中进行保管。
- 先将部件放置在接地表面上,然后再将其从包装中取出。
- 请勿触摸插针、导线或电路。
- <span id="page-15-2"></span>● 在触摸静电敏感元件或装置时,一定要采取适当的接地措施。

## 1.7.2 防止静电释放的接地方法

在取放或安装静电敏感部件时,您可以使用以下一种或多种接地方法:

- 您可以使用腕带,该腕带利用接地线与接地打工作区或计算机机箱相连。腕带必须能够灵活伸缩,而且 接地线的电阻至少为 1 兆欧姆(±10%)。要达到接地目的,佩戴时请将腕带紧贴皮肤。
- 在立式工作区内,请使用脚跟带、脚趾带或靴带。当您站在导电地板或者耗散静电的地板垫上时,请在 双脚上系上带子。
- 请使用导电的现场维修工具。
- 配合使用耗散静电的折叠工具垫和便携式现场维修工具包。

如果您没有上述推荐使用的接地装置,请与授权经销商联系要求安装相应的装置。

如果需要详细地了解有关静电或者产品安装的辅助信息,请与授权经销商联系。

## <span id="page-17-0"></span>**2** 连接机柜并上电

## <span id="page-17-1"></span>2.1连接多控制器

浪潮 G5 系列存储以多控模式为前端业务提供存储服务, 多个控制器之间支持以下两种连接方式:

- 通过交换机连接
- 通过 NTB 卡连接(仅 AS6800G5&AS18000G5-I& HF8000G5&HF18000G5-I 支持)

#### 通过交换机连接

以四个控制器(2个控制柜)的冗余连接方式为例,连接拓扑如图 [2-1](#page-17-2)、图 [2-2](#page-18-0)、图 [2-3](#page-19-0) 所示。

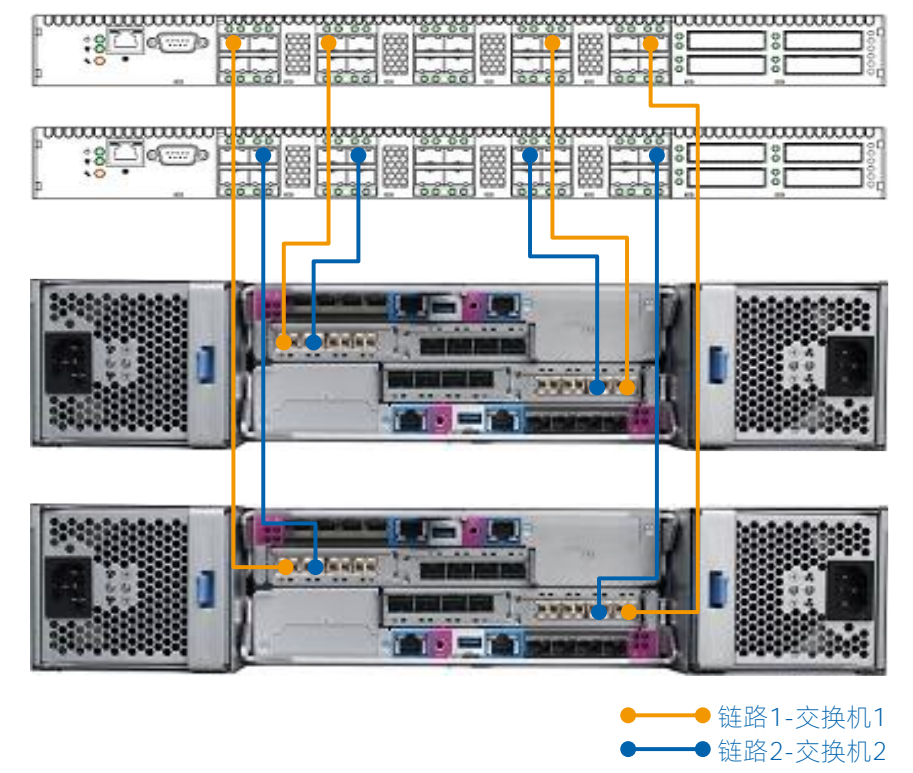

#### <span id="page-17-2"></span>图 2-1 四个控制器冗余连接方式(2U NVMe 控制柜)

<span id="page-18-0"></span>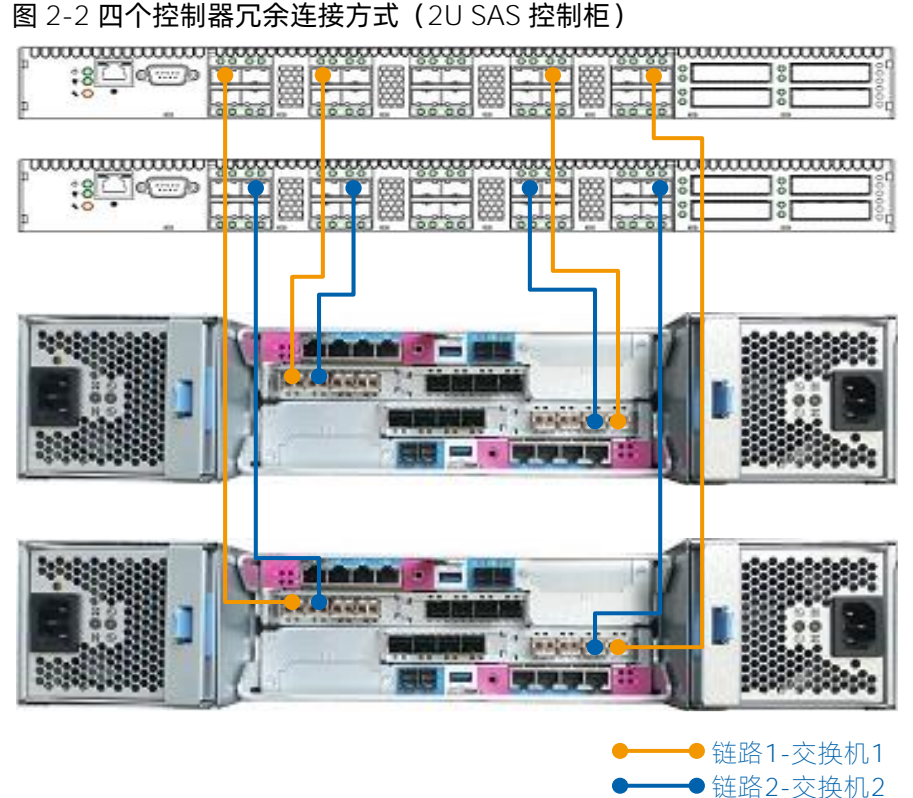

#### <span id="page-19-0"></span>图 2-3 四个控制器冗余连接方式(4U 控制柜)

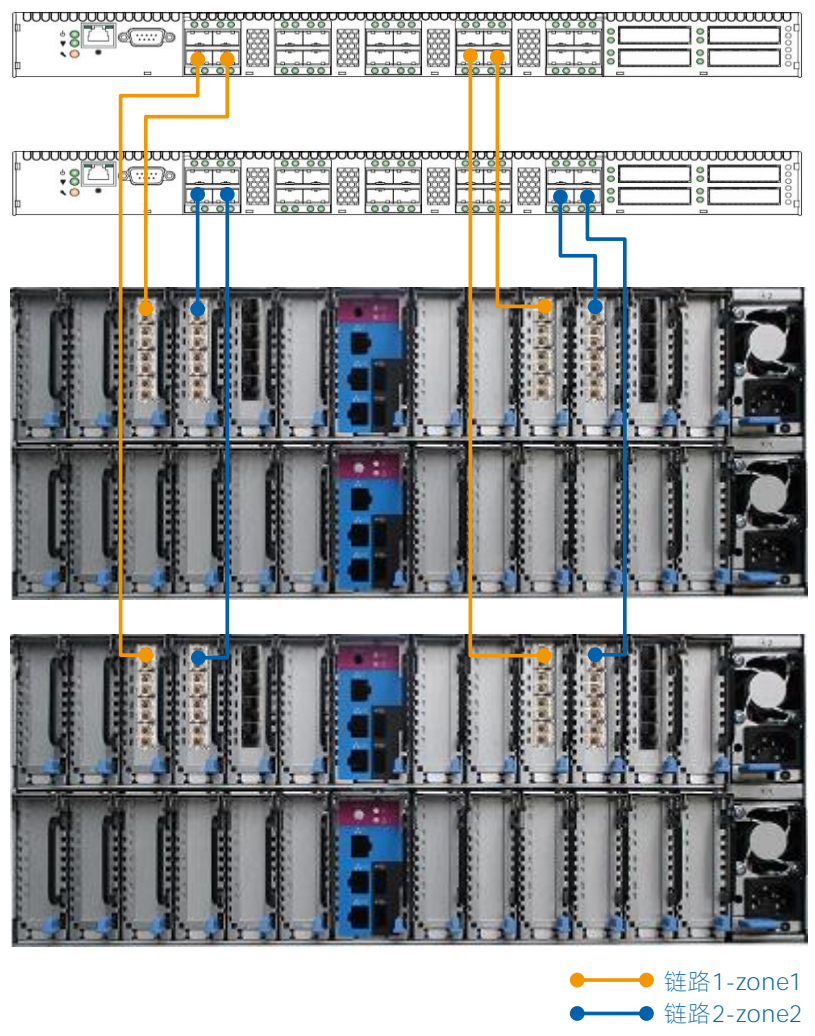

#### 通过 NTB 卡连接

四个控制器(2个控制柜)的冗余连接拓扑如图 [2-4](#page-20-0)、图 [2-5](#page-20-1) 所示。

<span id="page-20-0"></span>图 2-4 NTB 卡四控连接(双端口线缆方式)

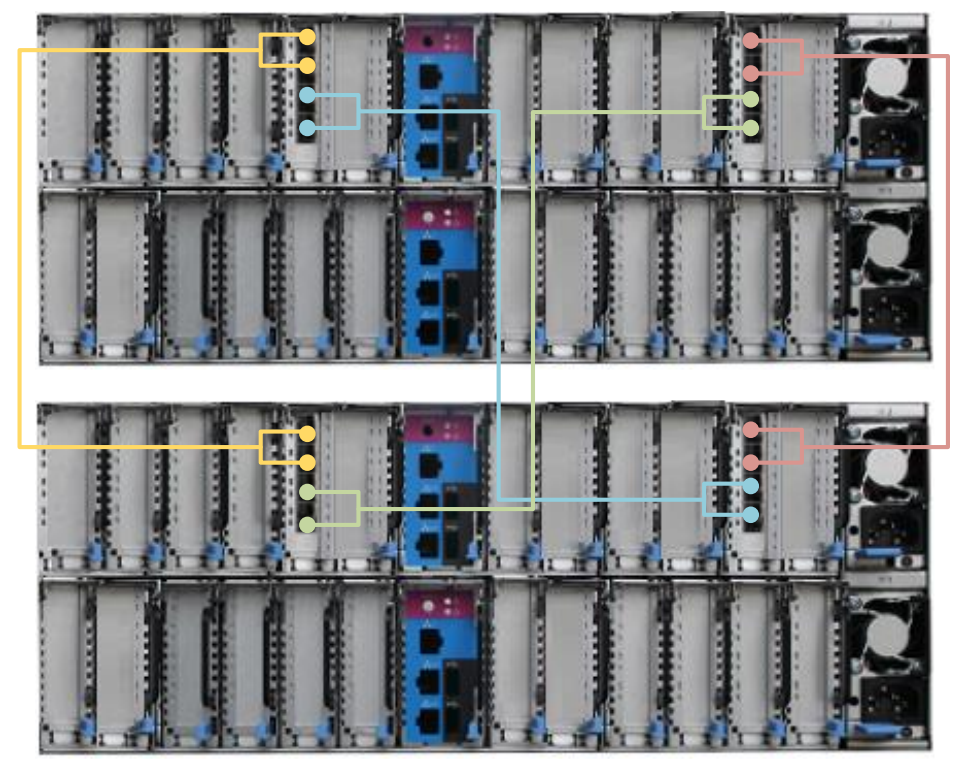

<span id="page-20-1"></span>图 2-5 NTB 卡四控连接(单端口线缆方式)

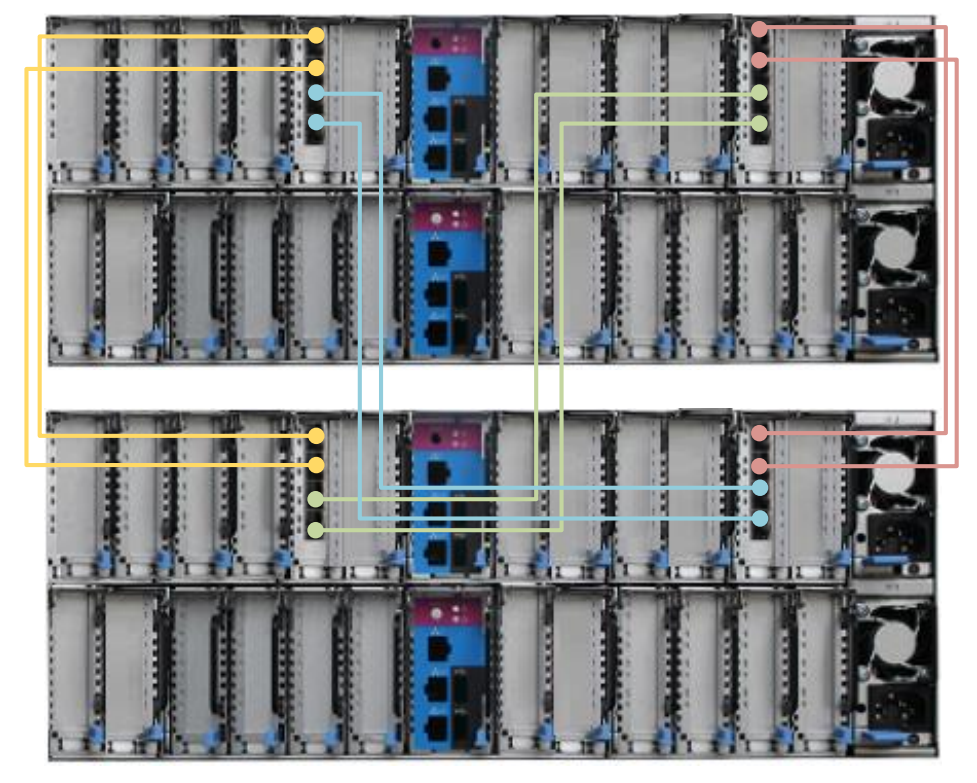

NTB 卡有四个物理端口、两个逻辑端口, 物理端口 1 和物理端口 2 组成逻辑端口 1, 物理端口 3 和物理端口 4 组成逻辑端口 2, 如图 [2-6](#page-21-0) 所示。

#### <span id="page-21-0"></span>图 2-6 NTB 卡端口组成

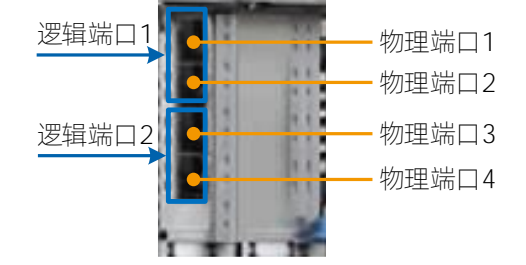

SAS 线缆的插入顺序和拔出顺序一致,下面以插入顺序为例进行说明。

- 使用双端口线缆(每张卡使用两条 SAS 线缆)时,插拔规则如下:
	- SAS 线缆 1: 一端从柜 1 控 1 逻辑端口 1 插入, 另一端从柜 2 控 1 逻辑端口 1 插入。
	- SAS 线缆 2:一端从柜 1 控 1 逻辑端口 2 插入,另一端从柜 2 控 2 逻辑端口 2 插入。
	- SAS 线缆 3: 一端从柜 1 控 2 逻辑端口 1 插入, 另一端从柜 2 控 2 逻辑端口 1 插入。
	- SAS 线缆 4: 一端从柜 1 控 2 逻辑端口 2 插入, 另一端从柜 2 控 1 逻辑端口 2 插入。 或者
	- SAS 线缆 1: 一端从柜 1 控 1 逻辑端口 1 插入, 另一端从柜 2 控 2 逻辑端口 1 插入
	- SAS 线缆 2: 一端从柜 1 控 1 逻辑端口 2 插入, 另一端从柜 2 控 1 逻辑端口 2 插入
	- SAS 线缆 3: 一端从柜 1 控 2 逻辑端口 1 插入, 另一端从柜 2 控 1 逻辑端口 1 插入
	- SAS 线缆 4: 一端从柜 1 控 2 逻辑端口 2 插入, 另一端从柜 2 控 2 逻辑端口 2 插入
- 使用单端口线缆 (每张卡使用 4 条 SAS 线缆) 时, 插拔规则如下:
	- SAS 线缆 1: 一端从柜 1 控 1 物理端口 1 插入, 另一端从柜 2 控 1 物理端口 1 插入
	- SAS 线缆 2: 一端从柜 1 控 1 物理端口 2 插入, 另一端从柜 2 控 1 物理端口 2 插入
	- SAS 线缆 3:一端从柜 1 控 1 物理端口 3 插入,另一端从柜 2 控 2 物理端口 3 插入
	- SAS 线缆 4: 一端从柜 1 控 1 物理端口 4 插入, 另一端从柜 2 控 2 物理端口 4 插入
	- SAS 线缆 5: 一端从柜 1 控 2 物理端口 1 插入, 另一端从柜 2 控 2 物理端口 1 插入
	- SAS 线缆 6: 一端从柜 1 控 2 物理端口 2 插入, 另一端从柜 2 控 2 物理端口 2 插入
	- SAS 线缆 7: 一端从柜 1 控 2 物理端口 3 插入, 另一端从柜 2 控 1 物理端口 3 插入
	- SAS 线缆 8: 一端从柜 1 控 2 物理端口 4 插入, 另一端从柜 2 控 1 物理端口 4 插入 或者
	- SAS 线缆 1: 一端从柜 1 控 1 物理端口 1 插入, 另一端从柜 2 控 2 物理端口 1 插入
	- SAS 线缆 2: 一端从柜 1 控 1 物理端口 2 插入, 另一端从柜 2 控 2 物理端口 2 插入
	- SAS 线缆 3: 一端从柜 1 控 1 物理端口 3 插入, 另一端从柜 2 控 1 物理端口 3 插入
	- SAS 线缆 4: 一端从柜 1 控 1 物理端口 4 插入, 另一端从柜 2 控 1 物理端口 4 插入
	- SAS 线缆 5: 一端从柜 1 控 2 物理端口 1 插入, 另一端从柜 2 控 1 物理端口 1 插入
	- SAS 线缆 6: 一端从柜 1 控 2 物理端口 2 插入, 另一端从柜 2 控 1 物理端口 2 插入
	- SAS 线缆 7: 一端从柜 1 控 2 物理端口 3 插入, 另一端从柜 2 控 2 物理端口 3 插入

<span id="page-22-0"></span>SAS 线缆 8:一端从柜 1 控 2 物理端口 4 插入,另一端从柜 2 控 2 物理端口 4 插入

## 2.2连接控制柜和扩展柜

浪潮 G5 系列存储控制柜支持连接 JBOD 扩展柜和 JBOF 扩展柜(仅全闪存储)。连接 JBOD 扩展柜需要使用 SAS 卡,连接 JBOF 扩展柜需要使用 NVMe 扩展卡,可以根据需求自主选配。控制柜的扩展端口如表 [2-1](#page-22-2) 所 示,卡的槽位限制请参考《产品白皮书》的 PCIe 卡章节。

#### <span id="page-22-2"></span>表 2-1 每控制器扩展端口说明

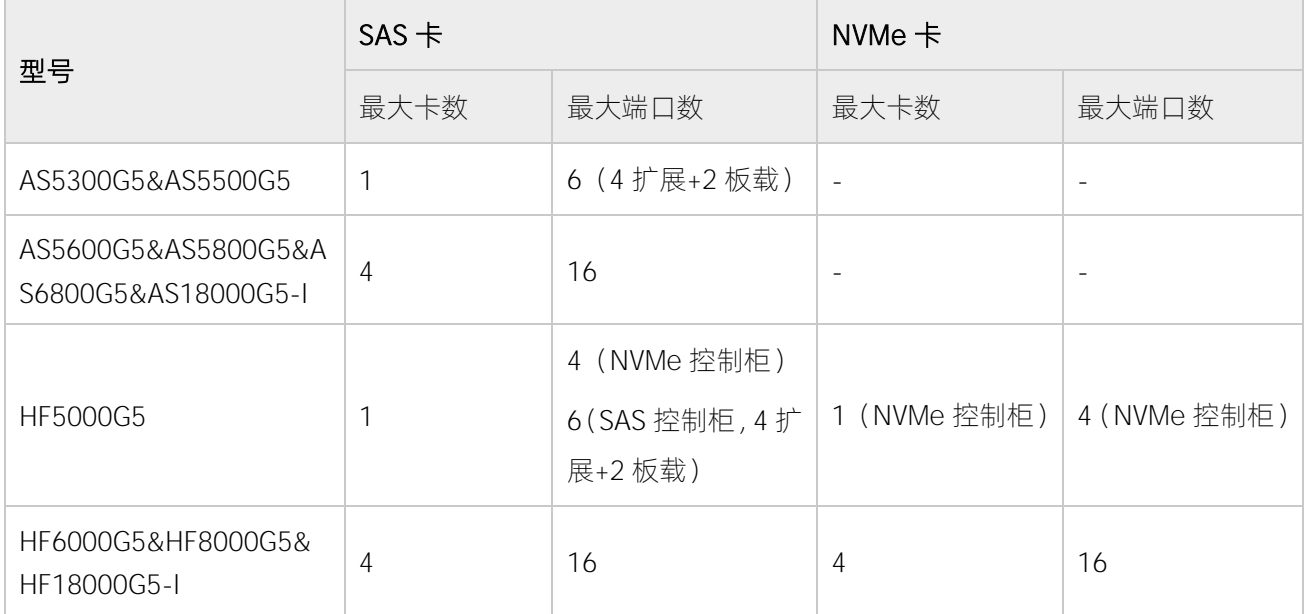

## <span id="page-22-1"></span>2.2.1 连接控制柜与 JBOD 扩展柜

每个 SAS 端口分别对应一条 SAS 链路,每条 SAS 链路单向顺序连接扩展柜。两个控制器的每条 SAS 链路对 称连接扩展柜的每个 IO 模块,且每个控制器连接扩展柜的数量差小于等于 1。控制器的每个 SAS 端口分别连 接扩展柜 IO 模块的 SAS 端口 1(in),扩展柜 IO 模块的 SAS 端口 2(out)与下一级扩展柜 IO 模块的 SAS 端口 1 (in) 连接, 以此类推。

控制柜与 JBOD 扩展柜的连接方式, 如图 [2-7](#page-23-0)、图 [2-8](#page-24-0)、图 [2-9](#page-25-0)、图 [2-10](#page-25-1)、图 [2-11](#page-26-1) 所示。其中, 图中序号为 连接扩展柜的顺序,当实际数量少于示意图中展示的数量时,根据图示将多余数量的扩展柜裁剪即可;当实 际数量多于示意图中展示的数量时,根据图示规则继续扩展。

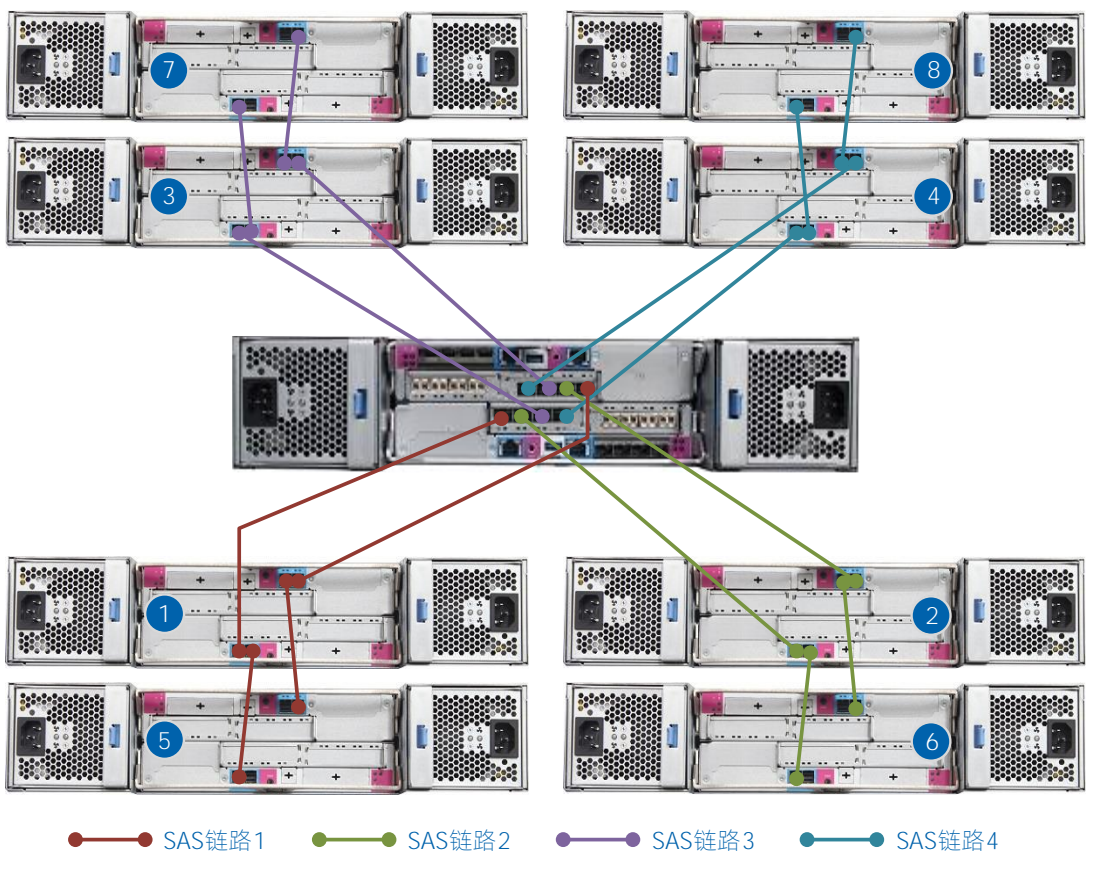

#### <span id="page-23-0"></span>图 2-7 连接 8 台扩展柜(2U NVMe 控制柜)

<span id="page-24-0"></span>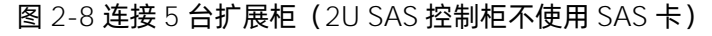

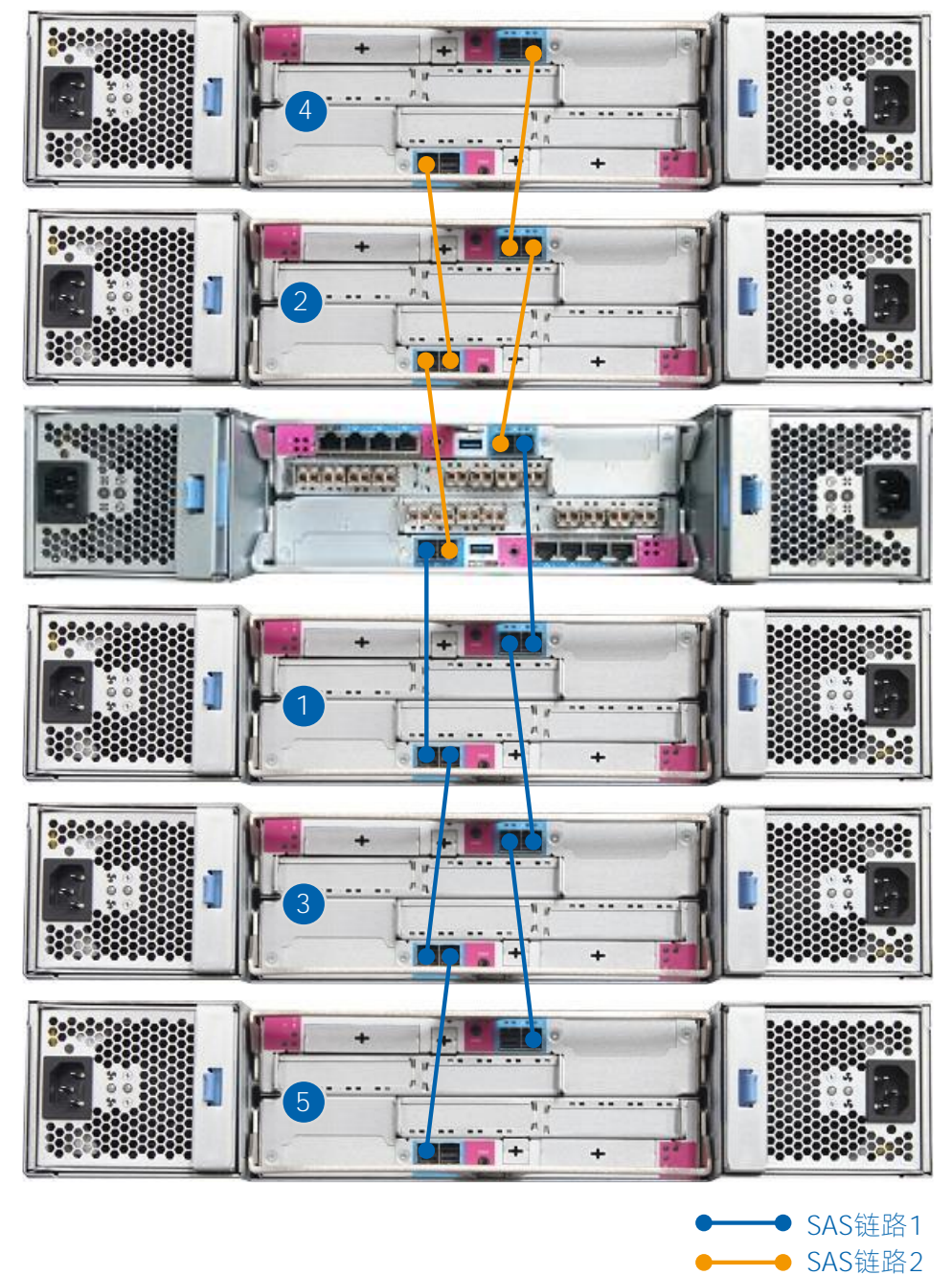

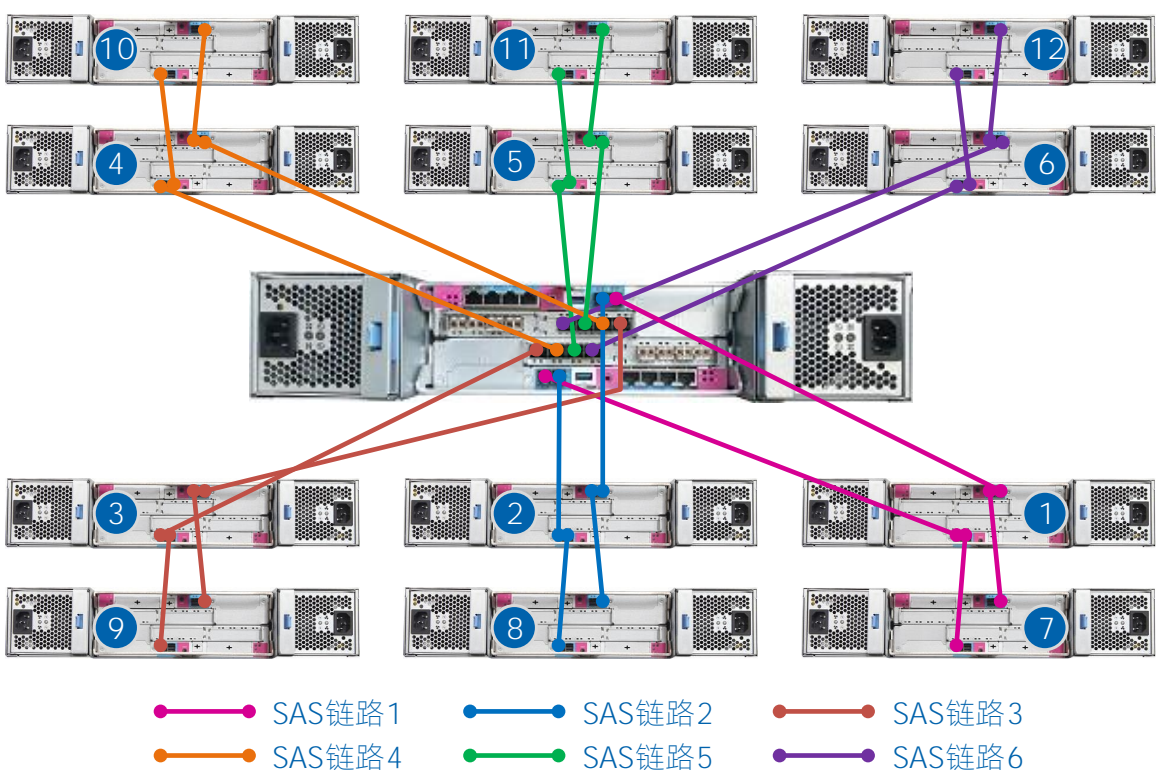

<span id="page-25-0"></span>图 2-9 连接 12 台扩展柜(2U SAS 控制柜使用 SAS 卡)

<span id="page-25-1"></span>图 2-10 连接 16 台 JBOD 扩展柜 (4U 每控 2 张 4 口 SAS 卡)

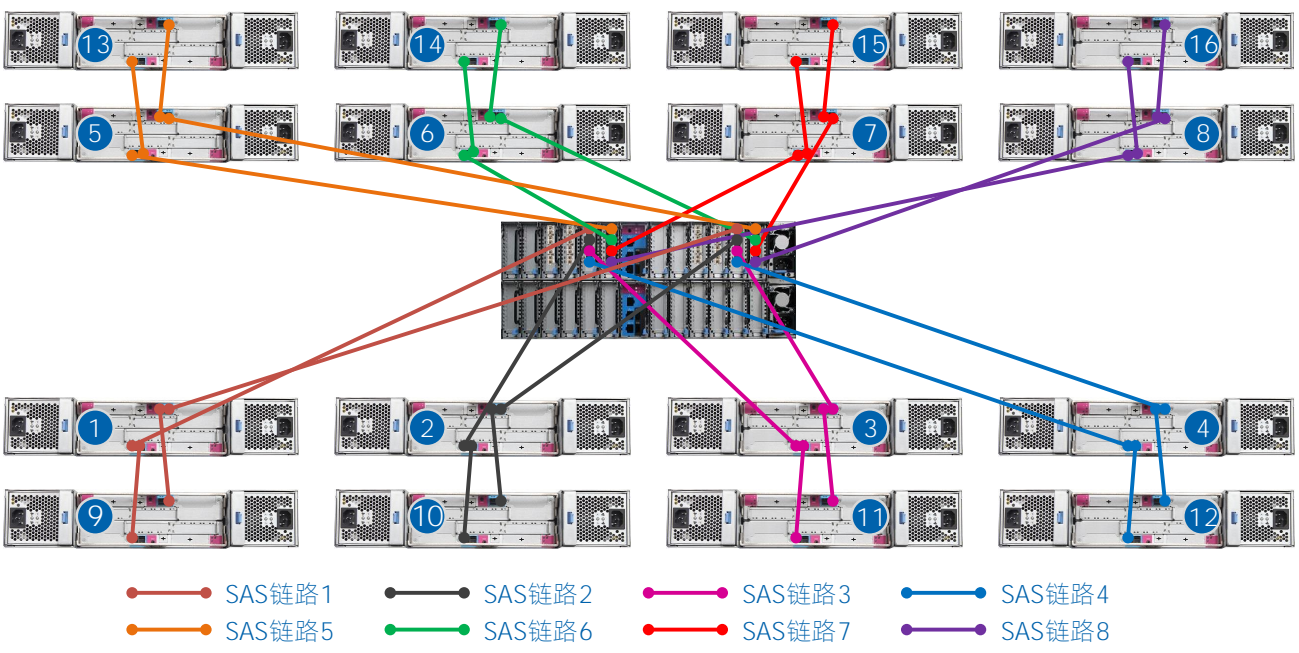

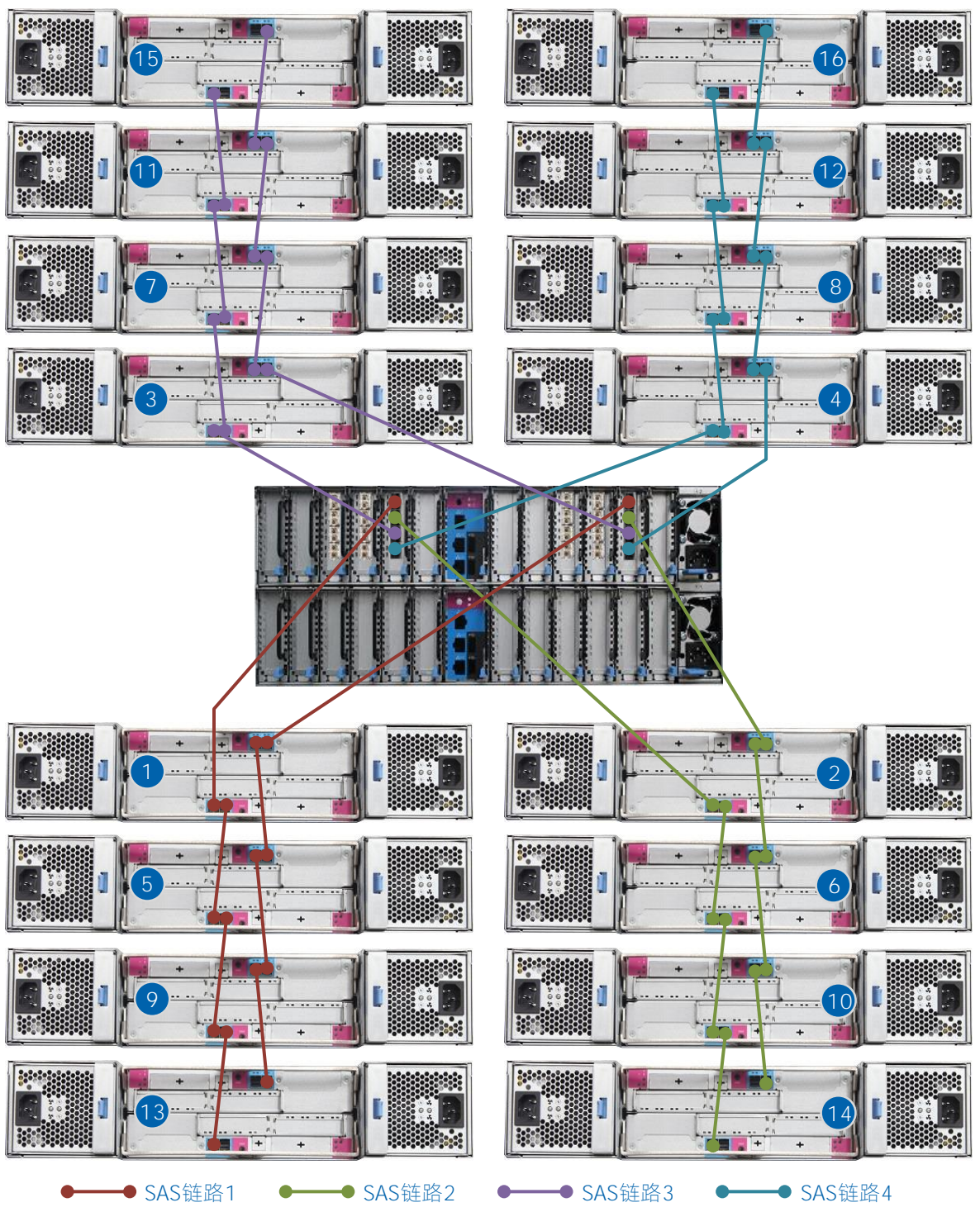

<span id="page-26-1"></span>图 2-11 连接 16 台 JBOD 扩展柜 (4U 每控 1 张 4 口 SAS 卡)

## <span id="page-26-0"></span>2.2.2 连接控制柜与 JBOF 扩展柜

控制器的 PCIe 端口与 JBOF 扩展柜的 PCIe 端口为一一对应关系, 即 1-1、2-2、3-3、4-4。控制柜与 JBOF 扩 展柜的连接方式,如图 [2-12](#page-27-0)、图 [2-13](#page-28-1) 所示。

<span id="page-27-0"></span>图 2-12 连接 1 台 JBOF 扩展柜(2U NVMe 控制柜)

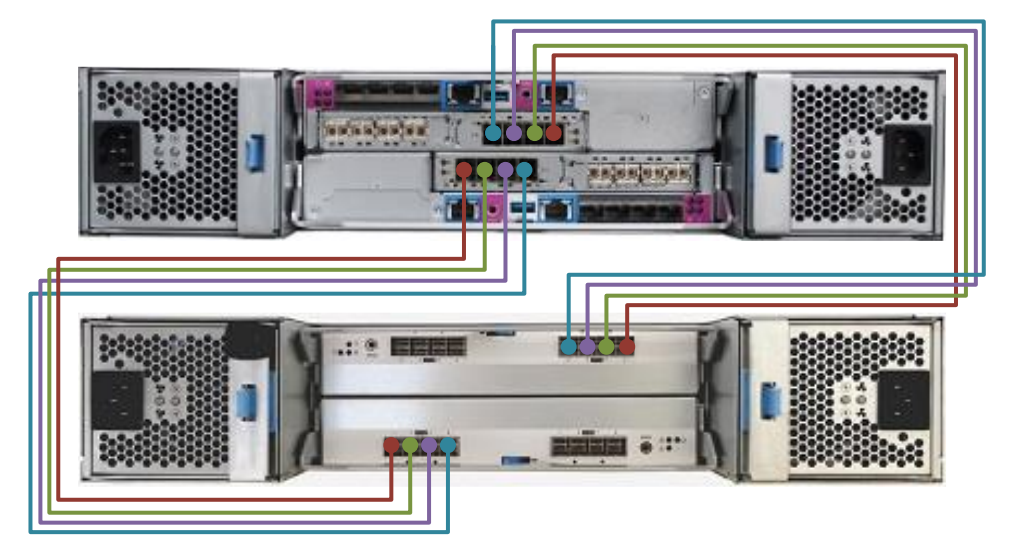

<span id="page-28-1"></span>图 2-13 连接 4 台 JBOF 扩展柜(4U 控制柜无 ACC)

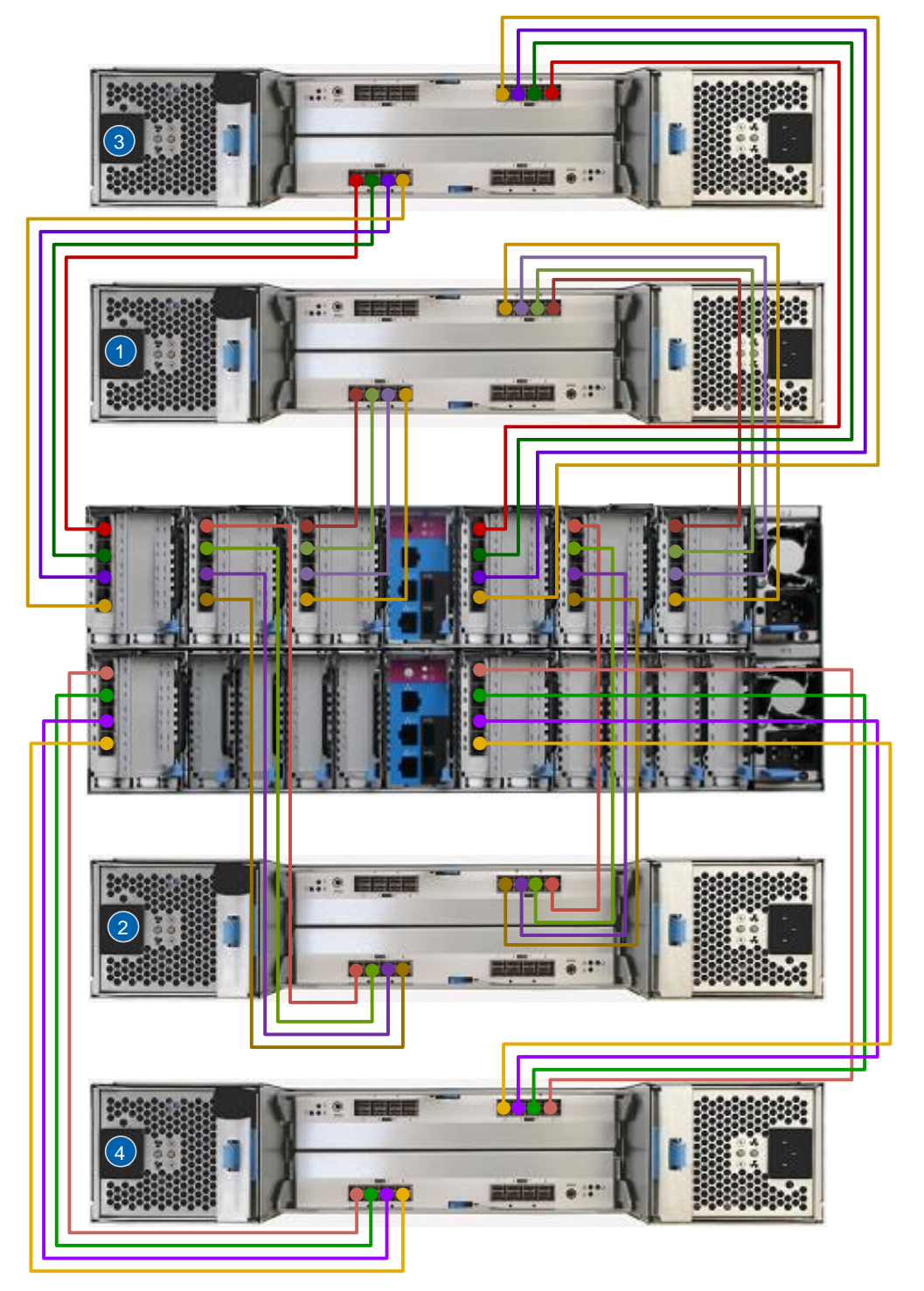

## <span id="page-28-0"></span>2.3上电并开启系统

连接所有的控制柜与扩展柜后,为机柜上电并开启系统以检查其状态。

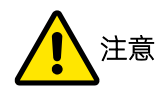

如果有任意的硬盘托架或插槽处于打开状态,请勿执行此操作。因为打开的硬盘托架或空的插槽会阻碍内 部气流,导致驱动器不能充分散热。

每个机柜都有两个电源模块,为了给系统提供电源故障冗余,请将两根电源线连接到不同的电路。只要连接 了电源线,机柜就会自动上电。

请按照以下步骤开启整个系统(控制柜+扩展柜)。

- 1. 开启扩展柜。
	- a. 请使用浪潮提供的电源线,将扩展柜的两个电源模块连接到正确的电路上。
	- b. 在系统中的其他扩展柜重复 a 步骤,以打开这个系统的所有扩展柜。
- 2. 等待所有扩展柜通电完成。
- 3. 开启控制柜。

请使用浪潮提供的电源线,将控制柜的两个电源模块连接到正确的电路上。

4. 等待系统启动,将在 10 分钟内完成。

系统启动完成后,通过指示灯检查机柜状态是否正常。电源指示灯点亮、状态指示灯点亮而故障指示灯熄灭, 说明系统已准备就绪,可以初始化系统。

## <span id="page-30-0"></span>**3** 初始化系统

## <span id="page-30-1"></span>3.1初始化准备

在初始化系统以前,请保证存储控制柜和扩展柜连接正确,以太网和 FC 网络连接正确。提前做好存储网络规 划、License 申请和浏览器配置等准备工作。

#### 网络规划

划分 zone

在 SAN 网络中,必须先在交换机上划分 zone,将没有数据通信要求的端口隔离开。建议确保 zone 稳定 后,再通过 FC 连接交换机和存储。

规划 IP

为正常访问、管理和配置集群系统并确保网络安全,需提前规划网络的 IP 地址(IPv4 或 IPv6)、子网掩 码/前缀、网关等,如表 [3-1](#page-30-2) 所示。

<span id="page-30-2"></span>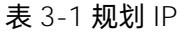

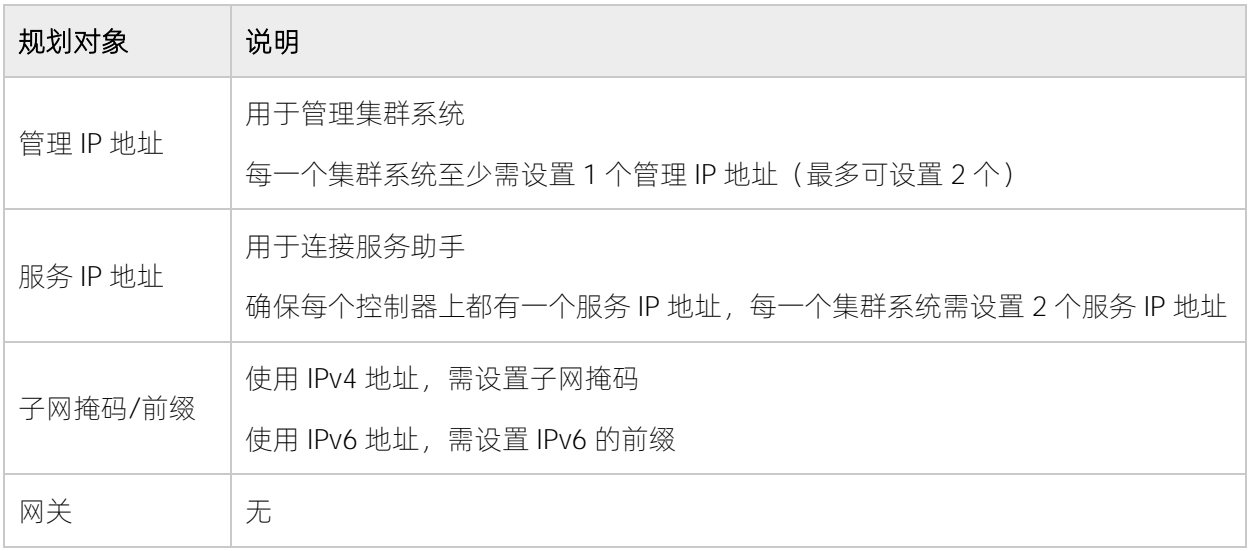

#### License 申请

存储系统的高级功能受 License 控制,如需使用,需提前申请 License。受 License 控制的高级功能包括:智 能分层、智能在线压缩、智能在线重删、智能远程复制、智能异构虚拟化、智能双活、智能缓存加速、智能 NAS、智能数据销毁等。不同产品型号支持的 License 不同,请以实际为准。

#### 浏览器配置

为在配置和管理集群系统时获得更好的体验,推荐使用以下浏览器。

- Mozilla Firefox 49
- Mozilla Firefox Extended Support Release (ESR) 45
- Microsoft Internet Explorer (IE) 11 和 Microsoft Edge 86
- Google Chrome 54

选择浏览器后,需要启用浏览器的 JavaScript 和 cookie。针对不同浏览器和运行环境,还需要启用文件下载、 启用脚本以禁用或替换上下文菜单、启用 TLS 1.1/1.2。配置浏览器的详细说明请参考"[14.3](#page-234-0) [配置浏览器"](#page-234-0)。

## <span id="page-31-0"></span>3.2初始化配置

本存储出厂时未初始化,需要创建集群系统并进行初始化配置,可通过以下两种方式来完成:

- 使用服务助手初始化系统
- <span id="page-31-1"></span>使用技术员端口初始化系统

### 3.2.1 使用服务助手初始化系统

使用服务助手初始化系统时,请确保两个控制器均为候选状态。初始化系统前,需先获取控制器的服务 IP 地 址,然后通过物理端口连接存储系统,请按顺序完成以下操作。

#### 控制器服务 IP 地址

本存储出厂时,每个控制器的端口 1 都有一个对应的缺省服务 IP 地址, 如表 [3-2](#page-31-2) 所示。如果不是出厂后的首 次初始化,请使用已为控制器配置的服务 IP 地址。

#### <span id="page-31-2"></span>表 3-2 缺省服务 IP 地址

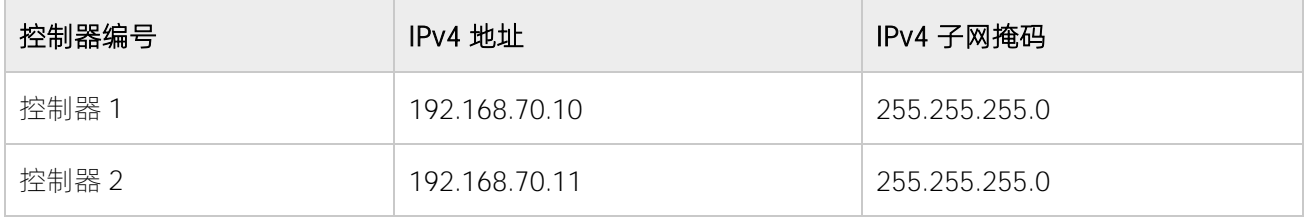

#### 通过物理端口连接存储系统

准备一台 PC 或笔记本电脑、一根网线。直接用网线将 PC 或笔记本电脑与上控制器(控制器 1)或上 CMC 的

端口 1 连接或通过网络交换机连接。端口 1 的位置如图 [3-1](#page-32-0)、图 [3-2](#page-32-1)、图 [3-3](#page-32-2) 所示。端口 1 的缺省 IP 是静态 的 192.168.70.10,请将与其连接的 PC 或笔记本电脑的端口 IP 也设置为静态的 192.168.70.A(A 为 1~254 之 间的整数,但不能为 10 和 11)。

<span id="page-32-0"></span>图 3-1 已设置服务 IP 的端口 1 位置(2U NVMe 控制柜)

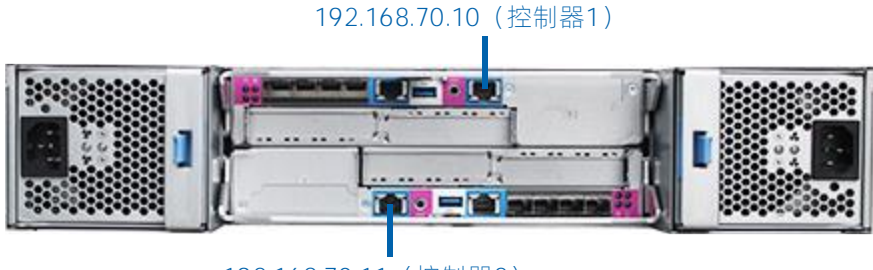

192.168.70.11(控制器2)

<span id="page-32-1"></span>图 3-2 已设置服务 IP 的端口 1 位置(2U SAS 控制柜)

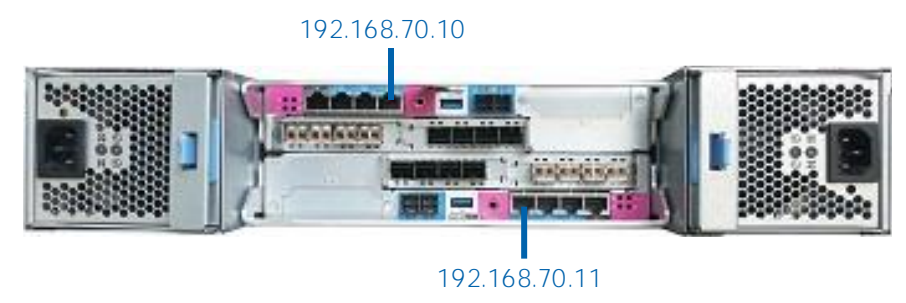

#### <span id="page-32-2"></span>图 3-3 已设置服务 IP 的端口 1 位置(4U 控制柜)

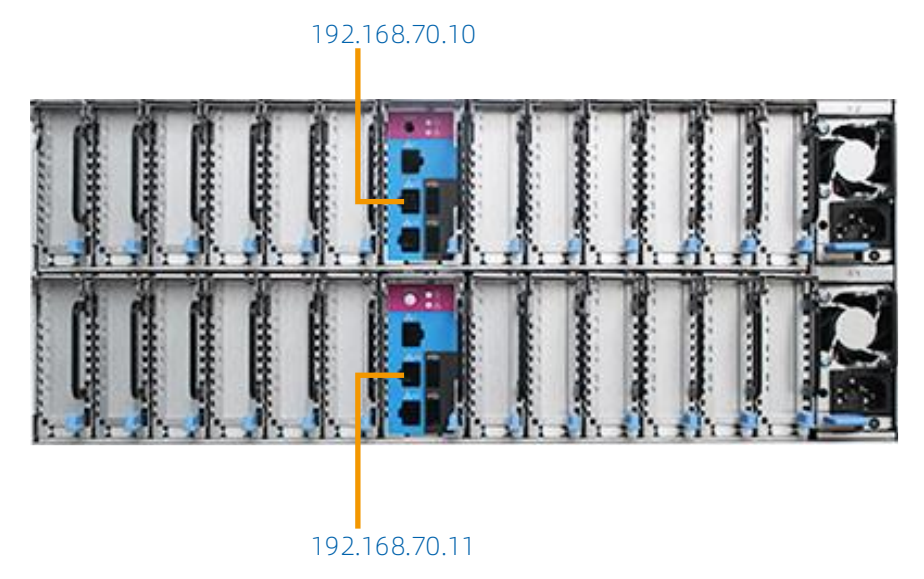

### 初始化系统

请按照以下步骤,使用服务助手完成系统初始化。

1. 使用 ping 命令验证 PC 或笔记本电脑的网络能否与控制器的服务 IP 网络连通。

2. 在 PC 或笔记本电脑的浏览器中登录服务助手,默认地址为 http://192.168.70.10/service。

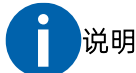

本存储出厂后,首次初始化系统时,使用以下用户名和密码登录服务助手。

- 用户名: superuser
- 密码: Passw0rd! (w 和 r 之间的字符是数字 0, 不是字母 O)
- 3. 在服务助手工具的左侧菜单栏中,选择"管理系统"并进入"管理系统"页面。

#### 图 3-4 管理系统页面

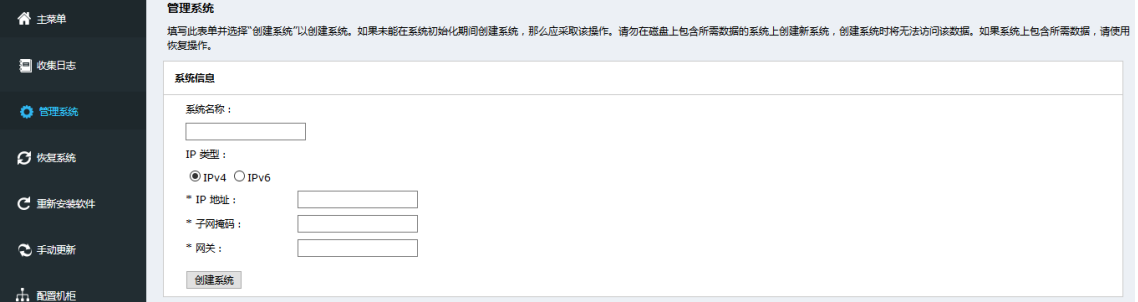

4. 在"管理系统"页面中,输入集群系统的名称、IP 地址等相关信息。

#### 图 3-5 集群系统信息设置页面

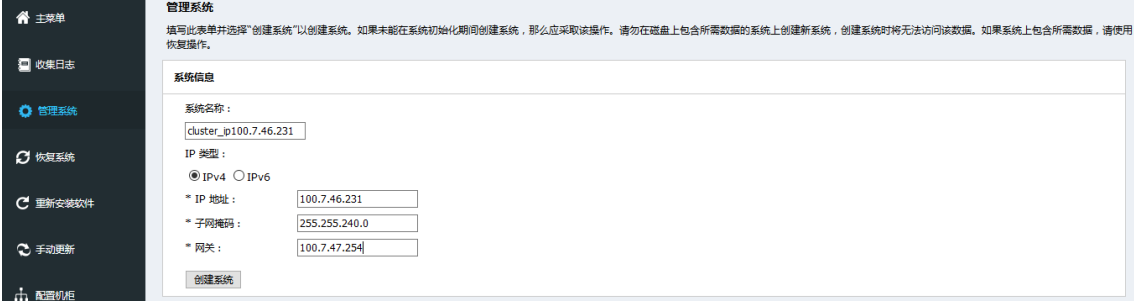

5. 单击"创建系统"按钮创建集群系统。创建完成后,系统会重启服务进程,等待 2 分钟后可再次登录服 务助手。

#### 图 3-6 集群系统创建完成页面

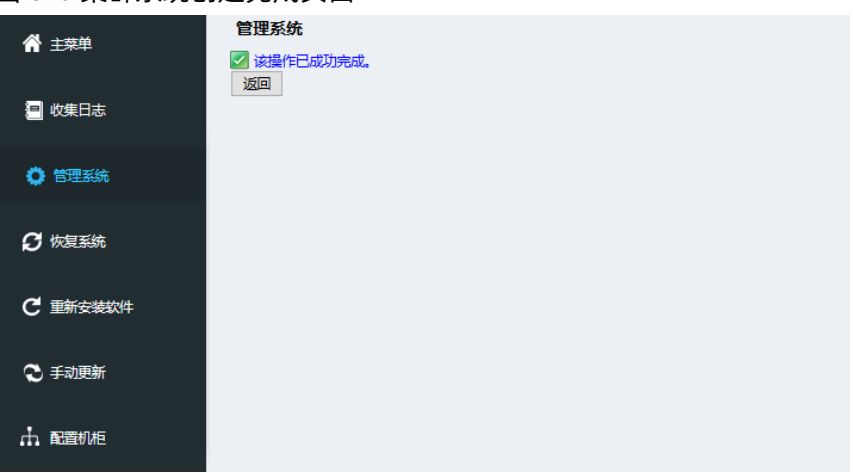

6. 登录控制器的服务助手,查看每个节点的状态。节点的状态为"活动"则说明集群系统创建成功。

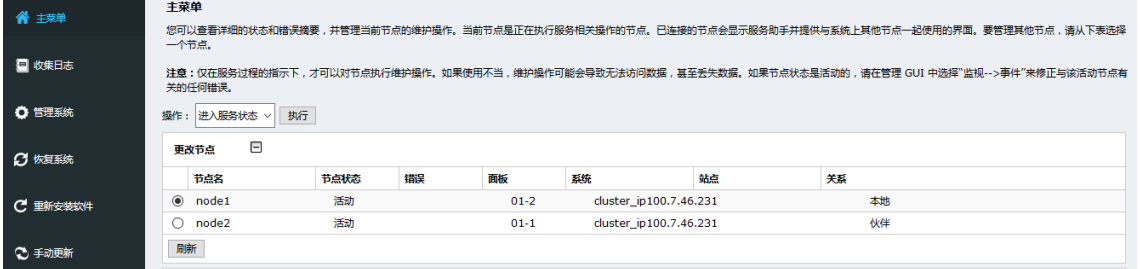

#### 图 3-7 集群系统节点状态页面

## <span id="page-34-0"></span>3.2.2 使用技术员端口初始化系统

初始化系统前,需通过物理端口连接存储系统并进入初始化页面,请按顺序完成以下操作。

#### 通过物理端口连接存储系统

准备一台含有标准 1Gb 网络端口的 PC 或笔记本电脑、一根网线。用网线直接将 PC 或笔记本电脑与上控制 器 (控制器 1)或上 CMC 的技术员端口连接。在初始化完成后,系统会指定被连接的控制器为 node1, 为了 保证控制器在系统内的编号与物理编号一致,需连接上控制器(控制器 1)或上 CMC 的技术员端口。

控制器的技术员端口的位置如图 [3-8](#page-35-0)、图 [3-9](#page-35-1)、图 [3-10](#page-35-2) 所示。技术员端口的 IP 是 DHCP 模式, 所以与其直连 的 PC 或笔记本电脑的端口 IP 也可以是 DHCP 模式。同时, 一个新的存储节点默认 IP 是 192.168.0.1, 也可 以设置 PC 或笔记本电脑的 IP 为静态的 192.168.0.A (A 为 21-254 之间的整数)。

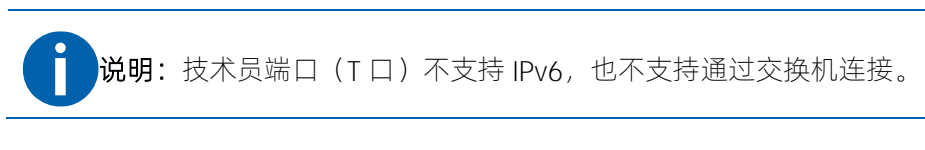

#### <span id="page-35-0"></span>图 3-8 技术员端口(2U NVMe 控制柜)

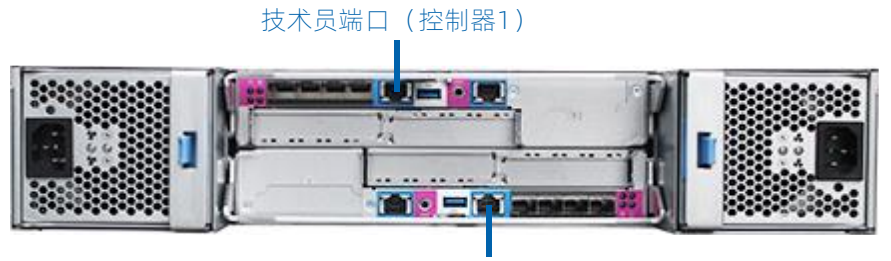

技术员端口(控制器2)

<span id="page-35-1"></span>图 3-9 技术员端口(2U SAS 控制柜)

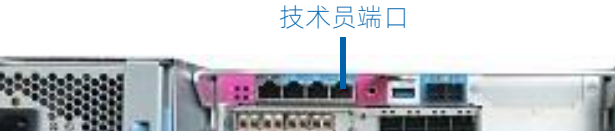

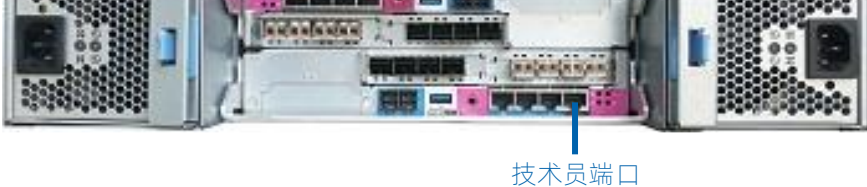

<span id="page-35-2"></span>图 3-10 技术员端口(4U 控制柜)

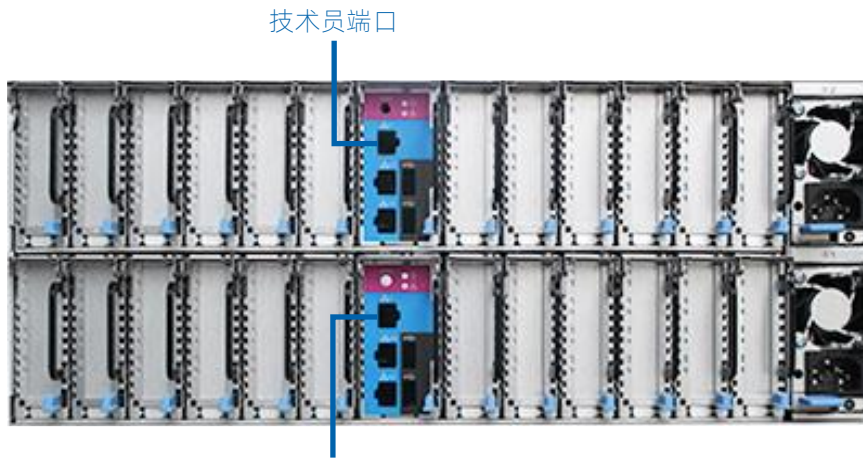

技术员端口

### 打开初始化向导

- 1. 查看 PC 或笔记本电脑通过网线直连到存储的端口 IP。
	- 该端口会自动获取由存储系统分配的 IP 地址, 如 192.168.0.A (A 为 2~20 之间的整数)。
	- 该端口未自动获取到存储系统分配的 IP 地址时, 请手动设置一个静态 IP, 如 192.168.0.B (B 为 21~254 之间的整数)。
- 2. 在 PC 或笔记本电脑端打开浏览器,推荐使用 IE 浏览器。
- 3. 在 IE 浏览器地址栏中输入 [http://192.168.0.1](http://192.168.0.1/),打开系统初始化向导。 如果一直没有打开系统初始化向导,请直接连接到节点的服务助手页面,根据错误代码进行故障分析。

### 初始化系统

打开系统初始化向导后,请按照指引逐步完成系统初始化。

<span id="page-36-0"></span>1. 在系统初始化向导的首页(如图 [3-11](#page-36-0) 所示), 单击"下一步"。

### 图 3-11 系统初始化向导

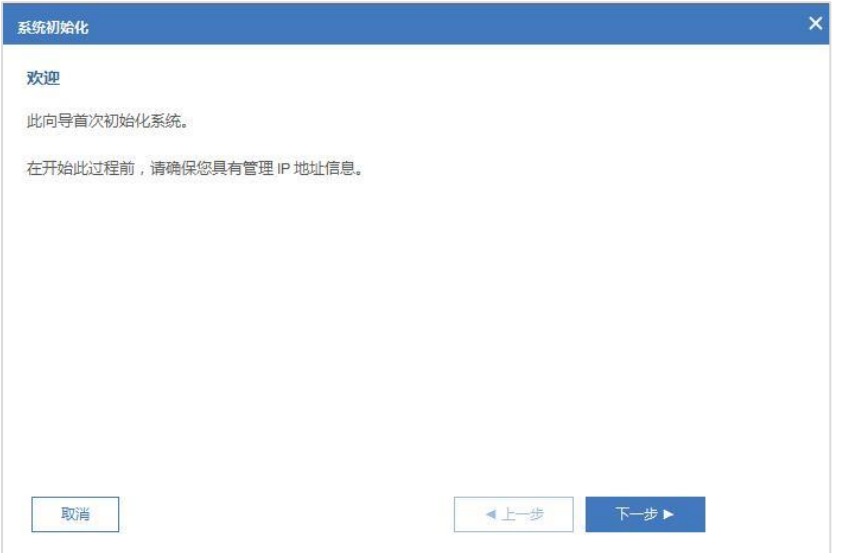

<span id="page-36-1"></span>2. 在"欢迎"页面(如图 [3-12](#page-36-1) 所示)中,选择"作为新系统的第一个节点"并单击"下一步"。

图 3-12 欢迎页

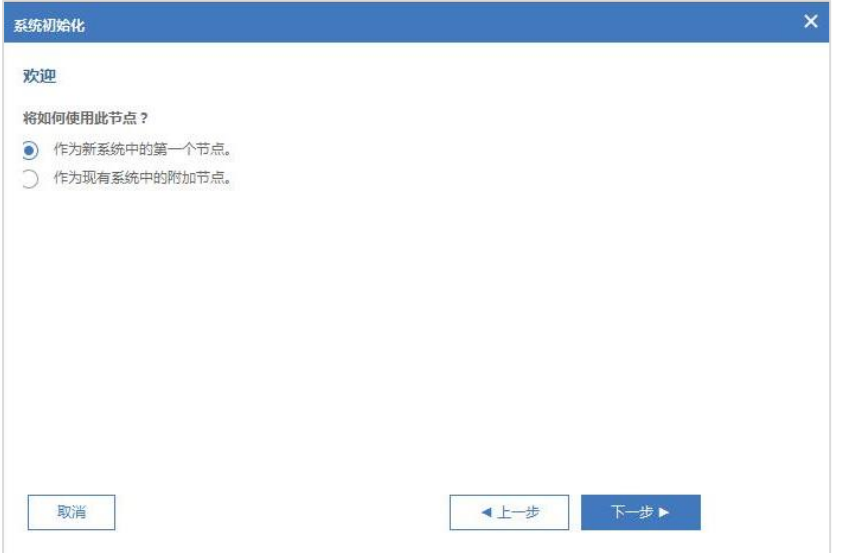

3. 在"创建新系统"页面 (如图 [3-13](#page-37-0) 所示) 中, 设置集群系统的管理 IP, 包括 IP 协议类型、IP 地址等, 完成后单击"下一步"。

### <span id="page-37-0"></span>图 3-13 创建新系统页面

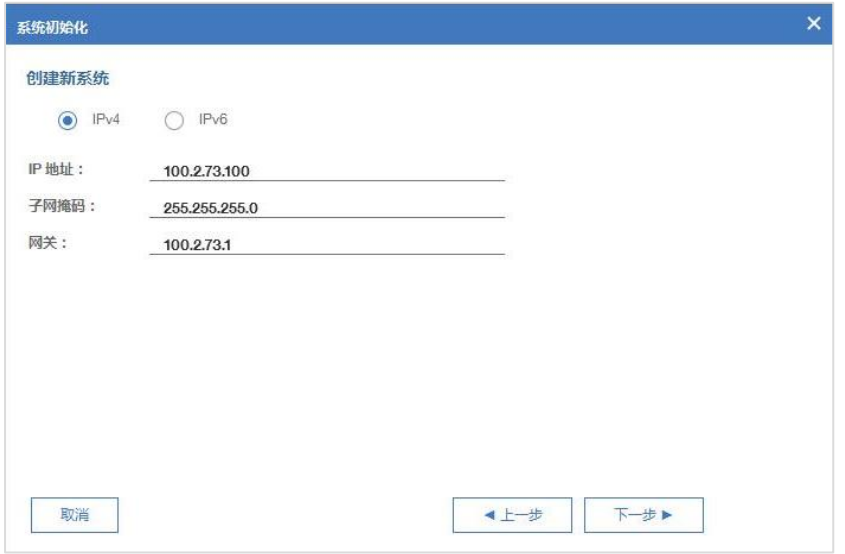

<span id="page-37-1"></span>4. 开始创建新系统,任务完成后的页面如图 [3-14](#page-37-1) 所示,单击"关闭"。

### 图 3-14 任务完成页面

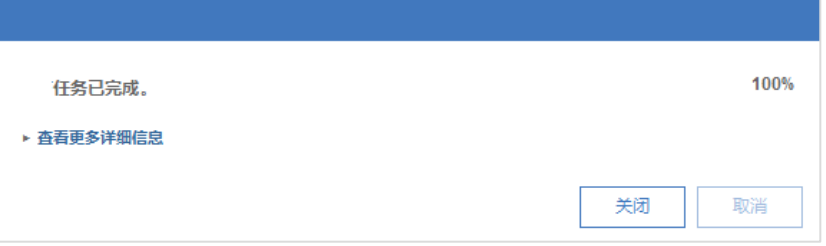

5. 系统初始化向导将打开"重新启动 Web 服务器"页面, 如图 [3-15](#page-38-0) 所示。请等待, 在"下一步"按钮点 亮后单击该按钮。

#### <span id="page-38-0"></span>图 3-15 重新启动 Web 服务器页面

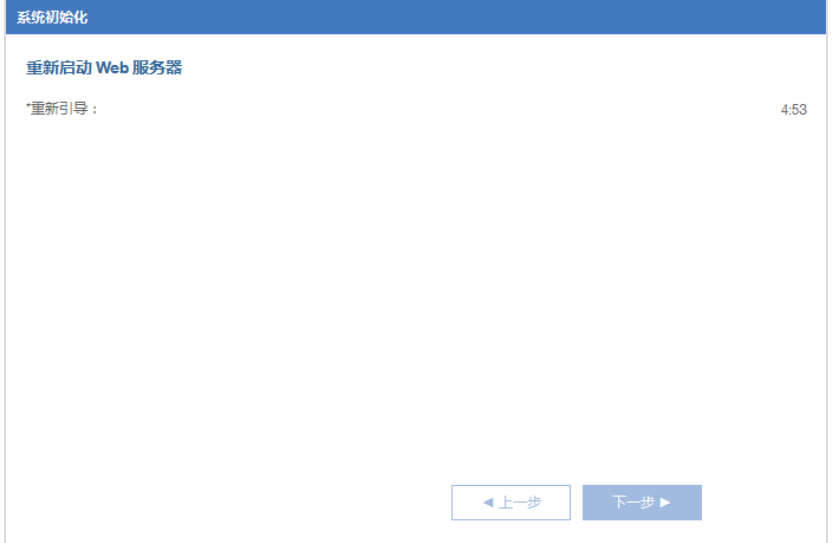

<span id="page-38-1"></span>6. 完成系统初始化,在"摘要"页面中查看后续操作,如图 [3-16](#page-38-1) 所示。

#### 图 3-16 摘要页面

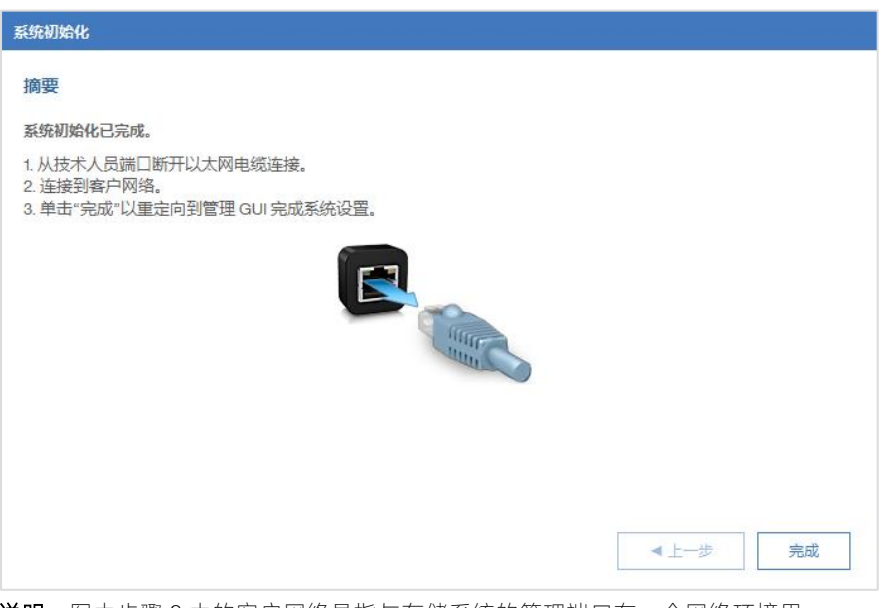

说明:图中步骤 2 中的客户网络是指与存储系统的管理端口在一个网络环境里。

7. 依次完成后续操作,单击"完成"即可进入存储系统的管理页面。

# 3.3 初始化完成

初始化系统后,存储系统仅有一个初始用户 superuser,其对应的登录密码为 passw0rd(w 和 r 之间的字符 是数字 0, 不是字母 O), 必须修改密码才能正常使用系统, 按照系统设置向导的指引完成即可, 请参考"[4.2](#page-40-0) [设置系统信息"](#page-40-0)。

初始化后设置的集群 IP 默认所属控制器的端口 1, 即在部署物理网络时需将网线连接到控制器的端口 1。端 口 1 在 GUI 中显示为"以太网端口 1(主)" 且成对出现,如 node1 的端口 1 和 node2 的端口 1。当 node1 发生故障后,集群 IP 由 node2 接管。

你可以在 GUI 的"网络 > 管理 IP"页面中设置以太网端口 2 作为集群备用 IP, 主备集群 IP 同属活动状态, 详细说明请参考"[6.2.2](#page-83-0) [设置管理](#page-83-0) IP 地址"。

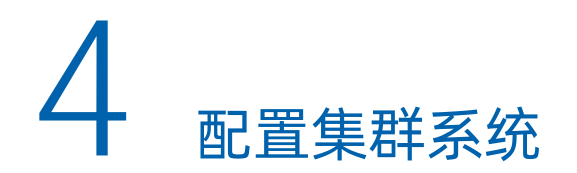

# 4.1命名规则说明

在集群系统中创建新资源时,可以使用系统缺省的名称,也可以根据设备中心的规划对其自主命名,但必须 遵循以下命名规则:

- 只能包含大小写字母、数字、点"."、短横线"-"、下划线"\_"和空格。
- GUI 中必须以字母开头。
- **●** CLI 中必须以字母或者下划线开头。
- 不能在字符串首末两端出现空格。
- <span id="page-40-0"></span>● 字符串长度为 1~63。

# 4.2设置系统信息

初始化系统后,通过管理 IP 连接存储,进入存储管理系统的登录页面,如图 [4-1](#page-40-1) 所示。

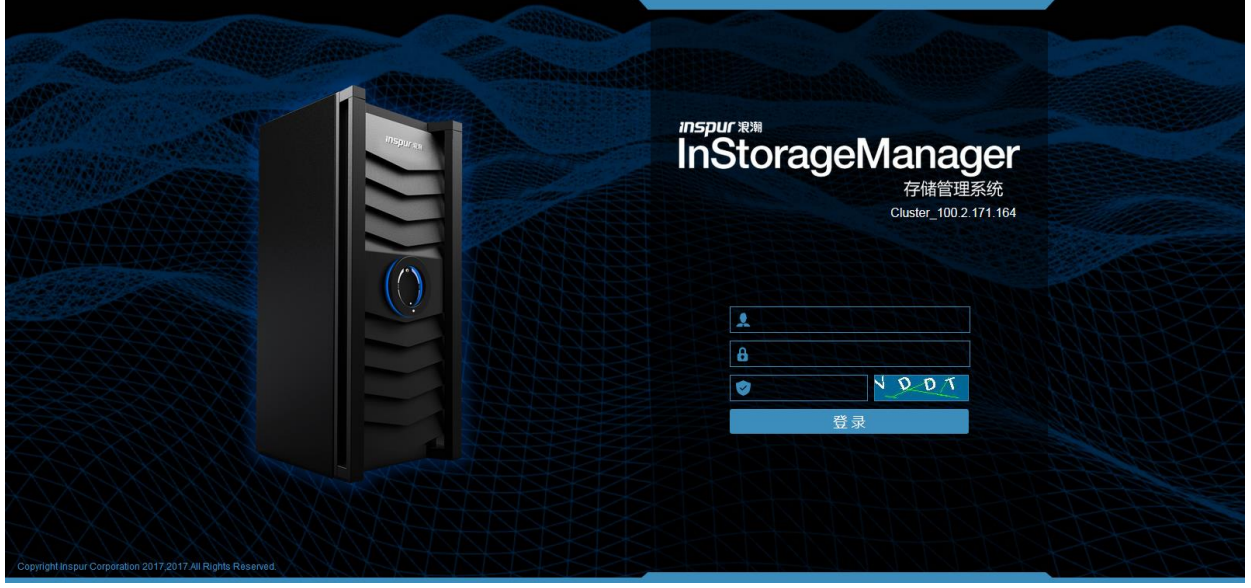

<span id="page-40-1"></span>图 4-1 登录页面

输入用户名、密码和验证码,单击"登录",打开系统设置向导,如图 [4-2](#page-41-0) 所示。

● 用户名: superuser

- 密码: passw0rd (w 和 r 之间的字符是数字 0, 不是字母 O)
- 验证码:不区分大小写

### <span id="page-41-0"></span>图 4-2 系统设置向导

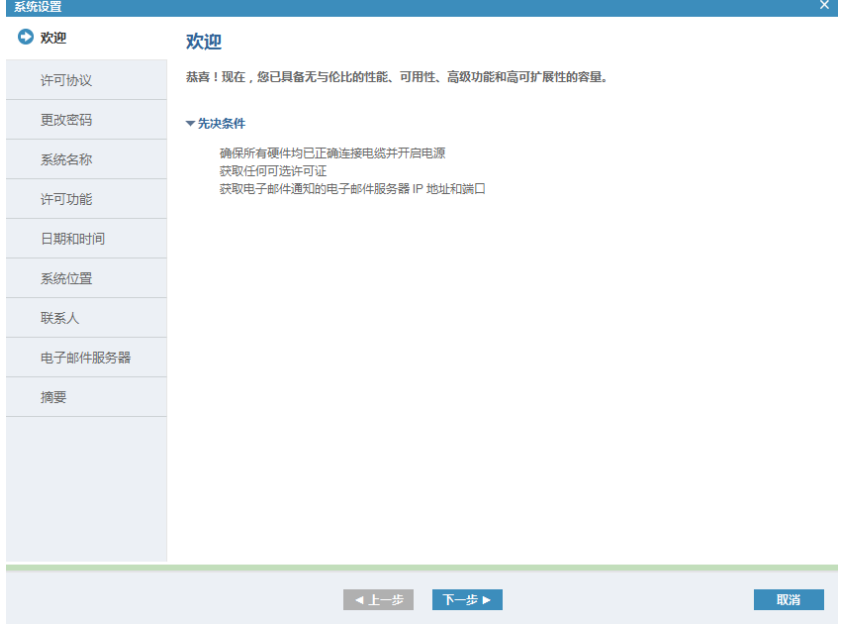

### 设置系统

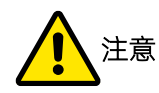

修改密码时,请确保已退出服务助手,否则会导致 superuser 用户锁定,请求配置管理界面失败。服务助 手处于登录状态时,单击右上角的"<mark>风</mark>"退出服务助手管理页面即可。

请按照指引逐步完成系统设置。

- 1. 按照"欢迎"页面中的先决条件做好准备工作,单击"下一步"。
- 2. 在"许可协议"页面,选中"我同意许可协议中的条款"以继续执行后续步骤,如图 [4-3](#page-42-0) 所示。单击"下 一步"开始系统设置。

#### <span id="page-42-0"></span>图 4-3 许可协议页面

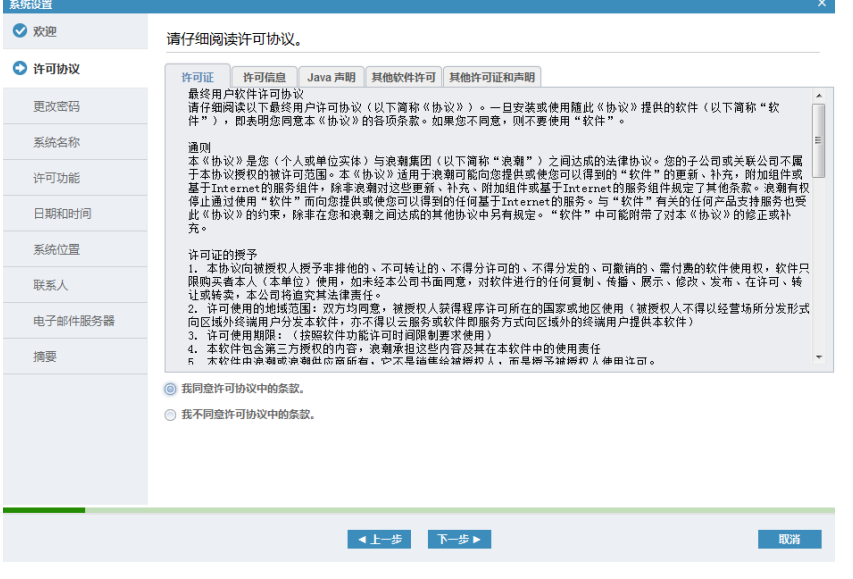

3. 在"更改密码"页面,修改 superuser 用户的初始密码, 如图 [4-4](#page-42-1) 所示。单击"应用并继续"更改密码, 更改完成后单击"关闭"关闭提示框。

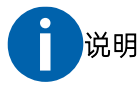

- 密码长度必须为 8 到 64 个字符, 包括数字、大/小写字母和特殊字符。
- 不能包含用户名。
- 不能以空格开头或结尾。

<span id="page-42-1"></span>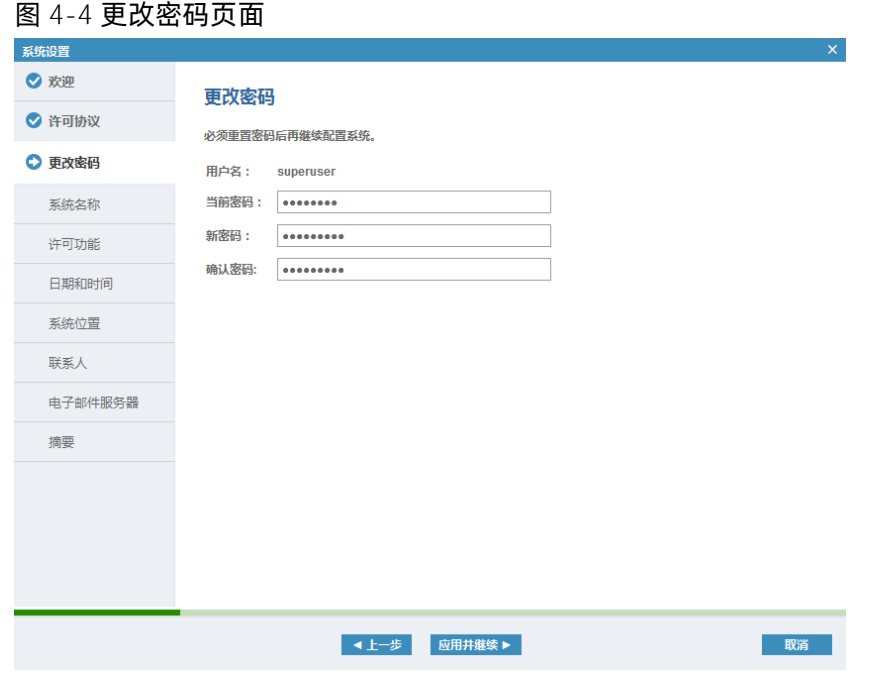

4. 在"系统名称"页面中,输入系统名称,如图 [4-5](#page-43-0) 所示。输入后单击"应用并继续"。

集群系统的默认名称为"Cluster\_集群系统的管理 IP",为便于识别和管理,可根据企业内部的要求修改。

<span id="page-43-0"></span>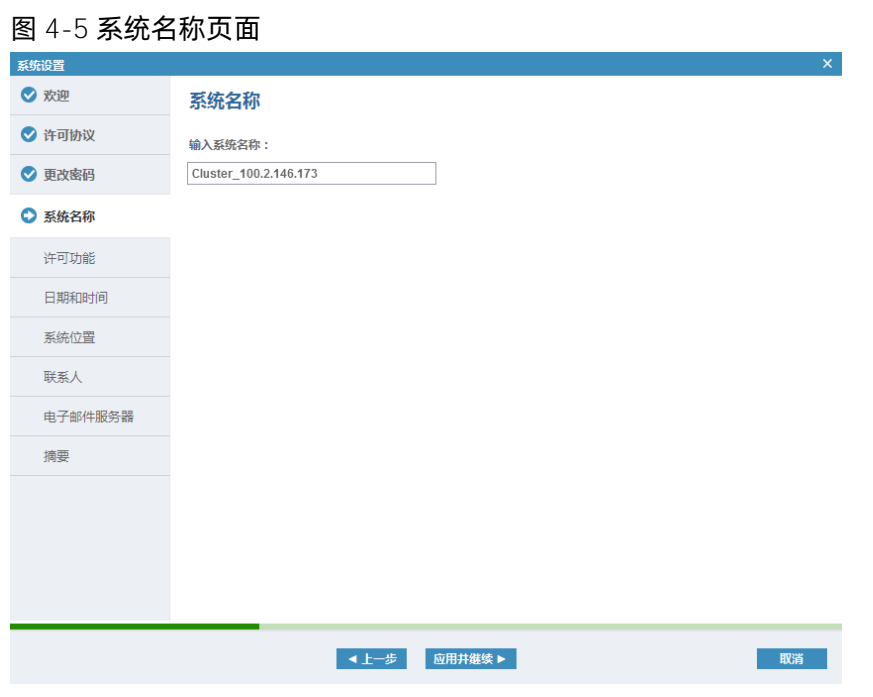

5. 在"许可功能"页面中, 查看已购买和已授权的功能, 如图 [4-6](#page-43-1) 所示。导入已申请的许可证 (License) 文件后单击"应用并继续"。

创建集群系统后,必须导入许可证(License)文件才能正常使用高级功能。

<span id="page-43-1"></span>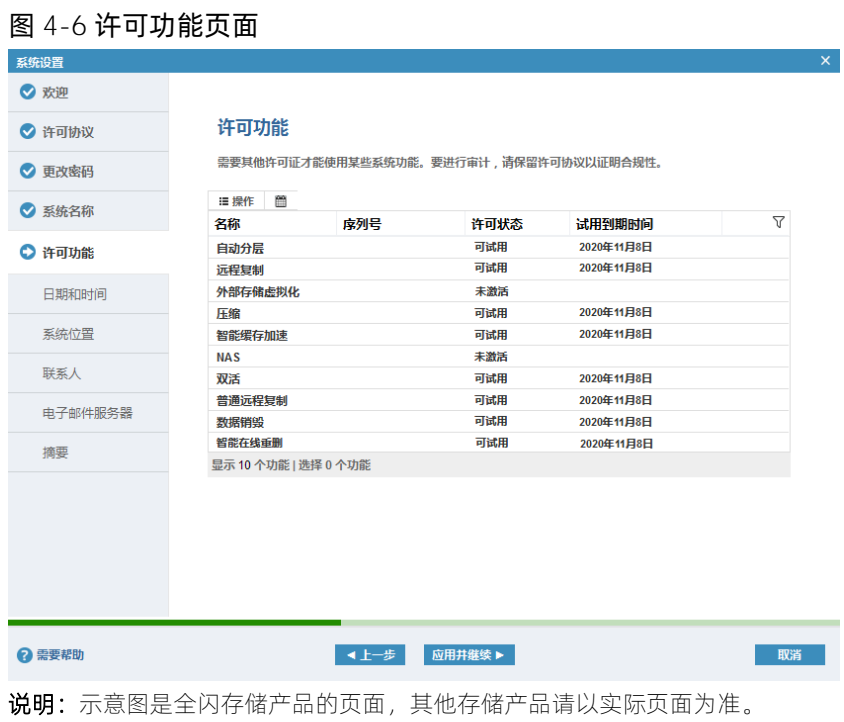

6. 在"日期和时间"页面(如图 [4-7](#page-44-0) 所示)中,设置存储系统中显示的日期和时间。单击"应用并继续" 更改日期和时间设置,任务完成后单击"关闭"关闭对话框。

- 手动:选择该项,则存储系统将按照(当前使用的)客户端的时间自动生成日期和时间,且时间只 能是 12 小时制。
- NTP 服务器: 推荐选择该项, 因为 NTP 服务器能够同步网络中的所有客户端和存储设备的时间, 有 助于日后进行日志分析和故障排查。

<span id="page-44-0"></span>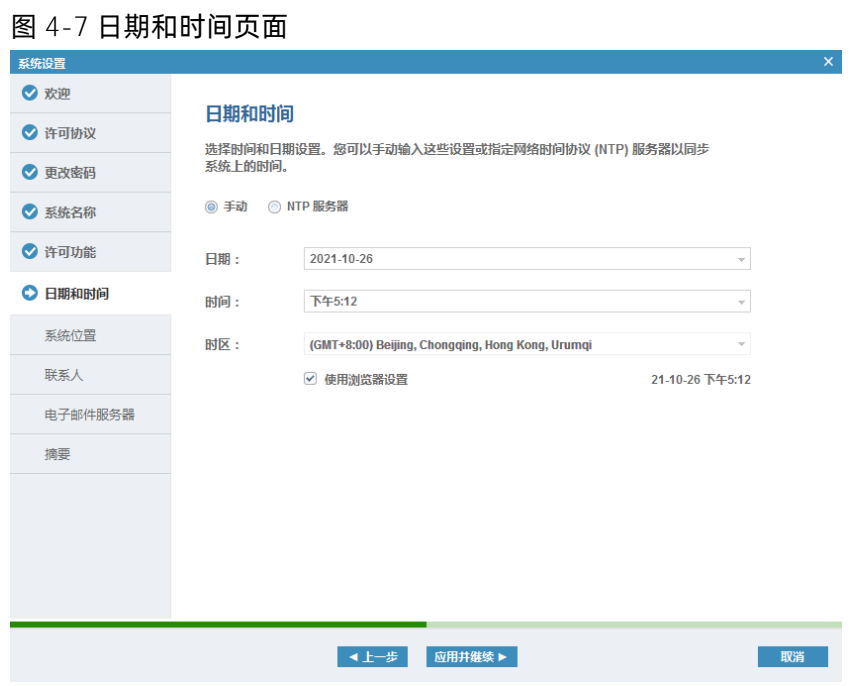

7. 在"系统位置"页面(如图 [4-8](#page-44-1) 所示)中,输入系统名称、地址等信息,完成后单击"下一步"继续。 每项信息都必须设置,以便服务部件能够交付至与系统相同的物理位置。

<span id="page-44-1"></span>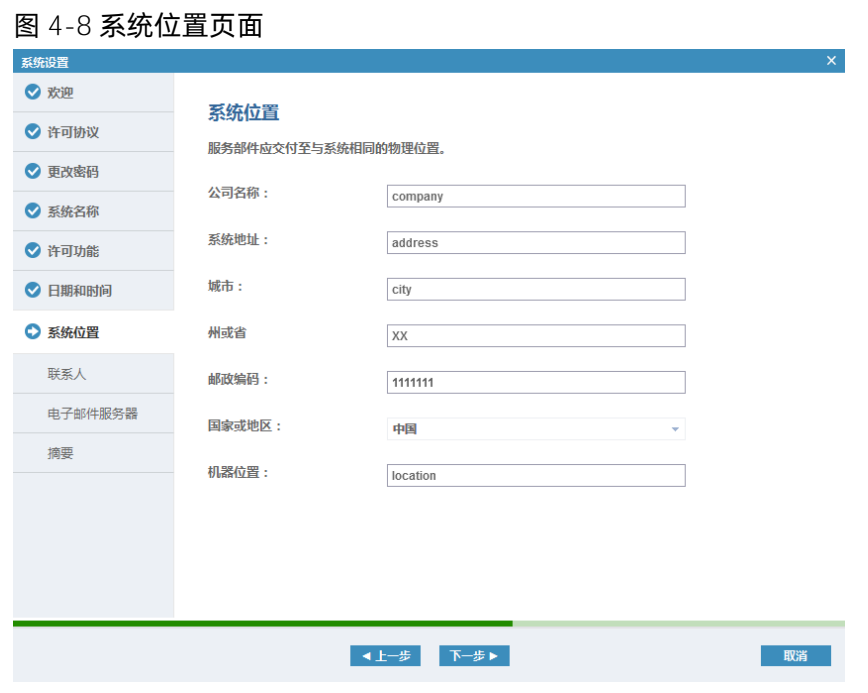

8. 在"联系人"页面(如图 [4-9](#page-45-0) 所示)中,输入联系人信息。单击"应用并继续"配置电子邮件设置,任 务完成后单击"关闭"关闭对话框。

为确保邮件通知能正常发送,输入的电子邮件地址必须真实有效。建议联系人为系统管理员,以便在系 统出现问题时能够及时解决。

<span id="page-45-0"></span>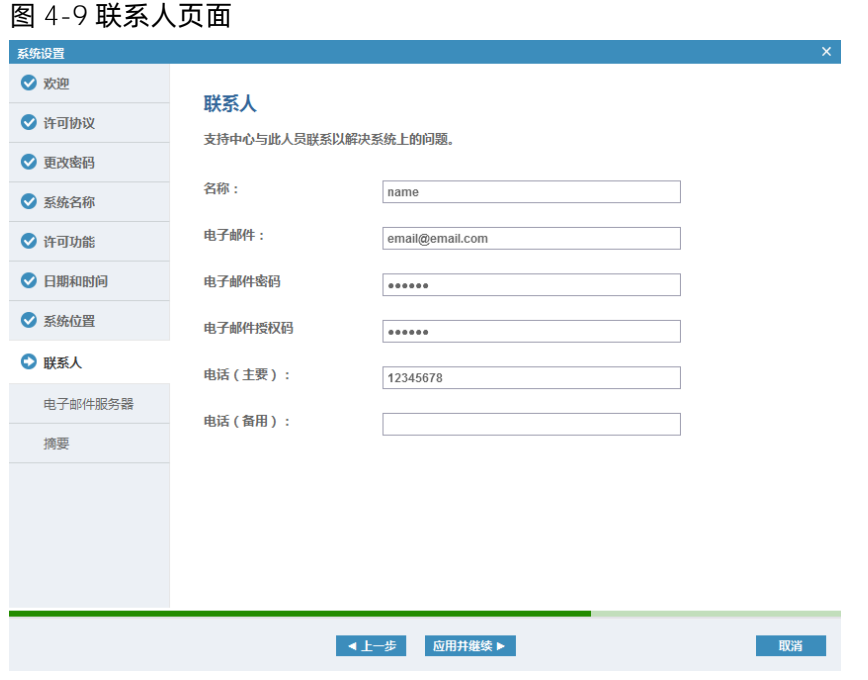

- 9. 在"电子邮件服务器"页面中,输入电子邮件服务器的 IP 地址/域名、端口号,如图 [4-10](#page-46-0) 所示。自动通 报和时间通知将通过设置的邮件服务器发送。
	- 单击"Ping"检查存储网络能否与设置的电子邮件服务器连通。
	- 选择"跳过,稍后设置电子邮件服务器"将跳过该步骤,需在"设置 > 通知 > 电子邮件"页面设 置。

单击"应用并继续"配置电子邮件设置,任务完成后单击"关闭"关闭对话框。

#### <span id="page-46-0"></span>图 4-10 电子邮件服务器页面

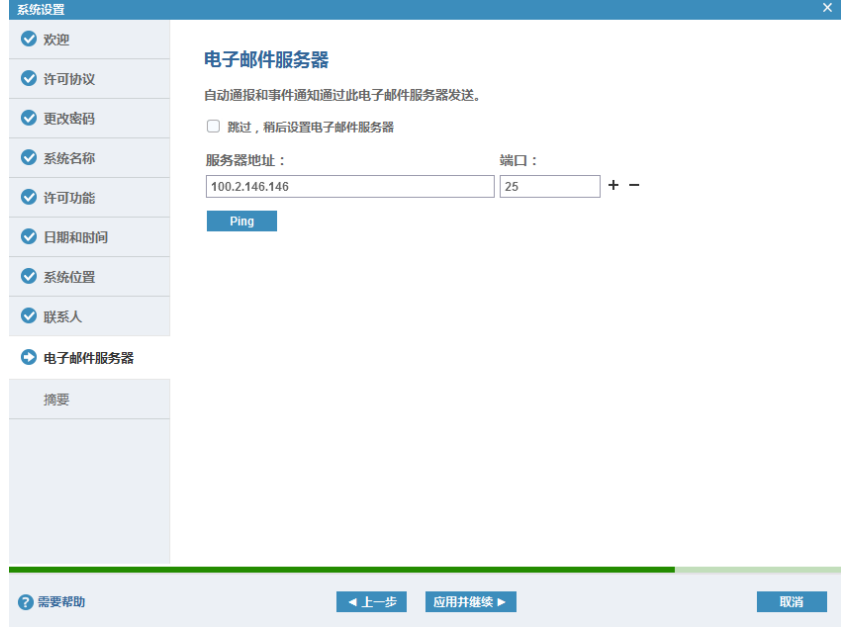

10. 在"摘要"页面中查看已经设置的系统信息,如图 [4-11](#page-46-1) 所示。

若需要修改已设置的信息,单击"上一步"返回对应页面进行修改。

<span id="page-46-1"></span>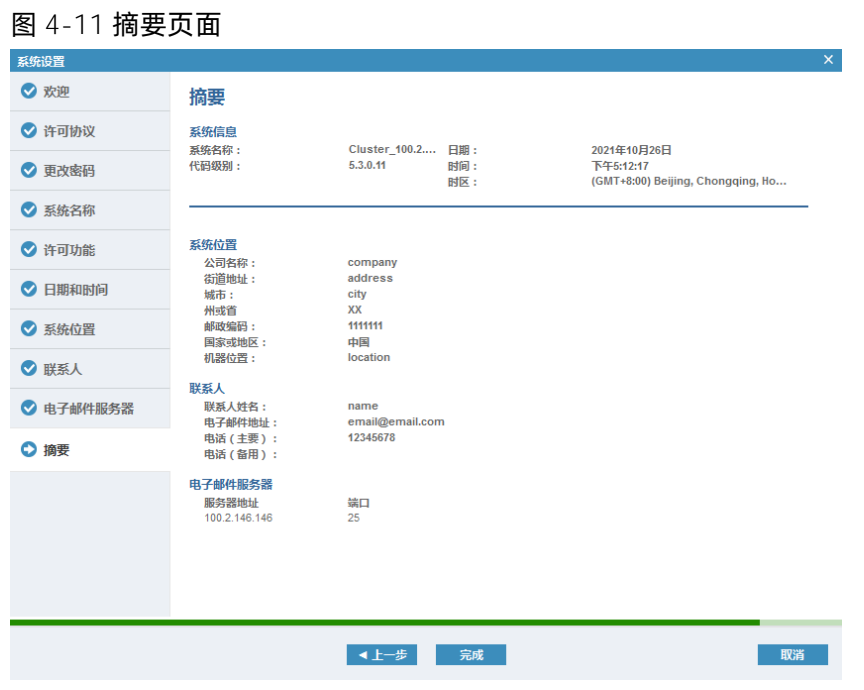

11. 所有信息确认无误后,单击"完成"启动系统初始化配置,任务完成后单击"关闭"关闭对话框。

12. 系统设置完成后,单击"关闭"关闭提示框进入存储管理系统。

### 查看集群系统

在"系统"页面中,查看已创建的集群系统,仅包含初始化系统时使用的控制器所属的控制柜,以及初始化 系统前已通过 SAS 线缆连接到此控制柜的扩展柜。

根据实际场景,你可以继续手动添加控制柜或扩展柜。

# 4.3添加控制柜

在添加新控制柜以前,需要满足以下条件:

- 被添加的新控制柜没有进行初始化配置,两个控制器都处于候选状态。
- 被添加的新控制柜与当前存储系统的网络连接正确,请参考"[2.1](#page-17-0) [连接多控制器"](#page-17-0)。
- 被添加的新控制柜已正确连接电源。

### 连接控制柜

添加控制柜之前,请确保已将待添加的控制柜连接到现有控制柜,系统初始化前或系统初始化后连接都可以, 详细说明请参考"[2.1](#page-17-0) [连接多控制器"](#page-17-0)。

连接后,在现有集群系统的管理页面中会看到一个空的 I/O Group。如果连接了多个控制柜,会看到多个空的 I/O Group。以连接一个控制柜为例,在系统页面的设备视图中看到一个空的 I/O Group (io\_grp1), [如图](#page-47-0) [4-12](#page-47-0) 所示。

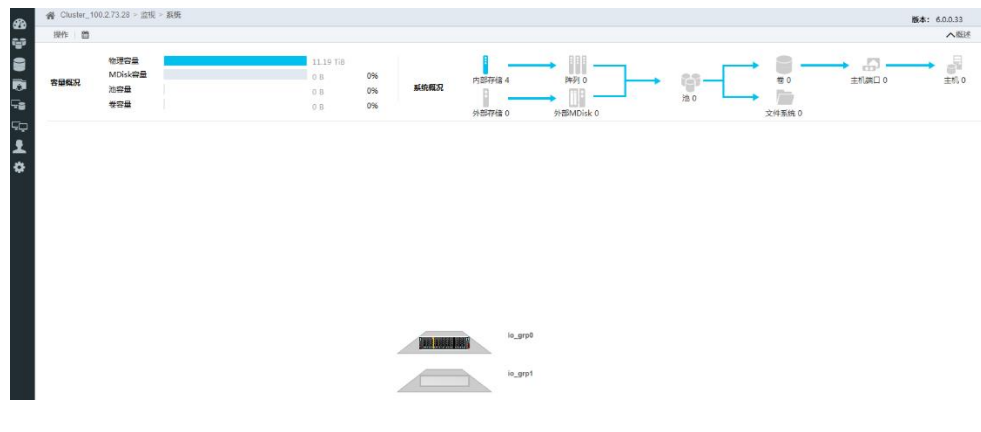

### <span id="page-47-0"></span>图 4-12 未添加的新控制柜页面

### 添加控制柜

请按照以下步骤添加控制柜。

1. 单击 I/O Group 空盒子 (io\_grp1)或单击左上角的"操作",在菜单中选择"添加机柜",如图 [4-13](#page-48-0) 所 示。

2 需要帮助

#### <span id="page-48-0"></span>图 4-13 控制柜添加页面

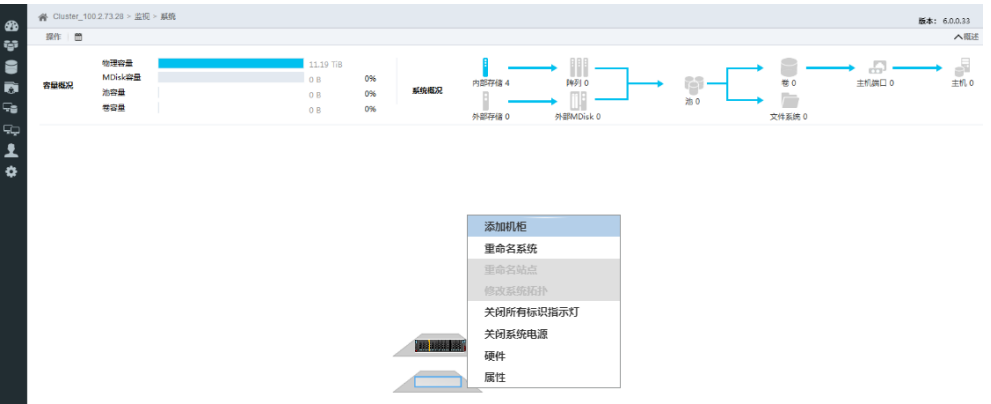

2. 在"选择机柜"对话框(如图 [4-14](#page-48-1) 所示)中, 在待添加的控制柜上单击鼠标右键, 在菜单中选择"标识" 以定位控制柜,确定是否将其添加到当前集群系统。

添加此控制柜时,会自动将其后端已经连接好的扩展柜添加进集群。

<span id="page-48-1"></span>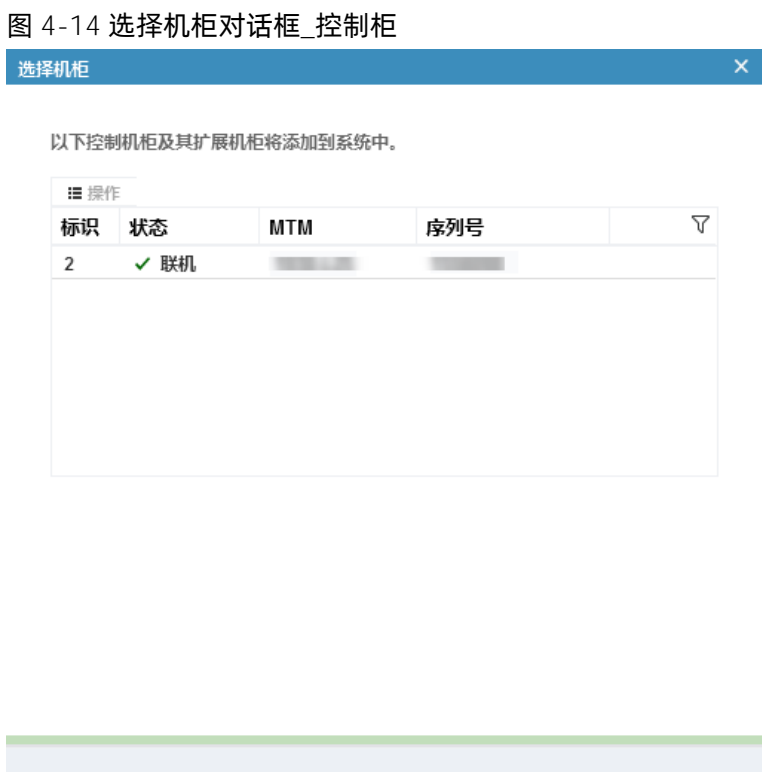

下一步下

3. 单击"下一步"查看总结信息,确认无误后单击"完成"完成控制柜的添加。成功添加控制柜后,系统 页面的设备视图如图 [4-15](#page-49-0) 所示。

取消

<span id="page-49-0"></span>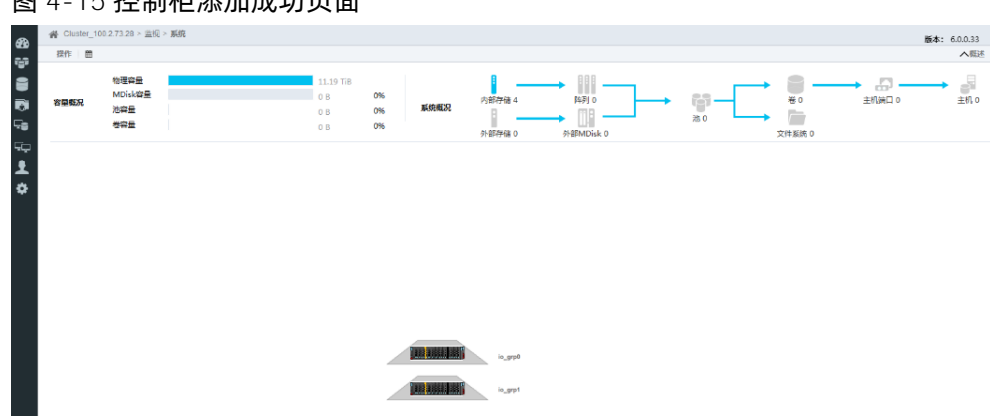

### 图 4-15 控制柜添加成功页面

# 4.4添加扩展柜

### 连接扩展柜

添加扩展柜之前,请确保已将待添加的扩展柜连接到控制柜后端,系统初始化前或系统初始化后连接都可以。

 $\lambda$  83

- 系统初始化前连接,则系统初始化时会自动将连接到控制柜后端的扩展柜添加到系统中。
- 系统初始化后连接,则需要手动将连接到控制柜后端的扩展柜添加到系统中。

未添加扩展柜时,在系统页面的设备视图中看到一个空的扩展柜,如图 [4-16](#page-49-1)、图 [4-17](#page-50-0) 所示。

# 版本: 6.0.0.33 e e a a -<br>探作 | 图  $\frac{1}{2}$ MUS)<br>池容量<br>半空長  $\frac{1}{2}$ **THEFRIGHT**

### <span id="page-49-1"></span>图 4-16 未添加的新扩展柜页面(2U 控制柜)

#### <span id="page-50-0"></span>图 4-17 未添加的新扩展柜页面(4U 控制柜)

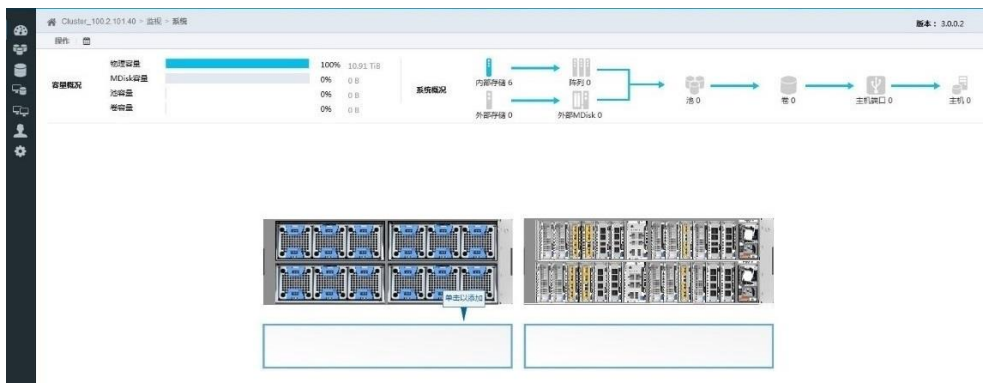

### 添加扩展柜

请按照以下步骤添加扩展柜。

1. 单击扩展柜空盒子或单击左上角的"操作",在菜单中选择"添加机柜"打开"选择机柜"对话框,如 图 [4-18](#page-50-1) 所示。

<span id="page-50-1"></span>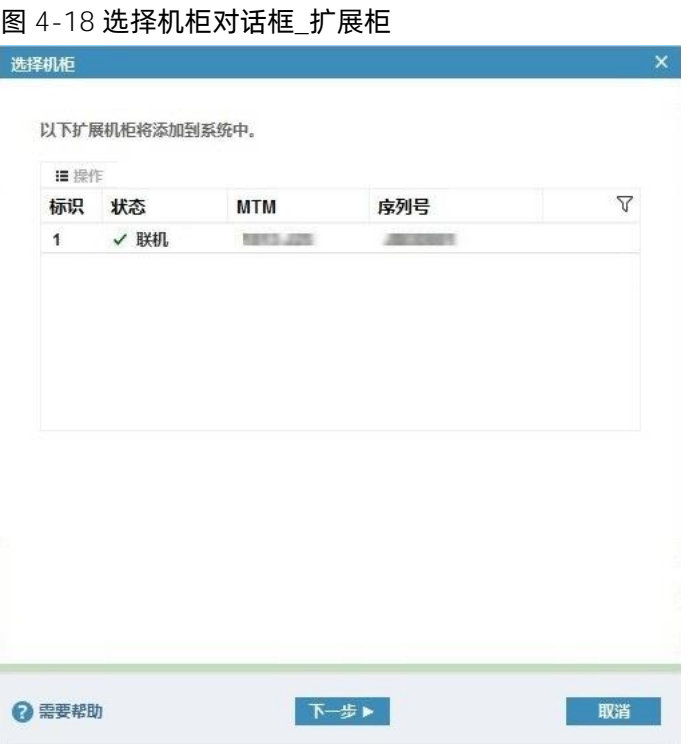

2. 单击"下一步"查看总结信息,确认无误后单击"完成"完成扩展柜的添加。成功添加扩展柜后的系统 页面如图 [4-19](#page-51-0)、图 [4-20](#page-51-1) 所示。

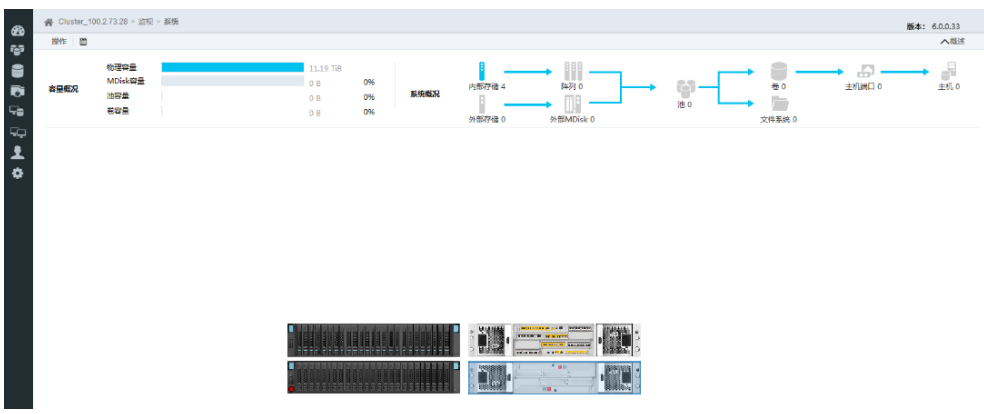

#### <span id="page-51-0"></span>图 4-19 扩展柜添加成功页面(2U 控制柜)

图 4-20 扩展柜添加成功页面(4U 控制柜)

<span id="page-51-1"></span>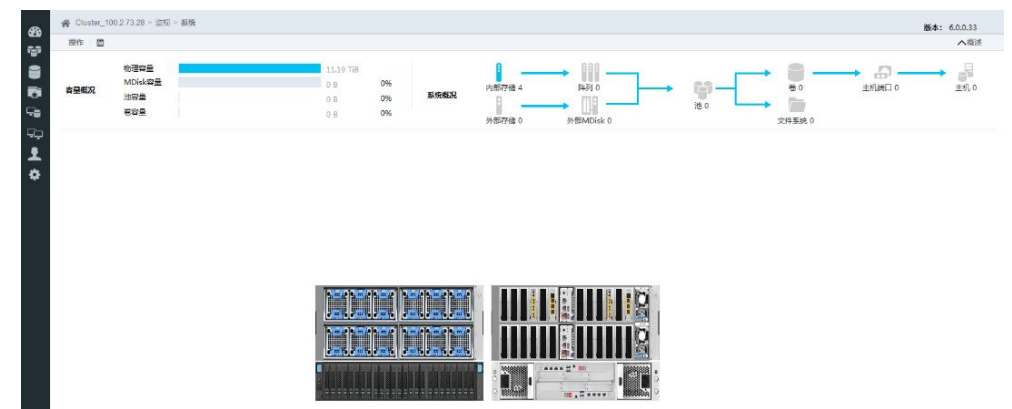

### 查看扩展柜

添加两台或两台以上扩展柜时,多个扩展柜会重叠在一起。你可以在扩展柜视图的左侧查看扩展柜的数量, 如图 [4-21](#page-51-2)、图 [4-22](#page-52-0) 所示。

### <span id="page-51-2"></span>图 4-21 多个扩展柜视图(2U 控制柜)

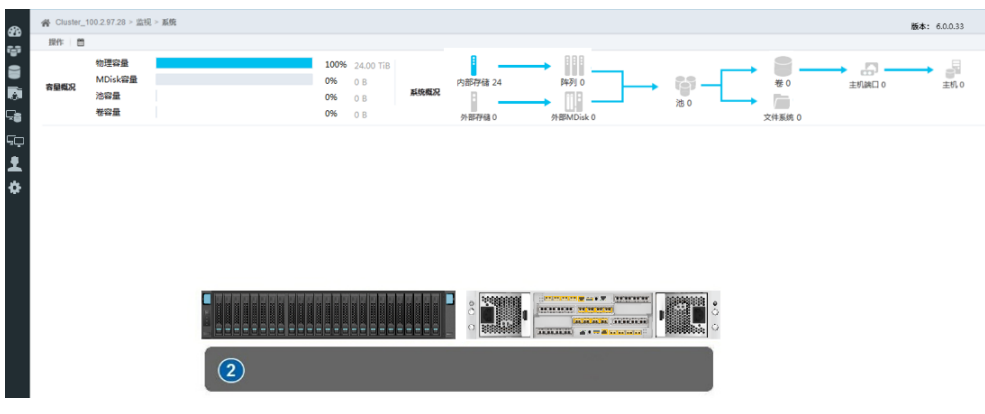

#### <span id="page-52-0"></span>图 4-22 多个扩展柜视图(4U 控制柜)

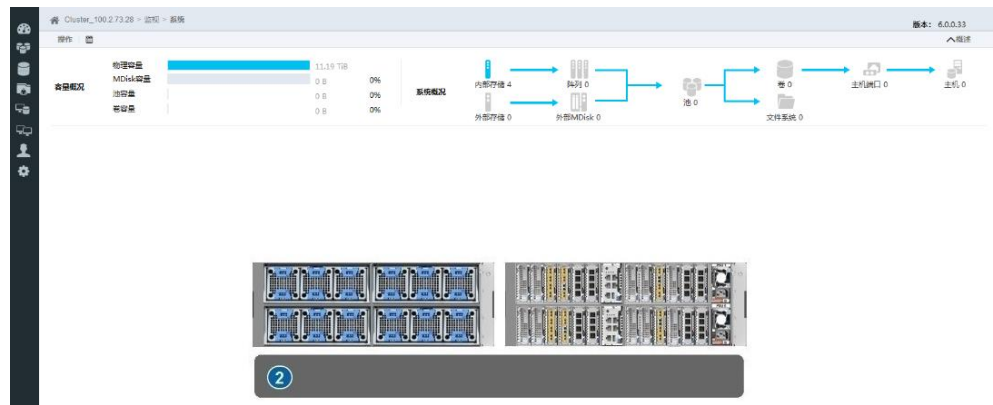

单击扩展柜视图查看所有扩展柜,如图 [4-23](#page-52-1)、图 [4-24](#page-52-2) 所示。在左侧的扩展柜列表中,单击扩展柜可查看其 详细信息。

### <span id="page-52-1"></span>图 4-23 所有扩展柜视图(2U 控制柜) **版本: 6.0.0.33 8505** en m  $\begin{picture}(150,10) \put(0,0){\line(1,0){100}} \put(15,0){\line(1,0){100}} \put(15,0){\line(1,0){100}} \put(15,0){\line(1,0){100}} \put(15,0){\line(1,0){100}} \put(15,0){\line(1,0){100}} \put(15,0){\line(1,0){100}} \put(15,0){\line(1,0){100}} \put(15,0){\line(1,0){100}} \put(15,0){\line(1,0){100}} \put(15,0){\line(1,0){100}}$  $\begin{array}{l} 3\% \\ 100\% \\ 1\% \end{array}$  $\frac{1}{2}$  $\frac{1}{2}$  $\rightarrow$   $\frac{1}{2}$  $\frac{1}{2}$ のある。

<span id="page-52-2"></span>图 4-24 所有扩展柜视图(4U 控制柜)

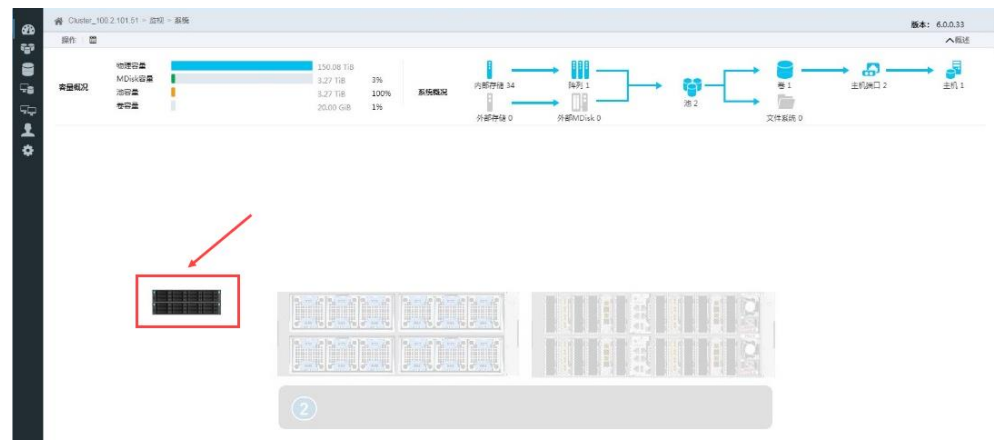

# 4.5其他操作

在正式使用存储系统前,除上述配置外,建议继续完成以下配置:

- 配置通过 SSH 连接命令行页面的用户名和密码,请参考《CLI 用户手册》。
- 创建用户并配置权限,请参考"[5.4.1](#page-58-0) [管理用户"](#page-58-0)。
- 设置事件通知方式,请参考"[6.1](#page-67-0) [设置通知"](#page-67-0)。

# **5** 使用存储管理系统

完成系统初始化和配置后,你可以通过以下两种方式来管理集群系统:

- 通过存储管理系统的 GUI 页面对集群系统进行查询、设置、管理及维护,本文档重点介绍此方式。
- 通过存储管理系统的 CLI 页面对集群系统进行查询、设置、管理及维护,详细说明请参考《CLI 用户手 册》。

# 5.1账号说明

我们建议每个管理员都拥有独立的账号,默认的账号密码应该只授权给一个管理员,或只用来处理紧急事务, 禁止其他人员远程访问或修改默认密码。这样做有助于识别设备上的工作人员,跟踪系统的所有重要变化。

初始用户 superuser 应该仅用于初始化配置, 初始化配置完成后, 请根据实际需要创建用户并配置权限, 详 细说明请参考"[5.4.1](#page-58-0) [管理用户"](#page-58-0)。

# 5.2登录系统

登录存储管理系统时,建议使用"[3.1](#page-30-0) [初始化准备"](#page-30-0)中推荐的浏览器。

在浏览器中输入在初始化过程中已设置的集群系统的管理 IP 地址, 进入存储管理系统的登录页面, 如图 [5-1](#page-55-0) 所示。

### <span id="page-55-0"></span>图 5-1 登录页面

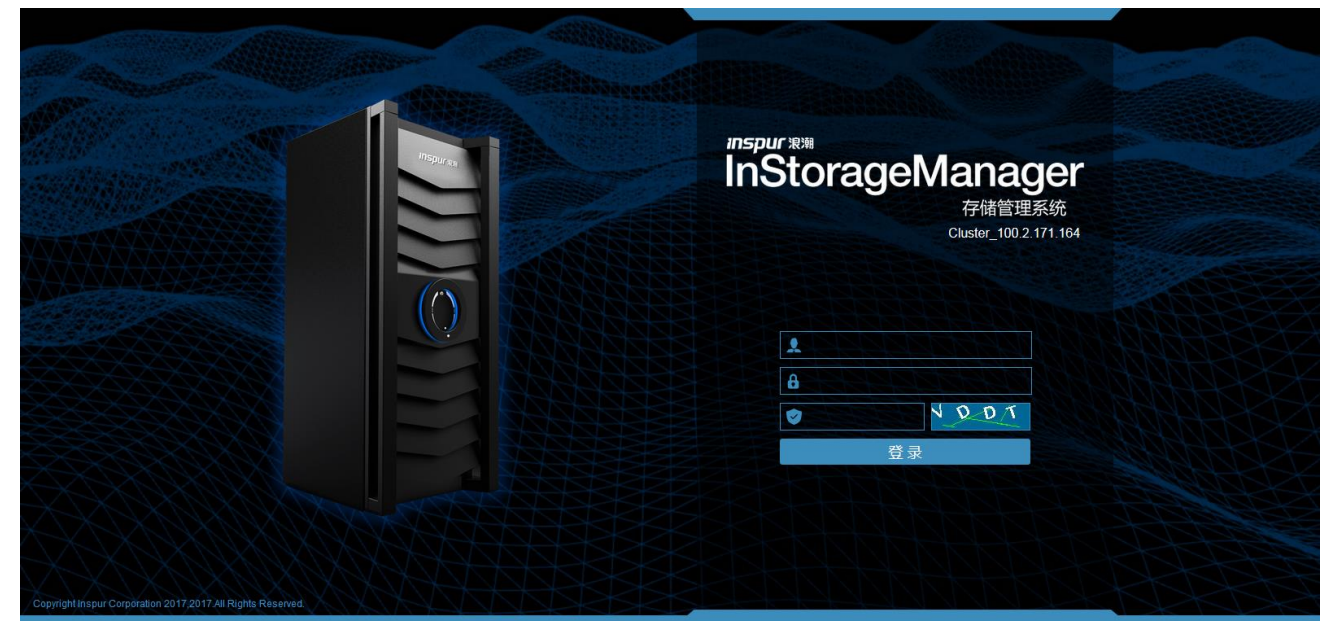

在登录页面中,输入用户名、密码和验证码,单击"登录"进入存储管理系统首页,如图 [5-2](#page-55-1)、图 [5-3](#page-56-0) 所示。

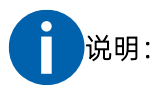

- 新用户首次登录时需要重新设置登录密码。
- 登录系统页面后,如果 120 分钟内不执行任何操作,系统将自动登出。

### <span id="page-55-1"></span>图 5-2 系统页面(2U 控制柜)

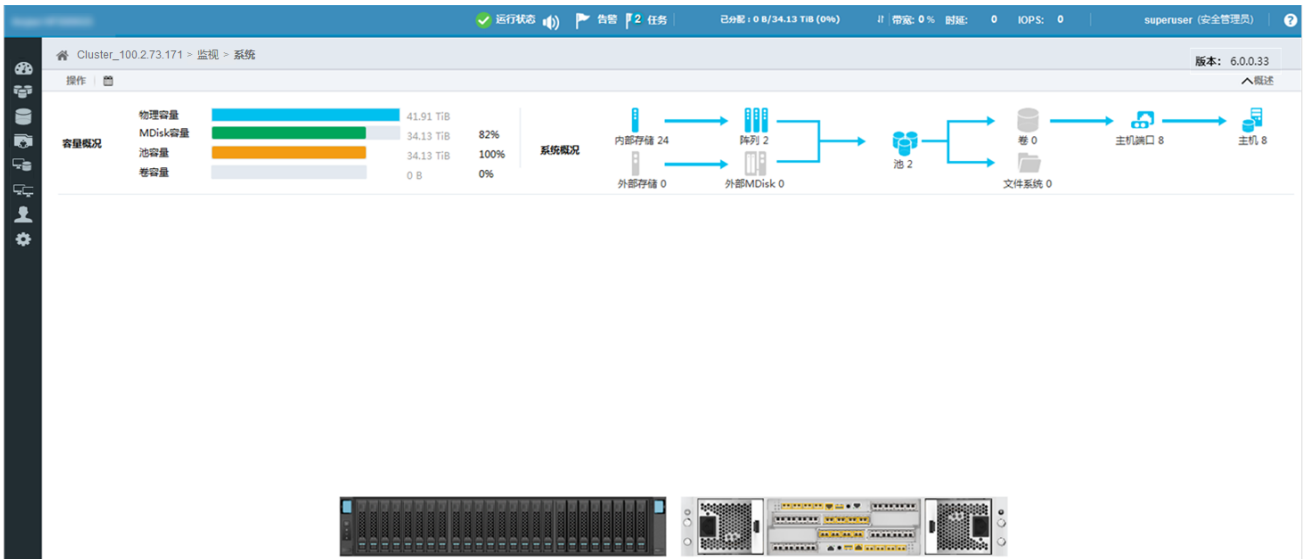

### <span id="page-56-0"></span>图 5-3 系统界面(4U 控制柜)

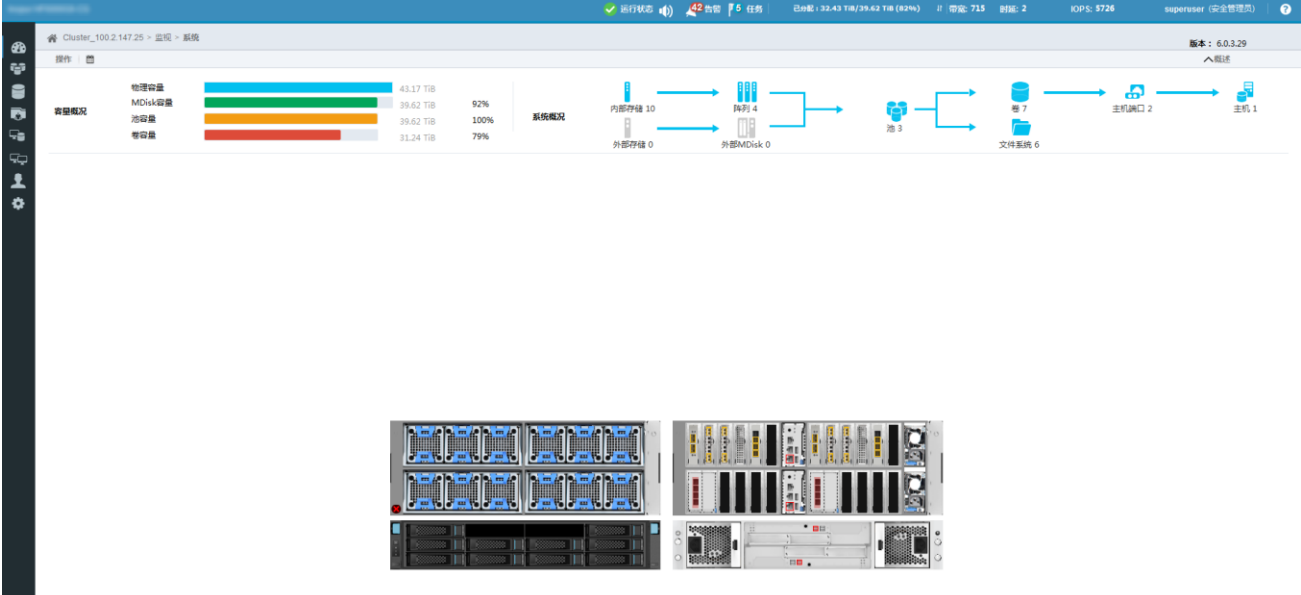

# 5.3页面说明

存储管理系统的页面主要由 5 部分组成, 如图 [5-4](#page-56-1) 所示。

### <span id="page-56-1"></span>图 5-4 页面组成

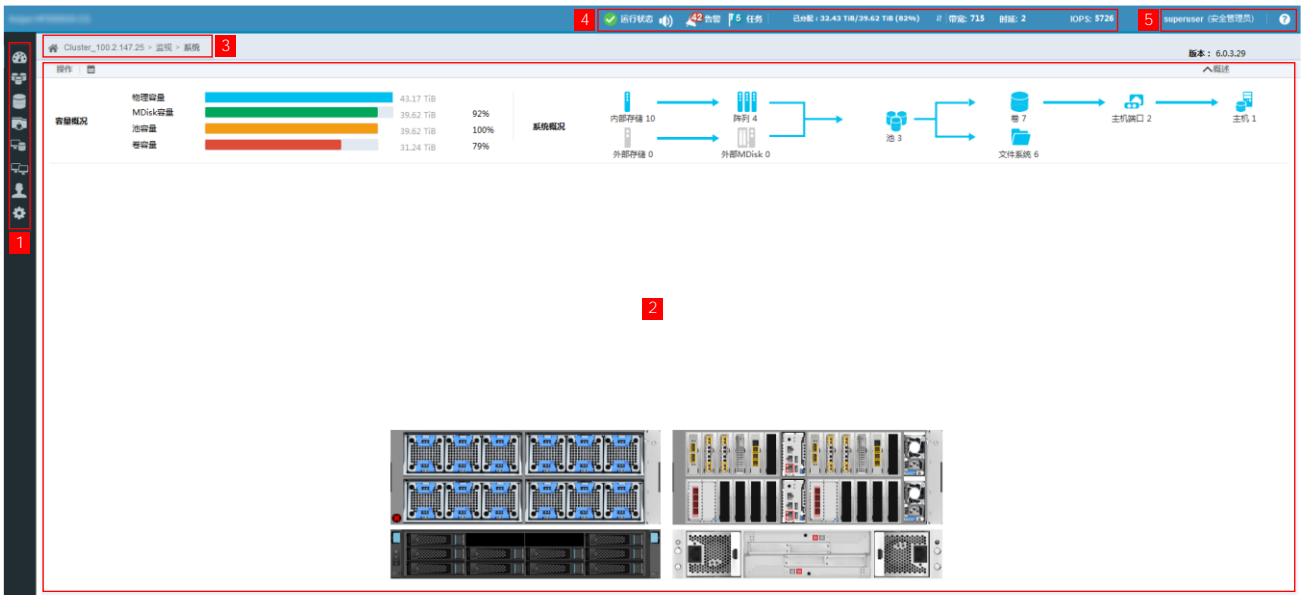

### 1 菜单栏

菜单栏显示存储管理系统的各功能模块,你可以通过菜单选择要查看和管理的对象,详细说明请参考后续对 应章节及功能手册。

### 2 信息展示区

信息展示区显示当前查看和管理的对象,左上角通常会显示操作按钮,如"操作""刷新""过滤"等。你可 以执行创建、查看、修改等操作。

### 3 路径导航

路径导航显示当前页面的位置,你可以随时了解访问的完整路径。

### 4 状态栏

状态栏显示集群系统的当前状态,你可以查看运行状态、告警、运行任务、容量使用情况、系统性能等。

### 5 账号和帮助信息

你可以查看和管理当前登录的账号信息,此外,还能查看产品或帮助信息。

# 5.4管理系统访问

将鼠标悬停在左侧菜单栏的"┻"图标查看"访问"菜单,如图 [5-5](#page-57-0) 所示。单击菜单项进入对应管理页面, 包括用户、审计日志和黑白名单。

### <span id="page-57-0"></span>图 5-5 访问菜单

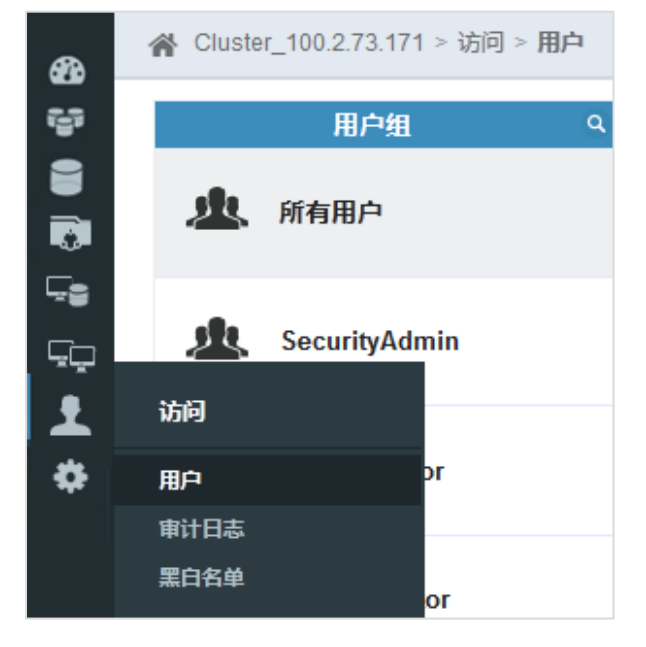

# <span id="page-58-0"></span>5.4.1 管理用户

本存储支持创建基于角色的用户组,创建用户时通过通过添加用户到用户组实现角色分配和权限控制。

在"用户"页面中,你可以查看和管理所有用户组和用户,如图 [5-6](#page-58-1) 所示。

### <span id="page-58-1"></span>图 5-6 用户页面

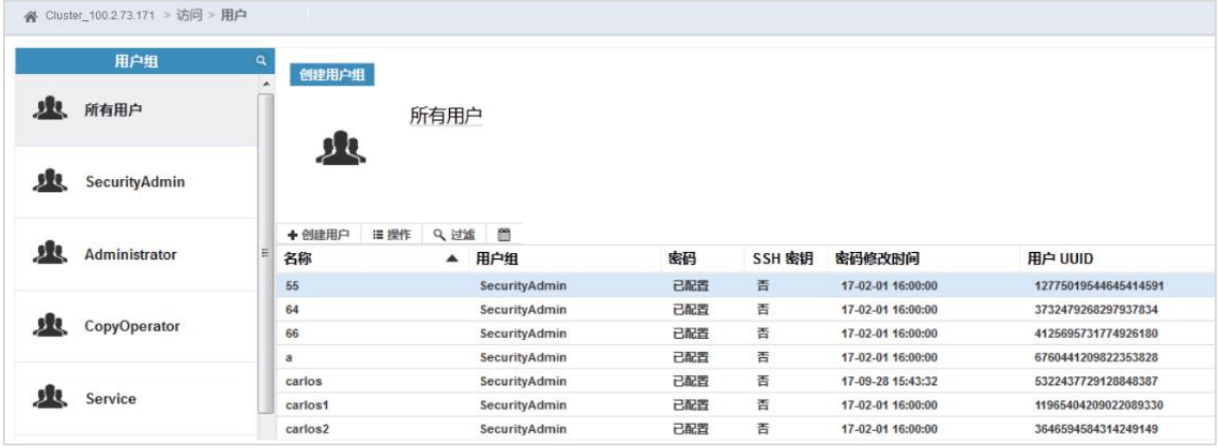

## 用户组

系统默认提供与用户角色对应的用户组,你也可以单击"创建用户组"创建新的用户组,如图 [5-7](#page-58-2) 所示。

### <span id="page-58-2"></span>图 5-7 创建用户组对话框

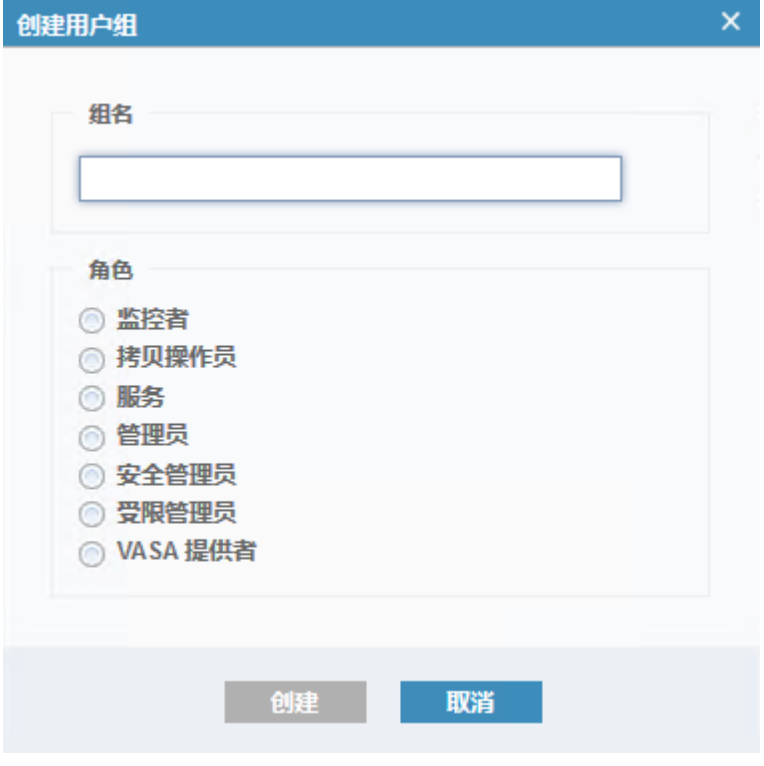

输入用户组名称并选择角色,单击"创建"创建用户组。用户角色及权限说明如表 [5-1](#page-59-0) 所示。

### <span id="page-59-0"></span>表 5-1 用户角色说明

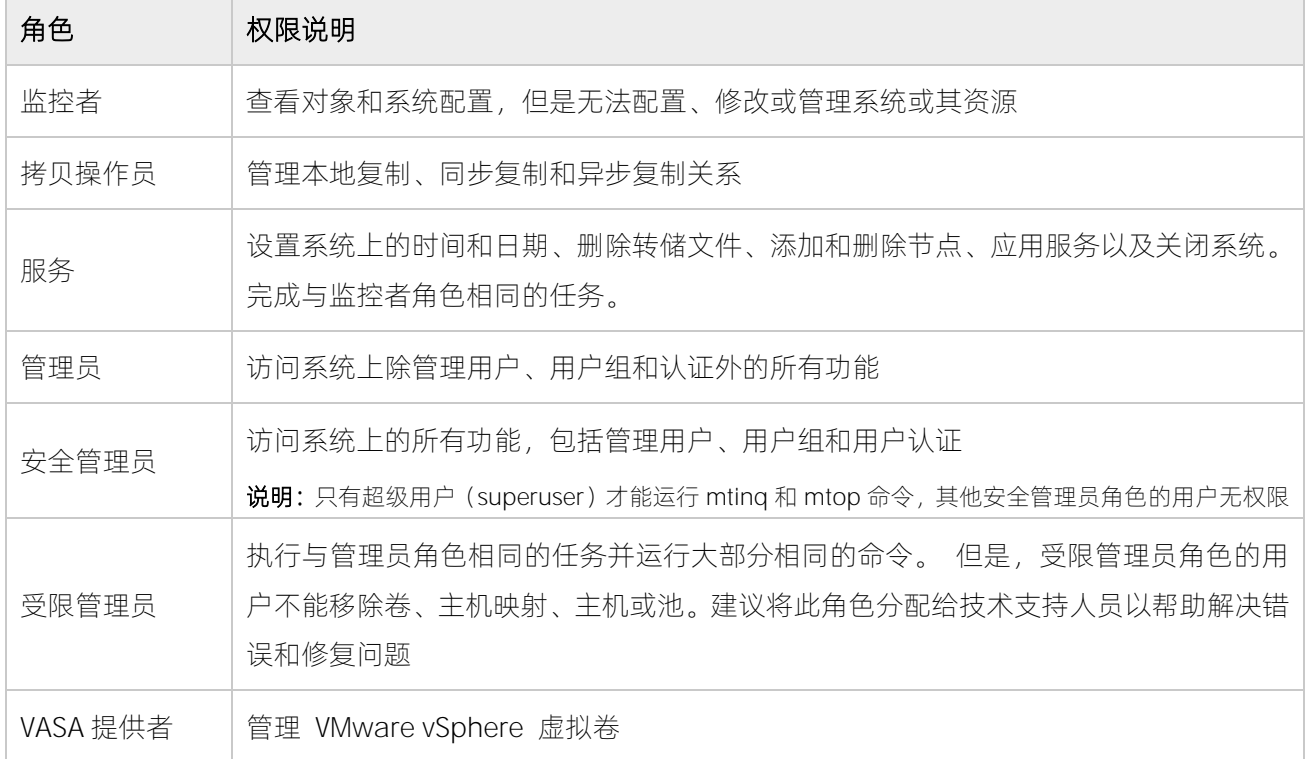

选择已创建的用户组,单击"操作 > 属性"可查看用户组属性,单击"操作 > 删除"可删除用户组。

### 图 5-8 管理用户组页面

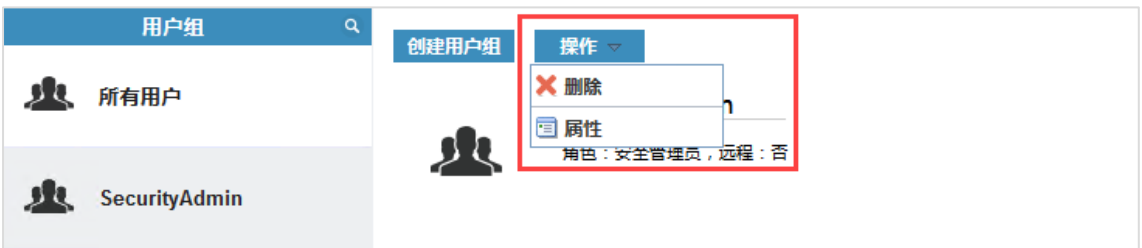

### 用户

在左侧选择用户组,可以查看不同用户组中的用户。单击用户列表左上方的"创建用户"创建新用户,在认 证对话框中输入当前用户密码及验证码后,打开"创建用户"对话框,如图 [5-9](#page-60-0) 所示。

### <span id="page-60-0"></span>图 5-9 创建用户对话框

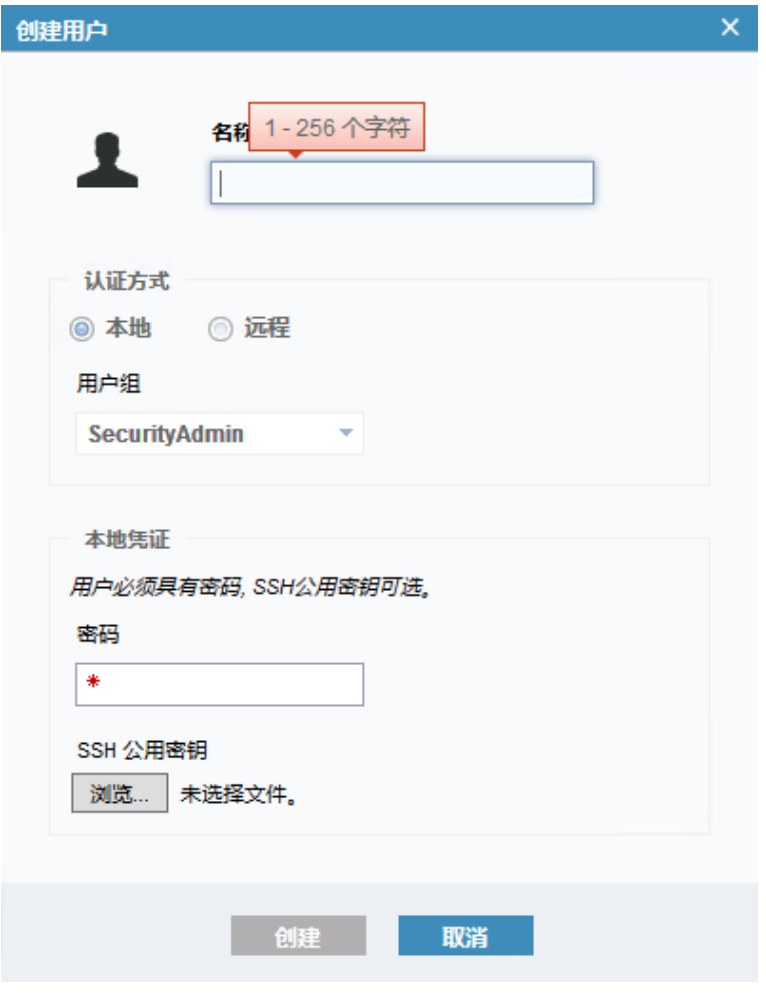

设置用户相关属性,详细说明如表 [5-2](#page-60-1) 所示。

### <span id="page-60-1"></span>表 5-2 用户属性说明

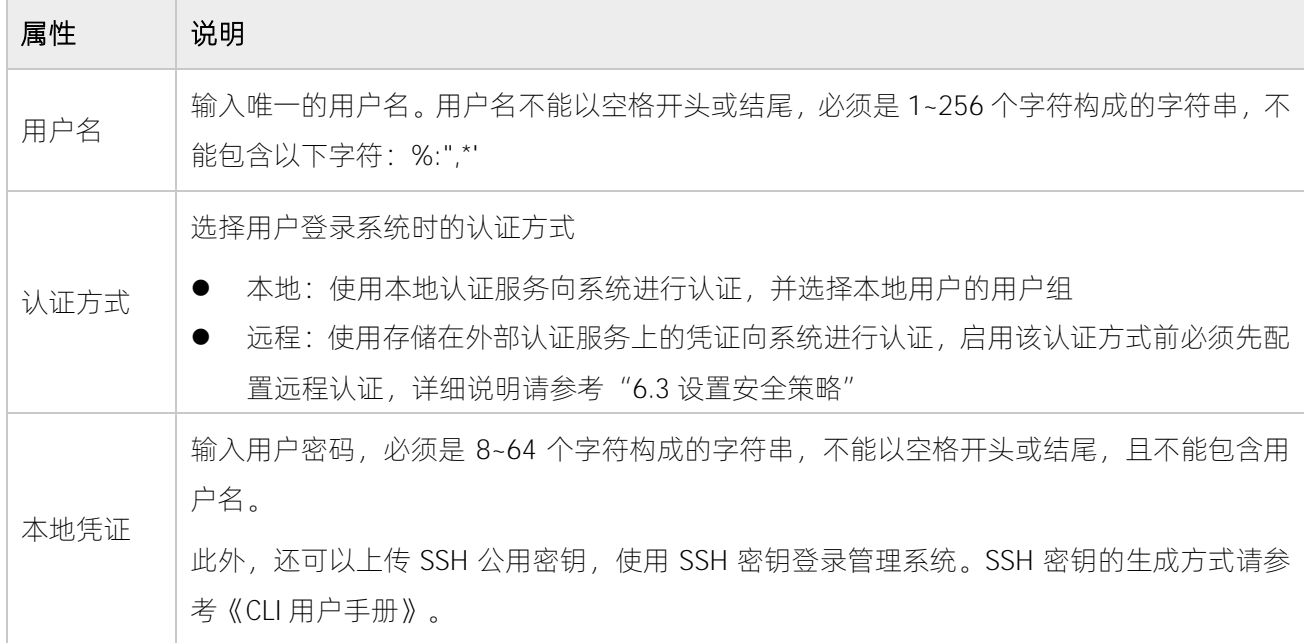

浪潮专有和保密信息 <sup>51</sup>

创建用户后,可以通过以下两种方式修改密码:

- 选择需要修改密码的用户,单击鼠标右键或单击"操作"。在操作菜单中单击"属性"打开"用户属性" 对话框,单击"更改"可修改用户密码。
- 将鼠标悬停在页面右上角的用户名上,在菜单中单击"修改密码"可修改用户密码。

**说明:**首次登录、密码已到期或即将到期(最后 7 天)时, 系统将自动提醒修改密码。

# 5.4.2 管理审计日志

审计日志记录通过管理 GUI 或命令行界面提交的操作,可以使用审计日志监控系统上的用户活动。

在"审计日志"页面中,你可以查看存储系统的所有操作日志,包括操作事件、操作用户和具体命令等,如 图 [5-10](#page-61-0) 所示。

#### <span id="page-61-0"></span>图 5-10 审计日志页面

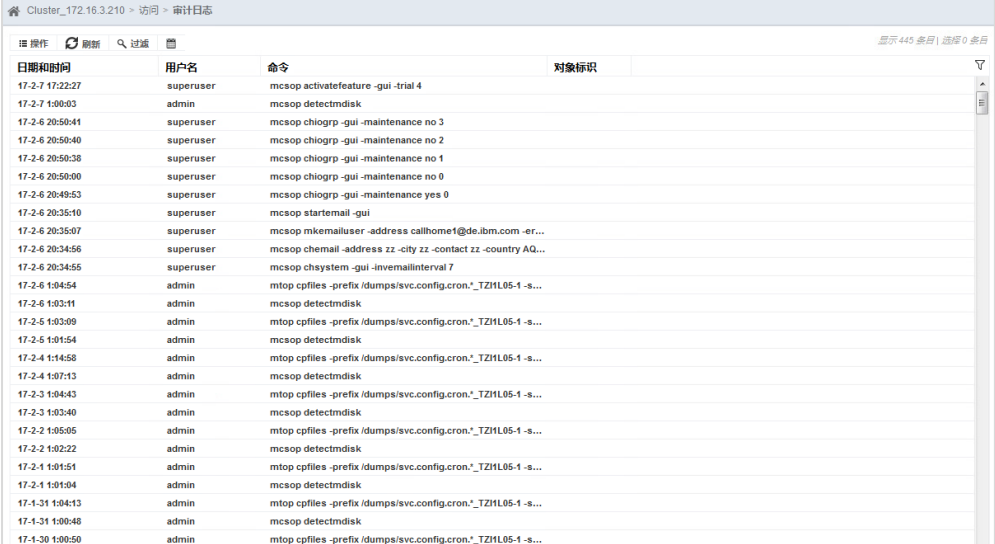

### 配置日志转储

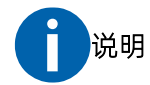

- 系统最高审计日志大小为 200M,超出限制后将自动循环删除。为防止日志丢失或无法记录,请及时 配置日志转储。
- 配置日志转储前,请先配置转储服务器,否则无法成功,告警信息会一直存在。

当审计日志达到限定存储空间 180MB (200MB \* 90%)时, 你将在告警页面查看到对应的告警信息, 你需要 配置日志转储,日志转储后告警信息自动消除。

单击"配置日志转储"配置日志转储的服务器相关信息,如图 [5-11](#page-62-0) 所示。配置成功后, 系统将/dumps/audit

下的文件定时转储到指定服务器上。

### <span id="page-62-0"></span>图 5-11 配置日志转储对话框

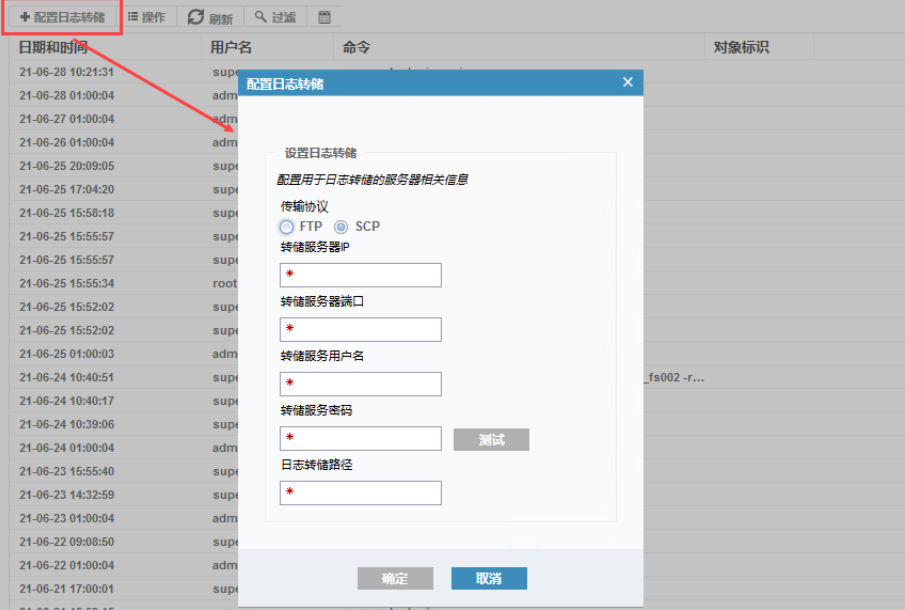

## 筛选审计日志

在操作日志列表中查看日期和时间、用户名、命令、对象标识等。单击"操作"你可以按照时间过滤某一时 间段的操作日志,如图 [5-12](#page-63-0) 所示。

#### <span id="page-63-0"></span>图 5-12 时间过滤

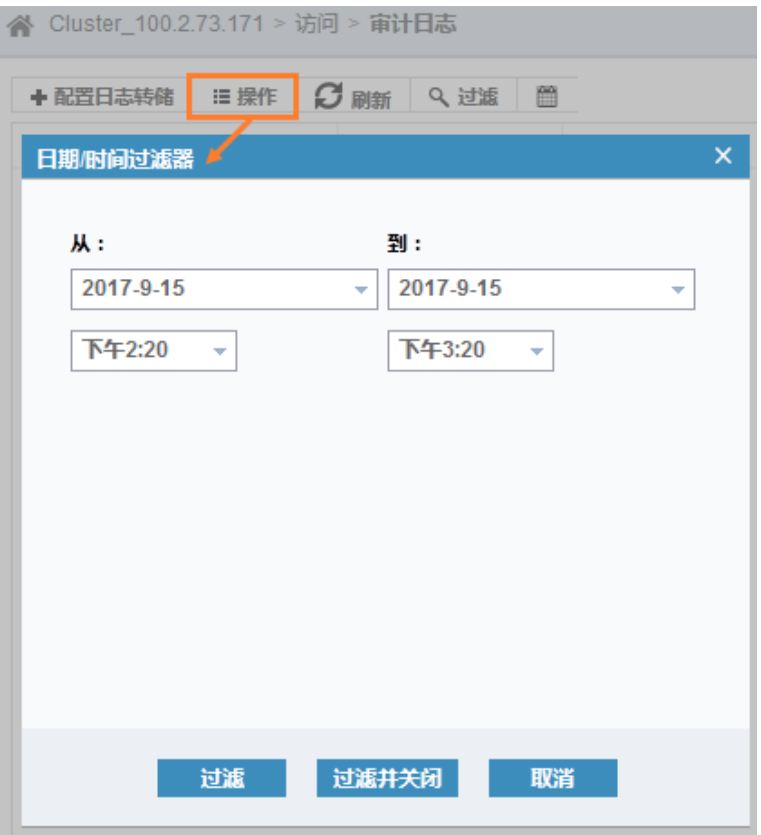

### 下载审计日志

单击审计日志列表上方的"■"图标可将审计日志以 CSV 格式下载到本地。

# 5.4.3 管理黑白名单

黑白名单管理是限制某些指定 IP 或网段在某个时间段内通过管理端口访问存储系统的权限。

在"黑白名单"页面中,你可以选择开启黑名单、开启白名单或关闭黑白名单服务,如图 [5-13](#page-64-0) 所示。

- 开启黑名单:使用黑名单指定不能访问存储系统的 IP。
- **●** 开启白名单: 使用白名单指定能够访问存储系统的 IP。
- 关闭黑白名单服务:不使用黑白名单限制访问存储系统的权限。

### <span id="page-64-0"></span>图 5-13 黑白名单页面

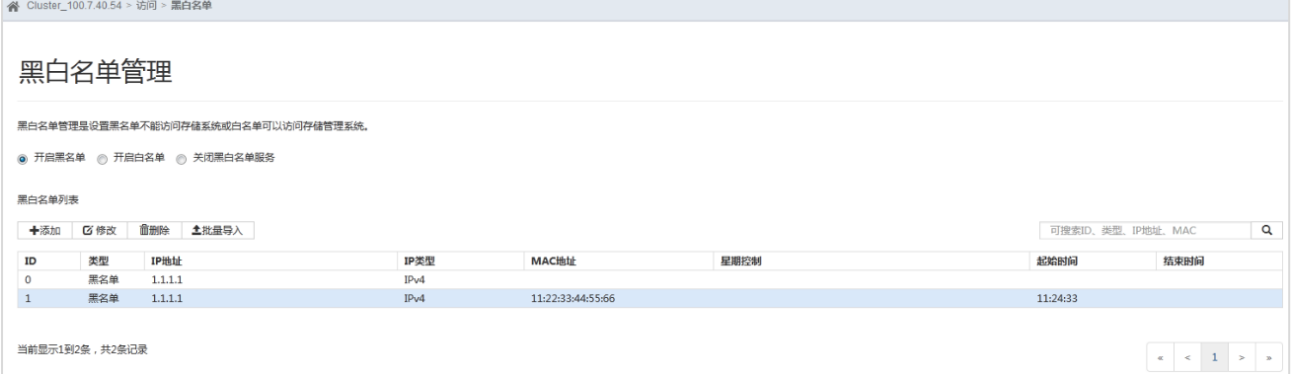

在黑白名单列表中查看黑白名单列表并管理黑白名单,包括添加、修改、删除或批量导入黑白名单。

### 添加黑白名单

单击"添加",打开"添加名单"对话框,如图 [5-14](#page-64-1) 所示。

<span id="page-64-1"></span>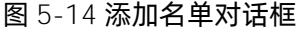

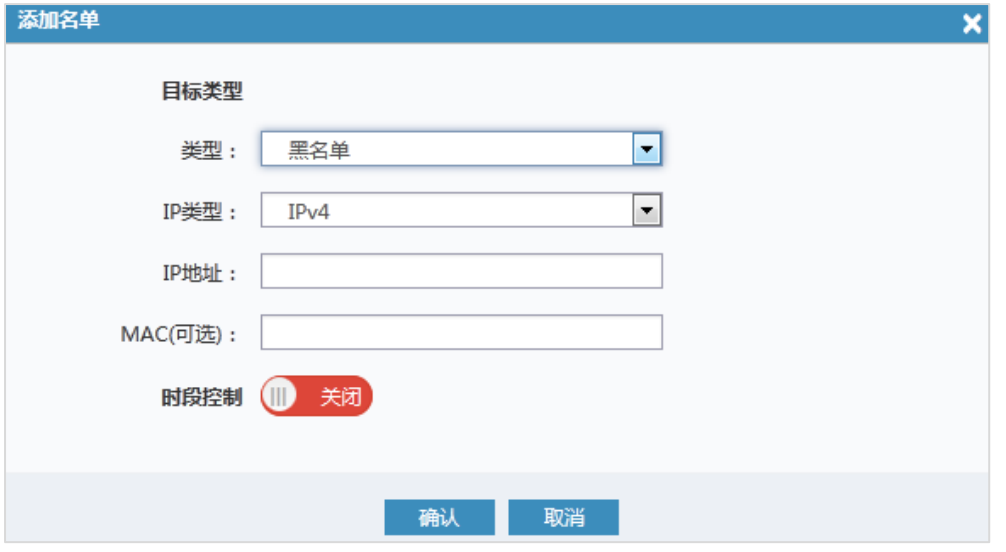

选择名单类型、IP 类型并设置 IP 地址。此外, 你还可以设置 MAC 地址、开启时段控制。时段控制用于控制 黑白名单生效的时间段,可以设置起始时间、结束时间和星期控制。

- 起始时间: 为黑白名单设置生效的起始时间点, 时间格式为 24 小时制。
- 结束时间: 为黑白名单设置生效的结束时间点, 时间格式为 24 小时制。
- 星期控制:指每周周几允许或禁止访问,可多选。

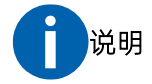

MAC 地址为可选项,建议设置为空值。必须设置 MAC 地址时,请按以下要求设置:

- 设置黑白名单时,填写主机的 MAC 地址。
- 设置跨网关的黑白名单时,填写网关的 MAC 地址(可以从机房管理员处获取)。

### 修改黑白名单

选中已添加的黑白名单,单击"修改"可修改黑白名单,如图 [5-15](#page-65-0) 所示。

### <span id="page-65-0"></span>图 5-15 修改名单对话框

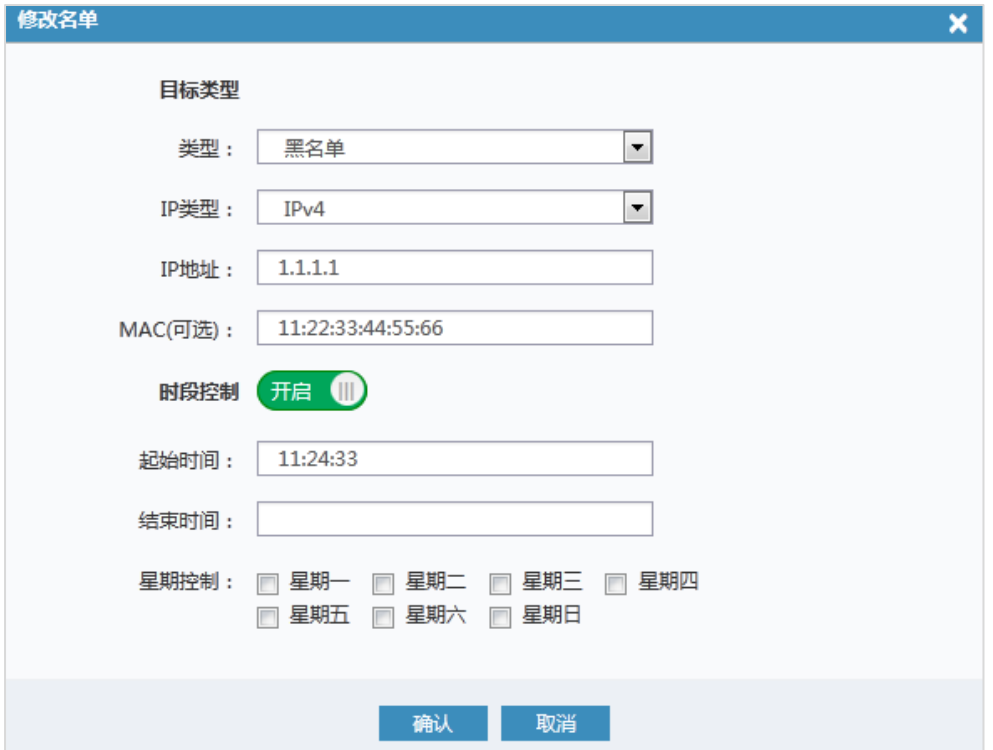

### 删除黑白名单

选中已添加的黑白名单,单击"删除"可删除黑白名单。

### 批量导入黑白名单

单击"批量导入"打开"批量导入黑白名单"对话框,如图 [5-16](#page-66-0) 所示。

#### <span id="page-66-0"></span>图 5-16 批量导入黑白名单对话框

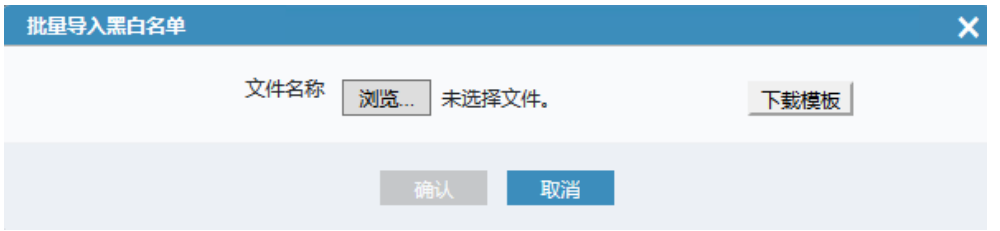

导入前,单击"下载模板"下载黑白名单模板,参照模板示例为填写黑白名单。单击"浏览"上传编辑完的 黑白名单文件,单击"确认"进行导入。

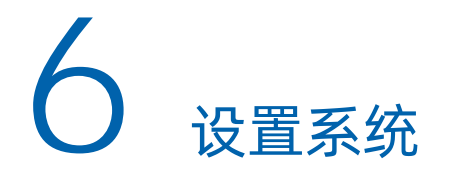

为了能够顺利地使用集群系统,在正式使用前请先完成相关设置。

将鼠标悬停在左侧菜单栏的" "图标上查看"设置"页面,如图 [6-1](#page-67-1) 所示。单击菜单项进入对应设置页面, 包括通知、网络、安全性、系统、支持和 GUI 首选项

<span id="page-67-1"></span>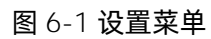

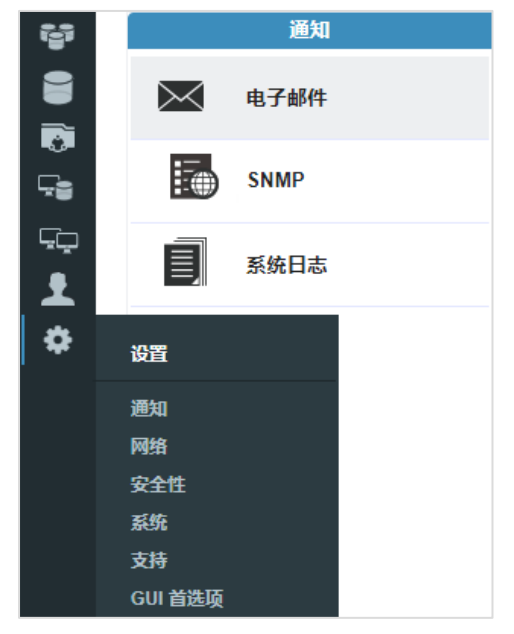

# <span id="page-67-0"></span>6.1设置通知

在使用存储系统时,为了能够及时收到存储系统的工作报告,快速有效的分析和解决故障事件,你可以将通 知方式设置为在报告新事件时自动向管理员发送通知,并根据需要选择要通知的事件类型。

# 6.1.1 设置电子邮件通知

本存储系统支持的 Email 服务器列表如表 [6-1](#page-67-2) 所示。

### <span id="page-67-2"></span>表 6-1 支持的 Email 服务器列表

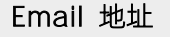

Email 服务器

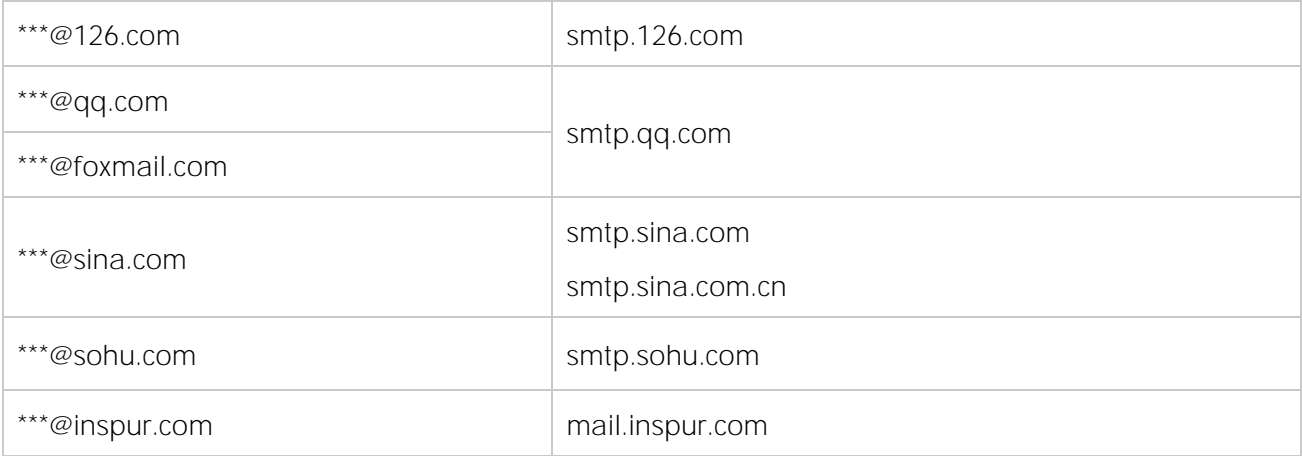

说明:

- inspur 邮箱服务器采用内部 SMTP 中继, 只允许将邮件转发至组织内部邮箱, 即收发邮箱都是 inspur 邮箱用户。
- 使用 inspur 之外的第三方邮箱服务器时,存储短时间内出现大量事件可能会导致邮件通知发送失败。邮箱服务器可能误 认为受到恶意攻击,从而拒绝发送请求,请直接与邮件服务器厂商确认并解决。

请按照以下说明设置电子邮件通知。

图 6-2 电子邮件页面

1. 在"设置 > 通知 > 电子邮件"页面中,单击"启用通知"启用电子邮件通知。

初次登录存储系统时,未在系统设置向导中设置电子邮件事件通知的相关信息时,需先在打开的"电子 邮件事件通知"对话框中设置,请参考"[4.2](#page-40-0) [设置系统信息"](#page-40-0)中的相关说明。

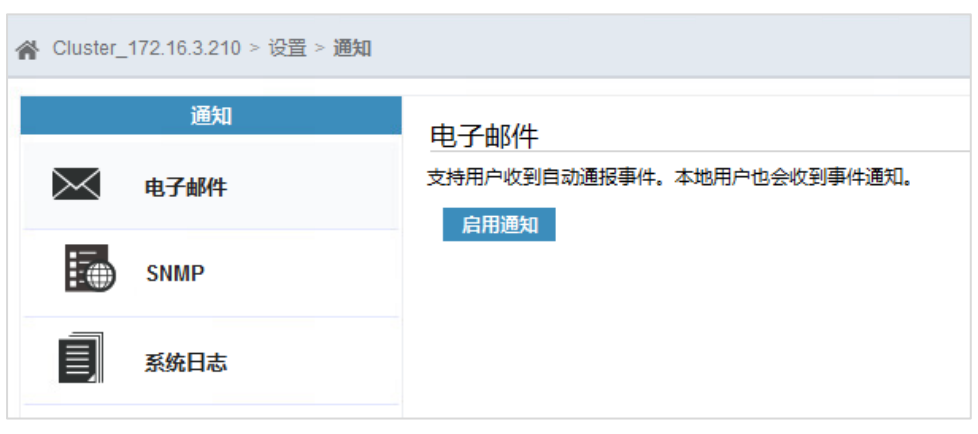

- 2. 启用后,设置电子邮件服务器、自动通报、电子邮件用户、电子邮件联系人、系统位置、清单服务。
	- 电子邮件服务器:单击"+"或"-"添加/删除电子邮件服务器。
	- 自动通报:设置接收自动通报的电子邮件地址并选择通报类型,单击"测试"可测试是否能接收成 功。
	- 电子邮件用户:单击"土"添加邮件地址并根据需求选择通知类型,包括错误、警告、信息、清单。
	- 电子邮件联系人:为了获取电子邮件联系人转发告警邮件的权限,需设置电子邮件密码或电子邮件 授权码。为确保邮件通知能正常发送,请再次确认输入的电子邮件地址,保证其真实有效。
	- 系统位置: 设置系统位置, 便于查找维护。

清单服务:设置是否启用清单报告,并设置报告时间间隔,默认为 7 天。

### 图 6-3 电子邮件设置页面

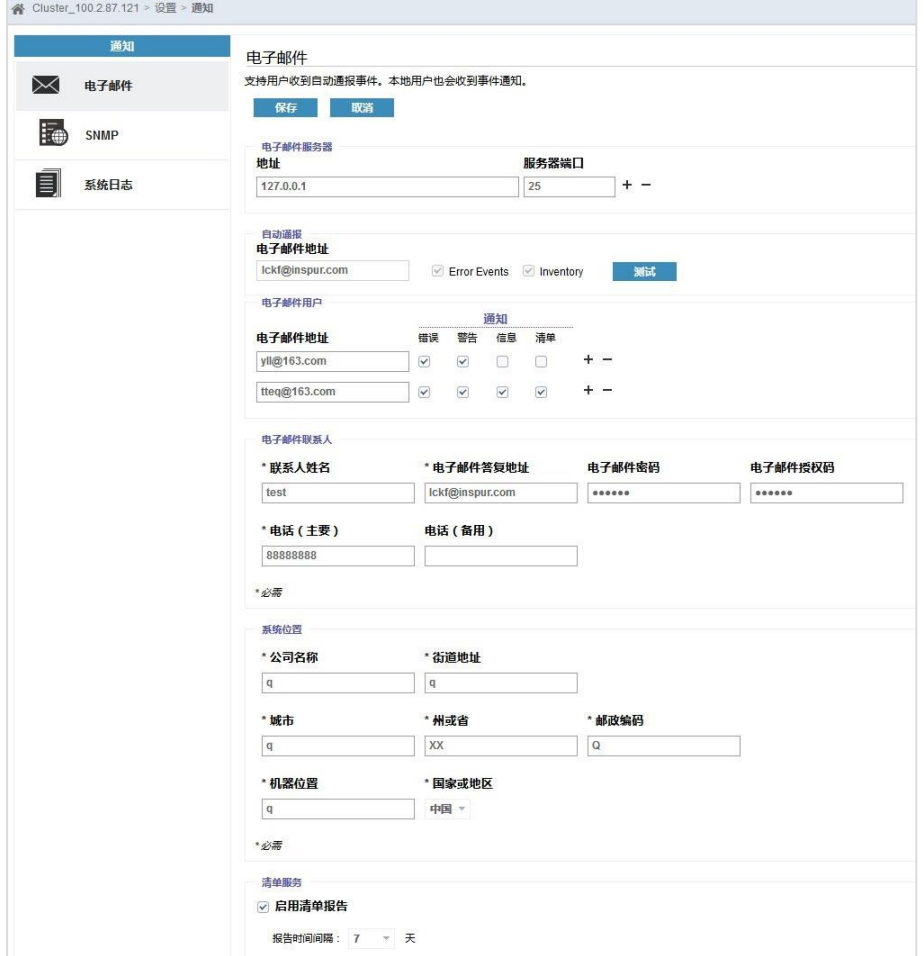

3. 单击"保存"完成设置。

# 6.1.2 设置 SNMP 通知

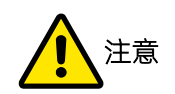

存在 NAS 服务时,需要先关闭 NAS 服务再使用 SNMP 的 set 功能修改集群名称。修改集群名称后,再开 启 NAS 服务。若未关闭 NAS 服务,修改集群名称后,NAS 业务可能出现异常,需要手动关闭 NAS 服务, 再开启 NAS 服务才能恢复。具体操作如下:

在"NAS > NAS 配置"页面中,关闭"NAS 服务配置"中的"NAS 服务状态"开关,再重新开启。

# 6.1.2.1 配置存储端

在存储端,进入存储管理系统的"设置 > 通知 > SNMP"页面, 如图 [6-4](#page-70-0) 所示。

<span id="page-70-0"></span>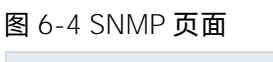

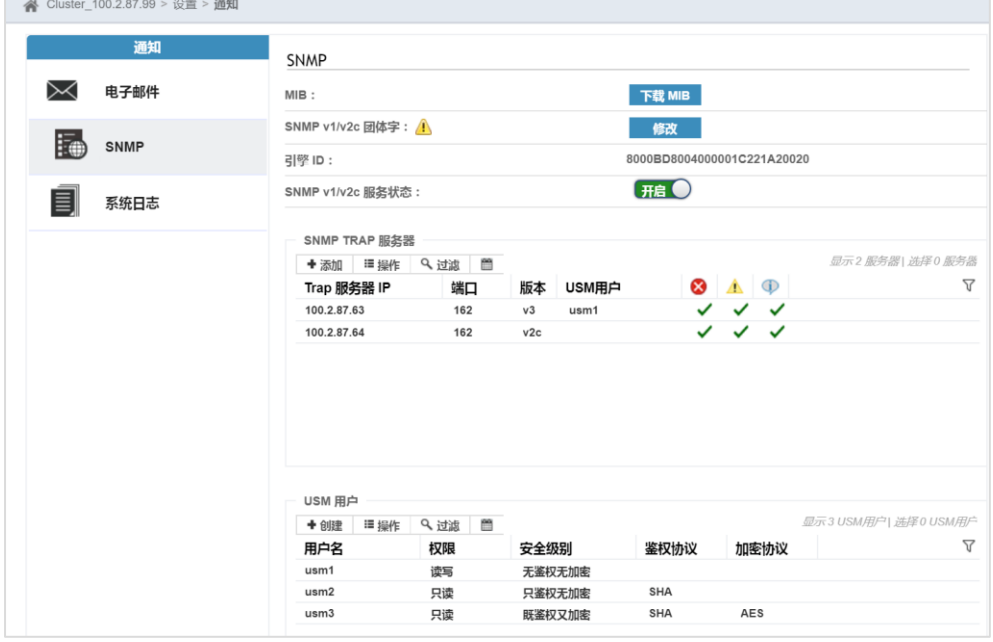

请按照以下说明设置用于接收事件通知的 SNMP 服务器。

### 下载 MIB

单击"下载 MIB"下载 MIB 文件压缩包,解压后得到以下两个 MIB 文件:

- $\bullet$  INSPUR\_EXT\_MIB.1.0.0.MIB
- $\bullet$  MCS\_MIB\_7.8.1.MIB

MIB 文件名称和版本为示例,请以实际为准。在服务器端配置时需要使用这两个文件,请将其下载或拷贝到 服务器端。

### inspur 浪潮

### 设置 SNMP v1/v2c 团体字

单击"修改"打开"修改 SNMP v1/v2c 团体字"对话框, 如图 [6-5](#page-71-0) 所示。输入只读团体字或读写团体字, 二 者至少设置一个。设置完成后单击"确定"。

团体字的复杂度要求如下:

- 必须包含 8 至 64 个字符。
- 第一个和最后一个字符不可为空格。
- 只能且必须包含小写字母、大写字母、数字、特殊字符。其中, 特殊字符包 含 !"#\$%&'()\*+,-./:;<=>?@[]^\_`{|}~ 和空格, 共 32 个。

#### <span id="page-71-0"></span>图 6-5 修改 SNMP v1/v2c 团体字对话框

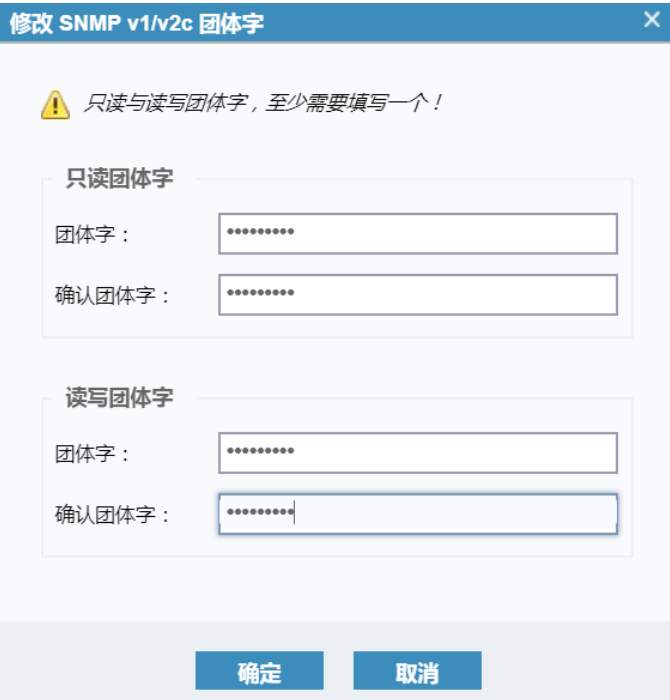

### 设置 SNMP v1/v2c 服务状态

单击"SNMP v1/v2c 服务状态"开关,关闭或开启 SNMP v1/v2c 服务。关闭后, SNMP v1/v2c 服务将不可 用。存在版本为 v2c 的 SNMP TRAP 服务器时,必须先删除这些服务器才能关闭 SNMP v1/v2c 服务。

### 设置 USM 用户(可选)

使用 SNMP v3 时,设置 SNMP TRAP 服务器前必须先创建 USM 用户。

在"USM 用户"区域,单击"创建"打开"创建 USM 用户"对话框,如图 [6-6](#page-72-0) 所示。设置用户信息,单击 "创建"创建 USM 用户。

安全级别说明
- 安全级别选择"既鉴权又加密"时,后续所有项都需要设置。
- 安全级别选择"无鉴权无加密"时,后续所有项都不需要设置。
- 安全级别选择"只鉴权不加密"时,不需要设置"加密协议"、"加密密码"、"确认加密密码"。
- 用户名的复杂度要求如下:
	- 必须包含 1 至 32 个字符。
	- 首字符必须为字母或下划线
	- 第一个和最后一个字符不可为空格。
	- 只能包含数字、小写字母、大写字母、特殊字符。其中,特殊字符包含 !#\$&()+-./;<=>?@[]^\_`{ |}~ 和空格,共 26 个。
- 鉴权密码、加密密码的复杂度要求如下:
	- 必须包含 8 至 64 个字符。
	- 第一个和最后一个字符不可为空格。
	- 不能包含用户名及用户名的逆序。
	- 只 能 且 必 须 包 含 数 字 、 大 写 字 母 、 小 写 字 母 、 特 殊 字 符 。 其 中 , 特 殊 字 符 包 含 !"#\$%&'()\*+,-./:;<=>?@[]^\_`{|}~ 和空格, 共 32 个。

#### 图 6-6 创建 USM 用户对话框

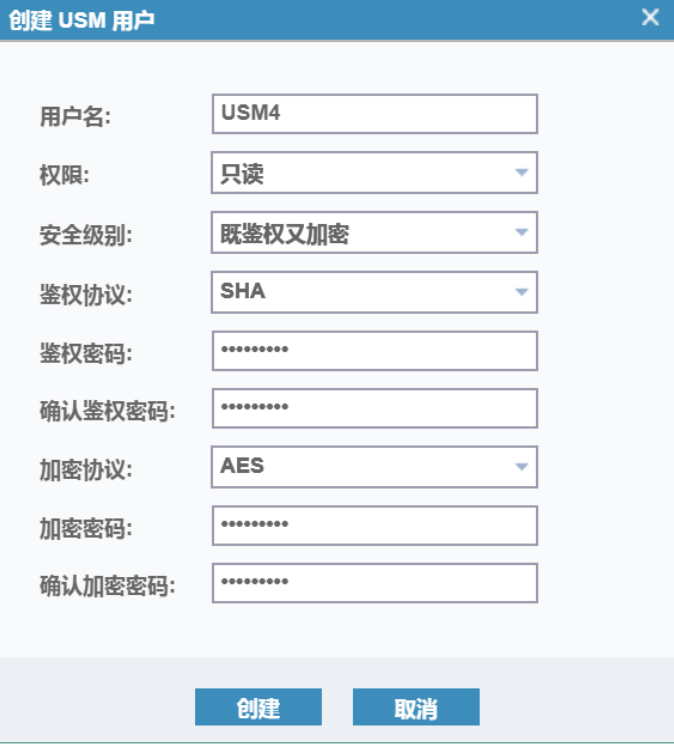

### 设置 SNMP TRAP 服务器

在"SNMP TRAP 服务器"区域,单击"添加",打开"添加 SNMP Trap 服务器"对话框,设置 SNMP 服务

# **INSDUC 浪潮**

器信息。设置完成后,单击"添加"添加 SNMP Trap 服务器。

- 服务器 IP:SNMP 服务器的 IP 地址。
- 端口号: 默认为 162, 服务器端口被占用时可根据需要更改端口号。
- 版本: 选择 v2c 或 v3。
- **●** 团体字: 选择 v2c, 必须输入团体字和确认团体字, 如图 [6-7](#page-73-0) 所示。
- USM 用户: 选择 v3, 必须选择一个 USM 用户, 如图 [6-8](#page-73-1) 所示。
- **●** 事件: 根据需求选择需要上报 trap 信息的级别。

<span id="page-73-0"></span>图 6-7 添加 SNMP Trap 服务器对话框(v2c 版本)

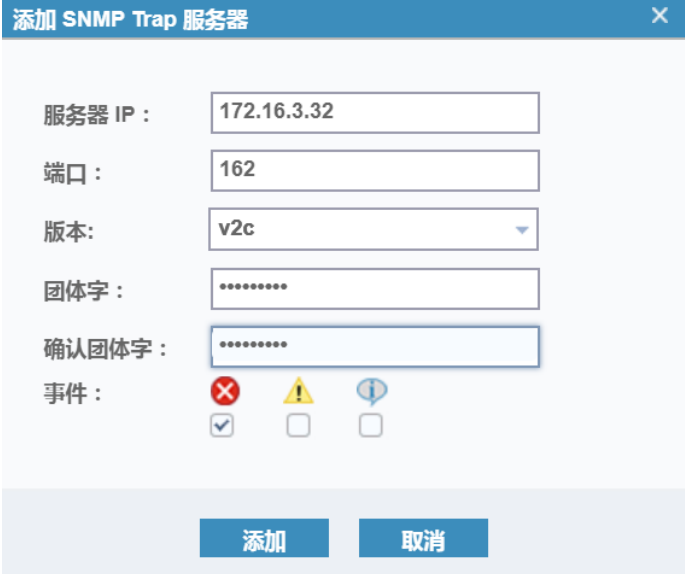

#### <span id="page-73-1"></span>图 6-8 添加 SNMP Trap 服务器对话框(v3 版本)

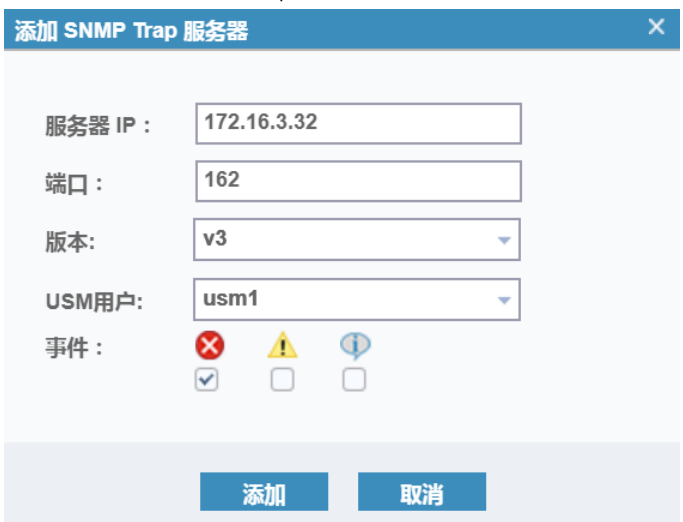

# 6.1.2.2 配置服务器端

本存储系统对 SNMP 服务器端的第三方管理软件无限制,可以根据需求自行下载、安装、配置。下面以

iReasoning MIB Browser 软件为例详细说明配置步骤。

- 1. 下载并安装 iReasoning MIB Browser, 打开软件。
- 2. 在"Address"中,输入存储端 IP。

图 6-9 添加存储 IP

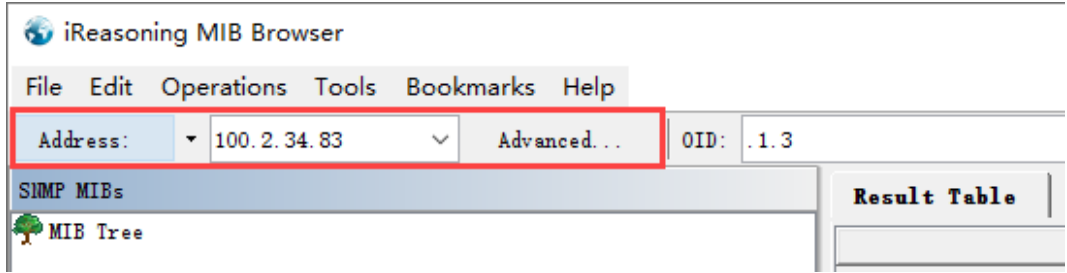

- 3. 单击"Advanced...",打开"Advanced Properties of SNMP Agent"对话框,配置读写权限。版本可选 1、2、3。
	- 选择 1 或 2:必须输入团体字,且必须与存储端配置一致(默认读团体字为 Inspur18000-public, 写团体字为 Inspur18000-private)。
	- 选择 3:必须输入用户名、鉴权协议、鉴权密码、加密协议、加密密码,且必须与存储端配置一致。

图 6-10 Advanced Properties of SNMP Agent 对话框(v1/v2c)

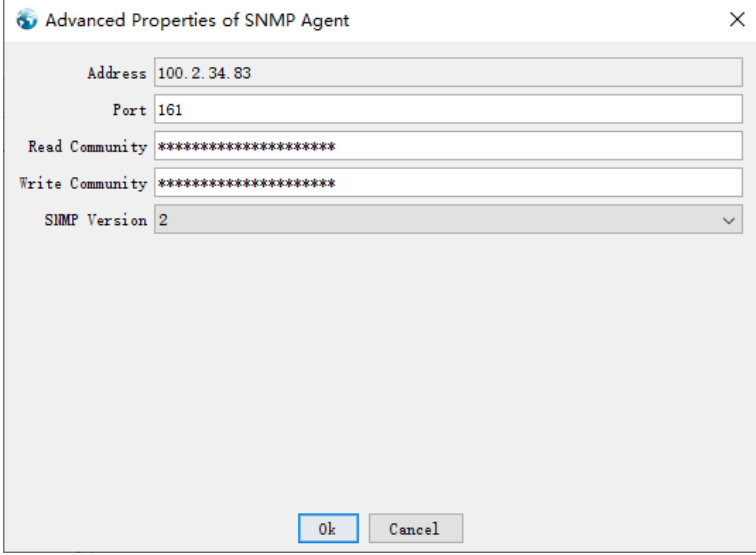

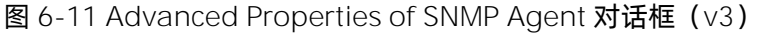

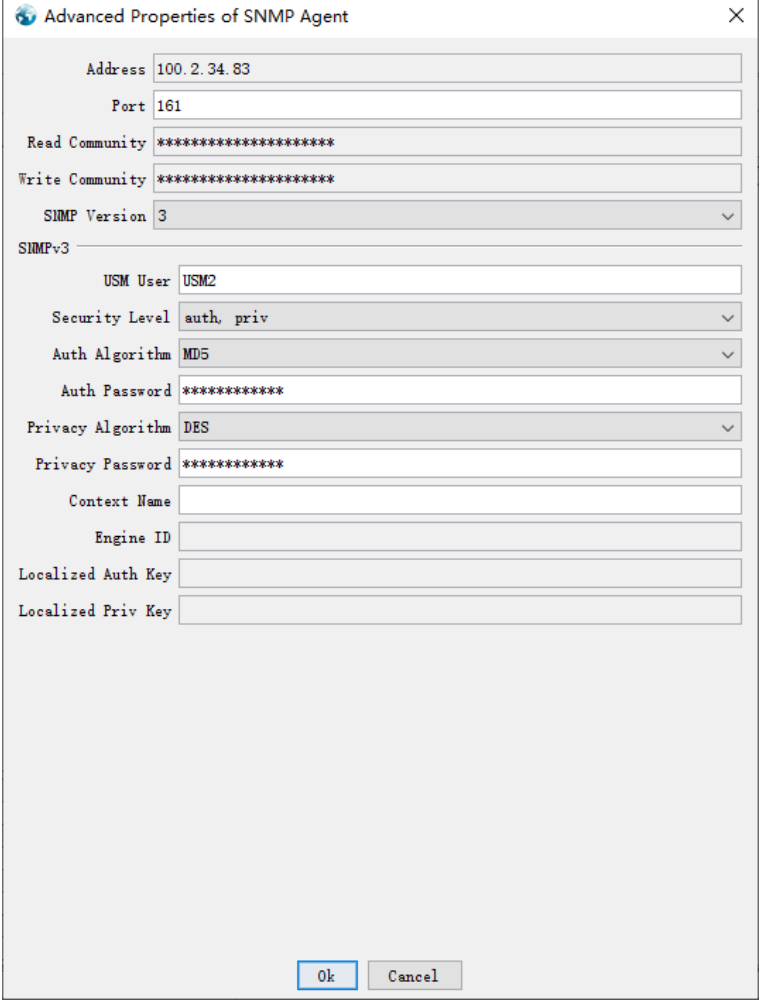

4. 导入 MIB 文件。单击"File > Load MIBs",选择从存储端下载的两个 MIB 文件,如图 [6-12](#page-76-0) 所示。导入 成功后,可在左侧导航中查看 MIB Tree, 如图 [6-13](#page-76-1) 所示。

你可以对 MIB Tree 中的项目执行 get 和 set 操作,标记为"  $\blacksquare$ "的是 set 项目, 其他所有项目都是 get 项目。

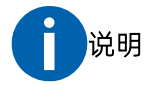

对叶子节点与 Table 节点执行 set 操作时的区别:

- 叶子节点: 在 MIB Tree 中标记为 " $\blacktriangle$ " 的叶子节点上, 单击鼠标右键并选择 set, 在打开的 "SNMP SET"对话框中输入要修改的内容。
- Table 节点: 在 MIB Tree 中的 Table 节点上, 单击鼠标右键并选择 Table View, 在右侧表格中选 中要修改的单元格,并单击"SNMP SET",在打开的对话框框中输入要修改的内容。

#### <span id="page-76-0"></span>图 6-12 导入 MIB 文件

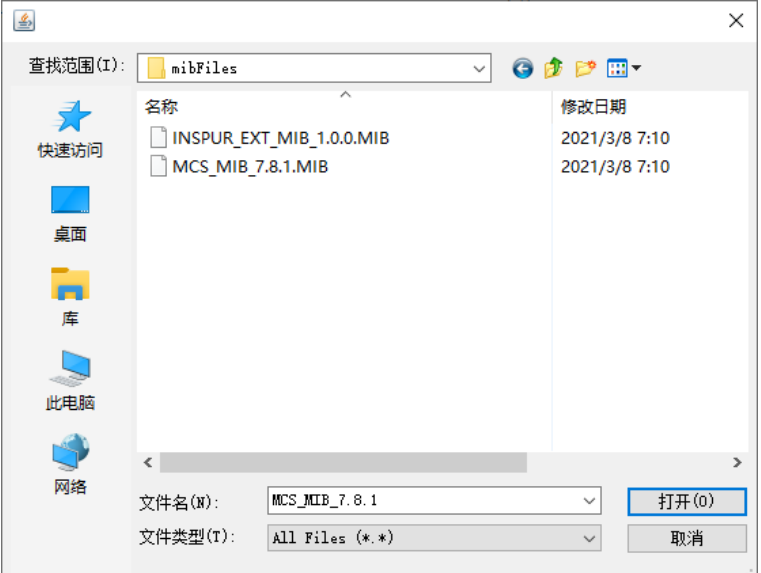

#### <span id="page-76-1"></span>图 6-13 MIB Tree

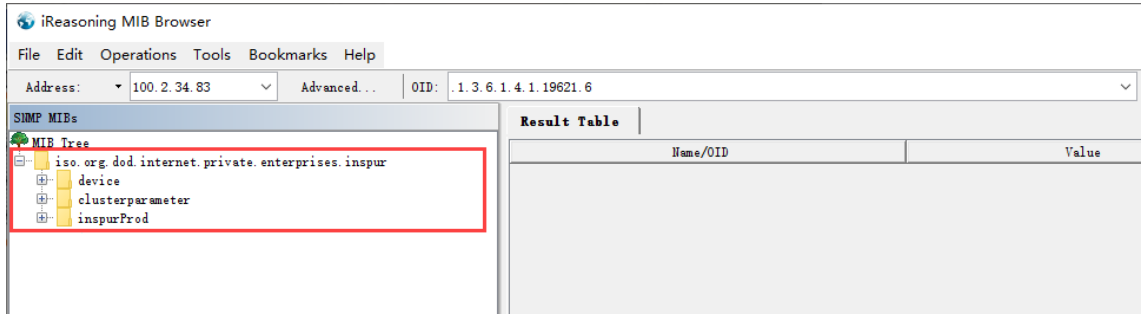

- 5. 设置参数。单击"Tools > Options",打开"Options"对话框。
	- 在 "General"中配置 SNMP Timeout (Second), 默认 10 秒, 建议根据实际情况调整 (>10 秒), get 命令数据很多时需要较长时间才能返回结果。
	- 在"Agents"中配置存储端的信息,只修改存储端的读写权限即可,其他无需修改。

### 图 6-14 SNMP 超时设置

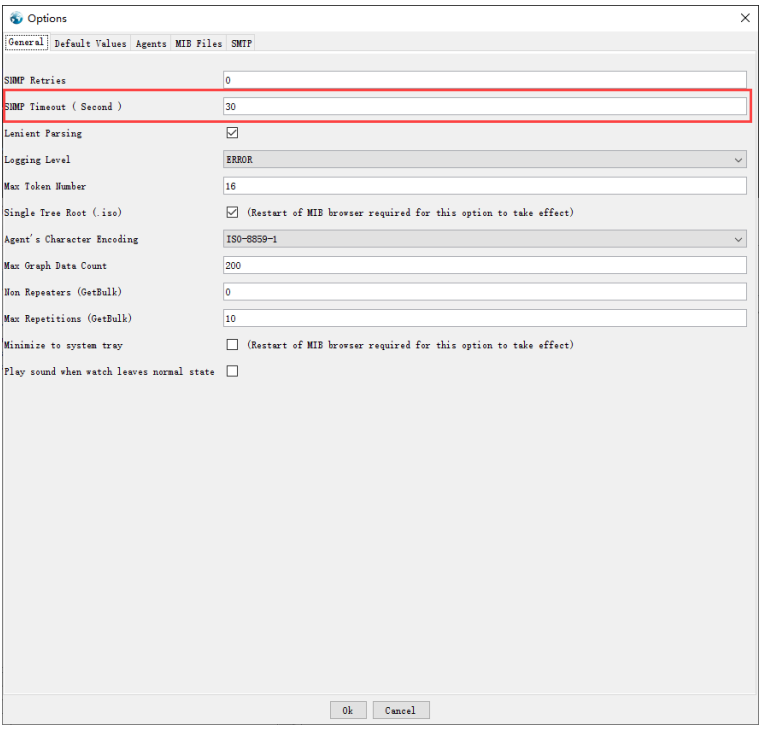

#### 图 6-15 存储信息配置

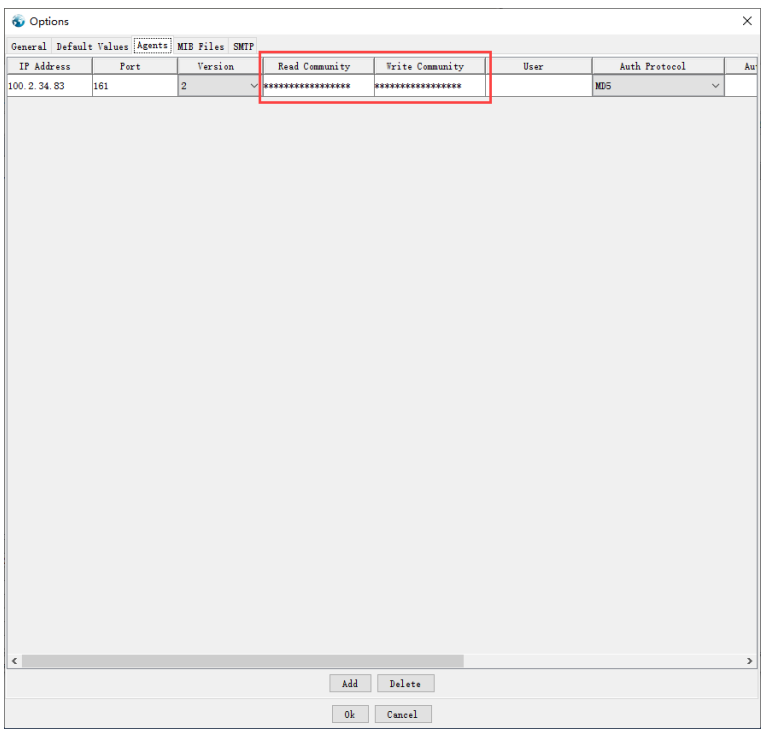

- 6. 接收存储端 trap 信息。单击"Tools > Trap Receiver"打开"Trap Receiver"页面。
	- Trap Receiver 中设置的 Trap port 需同存储端设置的 SNMP 端口号相对应。
	- 需要关闭防火墙,才能正常的接收 trap 消息。

图 6-16 trap 消息

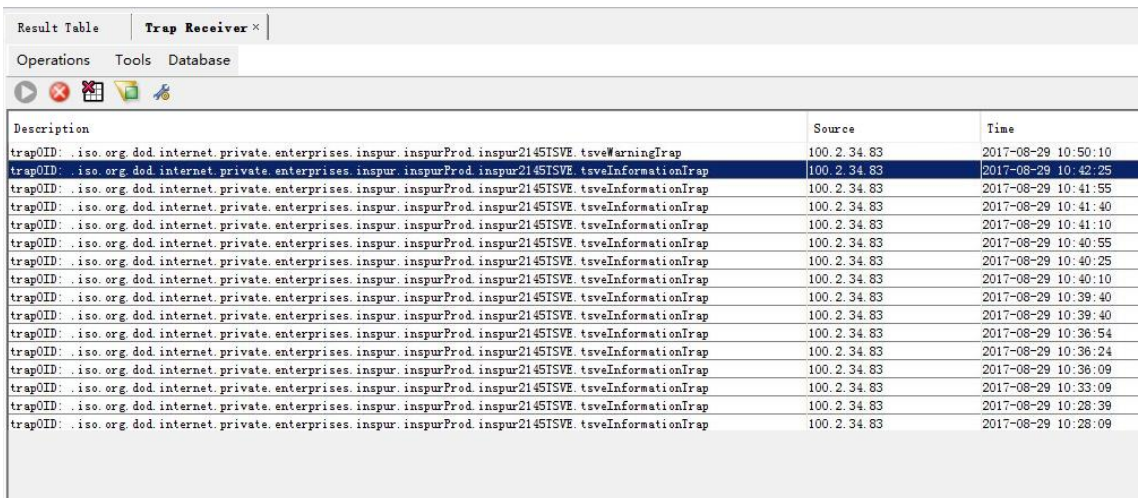

# 6.1.3 设置系统日志通知

系统日志服务器接收来自各种系统的日志消息,并将这些消息存储在中央存储库中,你可以定义、修改或者 删除系统日志服务器。

# 6.1.3.1 配置存储端

1. 在存储端,进入存储管理系统的"设置 > 通知 > 系统日志"页面中。

#### 图 6-17 系统日志页面

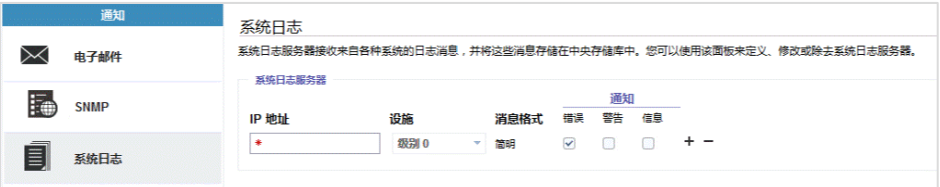

- 2. 输入系统日志服务器的 IP 地址,选择设施级别 (默认即可) 和通知等级。
	- 错误:对应 error
	- 告警:对应 warning
	- 消息:对应 info
- 3. 可选:单击"+"图标可添加多个系统日志服务器。不需要某个系统日志服务器时,单击对应的"-" 图标删除即可。

# 6.1.3.2 配置服务器端

在服务器端需要修改配置文件/etc/rsyslog.conf,执行以下命令编辑该配置文件。

vi /etc/rsyslog.conf

### 配置说明

具体修改内容说明如下:

1. 存储端默认使用 UDP 发送日志, rsyslogd 作为服务端需要能够接收存储端通过 UDP 发送的日志。

删除 UDP 协议相关两行代码前的#号, 开启 UDP, 如图 [6-18](#page-79-0) 所示。开启后, 服务器端允许 514 端口接 收使用 UDP 协议转发过来的日志。

<span id="page-79-0"></span>图 6-18 启用 UDP 协议

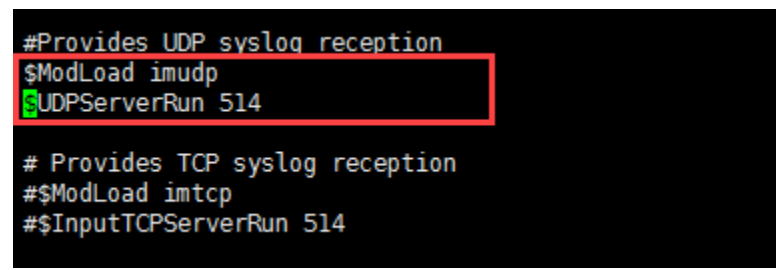

<span id="page-79-1"></span>2. 配置接收日志格式。根据要接收的日志等级自行添加日志格式,如 info、alert、err, 如图 [6-19](#page-79-1) 所示。

图 6-19 添加日志格式

```
$template RemoteLogsInfo,"/var/log/%HOSTNAME%/info.log"
.=info ?RemoteLogsInfo
$template RemoteLogsAlert,"/var/log/%HOSTNAME%/alert.log"
 .=alert ?RemoteLogsAlert
$template RemoteLogsErr,"/var/log/%HOSTNAME%/err.log"
 .=err ?RemoteLogsErr
```
- 第一行:表示将远端日志配置在/var/log/%HOSTNAME%/ 目录下,HOSTNAME 为 Cluster\_IP 格式。 你也可以自行定义目录,例如命名一个 test 文件夹来存储日志,则需要将/var/log/%HOSTNAME%/ 设置为/var/log/test/。info.log 为自定义日志名,用来接收存储发来的日志等级为消息的日志。
- 第二行:表示将所有远端发来的日志等级为消息的日志存储在 RemoteLogsInfo 所代表的的日志文 件中, 也就是 /var/log/%HOSTNAME%/info.log 中。若将"="去掉, 则表示将日志等级为 info 及 高于 info 的远端日志全部存储在/var/log/%HOSTNAME%/info.log 中。
- 第三行和第四行:与第一行和第二行原理相同,表示将日志等级为告警的远端日志存储在 alert.log 中。
- 第五行和第六行:与第一行和第二行原理相同,表示将日志等级为错误的远端日志存储在 err.log 中。
- 3. 完成以上配置后,保存配置文件并执行以下命令重启 rsyslogd 服务。

systemctl restart rsyslog.service

重启后可以看到 rsyslogd 服务端接收到的日志。

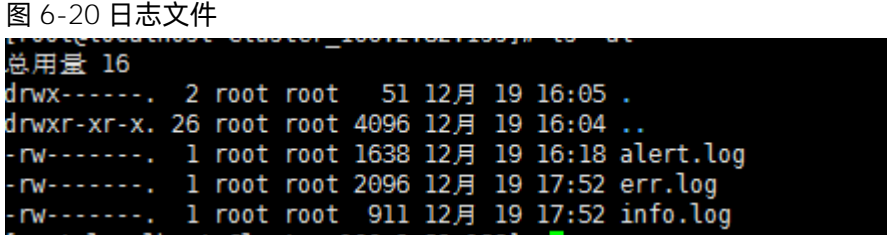

## 异常处理

若 rsyslogd 服务端接收不到存储端发送的日志,一般为服务端防火墙设置了拦截,请按如下步骤排查:

1. 执行以下命令查看 iptables 在 chain INPUT 中有没有设置 REJECT 规则:

iptables -nvL --line-number

或

iptables -nvL INPUT --line-number

在 chain INPUT 中确认是否有下图红框标出的规则,对应第一列为行号。

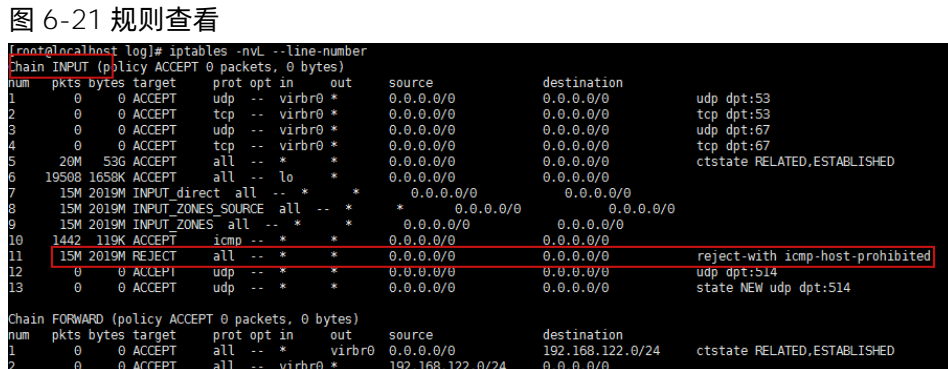

- 2. 有该规则时需删除该 iptables 规则,可以按行号删除。例如上图中显示为第11 行, 则执行如下命令: iptables -D INPUT 11
- 3. 再次执行步骤 1 中的命令,规则已成功删除,此时可以正常收到日志。

#### 图 6-22 删除成功

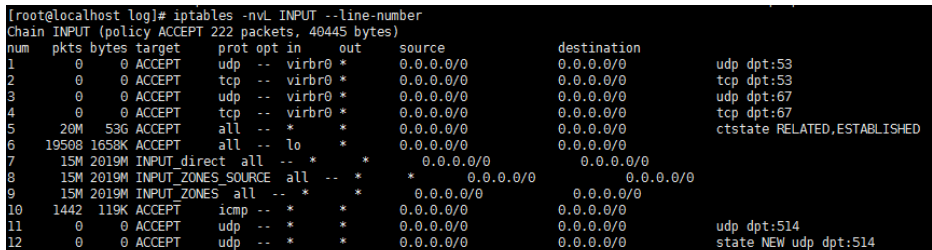

# 6.2设置网络

在"网络"页面中,你可以更新、修改、查看网络配置信息,包括管理 IP 地址、服务 IP 地址、以太网端口、 iSCSI、光纤通道连接、光纤通道端口、NVMe 连接、NTB 端口, 如图 [6-23](#page-81-0) 所示。

#### <span id="page-81-0"></span>图 6-23 网络页面

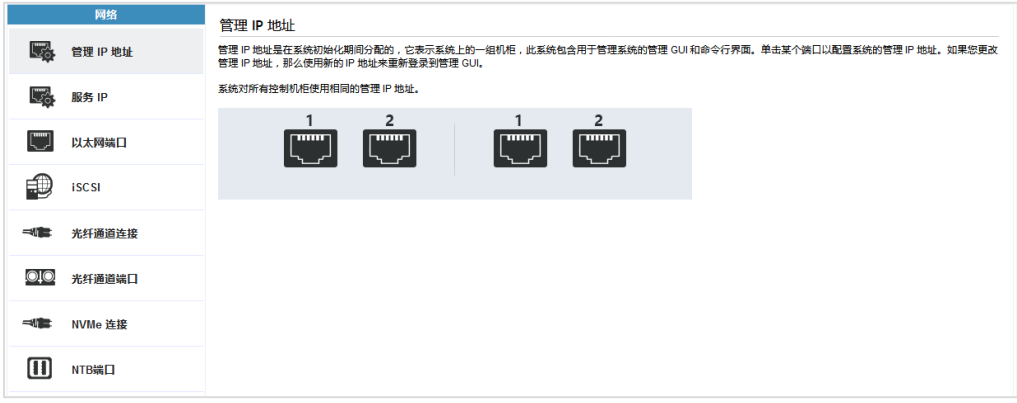

# 6.2.1 IP 和端口说明

设置网络前,请先了解 IP 地址分类和端口用途。

## IP 地址分类说明

IP 地址分为管理 IP 地址、服务 IP 地址和以太网端口 IP 地址。

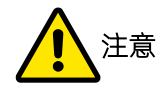

配置 IP 地址时,避免使用以下禁用的 IP 网段。4U 控制柜的 2 个管理 IP 不能配置在同一个网段中。

2U/3U 控制柜禁止使用以下 IP 网段:

- $\bullet$  192.168.122.0~255/255.255.255.0
- $\bullet$  172.16.2. 0~255/255.255.255.0

4U 控制柜禁止使用以下 IP 网段:

- 192.168.122.0~255/255.255.255.0
- $\bullet$  172.16.2. 0~255/255.255.255.0
- 192.168.200.0~255/255.255.255.0
- $\bullet$  192.168.201.0~255/255.255.255.0
- 192.168.202.0~255/255.255.255.0

### 端口说明(2U NVMe 控制柜)

2U NVMe 控制柜每个控制器板载 2 个 1Gb/s 的以太网端口, 如图 [6-24](#page-82-0) 所示。

<span id="page-82-0"></span>图 6-24 控制器以太网端口(2U NVMe 控制柜)

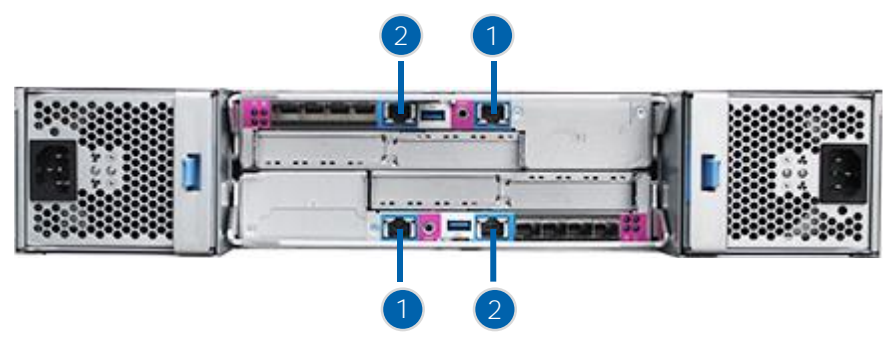

建立集群系统后,端口1和端口2都可用作管理端口或业务端口。端口2为技术员端口,初始化配置完成后 会自动改为管理网口或 1GB 的数据业务网口。需要使用技术员端口连接服务助手时,可通过 CLI 命令将其状 态改回技术员端口,使用完后还可以再转换成数据业务网口或管理网口。

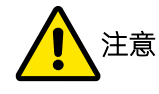

技术员端口转换为业务网口后,若再次转换回技术员端口,则通过该端口连接的主机会丢失对存储的访问 权。

将业务网口或管理网口转换为技术员端口的命令为:

mtop chserviceip -techport enable -force

将技术员端口转换为业务网口或管理网口的命令为:

mtop chserviceip -techport disable

# 端口说明(2U/3U SAS 控制柜)

2U/3U SAS 控制柜的每个控制器板载 4 个 1Gb/s 的以太网端口, 以 2U SAS 控制柜为例, 如图 [6-26](#page-83-0) 所示。

图 6-25 控制器以太网端口(2U SAS 控制柜)

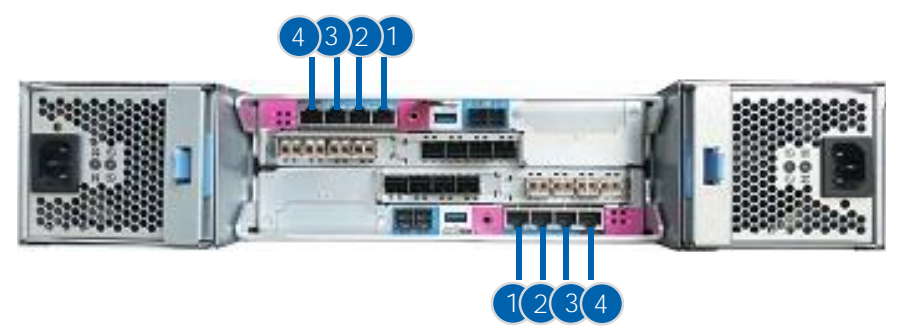

建立集群系统以后,每个端口的作用如下:

- 端口 1、2 用作管理端口或业务端口。
- 端口 3 用作业务端口。
- 端口 4 是专用的技术员端口,供专业的管理人员或维护人员使用。

## 端口说明(4U 控制柜)

4U 控制柜每个 CMC 板载 3 个 1Gb/s 的以太网端口, 如图 [6-26](#page-83-0) 所示。

### <span id="page-83-0"></span>图 6-26 CMC 以太网端口(4U 控制柜)

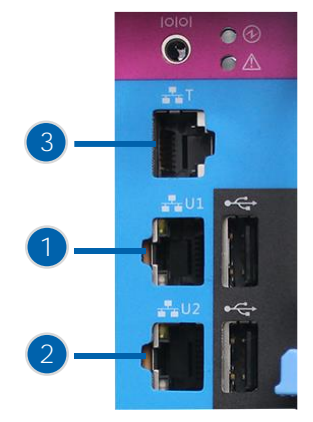

建立集群系统后,每个端口的作用如下:

- 端口 1、2 用作管理端口。
- 端口 3 是专用的技术员端口,供专业的管理人员或维护人员使用。

# 6.2.2 设置管理 IP 地址

在"网络 > 管理 IP 地址"页面中可以设置管理 IP 地址。管理 IP 地址用来连接存储管理系统的 GUI 或 CLI 页 面。集群系统内部所有节点的相同位置的端口是冗余的,因此每个集群系统可以有 2 个管理 IP 地址。

此外, 你可以通过修改管理 IP 地址类型实现 IP 网络迁移, 详细说明请参考"[13.1](#page-225-0) 迁移 IP [网络"](#page-225-0)。

# inspur浪潮

### 设置管理 IP

端口 1、2 都可以设置管理 IP, 设置方法如图 [6-27](#page-84-0) 所示。但端口 2 已作为绑定端口被使用时, 不允许再配置 管理 IP 作为备份集群 IP。

#### <span id="page-84-0"></span>图 6-27 管理 IP 地址页面

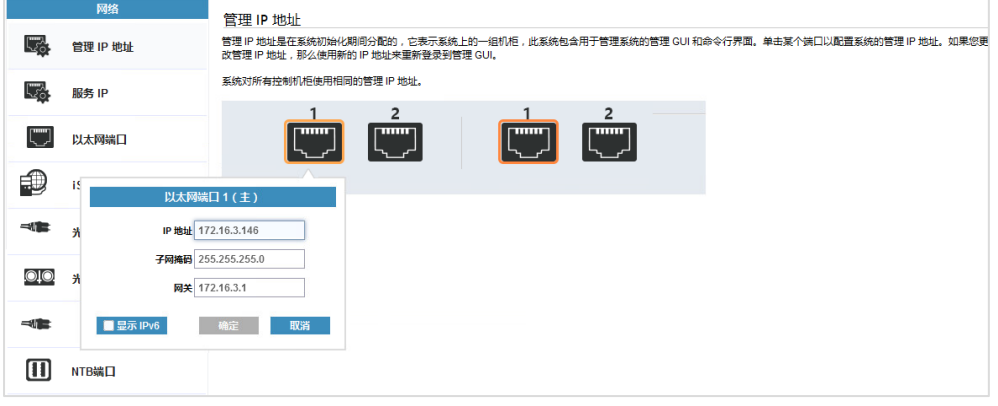

#### 删除管理 IP

需要将端口 2 作为绑定端口使用时,可删除端口 2 已配置的管理 IP, 如图 [6-28](#page-84-1) 所示。

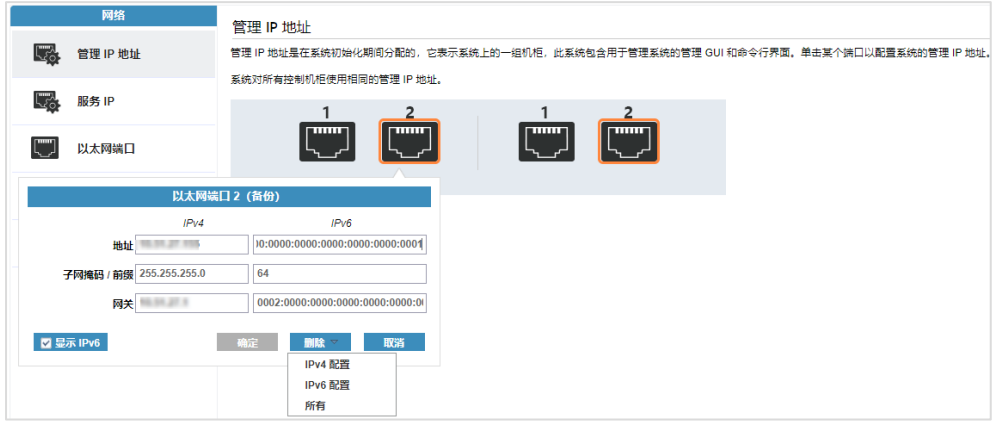

### <span id="page-84-1"></span>图 6-28 端口 2 管理 IP 地址删除页面

# 6.2.3 设置服务 IP 地址

在"网络 > 服务 IP"页面中可以设置服务 IP 地址。服务 IP 地址用来连接节点的服务助手。集群系统内部的 所有节点都有独自的服务 IP 地址, 每个节点只能设置 1 个服务 IP 地址。

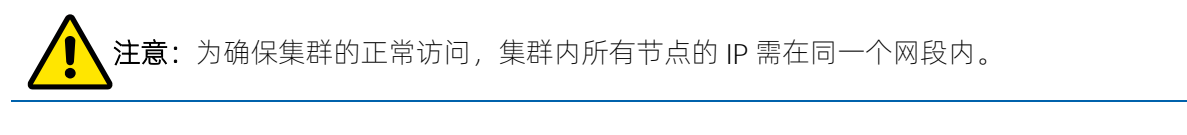

在"节点控制器"下拉菜单中选择需要设置的节点控制器,设置方法如图 [6-29](#page-85-0) 所示。

#### <span id="page-85-0"></span>图 6-29 服务 IP 页面

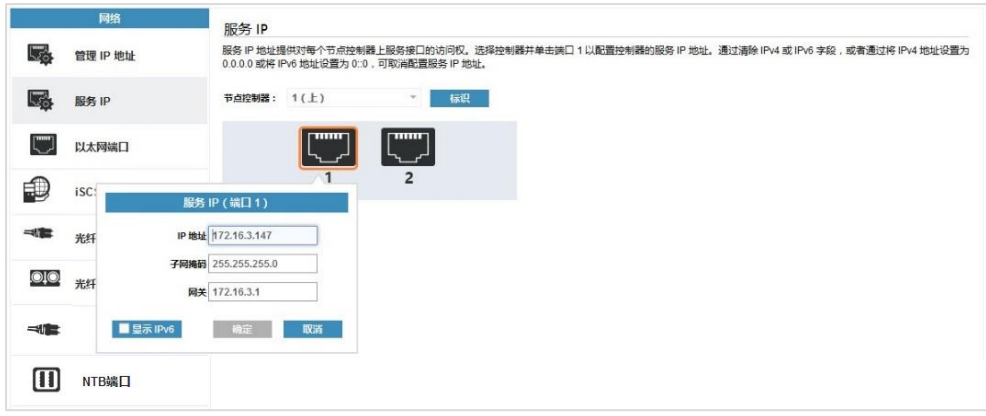

# 6.2.4 设置以太网端口

以太网端口用来提供 iSCSI 主机的数据业务通信,集群系统内部的所有节点都有独立的以太网 IP 地址。每个 节点的每个端口的 IP 都不一样, 不同节点的相同端口的 IP 也不一样。

在"网络 > 以太网端口"页面中,选择需要配置的节点,单击鼠标右键或"操作",打开操作菜单,如图 [6-30](#page-85-1) 所示。你可以根据应用场景配置节点的以太网端口,包括修改 VLAN、修改 IP 设置、修改远程复制、修改 iSCSI 主机、修改存储器端口。

### <span id="page-85-1"></span>图 6-30 以太网端口操作菜单

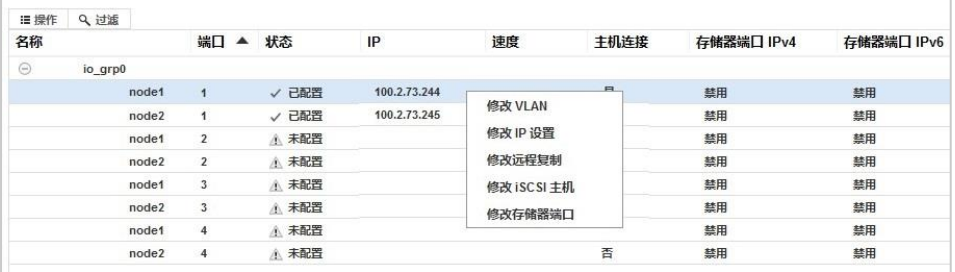

## 修改 IP 设置

在操作菜单中,单击"修改 IP 设置"为板载或扩展的以太网端口设置 IP 地址。在打开的对话框中输入 IP 地 址,如图 [6-31](#page-86-0) 所示。

# **INSDUC 浪潮**

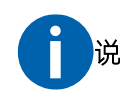

说明:iSCSI IP 不能与 NAS IP 配置成相同地址。

#### <span id="page-86-0"></span>图 6-31 修改节点的端口对话框

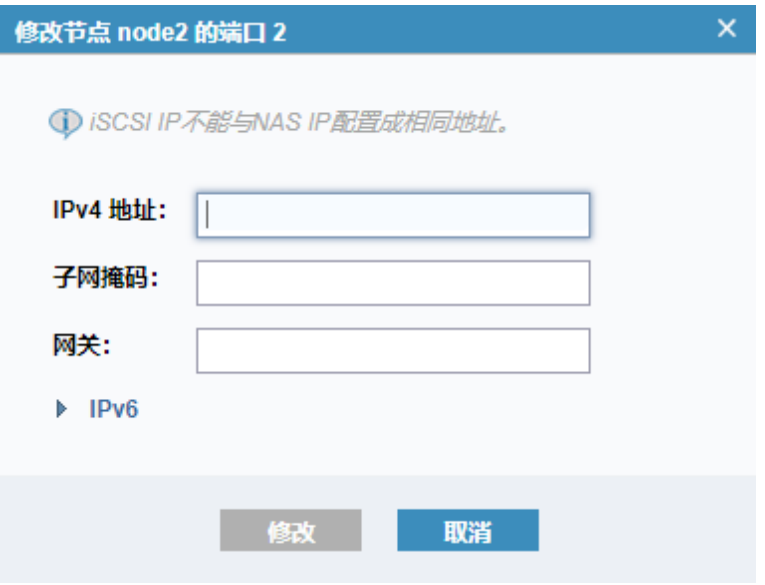

## 修改 iSCSI 主机

在操作菜单中,单击"修改 iSCSI 主机",打开"修改 iSCSI 主机"对话框,如图 [6-32](#page-86-1) 所示。启用 IPv4 或 IPv6 iSCSI 主机,单击"修改"保存设置。

### <span id="page-86-1"></span>图 6-32 修改 iSCSI 主机对话框

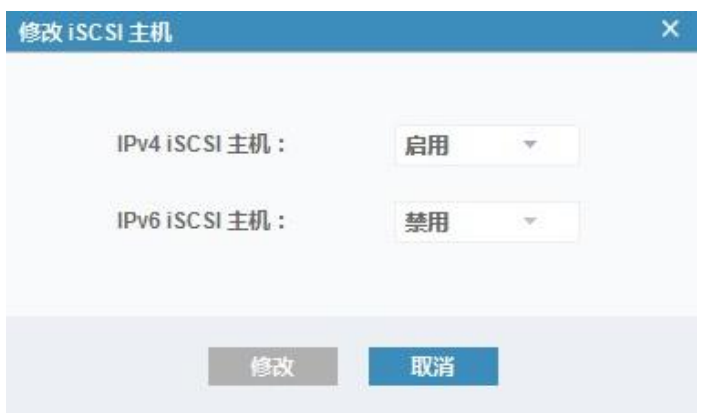

修改远程复制

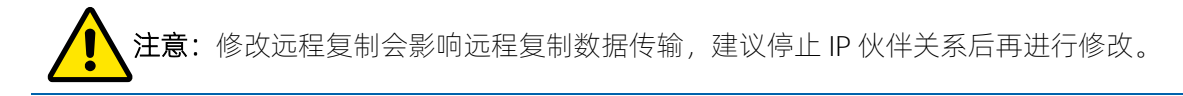

在操作菜单中,单击"修改远程复制"修改远程复制设置。

修改存储器端口

注意: 禁用已配置的端口将导致本存储无法与 iSCSI 外部存储连接。

在操作菜单中,单击"修改存储器端口"修改存储器端口。

# 6.2.5 设置 iSCSI

在"网络 > iSCSI"页面中,你可以配置系统属性以连接到与 iSCSI 相连的主机,包括系统名称、iSCSI 别名、 iSNS 等, 如图 [6-33](#page-87-0) 所示。

#### <span id="page-87-0"></span>图 6-33 iSCSI 配置页面

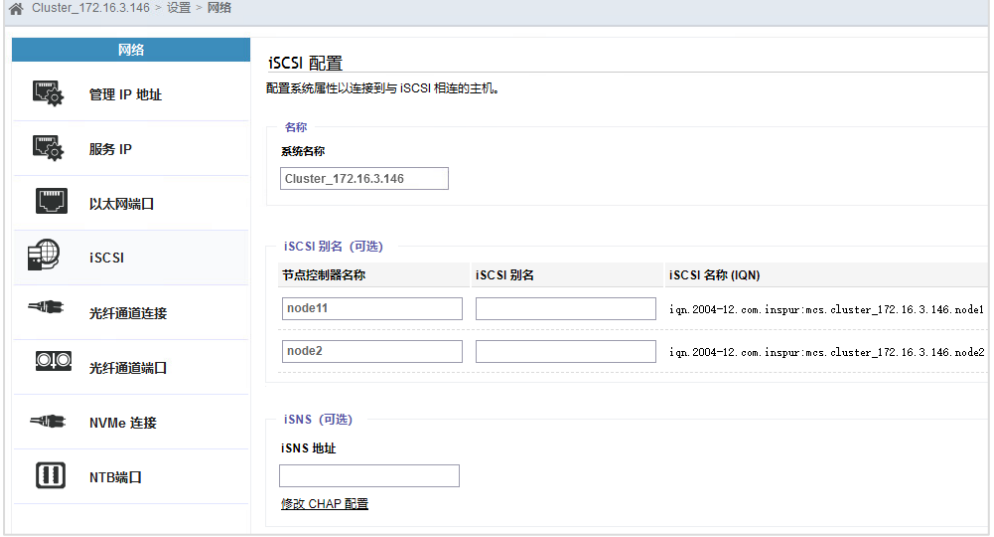

修改存储的 iSCSI 配置后, 在打开的确认框中单击"应用修改"即可, 如图 [6-34](#page-88-0) 所示。

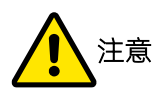

系统名称和节点控制器名称是 iSCSI 限定名称 (IQN) 的一部分, 配置 iSCSI 后, 更改系统名称或节点控制 器名称时需要重新配置连接的所有 iSCSI 主机。

存在 NAS 服务时,可能会导致服务不可用。修改前,请先关闭 NAS 服务,修改成功后再重新开启。

#### <span id="page-88-0"></span>图 6-34 iSCSI 配置修改页面

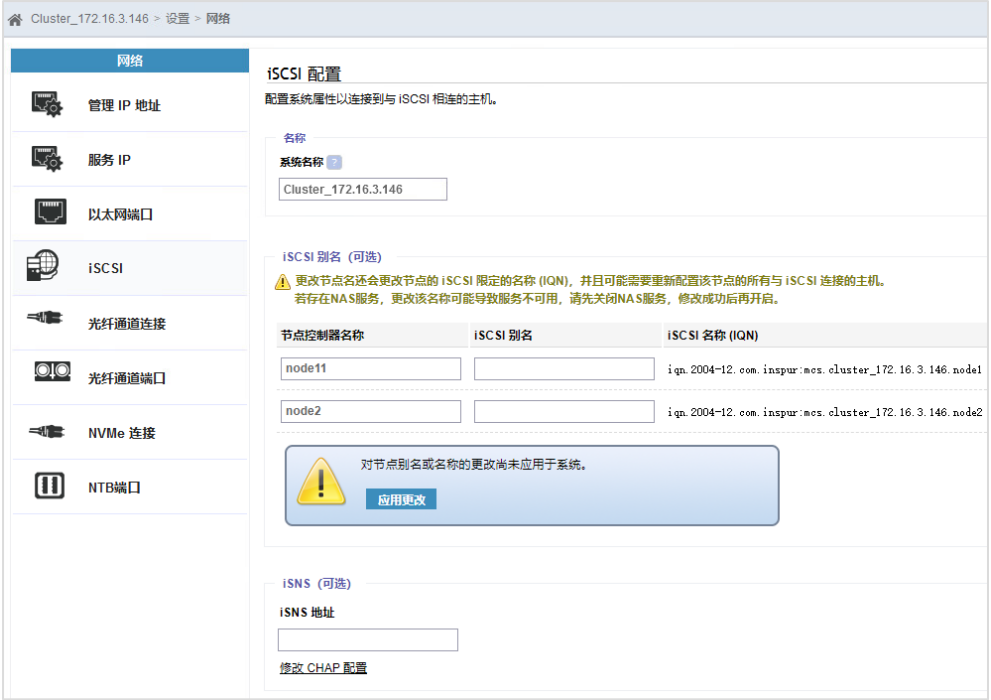

# 6.2.6 设置光纤通道连接

在"网络 > 光纤通道连接"页面中, 你能看到所有节点 (本存储集群内部)、存储系统 (虚拟化子系统) 和 主机的所有光纤通道连接信息。

从菜单中选择一个主机可查看该主机的连接信息,如图 [6-35](#page-88-1) 所示。不活动状态是指 5 分钟内在该 FC 链路上 没有 I/O 交互。

#### <span id="page-88-1"></span>图 6-35 光纤通道连接页面

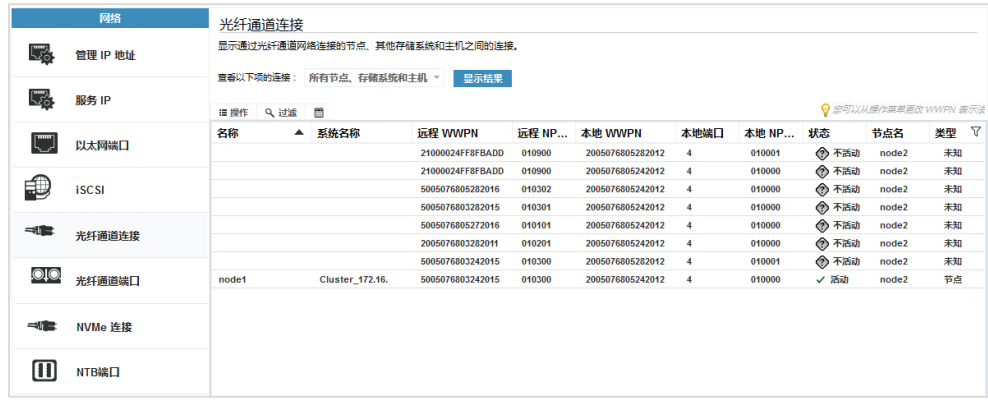

# 6.2.7 设置光纤通道端口

在"网络 > 光纤通道端口"页面中, 你能看到所有节点 (本存储集群内部)、存储系统 (虚拟化子系统) 和

# **Inspur 浪潮**

主机的所有光纤通道连接信息。光纤通道端口的作用如下:

- 存储之间的数据端口
- 存储与主机之间的业务端口

# 6.2.8 设置 NVMe 连接信息

在"网络 > NVMe 连接"页面中,你能看到节点和主机的所有使用 NVMe 协议的光纤通道连接的信息和连接 状态,如图 [6-36](#page-89-0) 所示。

#### <span id="page-89-0"></span>图 6-36 NVMe 连接页面

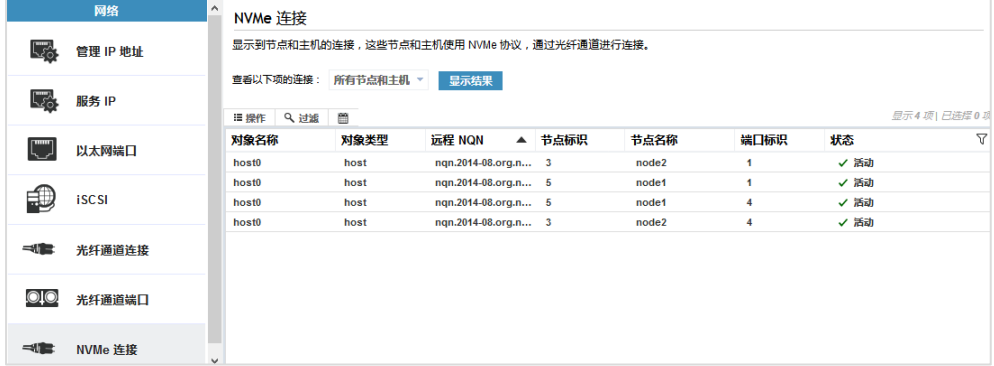

# 6.2.9 NTB 端口

NTB 端口用于实现 PCIe 互联,即通过 PCIe 链路连接多控制器。仅适用于 AS6800G5&AS18000G5- I&HF8000G5&HF18000G5-I,详细说明请参考对应的《产品白皮书》。

在"网络 > NTB 端口"页面中,你能看到所有 NTB 端口的信息和连接状态,如图 [6-37](#page-89-1) 所示。

#### <span id="page-89-1"></span>图 6-37 NTB 端口页面

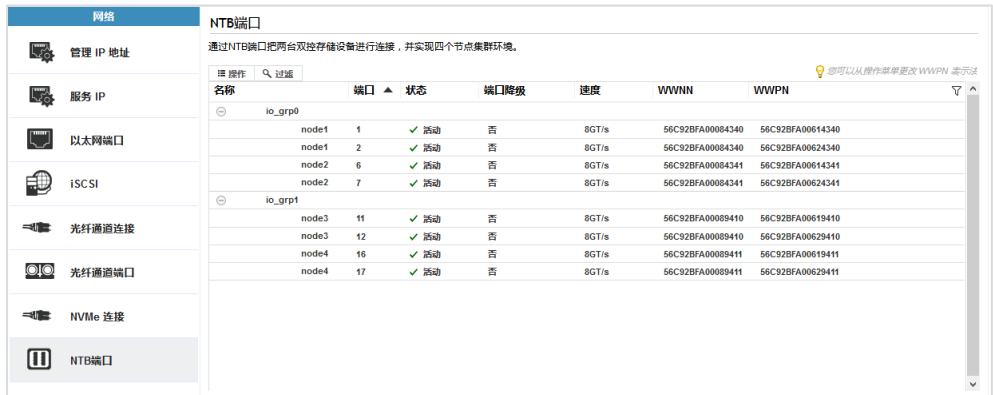

# 6.3设置安全策略

在"安全性"页面中,你可以设置安全策略,包括远程认证、口令策略、安全通信和双因子认证。

#### 远程认证

远程认证功能支持对本存储进行远程身份验证,不需要存储本地账户,将用户管理和存储管理分离开来。配 置成功后,直接使用域账户的用户名和密码访问存储系统。

- 使用统一的用户名和密码,不必为每台存储添加本地账户。
- 在存储端进行操作时,审计日志将显示发出该命令的域用户名,而不是本地用户名。
- 拥有较高访问控制权, 你可以随时删除域控制的访问权限, 孤立帐户不会留在存储设备上。

在"安全性 > 远程认证"页面中,单击"配置远程认证"打开"配置远程认证"对话框,如图 [6-38](#page-90-0) 所示。

<span id="page-90-0"></span>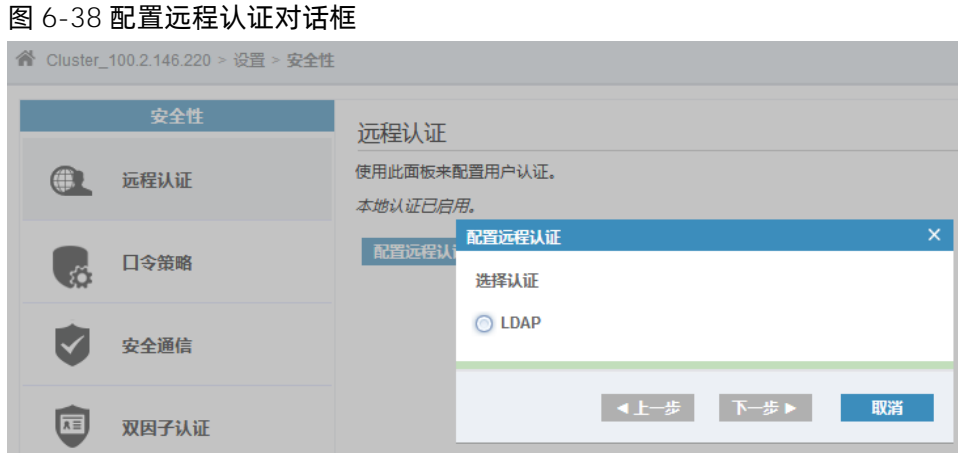

选择"LDAP"并单击"下一步", 按照引导逐步完成 LDAP 配置。

### 口令策略

在"安全性 > 口令策略"页面中,设置登录密码的管理策略,包含密码有效期、允许密码重复次数、允许登 录失败次数、登录失败锁定时长等,如图 [6-39](#page-91-0) 所示。

#### <span id="page-91-0"></span>图 6-39 口令策略页面

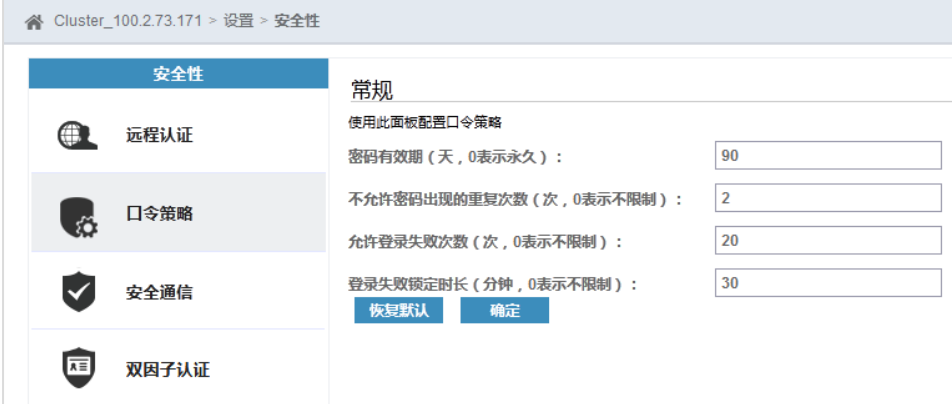

### 表 6-2 口令策略说明

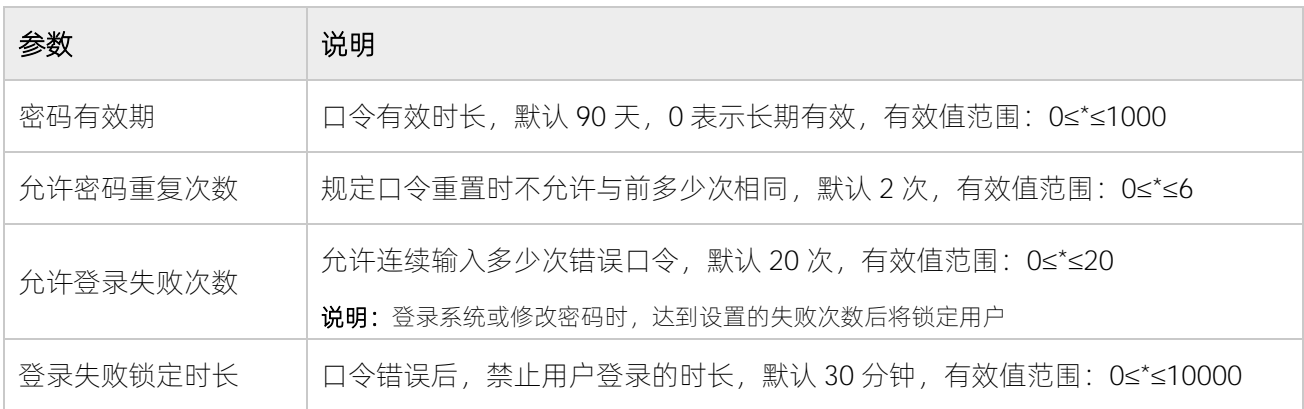

# 安全通信

本存储系统支持自签名证书和签名证书,使用 2048 位的 RSA 算法进行安全加密,以保护系统与 Web 浏览器 之间的通信。在系统设置期间将创建初始证书,用于 Web 浏览器之间的安全连接。

在"安全性 > 安全通信"页面中,单击"更新证书"可更新证书信息。更新证书时,会造成 Web 连接暂时 丢失,更新后重新登录即可。

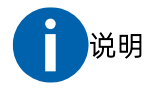

更新自签名证书时,如果密钥类型选择"521 位 ECDSA",更新证书后请使用火狐浏览器重新登录,因为 Chrome 和 IE 浏览器不支持此类证书。选择其它密钥类型更新自签名证书时无限制。

#### 图 6-40 安全通信页面

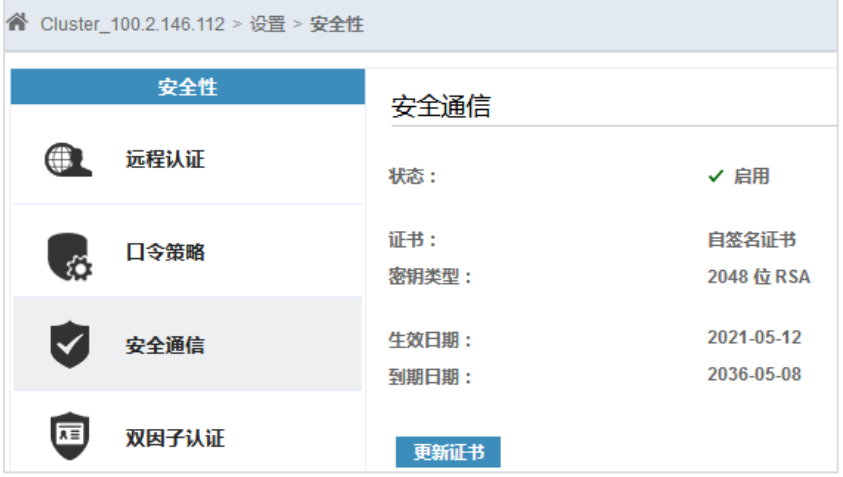

## 双因子认证

除通过账号和密码验证用户合法性,本存储系统还支持通过数字证书进行安全认证。双因子认证服务默认为 "关闭"状态,开启后,需要配置双因子服务 IP(IPV4 或 IPV6)、管理端口、校验端口,如图 [6-41](#page-92-0) 所示。

注意:开启双因子认证后,必须为所有用户生成证书,并由用户安装到浏览器中。

#### <span id="page-92-0"></span>图 6-41 双因子认证页面

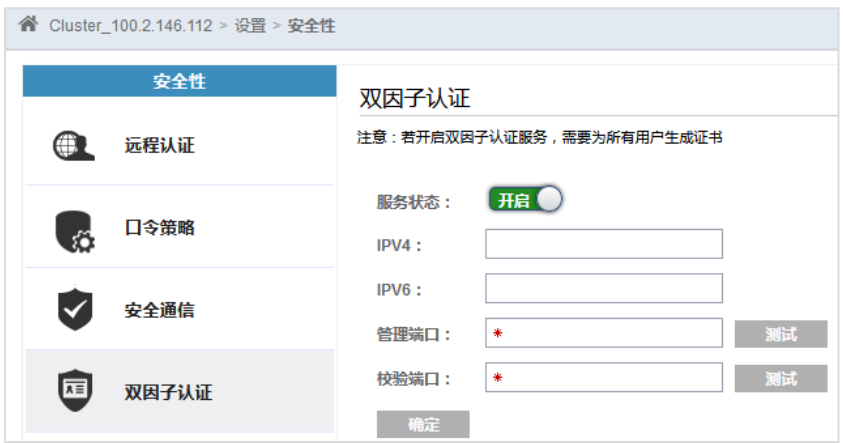

# 6.4设置系统参数

在"系统"页面中,你可以为系统设置日期和时间、许可功能、VVOL、IP 定额、I/O 组、DNS 或更新系统。

#### 设置日期和时间

注意: 存在 CIFS 共享时, 设置 NTP 服务器可能导致 CIFS 业务中断。

在"日期和时间"页面中,手动设置系统的日期和时间或设置 NTP 服务器 IP 地址, 如图 [6-42](#page-93-0) 所示。

### <span id="page-93-0"></span>图 6-42 日期和时间页面

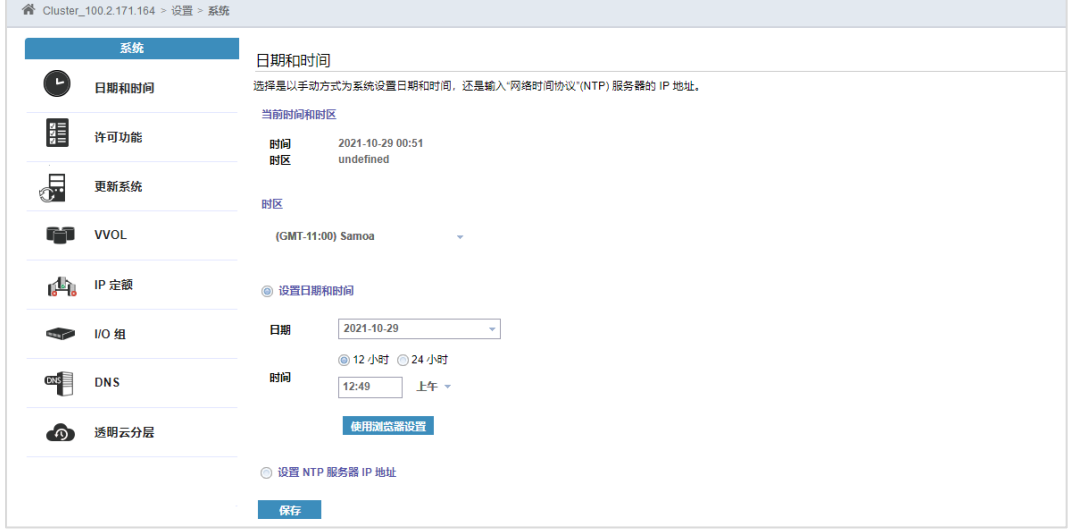

# 管理许可功能

在"许可功能"页面(如图 [6-43](#page-93-1) 所示)中, 管理高级功能的 License (序列号), 包括激活、试用和注销。

#### <span id="page-93-1"></span>图 6-43 许可功能页面

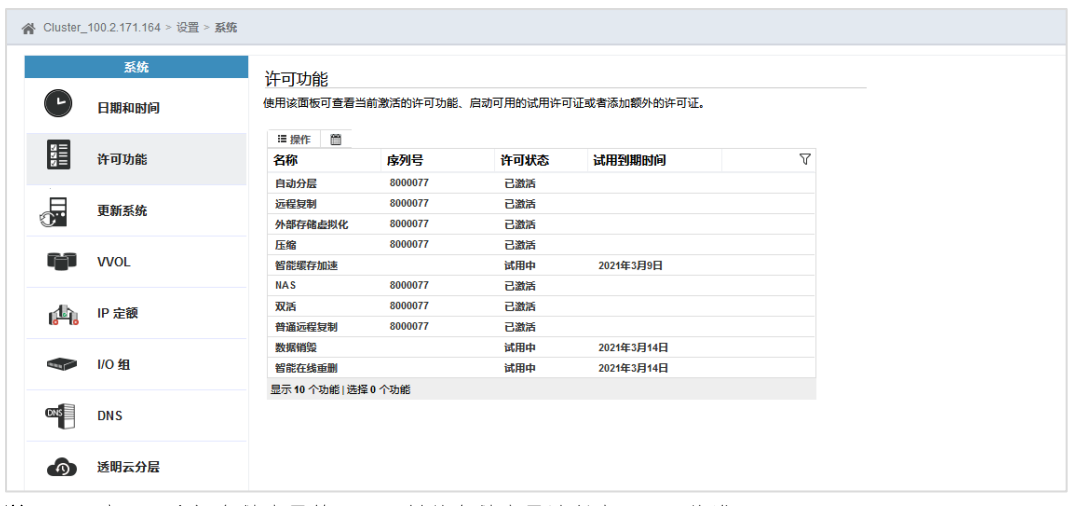

说明:示意图是全闪存储产品的页面,其他存储产品请以实际页面为准。

### 更新系统

在"更新系统"页面中,你可以更新存储系统,使存储系统保持最新。

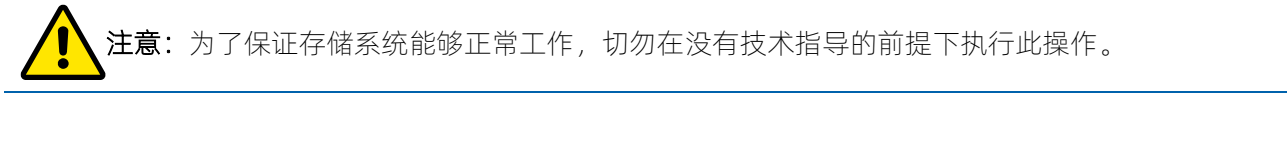

VVOL

注意:关闭 VVOL 功能会影响使用 VVOL 的主机访问虚拟卷业务。

VVOL 功能允许在 VMware vCenter 上对存储系统进行卷操作。在"VVOL"页面中,单击 VVOL 开关以开启或 关闭 WOL 功能, 如图 [6-44](#page-94-0) 所示。

#### <span id="page-94-0"></span>图 6-44 VVOL 页面

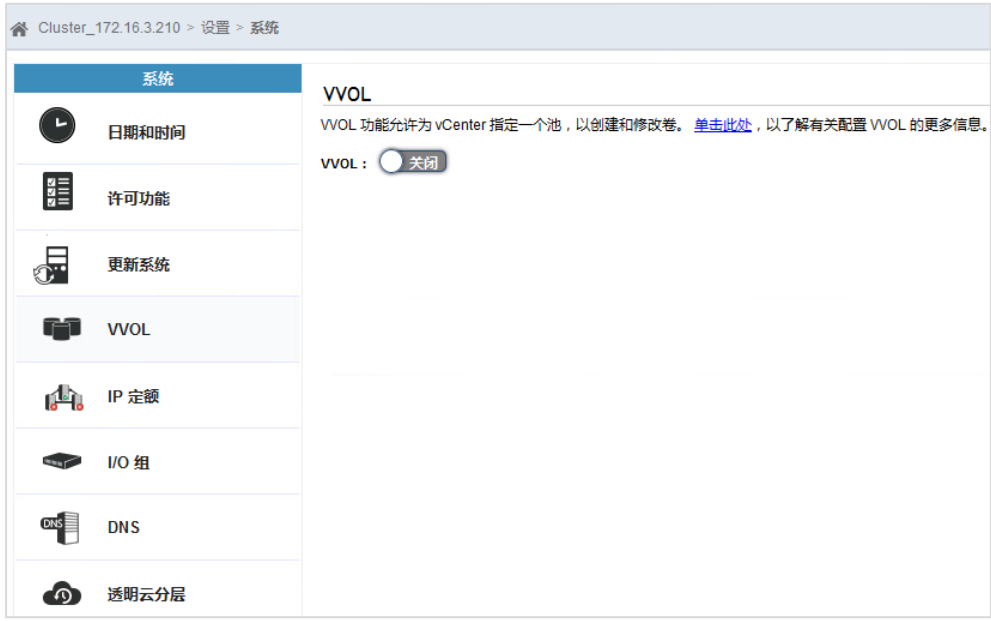

# 6.5下载系统日志

存储系统中保存了一系列系统日志,你可以将日志文件下载到本地,形成离线文件,帮助售后服务人员分析 和解决问题。

在"支持"页面中,单击"显示完整的日志列表"可在线查看完整的日志文件列表,如图 [6-45](#page-95-0) 所示。

#### <span id="page-95-0"></span>图 6-45 支持页面

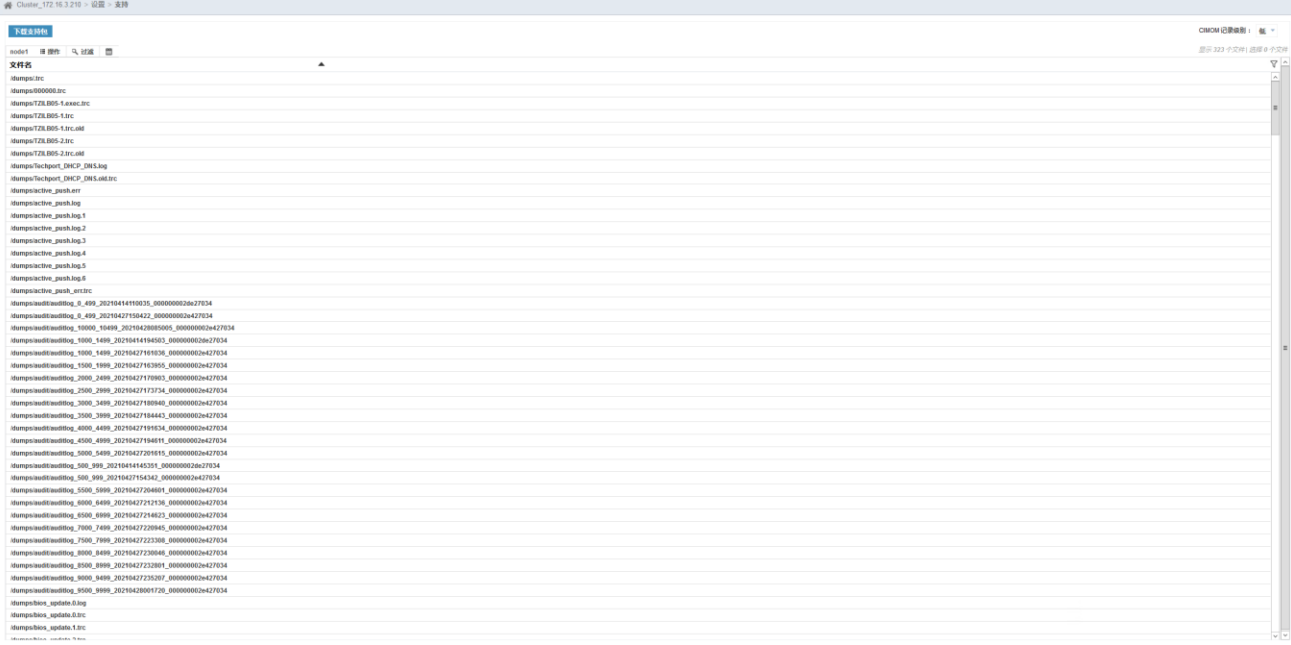

系统日志包含了能够帮助对系统进行故障诊断的日志文件和信息。你可以下载每个节点的完整支持包,也可 以下载特定的日志文件或即时记录(系统数据的转储或即时转储)。

## 下载完整支持包

单击"下载支持包"打开"下载支持包"对话框,如图 [6-46](#page-95-1) 所示。选择日志类型并单击"下载",系统将收 集包含 NAS 日志在内的完整系统日志文件,收集完成后自动将日志包保存到本地。

#### <span id="page-95-1"></span>图 6-46 下载支持包对话框

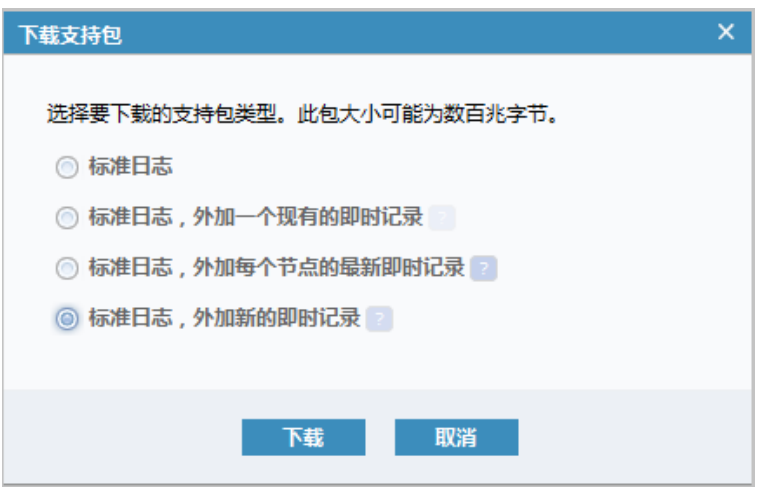

目前共支持四种支持包类型,详细说明如下。

- 标准日志:包含已为系统收集的最新日志,常用于供支持人员诊断和解决问题。
- 标准日志,外加一个现有的即时记录:包含系统的标准日志和来自系统中任何节点的现有即时记录。即

时记录也称为转储或即时转储(livedump)。

- 标准日志,外加来自每个节点的最新即时记录:包含标准日志和来自系统中每个节点的最新即时记录。
- 标准日志,外加新的即时记录:为系统中的所有节点生成新的即时记录 (即时转储)并将其与最新的日 志打包在一起。

## 下载特定日志文件

选择节点并在日志列表中选择一个或多个日志文件,单击鼠标右键或单击"操作",在操作菜单中单击"下 载"可将对应日志文件保存到本地。

#### 图 6-47 日志文件操作菜单

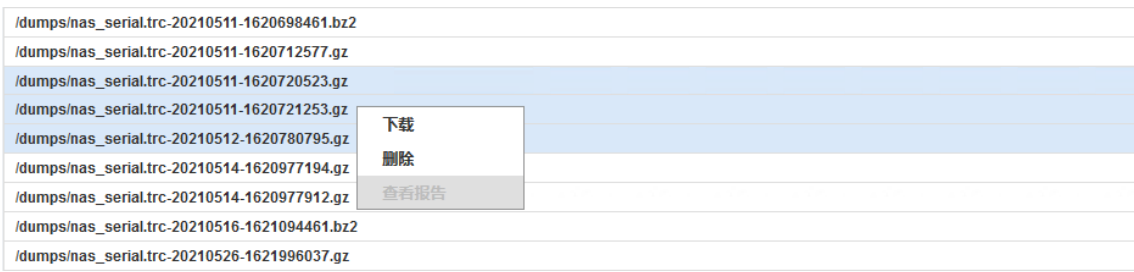

此外,你还可以从系统中删除特定类型的日志文件。为保护配置和跟踪文件,无法删除与以下通配符模式匹 配的任何文件:

- \*mcs.config\*
- \*.trc
- \*.trc.old

## 设置 CIMOM 记录级别

在日志列表右上方可设置 CIMOM 记录级别,包括低(默认)、中、高三个级别。

提高 CIMOM 日志记录级别能够向支持数据包添加 CIMOM 跟踪组件和记录详细信息。但是,提高日志记录级 别可能会影响系统性能,最高记录级别会对 CIMOM 接口的性能产生严重影响。因此,最好在解决系统问题时 临时修改记录级别。

# 6.6设置 GUI 首选项

在"GUI 首选项"页面中,你可以设置登录和常规参数,包含启用或关闭动画导航平台、启用或关闭登录消 息、清除定制、缺省注销时间、刷新 GUI 高速缓存等。GUI 常规参数的设置页面如图 [6-48](#page-97-0) 所示。

# <span id="page-97-0"></span>图 6-48 GUI 常规参数页面

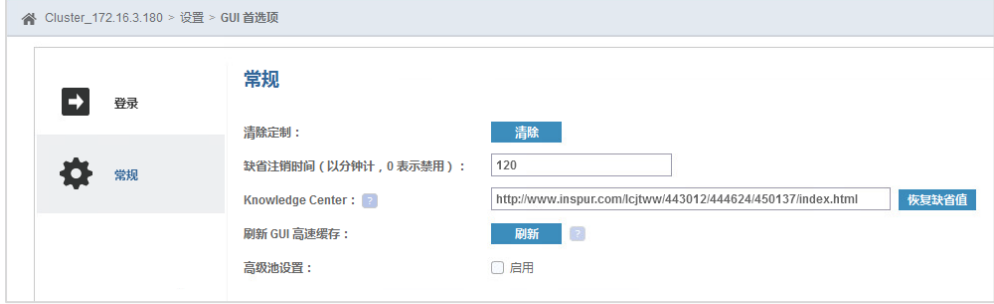

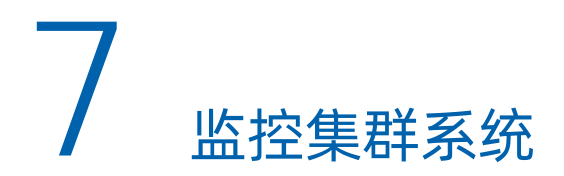

存储管理系统能够实时监控集群系统的状态和性能,你可以通过以下两种方式查看监控结果:

- 在存储管理系统的顶端状态栏查看,如图 [7-1](#page-98-0) 所示。
- 在存储管理系统的左侧导航栏,将鼠标悬停在" <sup>466</sup>"图标上查看"监视"菜单,如图 [7-2](#page-98-1) 所示。单击菜 单项进入对应监控页面,包括系统、事件、性能和对象统计。

<span id="page-98-0"></span>图 7-1 顶端状态栏

√ 运行状态 (1) ▶ 告警 ▶ 任务 | 已分配: 200.00 GiB/4.36 TiB (5%) II 带宽: 0% 时延: **IOPS: 0**  $\bullet$ 

<span id="page-98-1"></span>图 7-2 监视菜单

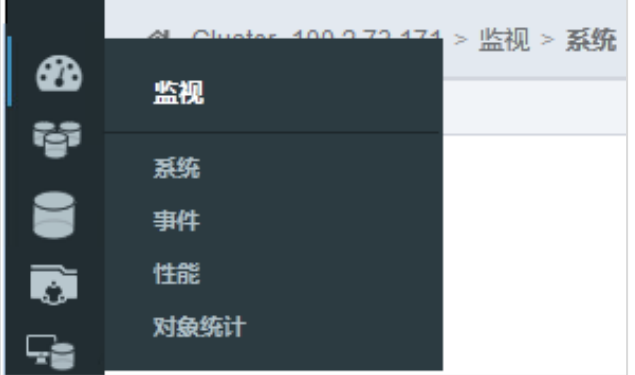

# 7.1查看系统状态

在顶端状态栏,查看集群系统的运行状态、告警、运行任务、容量使用情况、系统性能并设置声音告警。

# 查看运行状态

你可以通过图标颜色来判断集群系统是否运行正常,是否有需要处理的关键错误或警报。不同颜色的图标代 表不同的状态:

- 绿色图标:表示集群系统正常
- 黄色图标:表示集群系统出现了警告
- 红色图标: 表示集群系统出现了紧急警报

将鼠标悬停在红色或黄色图标上查看警报列表,如图 [7-3](#page-99-0) 所示。单击警报列表的任意一项可讲入"事件"页

面查看警报详细信息。

#### <span id="page-99-0"></span>图 7-3 运行状态\_状态警报列表

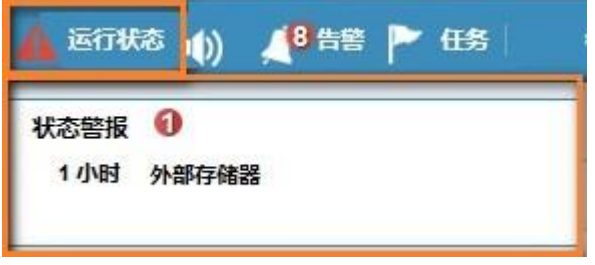

### 设置声音告警

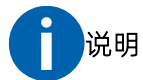

使用 Microsoft Internet Explorer 浏览器时,需进行相应的设置才能使用声音告警功能。

- Windows server 2008: 开启桌面体验, 下载并安装 KB2117917 补丁。
- Windows server 2008 R2:开启桌面体验,下载并安装 KB2454826 和 KB2483177 补丁。
- Windows server 2012: 开启桌面体验。

为能够及时获取告警提示,建议打开声音告警(救火声), 如图 [7-4](#page-99-1) 所示。

#### <span id="page-99-1"></span>图 7-4 声音告警

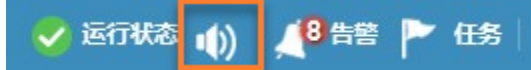

直接单击声音图标打开或关闭声音告警。

- 声音告警状态图标为"1<mark>)</mark>"且存在系统告警时,播放告警声。
- 声音告警状态图标为" <sup>" "</sup> " 时,不播放告警声。

### 查看告警

在集群系统发生重要错误或警告时,你会看到告警数量提示。将鼠标悬停在告警图标或告警数量上查看警报 列表,如图 [7-5](#page-100-0) 所示。单击警报列表的任意一项可进入"事件"页面查看警报详细信息。

#### <span id="page-100-0"></span>图 7-5 告警-状态警报列表

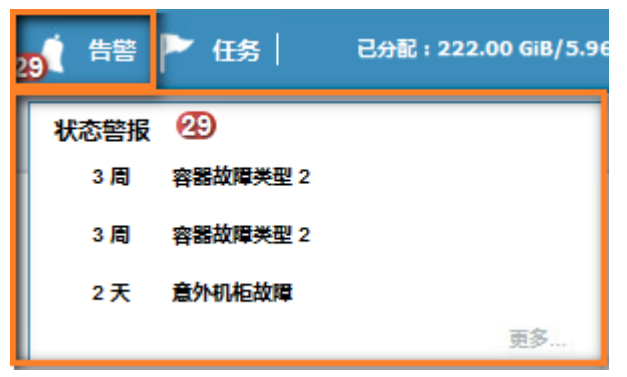

## 查看运行任务

查看集群系统正在运行的任务数,这些任务通常运行时间较长,例如阵列初始化、同步、重建等。将鼠标悬 停在图标上查看所有正在运行的任务,如图 [7-6](#page-100-1) 所示。单击任务名称查看详细信息。

<span id="page-100-1"></span>图 7-6 运行任务信息

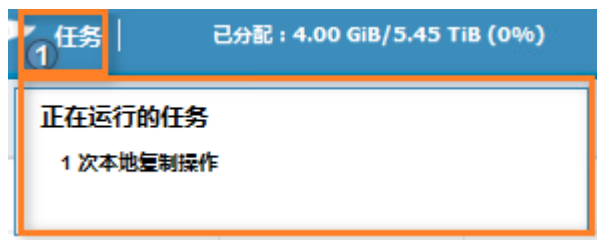

## 查看容量使用情况

查看已分配物理容量和虚拟容量的使用情况,单击"II"图标,可以在物理容量和虚拟容量(精简配置、卷动 态扩容和缩减)之间切换,如图 [7-7](#page-100-2) 所示。

- 已分配:已使用容量/已分配容量
- 虚拟:虚拟容量/已分配容量

<span id="page-100-2"></span>图 7-7 容量使用情况

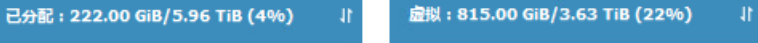

## 查看系统性能

查看集群系统的性能,包括带宽、时延和 IOPS 信息。没有主机 I/O 时,性能值都为 0,如图 [7-8](#page-100-3) 所示。

#### <span id="page-100-3"></span>图 7-8 系统性能

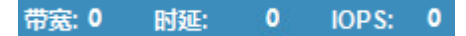

# 7.2查看系统信息

在"监视 > 系统"页面中,你可以查看集群系统的容量概况、系统拓扑和设备视图,管理集群系统和设备。

# 7.2.1 查看容量概况

在"容量概况"中,你可以查看集群系统的容量使用情况,包括物理容量、MDisk 容量、池容量、卷容量,如 图 [7-9](#page-101-0) 所示。

#### <span id="page-101-0"></span>图 7-9 容量概况

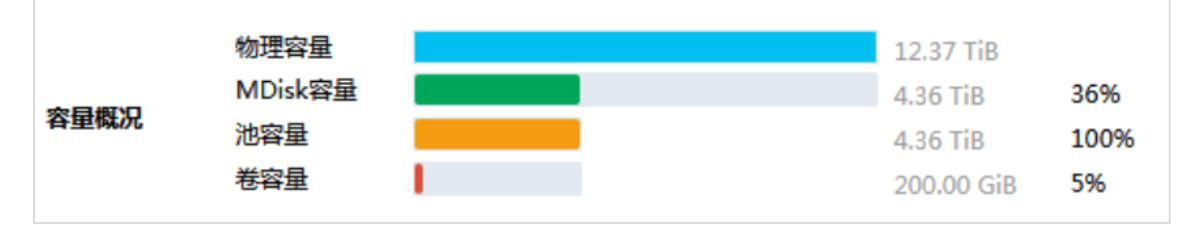

# 7.2.2 查看系统拓扑

在"系统概况"中,你可以查看集群系统的拓扑结构,包括本地存储 MDisk 数量、外部存储 MDisk 数量、池 数量、卷数量、主机端口数量、主机数量等,如图 [7-10](#page-101-1) 所示。

#### <span id="page-101-1"></span>图 7-10 系统概况

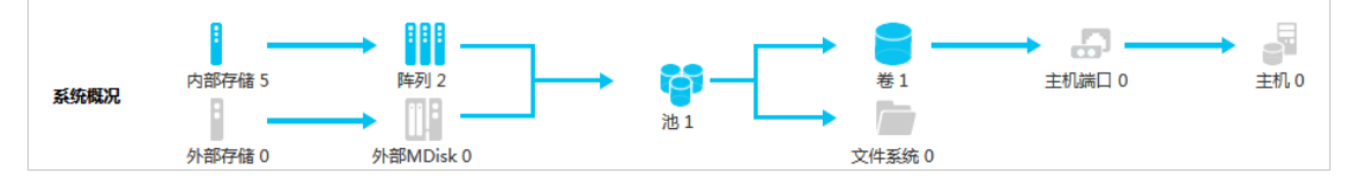

阵列中统计了存储的所有 RAID 阵列的数量,包含存储池下的 RAID 和缓存池下的 RAID。单击图标可进入"池 > 按池划分的 MDisk"页面查看存储池下的 RAID。

# 7.2.3 管理设备

在页面中心的下方查看集群系统的设备视图,包括机柜的前视图和后视图。你可以查看并管理集群系统、机 柜和部件(硬盘、风扇、电源),系统会自动匹配实际的物理设备。

### 查看设备信息

在设备视图中,将鼠标悬停在某个部件上查看该部件的详细信息,该部件将被点亮,如图 [7-11](#page-102-0)、图 [7-12](#page-102-1) 所

示。

<span id="page-102-0"></span>图 7-11 部件信息(2U 机柜)

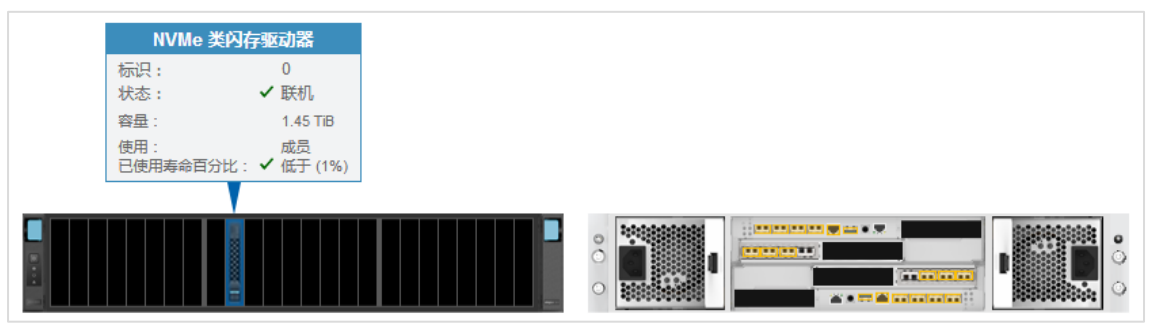

### <span id="page-102-1"></span>图 7-12 部件信息(4U 控制柜)

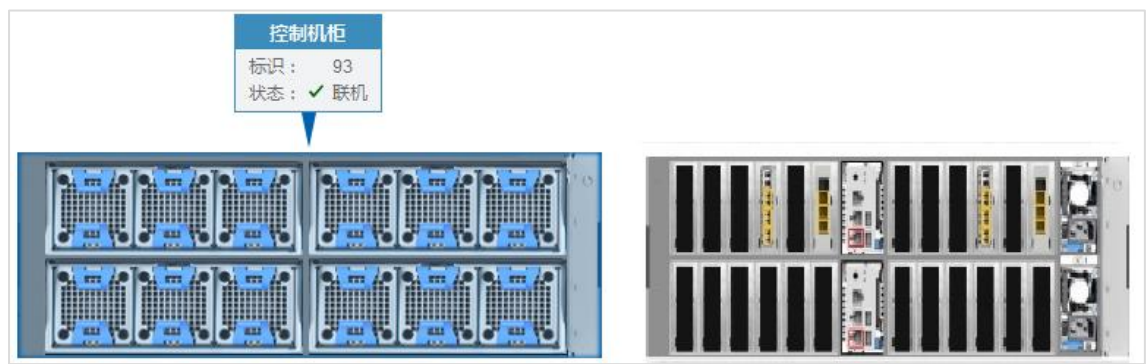

## 管理系统

单击"系统"页面左上角的"操作"或在设备视图空白处单击鼠标右键,可管理集群系统,包括添加机柜、 重命名系统、关闭所有标识指示灯、关闭系统电源灯等,如图 [7-13](#page-102-2) 所示。

#### <span id="page-102-2"></span>图 7-13 系统操作列表  $\mathbf{u} = \mathbf{u}$  and  $\mathbf{u} = \mathbf{u}$

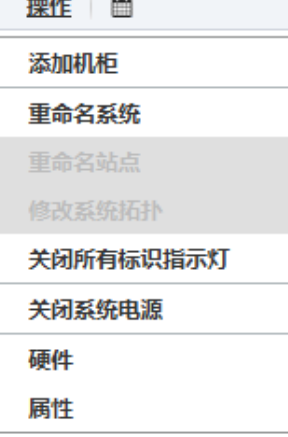

重命名系统时,会打开如图 [7-14](#page-103-0) 所示的"警告"对话框,需要谨慎操作。

#### <span id="page-103-0"></span>图 7-14 系统重命名

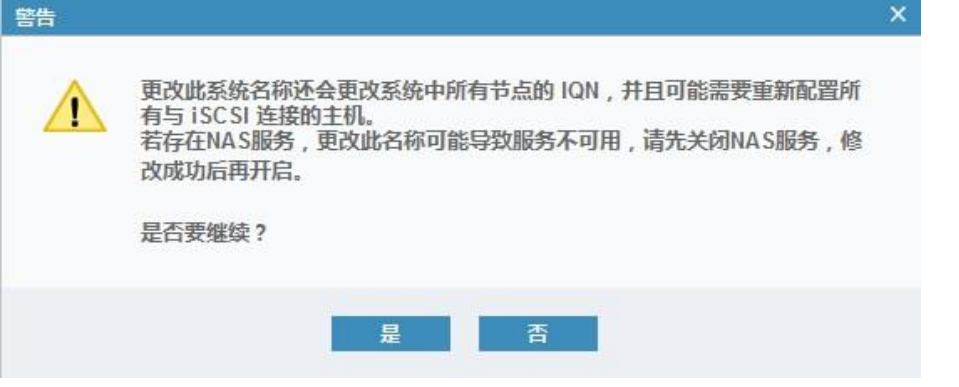

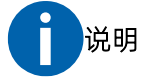

若未关闭 NAS 服务,修改集群名称后,NAS 业务可能出现异常,需要手动干预。先关闭 NAS 服务,再开 启 NAS 服务即可恢复。具体操作如下:

在"NAS > NAS 配置"页面中,将"NAS 服务配置"中的"NAS 服务状态"选项先关闭再开启。

### 管理机柜

注意: 关闭机柜电源将导致主机无法访问卷, 或无法访问 NFS、CIFS、FTP 共享。

在设备视图的机柜上单击鼠标右键可管理机柜,包括修改标识、标识机柜、关闭机柜电源、移除机柜、查看 机柜属性等,如图 [7-15](#page-103-1)、图 [7-16](#page-104-0) 所示。

#### <span id="page-103-1"></span>图 7-15 机柜操作列表(2U 控制柜)

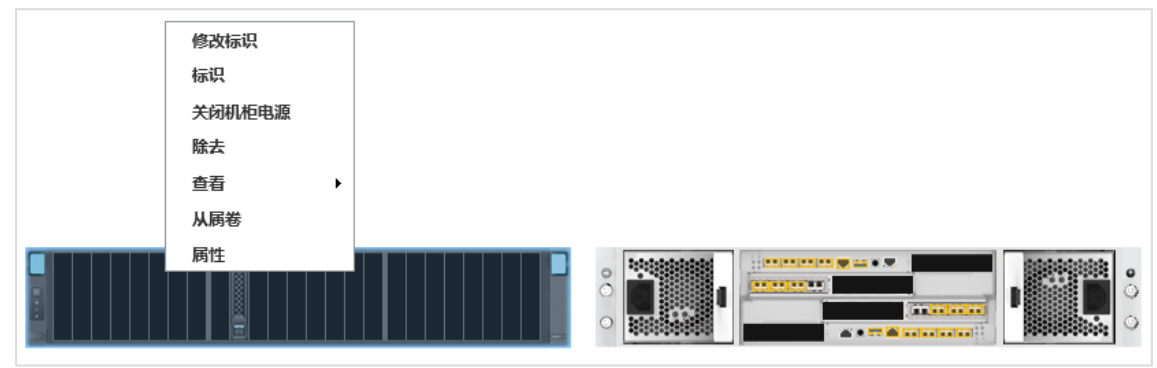

#### <span id="page-104-0"></span>图 7-16 机柜操作列表(4U 控制柜)

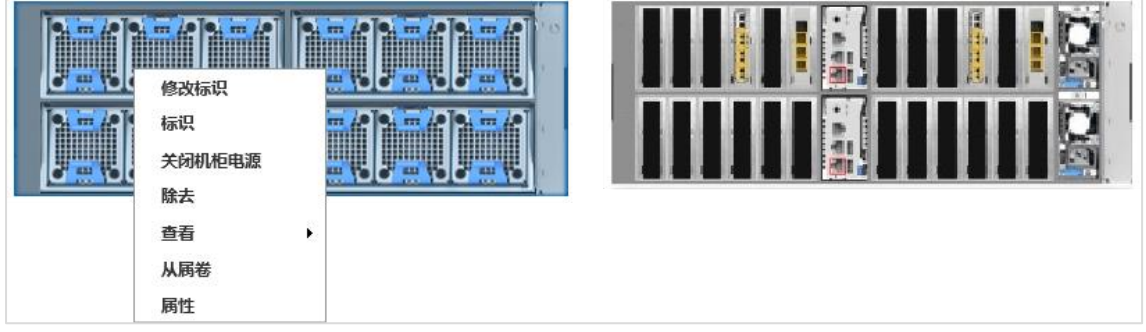

在操作列表中单击"属性",查看机柜的详细信息,如图 [7-17](#page-104-1) 所示。

#### <span id="page-104-1"></span>图 7-17 机柜属性对话框

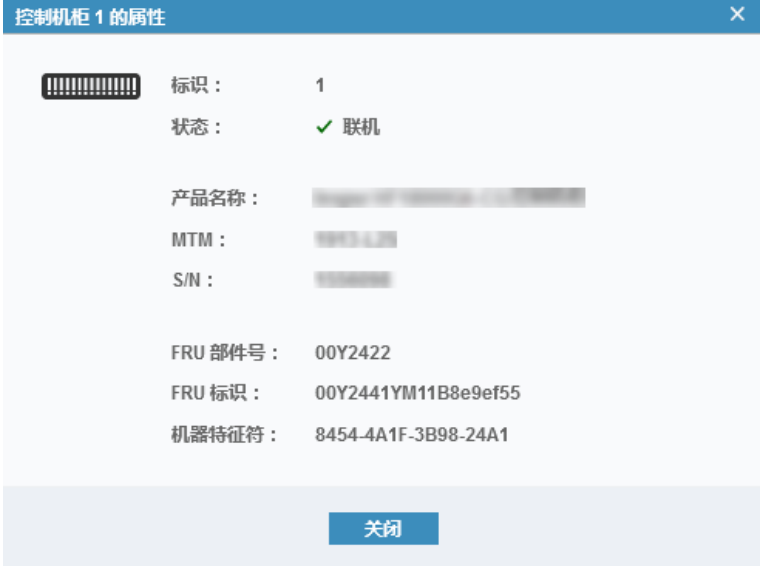

## 管理部件

在设备视图的部件上单击鼠标右键可管理特定部件。以硬盘为例,可以标识、修正硬盘,查看从属卷或硬盘 属性,如图 [7-18](#page-104-2)、图 [7-19](#page-105-0) 所示。

### <span id="page-104-2"></span>图 7-18 部件(硬盘)操作列表(2U 控制柜)

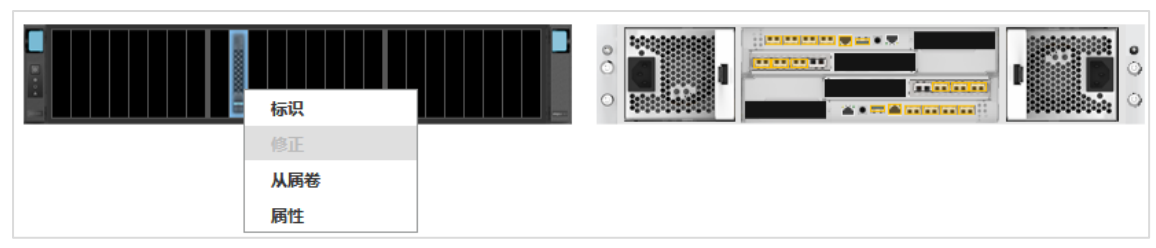

#### <span id="page-105-0"></span>图 7-19 部件(硬盘)操作列表(4U 控制柜)

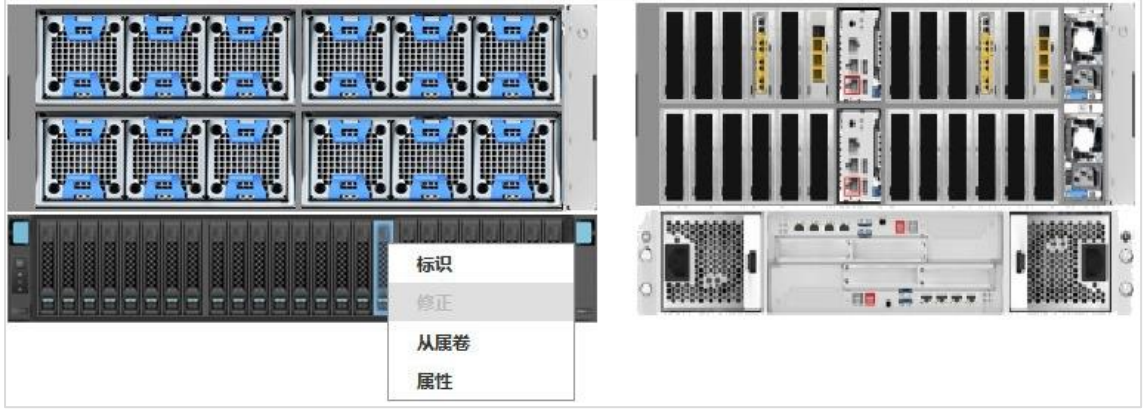

在操作菜单中单击"属性",查看硬盘的详细信息,包括硬盘容量、硬盘类型、硬盘速度等,如图 [7-20](#page-105-1) 所示。

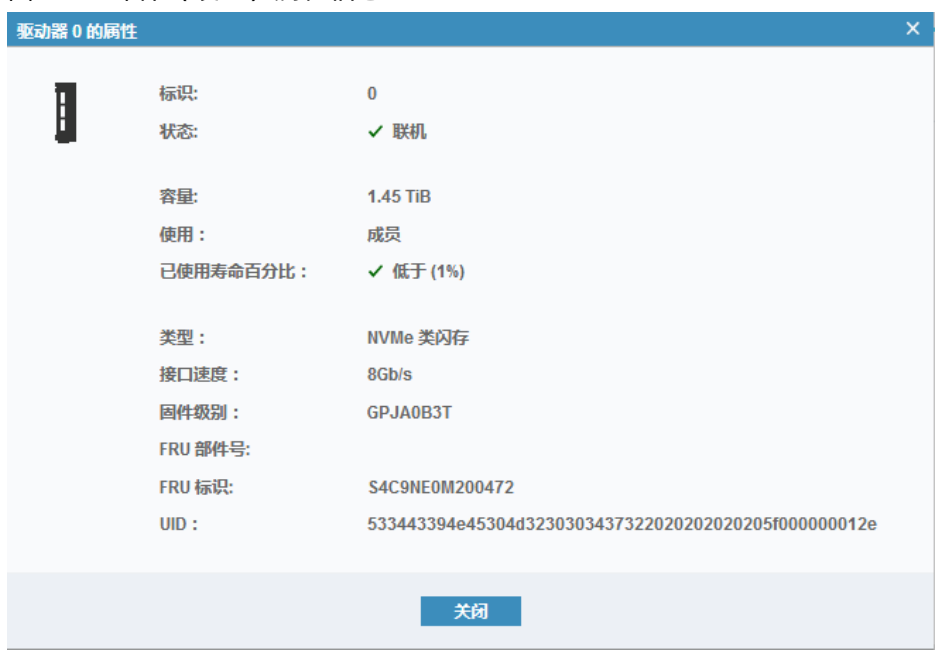

<span id="page-105-1"></span>图 7-20 部件(硬盘)属性信息

数据中心的环境中有许多设备时,不方便识别硬盘,可以通过前面板的硬盘指示灯定位硬盘位置。在操作菜 单中单击"标识"即可定位该硬盘,单击"关闭指示灯"取消定位,如图 [7-21](#page-106-0) 所示。

#### <span id="page-106-0"></span>图 7-21 硬盘定位

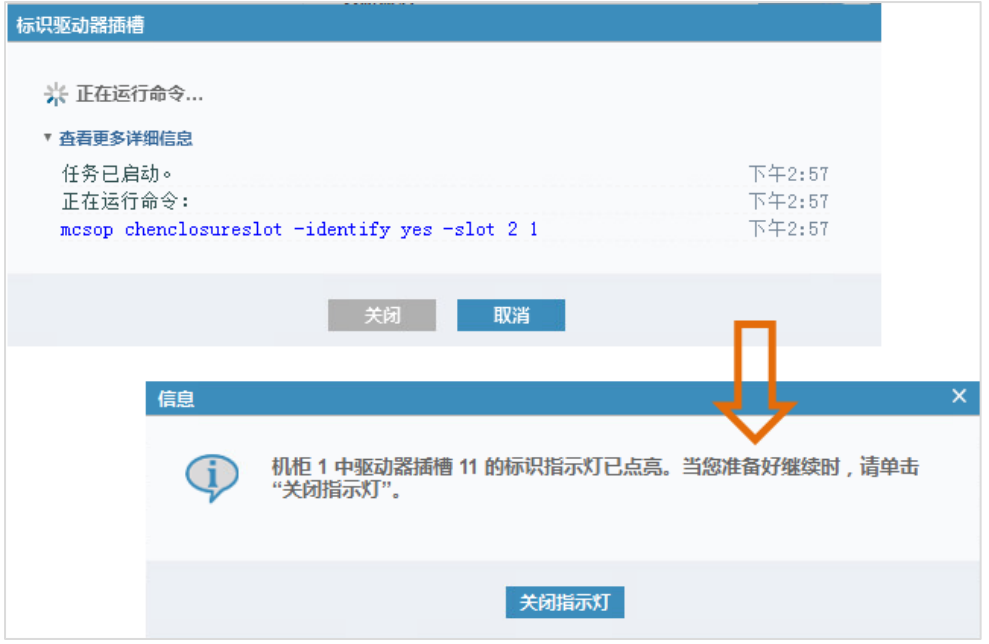

# 7.3处理告警事件

在"监视 > 事件"页面中,你可以查看集群系统运行过程中出现的所有事件并处理错误警报,如 6-20 所示。 你还能通过顶端状态栏的"运行状态"和"告警"进入该页面。

#### 图 7-22 事件页面

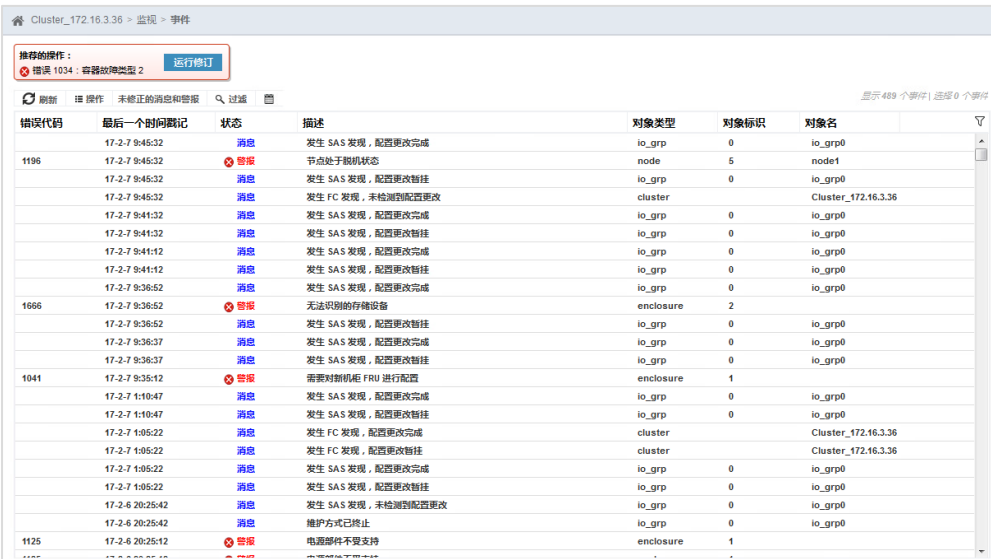

## 查看事件

你可以按照时间或错误代码对事件进行排序。在按照错误代码进行排序时,将优先显示最严重的事件,即编 号最小的事件。选择一个事件,选择"操作 > 属性"查看事件的详细信息。

事件类型包括错误、警告和消息。

- 错误:表明系统出现的严重问题,必须尽快修复。常见错误事件包括硬件故障、配置错误或光纤网络错 误、系统丧失冗余性、可能导致数据丢失等。
- 警告: 表明系统出现问题或意外情况, 应尽快确定可能对系统产生的影响, 并进行必要的纠正。警告事 件不需要更换部件但并不表示其严重程度低于错误事件。
- 消息:表明系统产生与预期匹配的操作结果,无需处理。例如,创建卷操作已完成。

### 修复问题

当存储系统存在需要注意的问题或潜在问题时,存储管理系统会发出警报。有错误代码的警报会提示运行修 订过程,在监视 > 事件"页面中,单击左上方推荐操作中的"运行修订",按照修订过程的指导逐步完成故 障诊断和更正。

在问题报告后,请尽快完成建议的操作。尽管系统能够在某些冗余部件故障时保持正常运行,但是如果不及 时解决故障,让系统在有硬件故障的情况下继续运行,会大大提高第二个硬件故障发生的可能性,这可能会 导致数据丢失、系统不可用。

另外,如果有若干未修复的警报,由于其他警报的影响,修复任何一个警报可能变得更困难。建议按照警报 的严重程度,由高到低依次解决。

### 下载事件日志

单击事件列表上方的"■"图标可将事件日志以 CSV 格式下载到本地。

# 7.4查看性能分析

在"监视 > 性能"页面中,你可以查看集群系统和节点的 CPU 利用率以及接口、卷、MDisk 的性能,包括传 输速率(Mbps)和每秒读写次数(IOPS),如图 [7-23](#page-108-0) 所示。
## **inspur 浪潮**

#### 图 7-23 性能页面

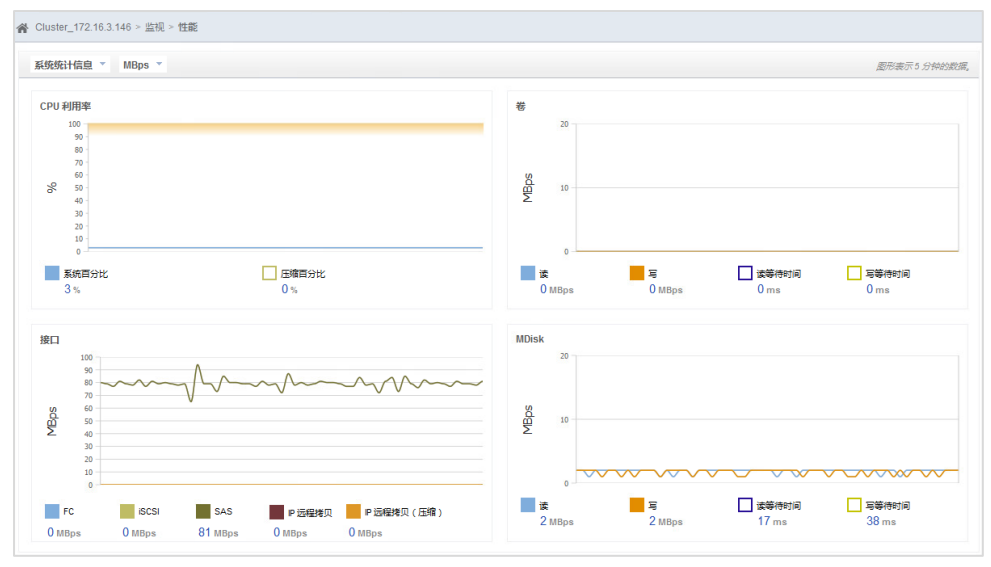

说明:示意图是全闪存储产品的页面,其他存储产品请以实际页面为准。

存储管理系统默认统计最近 5 分钟内的性能值, 你能查看最近 5 分钟内特定时间点的性能值, 如图 [7-24](#page-108-0) 所 示。

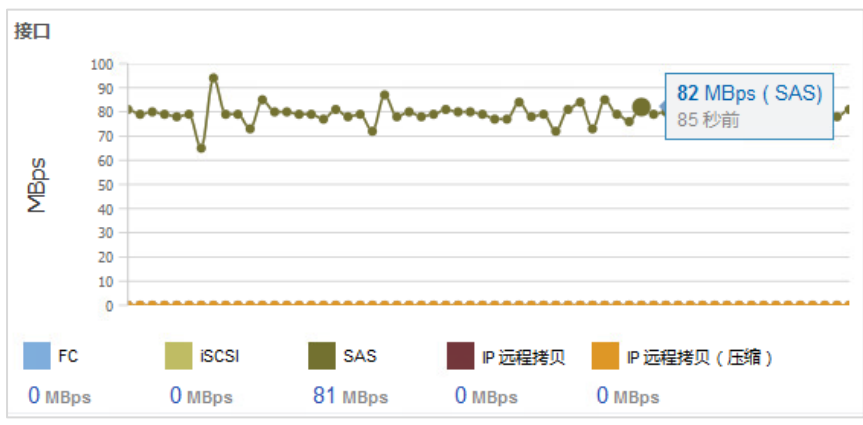

#### <span id="page-108-0"></span>图 7-24 特定时间点的性能值

说明:示意图是全闪存储产品的页面,其他存储产品请以实际页面为准。

# 7.5查看对象统计

在"监视 > 对象统计"页面中,你可以查看集群系统中前端 FC 端口、卷、硬盘、读写缓存、MDisk 和本地 文件系统的性能统计分析。在监控视图中查看最近 5 分钟内的性能数据,存储管理系统能实时统计各性能指 标且每 5 秒刷新一次数据。

### 查看前端 FC 端口性能

在"类别"下拉列表框中选择"前端 FC 端口",然后选择一个前端 FC 端口, 查看该前端 FC 端口各性能指标 的监控视图, 包括 IOPS、带宽、响应时间和队列长度, 如图 [7-25](#page-109-0) 所示。将鼠标悬停在特定时间节点上可查 看该时间点的详细数据。

<span id="page-109-0"></span>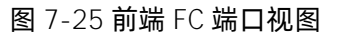

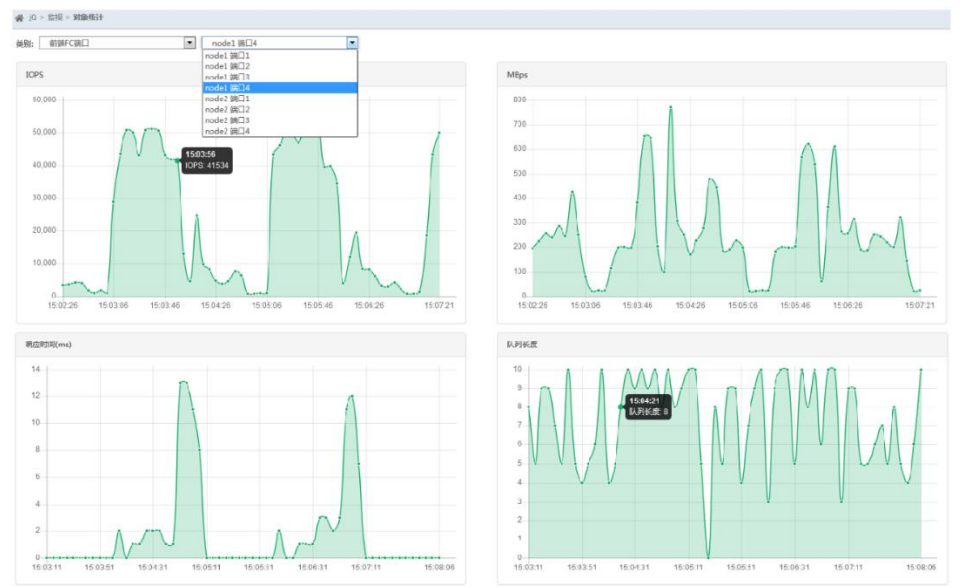

## 查看卷性能

在"类别"下拉列表框中选择"卷",然后选择一个卷,查看该卷各性能指标的监控视图,包括 IOPS、带宽、 响应时间,如图 [7-26](#page-109-1) 所示。将鼠标悬停在特定时间节点上可查看该时间点的详细数据。

<span id="page-109-1"></span>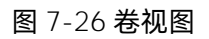

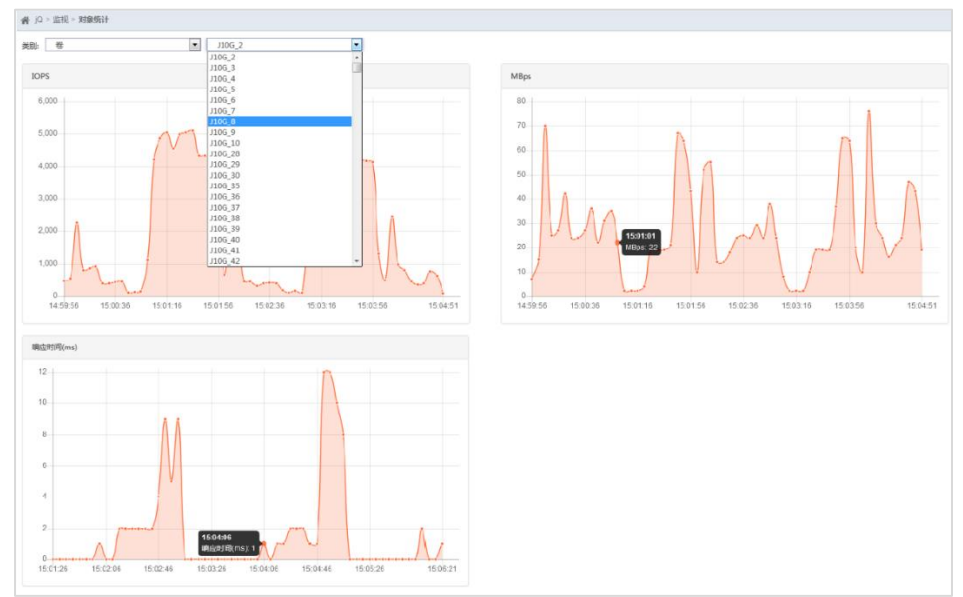

## 查看硬盘性能

在"类别"下拉列表框中选择"硬盘",然后选择一个硬盘,查看该硬盘各性能指标的监控视图,包括硬盘 利用率和 IOPS, 如图 [7-27](#page-110-0) 所示。将鼠标悬停在特定时间节点上可查看该时间点的详细数据。

#### <span id="page-110-0"></span>图 7-27 硬盘视图

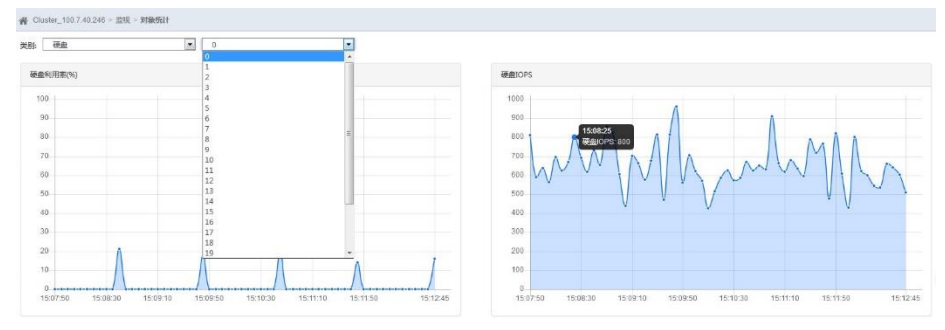

## 查看读写缓存占比

在"类别"下拉列表框中选择"读写缓存占比",然后选择一个集群系统,查看该集群系统的读写缓存占比 监控视图,包括读缓存占比和写缓存占比,如图 [7-28](#page-110-1) 所示。将鼠标悬停在特定时间节点上可查看该时间点的 详细数据。

#### <span id="page-110-1"></span>图 7-28 读写缓存占比视图

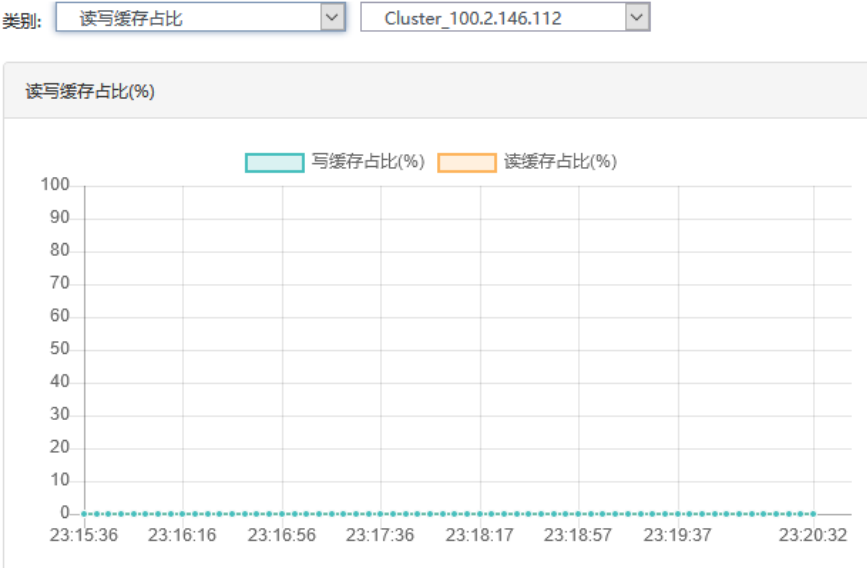

## 查看 MDisk 性能

在"类别"下拉列表框中选择"MDisk",然后选择一个 MDisk, 查看该 MDisk 的容量监控视图, 包括总容量、 已用容量及可用容量,如图 [7-29](#page-111-0) 所示。将鼠标悬停在特定时间节点上可查看该时间点的详细数据。

#### <span id="page-111-0"></span>图 7-29 MDisk 视图

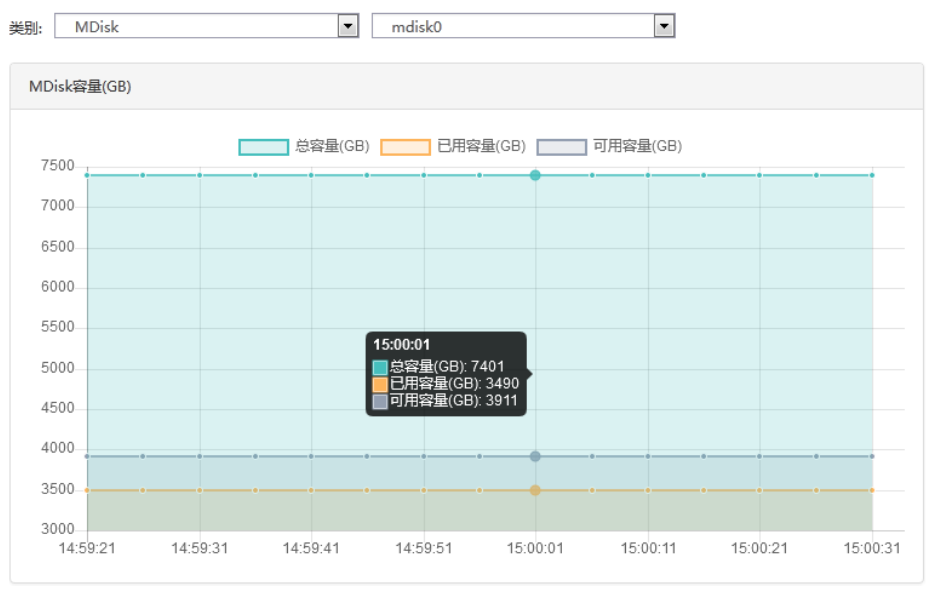

## 查看本地文件系统性能

在"类别"下拉列表框中选择"本地文件系统",然后选择一个本地文件系统,查看该本地文件系统的 IOPS 和带宽的读写数据,如图 [7-30](#page-111-1) 所示。将鼠标悬停在特定时间节点上可查看该时间点的详细数据。

#### <span id="page-111-1"></span>图 7-30 本地文件系统视图

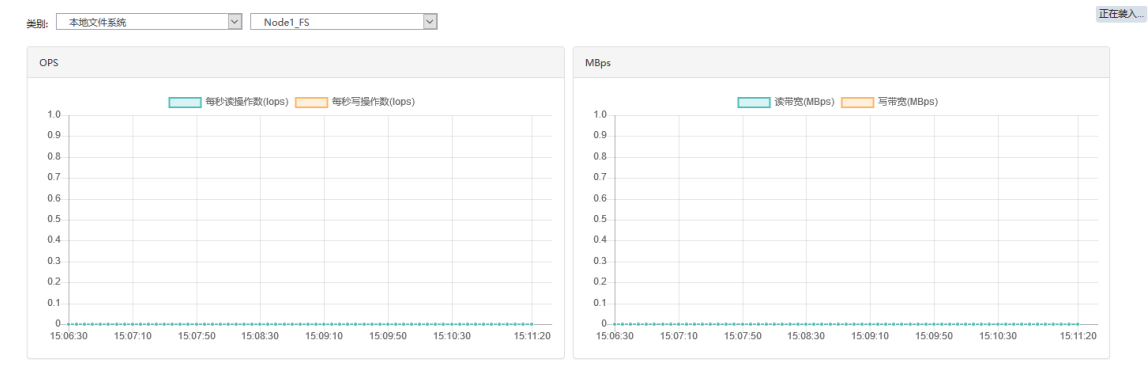

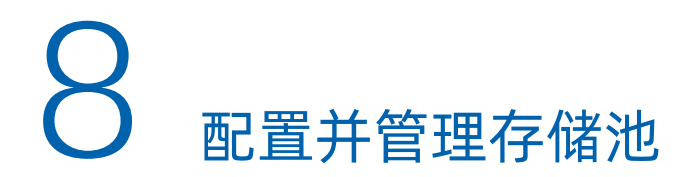

说明:仅全闪存储支持精简池,本章节以全闪存储为例进行介绍。

将鼠标悬停在左侧导航栏的" "图标上查看"池"菜单,如图 [8-1](#page-112-0) 所示。单击菜单项进入对应配置和管理 页面,包括池、按池划分的卷、内部存储器、按池划分的 MDisk 和系统迁移。

#### <span id="page-112-0"></span>图 8-1 池菜单

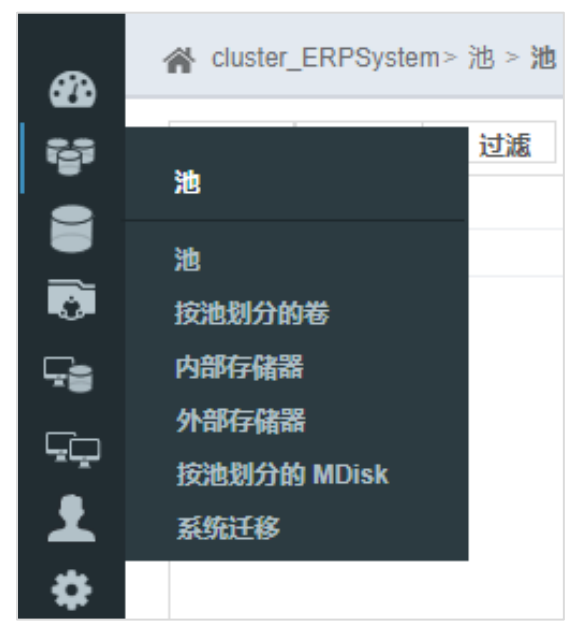

# 8.1查看并管理内部存储器

# 8.1.1 查看内部存储器

内部存储器是指位于本存储的控制柜或扩展柜内的硬盘驱动器。在"池 > 内部存储器"页面中,你可以按种 类和容量查看和管理所有驱动器,如图 [8-2](#page-113-0) 所示。

#### <span id="page-113-0"></span>图 8-2 内部存储器页面

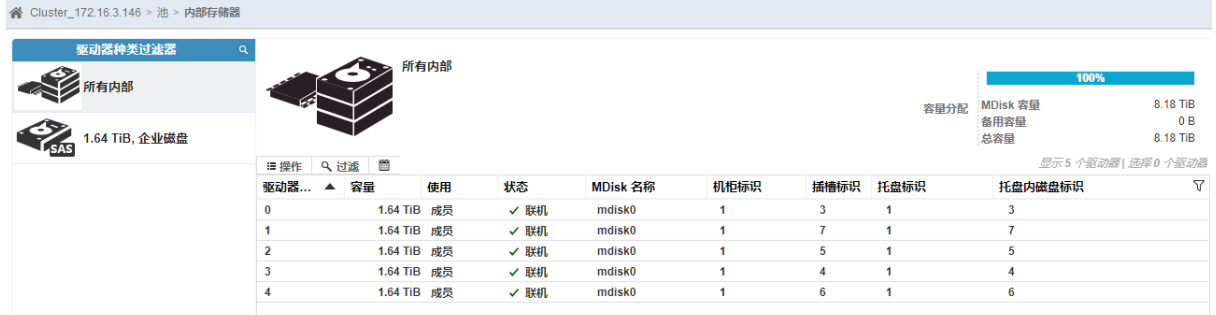

在驱动器列表中查看驱动器标识、容量、使用、状态、MDisk 名称、机柜标识、插槽标识等。在页面的右上方 查看当前内部存储容量的分配情况。

- 百分比:表示分配给 MDisk 的容量占总容量的百分比,灰色区域代表备用磁盘的容量。
- MDisk 容量: 表示已经创建好的 RAID 的总容量。
- 备用容量:表示被指定为备件的所有驱动器的容量。
- 总容量:表示本存储系统中安装的所有驱动器的容量。

## 8.1.2 管理内部存储器

在"池 > 内部存储器"页面中, 选择需要管理的驱动器, 单击鼠标右键或单击"操作", 打开操作菜单, 如 图 [8-3](#page-113-1) 所示。

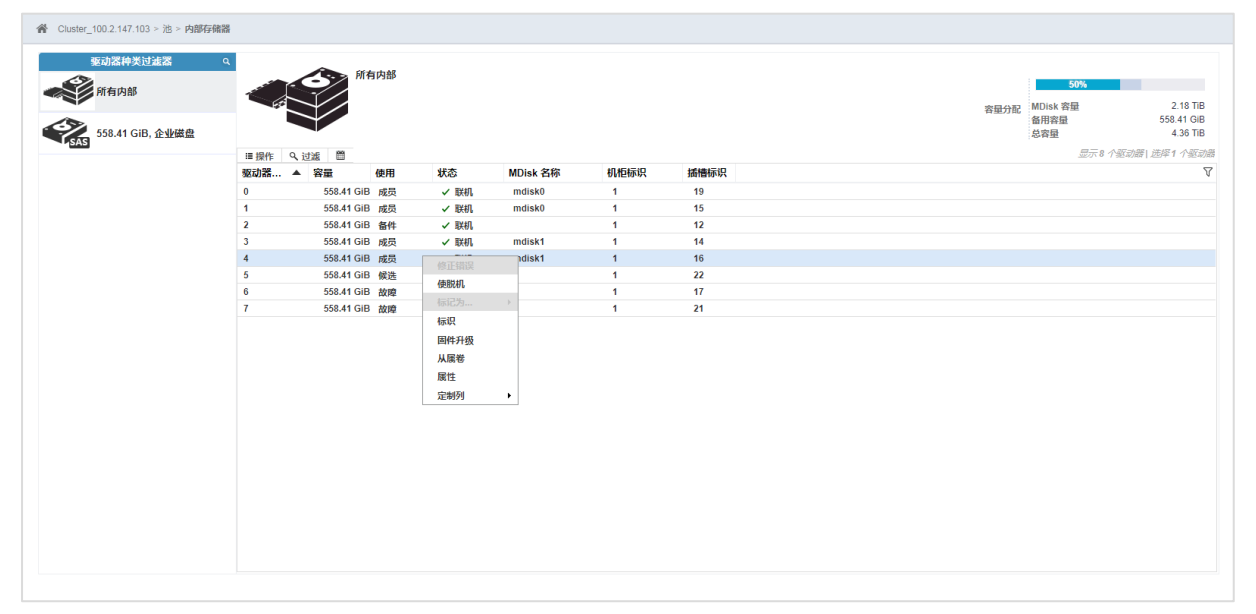

#### <span id="page-113-1"></span>图 8-3 驱动器操作菜单

在驱动器操作菜单中单击一个菜单项执行对应的操作即可,下面为各操作的详细说明。

## **INSDUC 浪潮**

#### 修正错误

驱动器处于错误状态时,单击"修正错误"启动引导维护过程(DMP),按照指导完成更换驱动器等操作来 修正错误。

#### 使脱机

驱动器出现问题时,单击"使脱机"打开"使驱动器脱机"对话框,查看提示内容以确认是否使驱动器脱机, 如图 [8-4](#page-114-0) 所示。

为了防止数据丢失,使驱动器脱机时请选择"仅在有备用驱动器可用的情况下才使驱动器脱机"。

#### <span id="page-114-0"></span>图 8-4 使驱动器脱机对话框

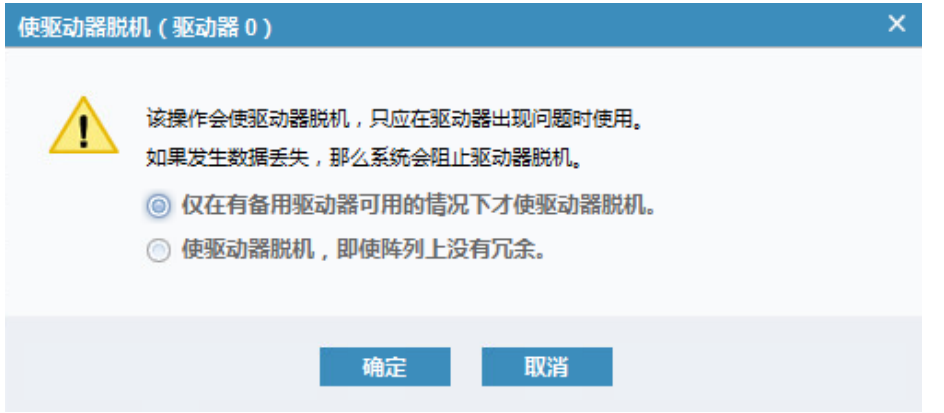

## 标记为

单击"标记为"更改驱动器的使用状态,包括未使用、候选、备件,如图 [8-5](#page-115-0) 所示。

- 未使用: 创建 RAID 时不能使用该驱动器。
- 候选: 创建 RAID 时可以使用该驱动器。
- 备件:驱动器是热备盘,RAID 中有驱动器发生故障时,可以自动接管故障盘。

#### <span id="page-115-0"></span>图 8-5 驱动器使用状态

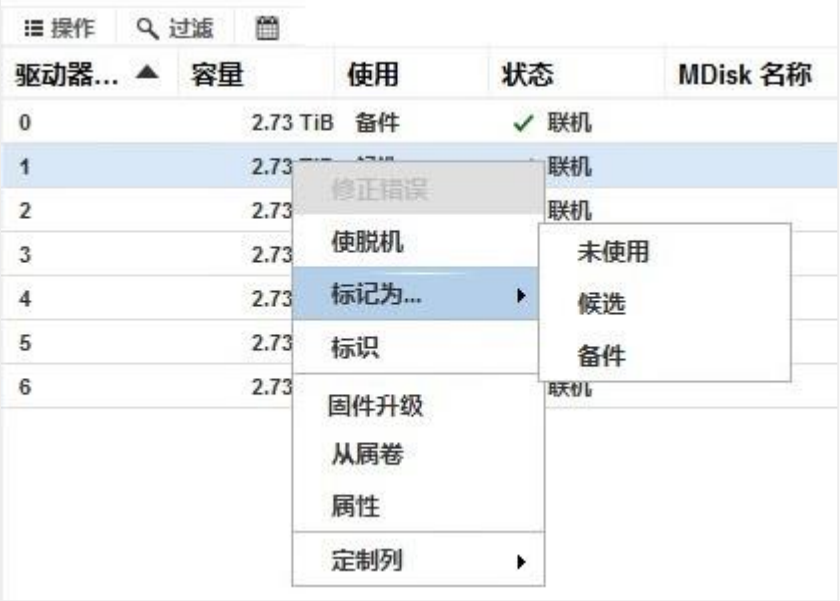

## 标识

单击"标识"可点亮驱动器的定位指示灯以定位驱动器。当不需要定位时,关闭指示灯即可,如图 [8-6](#page-115-1) 所示。

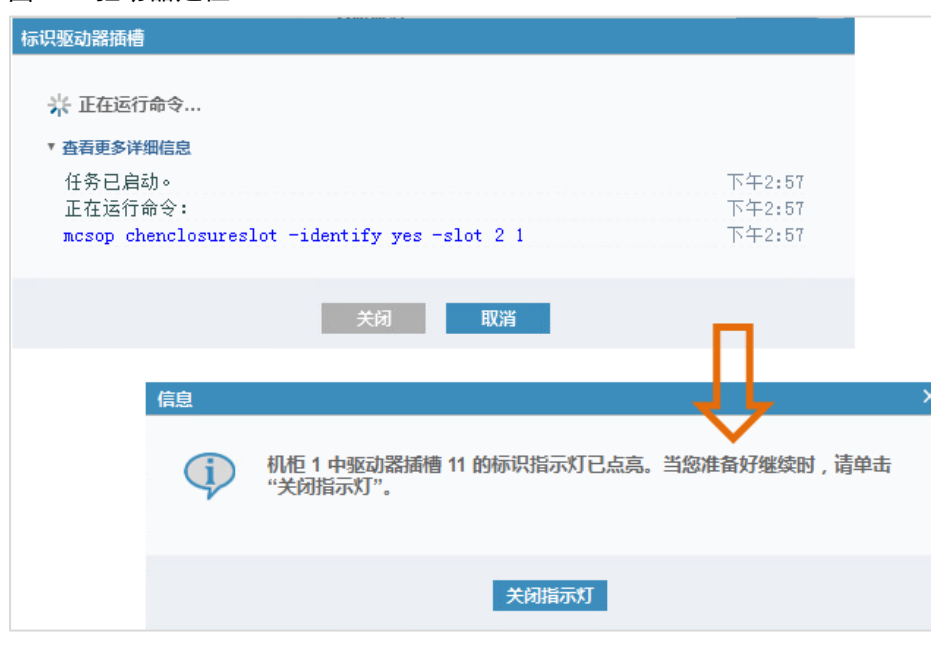

#### <span id="page-115-1"></span>图 8-6 驱动器定位

升级

注意:升级驱动器存在一定风险,升级失败可能会导致数据丢失,请谨慎操作。

单击"固件升级"对驱动器进行固件升级,如图 [8-7](#page-116-0) 所示。可以按 Ctrl 或 Shift 键对多个驱动器同时进行升

#### 级。

#### <span id="page-116-0"></span>图 8-7 升级驱动器对话框

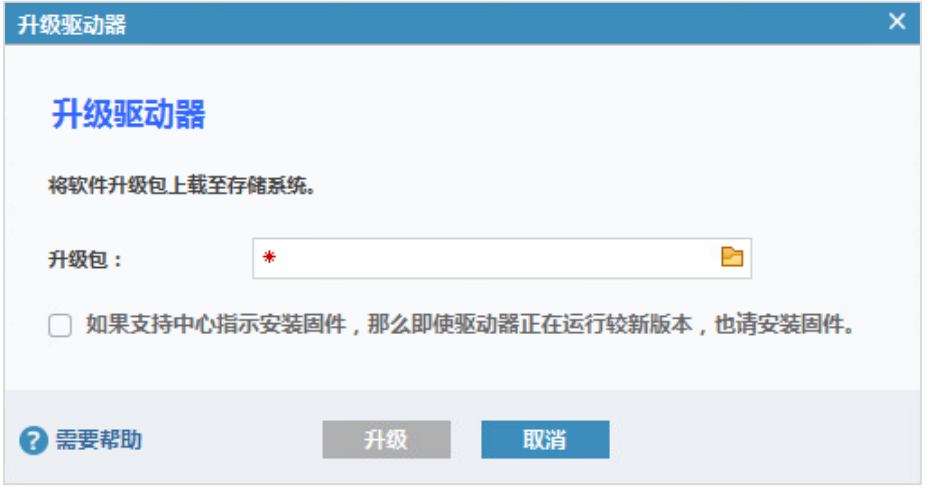

## 从属卷

单击"从属卷"查看依赖该驱动器的卷,如图 [8-8](#page-116-1) 所示。可以按 Ctrl 或 Shift 键选择多个驱动器以查看多个驱 动器的从属卷。

#### <span id="page-116-1"></span>图 8-8 从属卷对话框

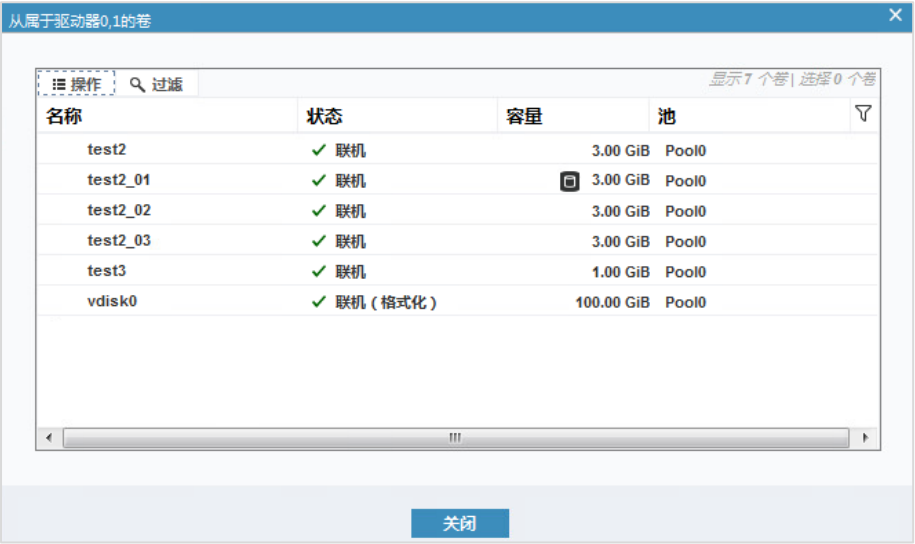

## 属性

单击"属性"查看驱动器的详细信息,如图 [8-9](#page-117-0) 所示。

#### <span id="page-117-0"></span>图 8-9 属性(驱动器)对话框

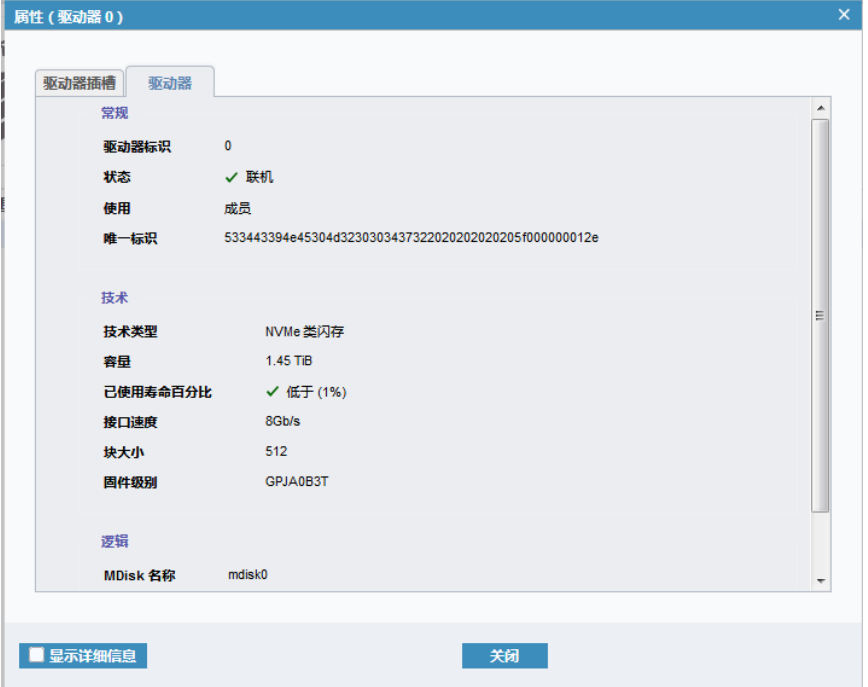

# 8.2创建并管理存储池

# 8.2.1 创建存储池

在"池 > 池"或"池 > 按池划分的 MDisk"页面中,单击左上角的"创建池"创建一个不包含 MDisk 的空 存储池,如图 [8-10](#page-117-1) 所示。

<span id="page-117-1"></span>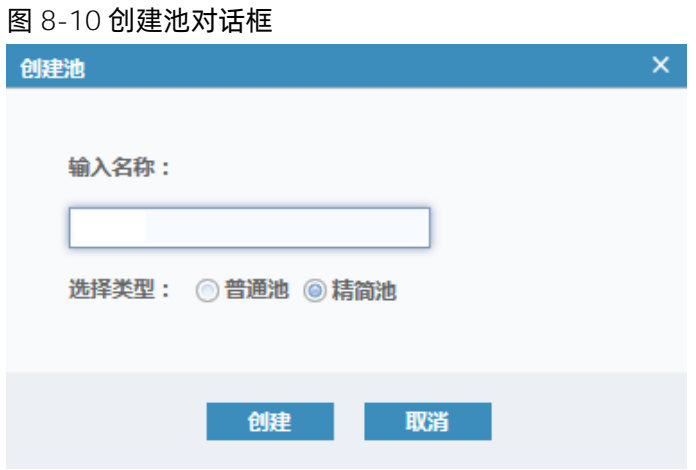

存储池分为普通池和精简池。

在普通池中可以创建普通卷、精简卷和压缩卷。

在精简池中可以创建精简卷,能够为其开启压缩或重删功能。

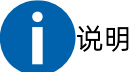

- 普通池中的普通卷、精简卷、压缩卷可转换为精简池中的精简卷,但精简池中的精简卷不能转换为普 通池中的卷。
- 普通池和精简池的组成和空间管理方式不同,二者不能相互转换。
- 最多只能创建 4 个精简池。

## 8.2.2 查看存储池

创建存储池后,可在以下页面查看存储池:

<span id="page-118-0"></span>● 在"池 > 池"页面中, 查看所有存储池的状态、容量、数据缩减率等, 如图 [8-11](#page-118-0) 所示。

图 8-11 池页面

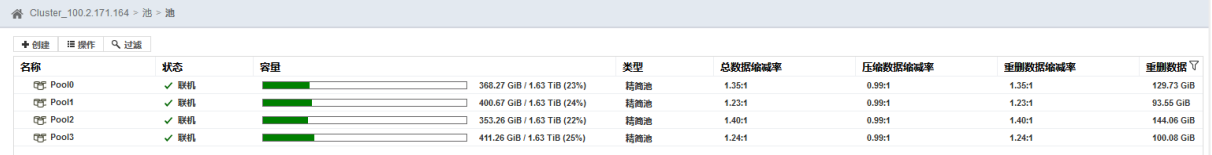

为存储池分配 MDisk 后, 在"池 > 按池划分的 MDisk"页面中, 查看所有池和组成池的 MDisk 的状态、 容量等,如图 [8-12](#page-118-1) 所示。

#### <span id="page-118-1"></span>图 8-12 按池划分的 MDisk 页面

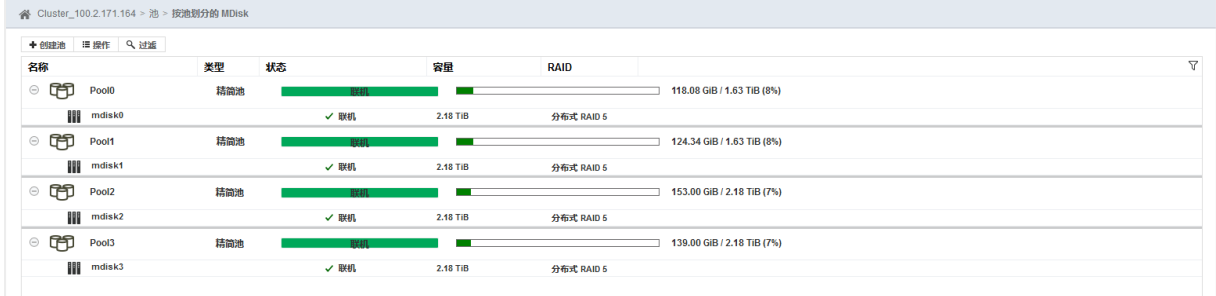

● 创建卷后, 在"池 > 按池划分的卷"页面中, 查看每个存储池中的卷, 如图 [8-13](#page-119-0) 所示。单击红框内的 图标或名称可修改存储池的图标或名称,在右侧可查看卷容量分配和数据缩减率统计。

#### <span id="page-119-0"></span>图 8-13 按池划分的卷页面

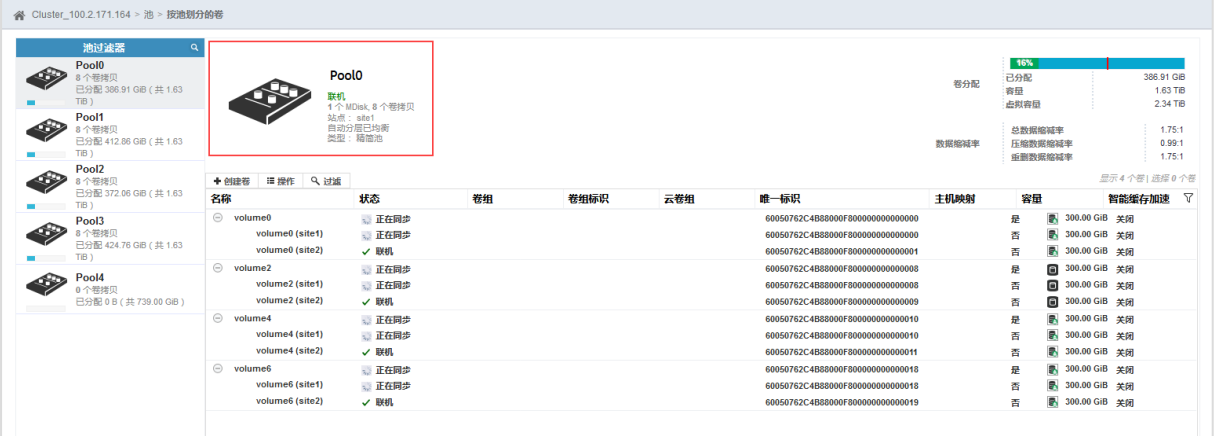

## 8.2.3 管理存储池

在"池 > 池"或"池 > 按池划分的 MDisk"页面中, 选择需要进行管理的池,单击鼠标右键或单击"操作" 打开操作菜单。在池操作菜单中单击一个菜单项执行对应的操作即可。

- 创建子池:详细说明请参考"[8.4.1](#page-130-0) [创建子存储池"](#page-130-0)。精简池中不能创建子池。
- 重命名:修改存储池的名称。
- 修改阈值:为存储池设置告警阈值 (默认为 80%), 当使用容量达到告警阈值时, 系统会发送告警信息, 以便及时增加存储空间。

说明:精简池剩余可用容量建议不小于池总容量的 20%,即告警阈值需小于等于 80%。

- 添加存储器: 给存储池添加存储器, 详细说明请参考"[8.3.1](#page-123-0) 配置 [MDisk](#page-123-0)"。
- 缓存分区:为存储池设置缓存分区,包含自动(默认)和手动两种状态,详细说明请参考"[8.2.4](#page-120-0) [配置缓](#page-120-0) [存分区"](#page-120-0)。
- 删除:删除存储池。
	- 删除存储池后,系统会同步删除存储池中的所有卷和主机映射。
	- 存储池中有卷拷贝时会删除失败,需使用 CLI 命令强制删除该存储池。
	- 删除存储池后,存储池内部处于管理模式和映像模式的 MDisk 变为非管理模式,阵列模式的 MDisk 则会同时被删除,相应的驱动器变为候选状态。

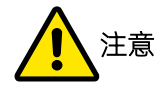

删除存储池会删除数据。只有镜像卷的两个卷拷贝不在同一个存储池或存储池内部为映像模式的 MDisk 时,数据才会被保留。

<span id="page-120-1"></span>属性:查看存储池的详细信息,如图 [8-14](#page-120-1) 所示。

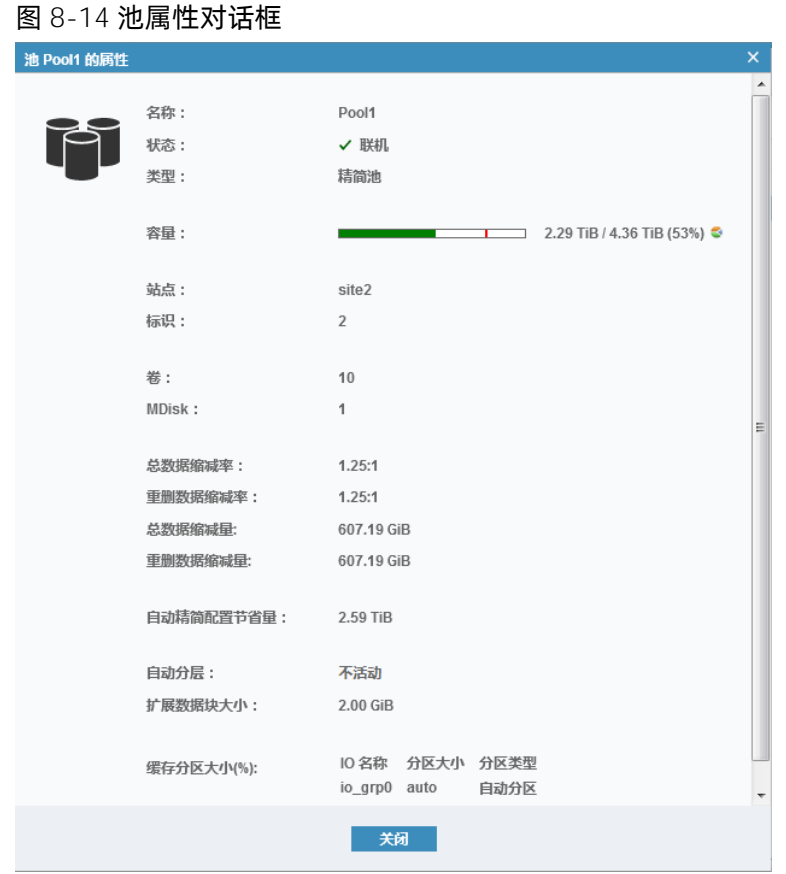

# <span id="page-120-0"></span>8.2.4 配置缓存分区

存储池的缓存分区配置分为自动分区(默认)和自定义分区两种模式。

- **●** 自动分区:缓存分区大小为 auto。
- 自定义分区:缓存分区大小为整数值。

存储池在不同 I/O Group 上的缓存分区相互独立, 不同的 I/O Group 之间使用"-"隔开, 例如 10-auto-20auto。该示例表示该存储池在 io\_grp0、io\_grp2 上为自定义分区, 大小分别是 10%和 20%; 在 io\_grp1、 io\_grp3 上为自动分区,大小由系统自动分配。

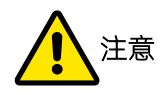

每个 I/O Group 中, 自定义缓存分区的池的个数不能超过 100 个, 每个池的自定义分区比例最小为 1%。

- 自定义缓存分区比例设置过小, 对该池中任意卷的写性能有较大影响。
- 自定义缓存分区比例设置过大,会导致自动分区使用的可用缓存资源不足,影响其性能。

缓存分区调整后,新的缓存分区生效前可能会出现读写延迟变大等情况。为减少对业务的影响,建议在业 务比较空闲时调整缓存分区。

配置缓存分区的具体操作如下。

1. 在"池 > 池"或"池 > 按池划分的 MDisk"页面, 选择需要修改的存储池并单击右键, 打开池操作菜 单。

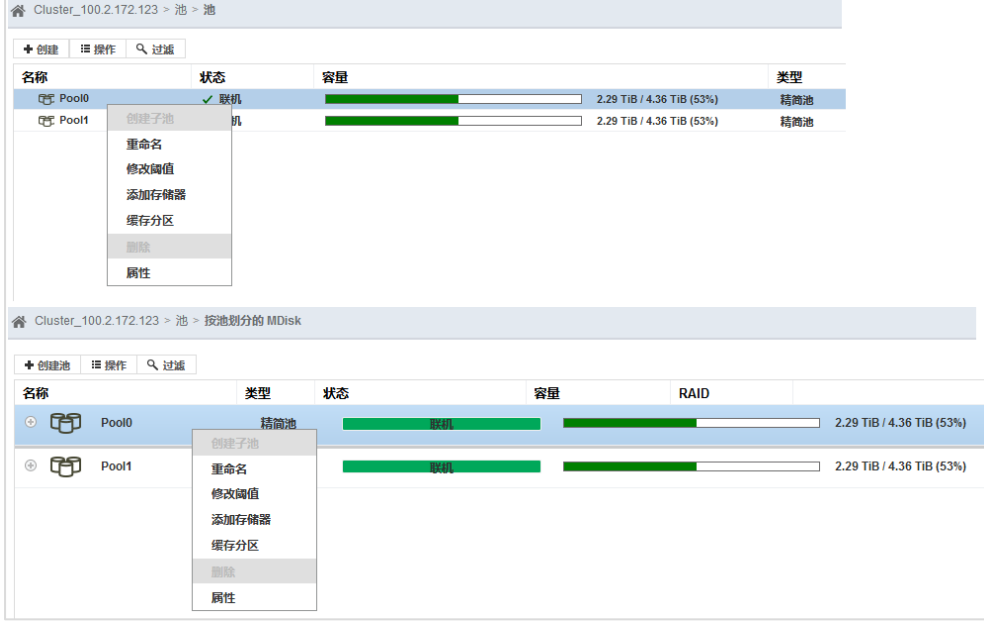

图 8-15 池操作菜单

2. 在操作菜单中选择"缓存分区",打开"缓存分区"对话框。默认开启自动分区模式,只选择一个 I/O Group 即可。

图 8-16 缓存分区对话框\_自动分区

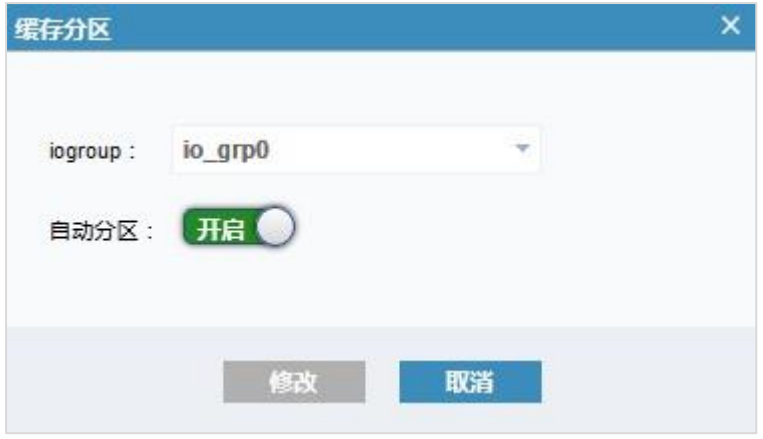

3. 可选:单击"用自V"关闭自动分区模式,开启自定义分区模式,设置分区大小。

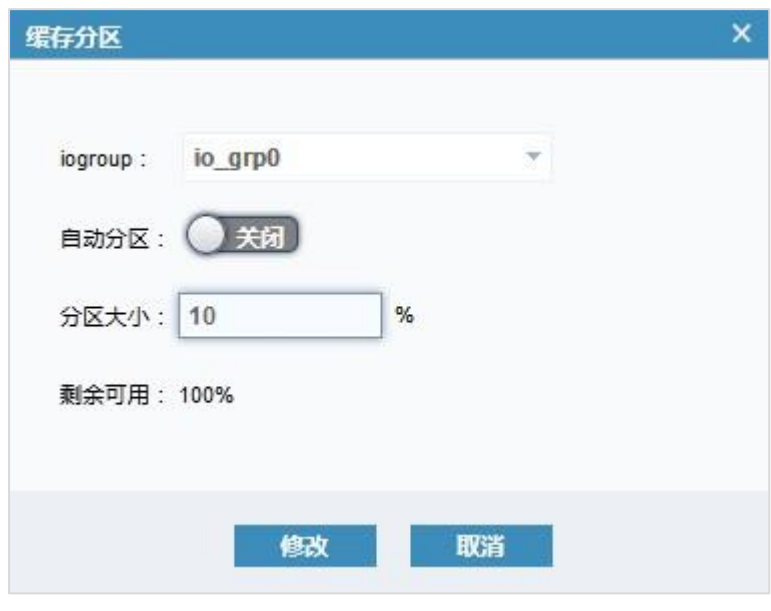

图 8-17 缓存分区对话框\_自定义分区

- 4. 可选: 单击"● 关闭■"关闭自定义分区模式,开启自动分区模式。
- 5. 修改完成后,单击"修改"保存设置。

# 8.3配置并管理 MDisk

创建存储池后,需要以 MDisk 的形式向存储池分配存储空间。同一存储池可以同时包含内部 MDisk 和外部 MDisk。使用 RAID 技术从内部存储创建阵列以提供冗余并提高性能。系统支持两种类型的 RAID:传统 RAID 和分布式 RAID。

#### RAID 配置说明

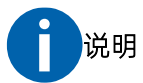

对于内部存储,每一个 RAID 即是一个阵列模式的 MDisk,所以在下面的描述中会混合使用这两个词语。

配置 RAID 信息时,针对硬盘类型,有以下约束限制:

- **●** 技术类型、容量、转速、I/O 组、块大小均相同的硬盘归为同一种类型的硬盘。
- 在池中添加某种技术类型的硬盘后,只推荐已经存在的 RAID 级别,传统 RAID 或分布式 RAID 均可。
- 不建议使用技术类型相同、容量不同的硬来配置 RAID。
- 技术类型相同、新添加 RAID 的条带宽度需大于等于现有的条带宽度-1。
- 当硬盘容量大于等于 8TB 时,仅支持创建传统 RAID0 和 DRAID6。

## MDisk 模式说明

MDisk 在提供存储空间时有 4 种模式。

- 阵列模式: 使用 RAID 功能从内部驱动器构建。阵列模式的 MDisk 始终与存储池关联,不存在未添加到 存储池的阵列模式的 MDisk。
- 非管理模式: MDisk 不是任何存储池的成员, 也就是说它没有被使用。只有外部存储系统向本存储提供 的卷,在被检测到后首先处于非管理模式。
- 管理模式: MDisk 已分配给存储池, 并且在创建卷时可以提供 extent 数据块, 可以是内部存储或外部存 储的 MDisk。
- 映像模式: 一个 MDisk 直接分配给一个卷, MDisk 和卷之间是一对一的对应关系, 可以是外部存储的 MDisk。

## <span id="page-123-0"></span>8.3.1 配置 MDisk

在"池 > 按池划分的 MDisk"页面中为存储池配置 MDisk, 如图 [8-18](#page-124-0) 所示。

#### <span id="page-124-0"></span>图 8-18 按池划分的 MDisk 页面

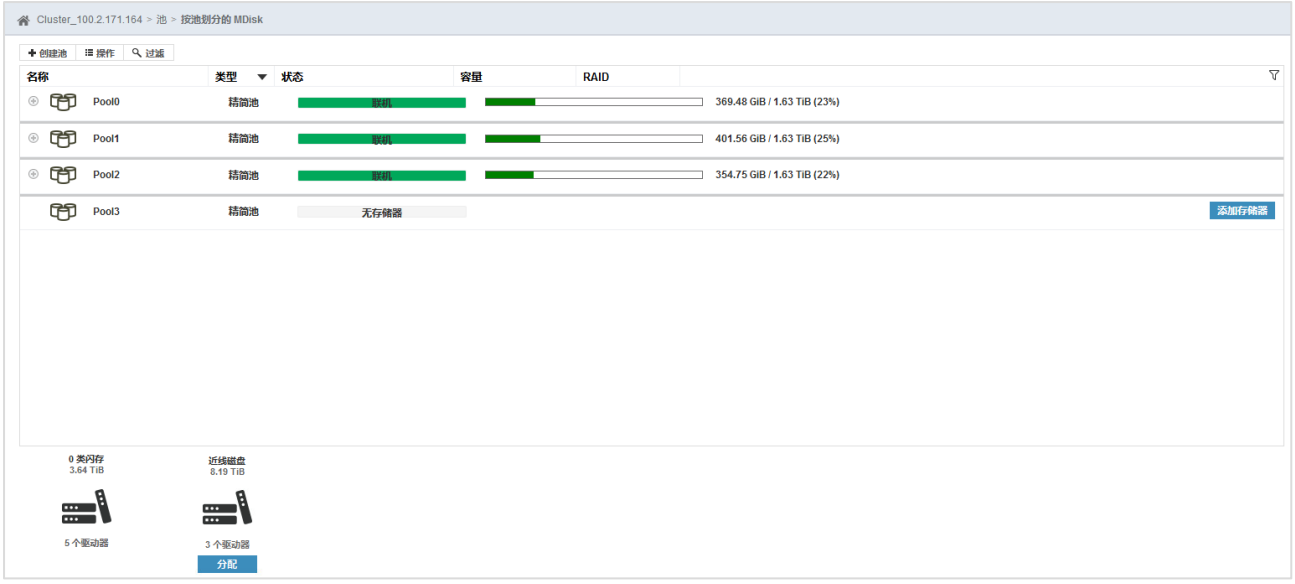

你可以为存储池分配驱动器,或为存储池添加存储器,请根据实际需要通过其中一种方式配置内部存储。

创建 RAID 需要指定硬盘的盘位时,请参考《CLI 用户手册》使用相关命令配置内部存储器。

#### 分配驱动器

在池列表下方查看未分配到 MDisk 中的驱动器,单击"分配"打开"分配内部存储器"对话框,如图 [8-19](#page-124-1) 所 示。

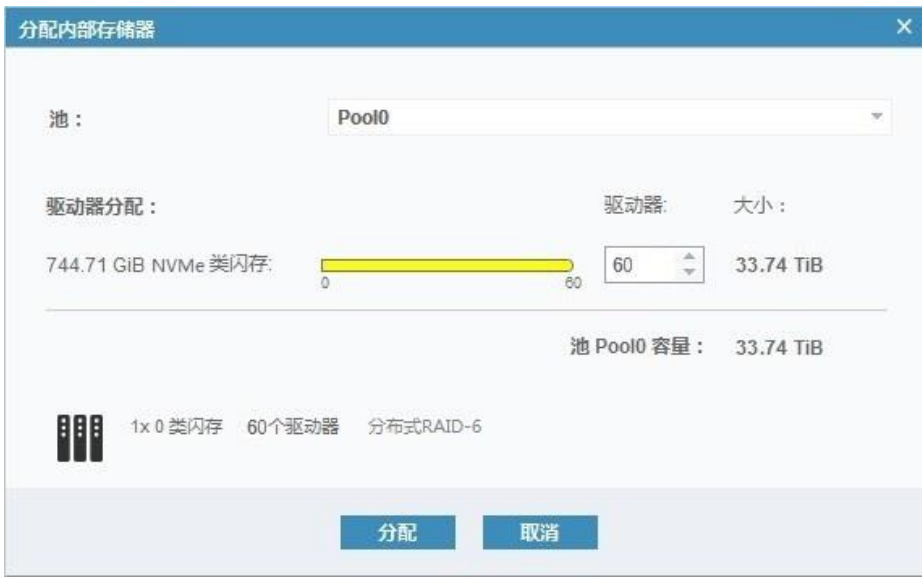

#### <span id="page-124-1"></span>图 8-19 分配内部存储器对话框

选择存储池,并设置分配给存储器的驱动器数量。系统会自动根据驱动器的数量,判断创 RAID 或分布式 RAID 的类型,不能手动指定。同时,系统会自动分配热备盘。

#### 添加存储器

存储池中无存储器时,单击存储池所在行右侧的"添加存储器",或在存储池上单击鼠标右键,选择"添加 存储器",打开"向池分配存储器"对话框。

你可以通过快速分配或自定义分配两种方式向池分配存储器。

● 选择"快速 > 内部",系统会自动选择驱动器数量,并自动选择创建的 RAID 或分布式 RAID 的类型。你 可根据实际使用情况,合理选择驱动器的数量,但不能指定 RAID 类型。单击"MDisk 摘要"可以查看 RAID 类型, 如图 [8-20](#page-125-0) 所示。

<span id="page-125-0"></span>图 8-20 向池分配存储器对话框\_快速

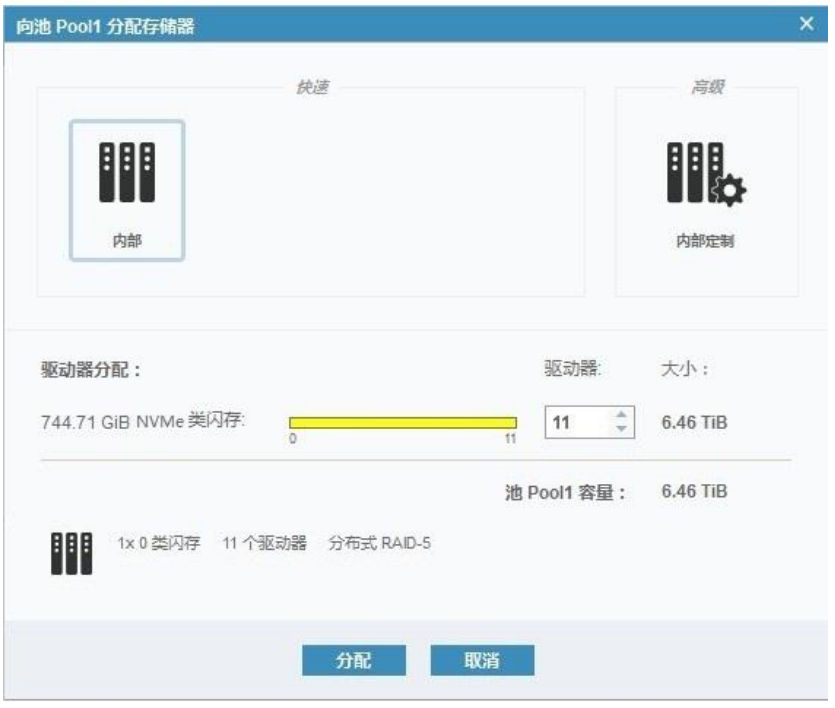

 选择"高级 > 内部定制"打开详细设置页面,设置驱动器相关参数并选择传统 RAID 或分布式 RAID 的 类型和策略,如图 [8-21](#page-126-0) 所示。单击"摘要"查看分配结果。

#### <span id="page-126-0"></span>图 8-21 向池分配存储器对话框\_高级

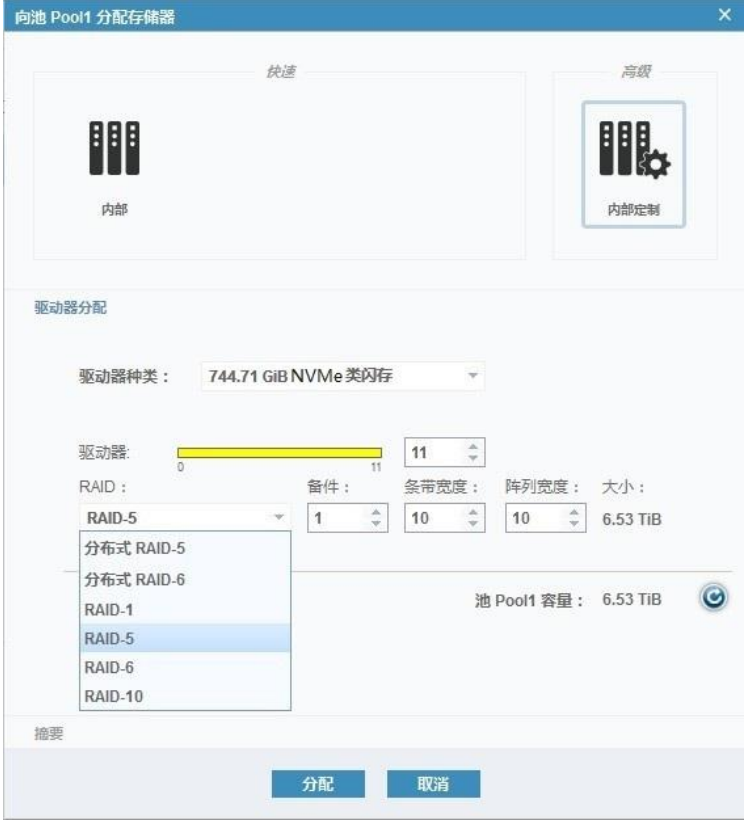

 传统 RAID 的条带宽度和阵列宽度始终是相同的,是指组成此 RAID 的硬盘数量。备件数量是指传统 RAID 的热备盘数量, 是独立的硬盘。选择传统 RAID 时, 系统会根据选择的驱动器数量和 RAID 类 型,自动生成最优的备件数量、条带宽度、阵列宽度以及阵列个数。

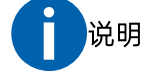

创建 RAID 时,在选择条带宽度和阵列宽度前,需在驱动器总数中减去故障盘的个数(offline 状 态)。

分布式 RAID 的条带宽度是指此 DRAID 内部传统 RAID 的硬盘数量,阵列宽度是指组成此 DRAID 的 所有硬盘数量。备件数量是指此 DRAID 内部热备空间的个数, 不是独立的硬盘, 被包含并分散在各 个成员盘中。

## 8.3.2 管理 MDisk

配置 MDisk 后, 在"池 > 按池划分的 MDisk"页面中查看所有分配到池的 MDisk。选择需要管理的 MDisk, 单击鼠标右键或单击"操作",打开操作菜单,如图 [8-22](#page-127-0) 所示。

#### <span id="page-127-0"></span>图 8-22 MDisk 操作菜单

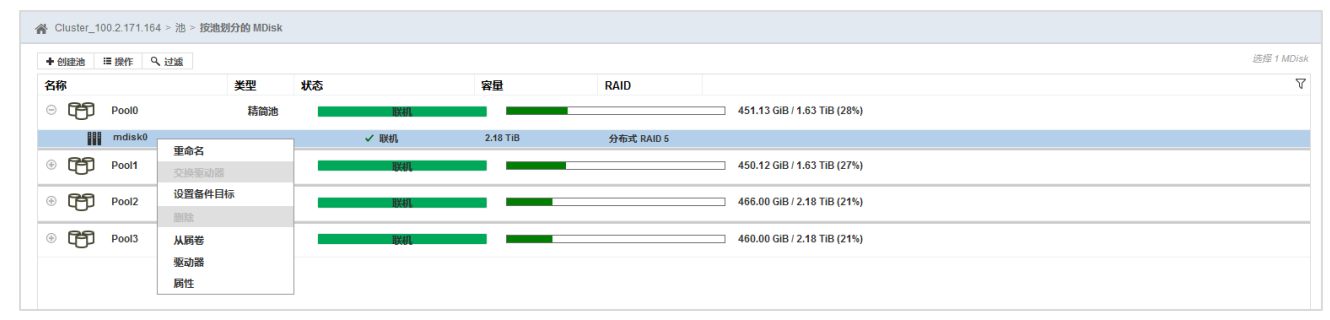

说明: RAID 类型为分布式 RAID 时, "设置备件目标"显示为"设置重建区域目标"。

在 MDisk 操作菜单中单击一个菜单项执行对应的操作即可。

### 重命名

单击"重命名"可以修改 MDisk 名称。

#### 交换驱动器

使用此操作可将阵列中的驱动器替换为"候选"或"备件"状态的另一个驱动器,例如替换已经发生故障或 预计很快发生故障的驱动器。事件日志中有提示驱动器发生故障的消息时,可以执行此操作以解除故障。

单击"交换驱动器"打开"交换驱动器"对话框,如图 [8-23](#page-127-1) 所示。选择要除去的驱动器和要更换的候选驱动 器,单击"交换"。系统将在后台执行交换驱动器的任务,依赖此 MDisk 的卷仍然可以被继续访问。

#### <span id="page-127-1"></span>图 8-23 交换驱动器对话框

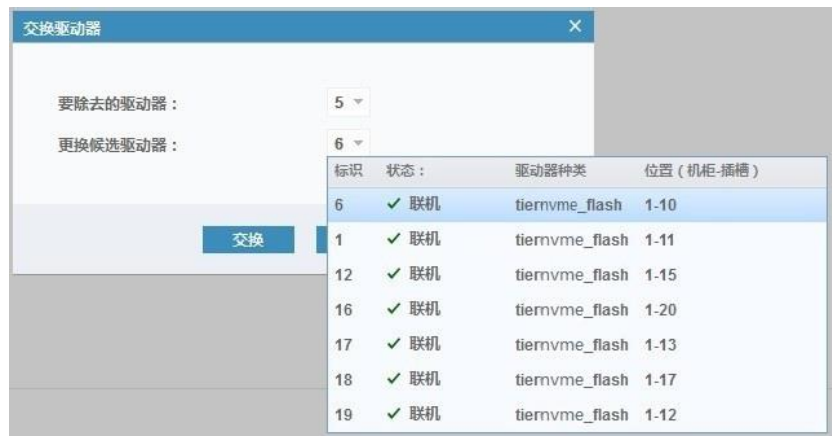

### 设置备件目标(传统 RAID)

分配的热备盘数量达不到 MDisk 的保护策略时(存储系统自动检测),你将收到系统提示,可在事件日志中 查看该问题。单击"设置备件目标"设置对应 MDisk 的热备盘数量即可。

## 设置重建区域目标(分布式 RAID)

单击"设置重建区域目标"设置所需的重建区域数量,以保护阵列免受驱动器故障的影响。可用重建区域的 数量不符合配置的目标时,系统会在事件日志中记录错误。要修复此错误,你可以使用兼容驱动器类别的新 驱动器替换阵列中出现故障的驱动器。

### 删除

单击"删除"可以删除已分配到存储池的阵列模式的 MDisk(内部存储 RAID),同时也会删除 RAID。

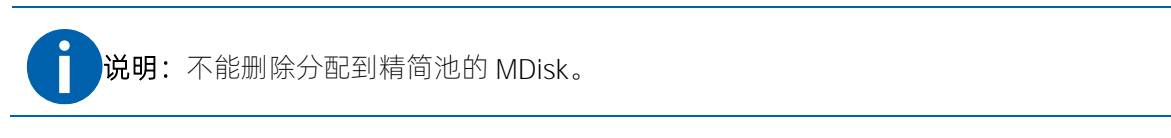

没有依赖此 MDisk 的卷时,可立即删除此 MDisk。有依赖此 MDisk 的卷时, 你将看到"删除 MDisk"对话框, 如图 [8-24](#page-128-0) 所示。单击"是"删除此 MDisk,系统会自动将其数据迁移到同一存储池的其他 MDisk 上。请确保 存储池中有足够的剩余空闲空间,否则删除操作将失败。

#### <span id="page-128-0"></span>图 8-24 删除 MDisk 对话框

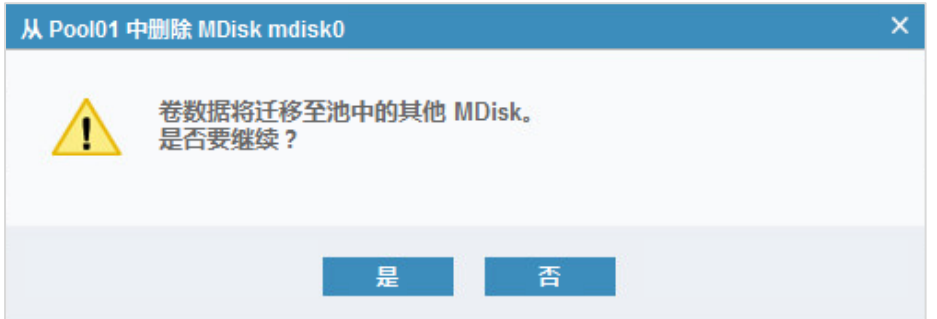

## 从属卷

单击"从属卷"查看依赖此 MDisk 的所有卷的基本信息, 如图 [8-25](#page-129-0) 所示。

#### <span id="page-129-0"></span>图 8-25 MDisk 从属卷对话框

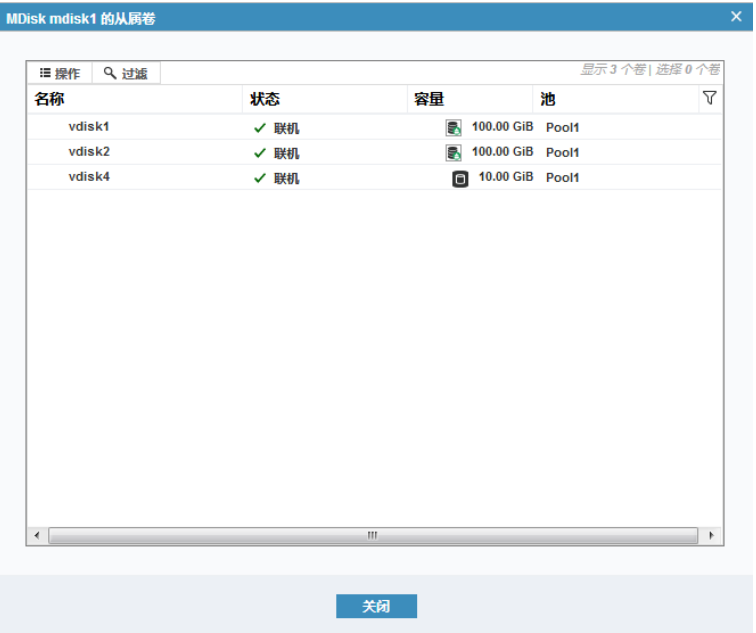

#### 驱动器

单击"驱动器"查看组成该 MDisk 的所有成员盘 (不包含热备盘)。

#### 属性

单击"属性"查看该 MDisk 的详细信息。

# 8.4创建并管理子存储池

说明:精简池不支持创建子存储池。

子存储池是在较大的存储池(称为父存储池)中创建的较小存储池,使用父存储池的存储空间。父存储池是 指普通的常规存储池,以上章节创建和使用的都是父存储池。

子存储池中不包含 MDisk,只包含来源于父存储池的 extent 数据块。父存储池的空间大小是池中所有 MDisk 的集合,并且只能通过向池添加或删除 MDisk 来更改。子存储池的大小是在创建时设置的,并且后续可以根 据需求进行修改。

你可以使用 GUI 或 CLI 创建子存储池。在父池中创建子存储池之后,可以在子池中创建卷,与普通池的操作 一样。不支持在不同父池的子池之间迁移卷,如果已经在其他存储池中创建卷,则可以使用卷镜像功能将其 移动到子存储池。

## <span id="page-130-0"></span>8.4.1 创建子存储池

在创建子池前,系统中应该有已经创建好的普通存储池(父存储池)。创建子存储池的操作步骤如下:

1. 在"池 > 池"或"池 > 按池划分的 MDisk"页面中, 选择一个存储池, 单击鼠标右键或单击"操作", 选择"创建子池",如图 [8-26](#page-130-1) 所示。

#### <span id="page-130-1"></span>图 8-26 创建子池

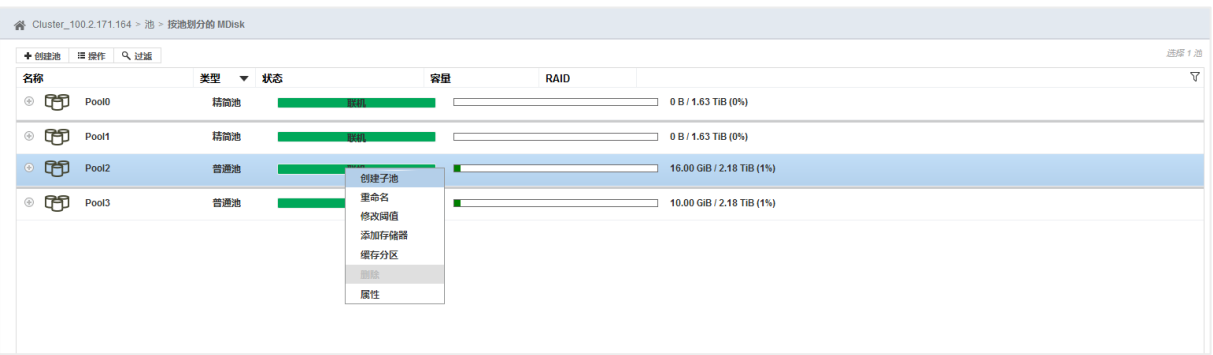

<span id="page-130-2"></span>2. 在打开的"创建子池"对话框中,输入名称和容量大小,单击"创建",如图 [8-27](#page-130-2) 所示。

#### 图 8-27 创建子池页面

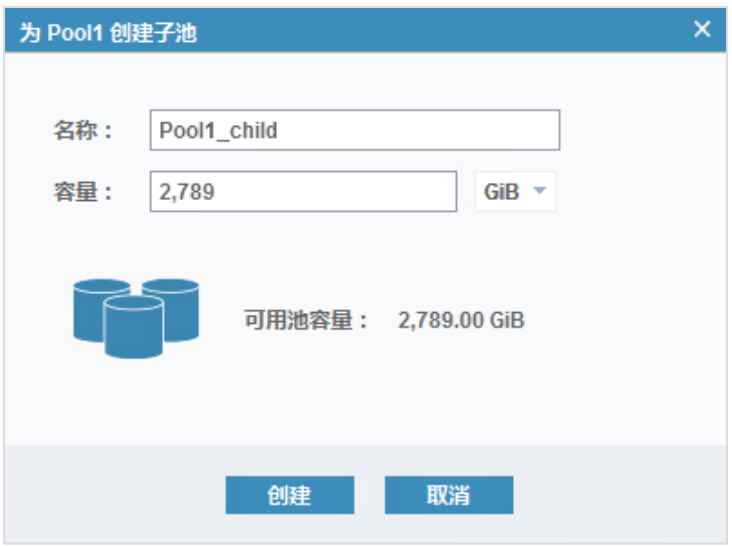

3. 创建成功后, 在"池 > 池"页面的存储池名称前能够看到" · "图标。单击" · "图标可查看子存储 池的信息,如图 [8-28](#page-131-0) 所示。

#### <span id="page-131-0"></span>图 8-28 查看子池信息

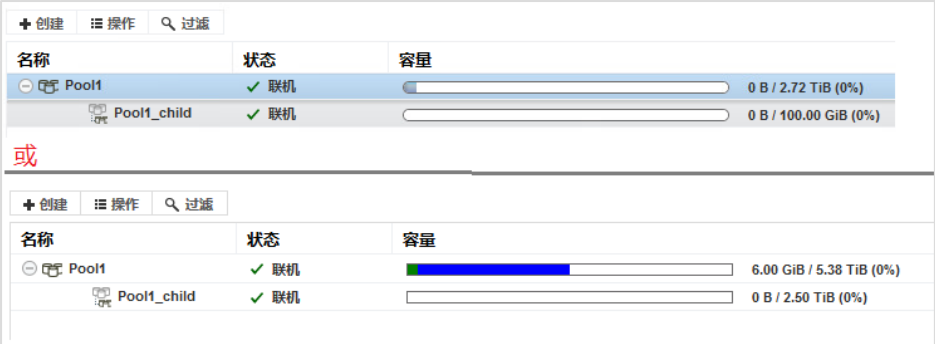

子存储池创建成功后,父池的容量条中会有浅蓝色区域,代表子存储池的容量,此时可以在子存储池里 创建卷。若父池中已创建卷,则子存储池的容量显示为深蓝色,已分配给卷的容量显示为绿色。

## 8.4.2 管理子存储池

在"池 > 池"页面中, 选择需要进行管理的子存储池, 单击鼠标右键或单击"操作"打开操作菜单, [如图](#page-131-1) [8-29](#page-131-1) 所示。

#### <span id="page-131-1"></span>图 8-29 子存储池操作菜单

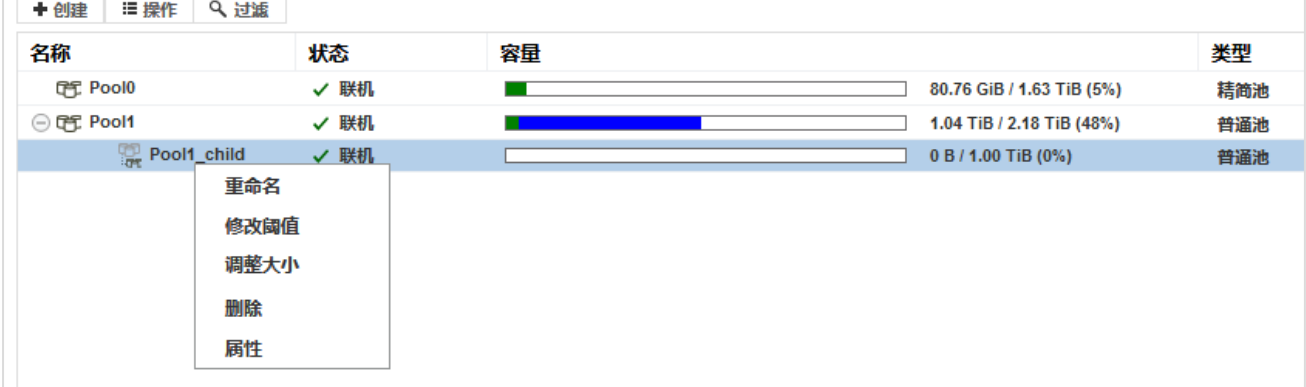

在子存储池操作菜单中单击一个菜单项执行对应的操作即可

- 重命名:对子存储池进行重命名。
- 修改阈值:为子存储池设置告警阈值,当数据量达到告警阈值时,系统会发送告警信息,以便及时增加 存储空间。
- 调整大小:在线修改子存储池的容量大小,子存储池大小不能超过父存储池大小。子存储池中已经创建 了卷时, 则子存储池大小不能低于卷使用的容量。
- 删除:子存储池中存在卷时,不能删除该子存储池。必须先删除卷或将卷迁移到另一个存储池后,才能 删除该子存储池。删除子存储池后,其空间将被释放到父存储池。
- 属性:查看子存储池的详细信息。

# 8.5管理外部存储器

说明:精简池不支持添加外部存储。

本存储系统能够通过智能异构虚拟化功能,将外部存储的存储器添加到本存储,详细说明请参考《智能异构 虚拟化功能手册》。

外部存储已经通过 SAN 网络映射到了本存储端时, 在"外部存储器"页面中, 单击"添加外部 iSCSI 存储器" 或"操作 > 发现存储器"添加外部存储, 如图 [8-30](#page-132-0) 所示。稍等片刻, 本存储系统就可以发现一台新的外部 存储设备。

<span id="page-132-0"></span>图 8-30 发现外部存储器

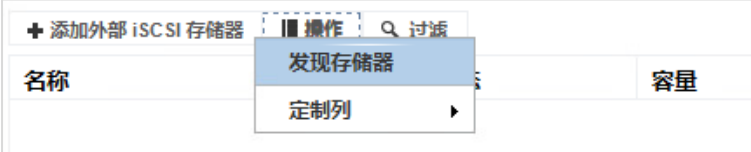

在"外部存储器"页面中查看已发现的外部存储,如图 [8-31](#page-132-1) 所示。

#### <span id="page-132-1"></span>图 8-31 外部存储列表

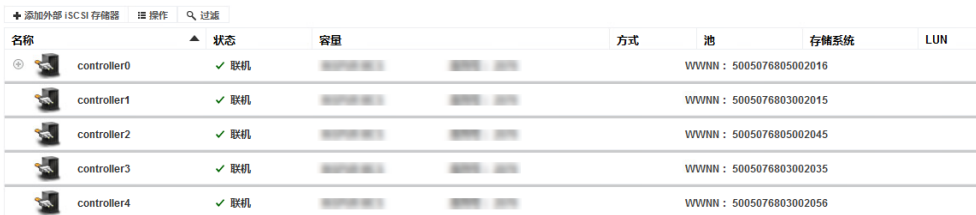

系统将检测外部存储的所有 MDisk 并将其添加到对应的外部存储下。新添加的 MDisk 是非受管状态,你可以 在创建存储池时选择相应的 MDisk, 其状态即可更改为受管状态, 如图 [8-32](#page-132-2) 所示。

#### <span id="page-132-2"></span>图 8-32 外部存储 MDisk

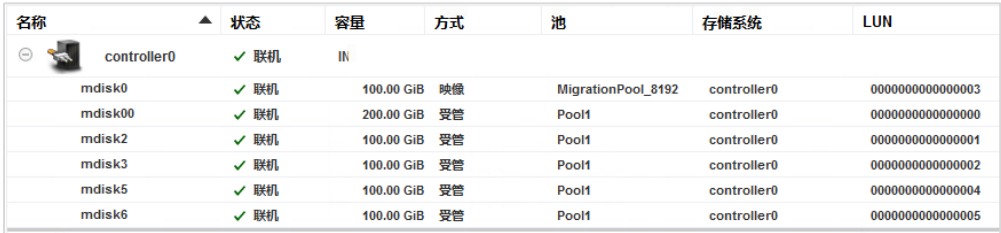

系统在发现外部存储后将自动进行命名,你可以为其重新命名,如图 [8-33](#page-133-0) 所示。

#### <span id="page-133-0"></span>图 8-33 重命名外部存储对话框

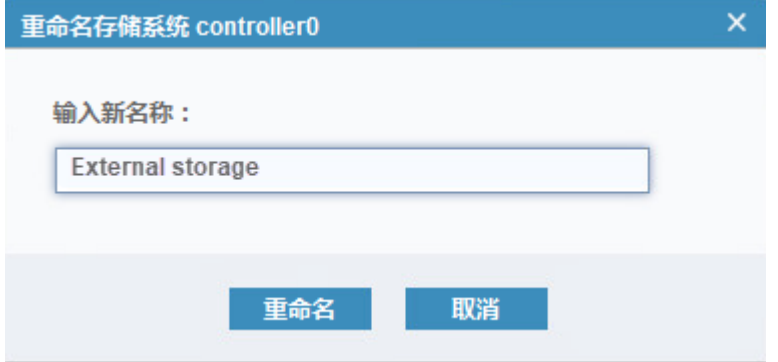

# 8.6管理系统迁移

在"系统迁移"页面,可以将外部存储上的一个或多个卷迁移到本存储系统。你可以根据需要随时创建、暂 停数据迁移的任务。

注意:如果源卷是镜像卷,必须迁移到本地存储池,且迁移过程完成 1%以上时,才允许做卷映射。

本功能是通过智能异构虚拟化实现的,详细说明请参考《智能异构虚拟化功能手册》。

<span id="page-134-0"></span>图 9-1 卷菜单

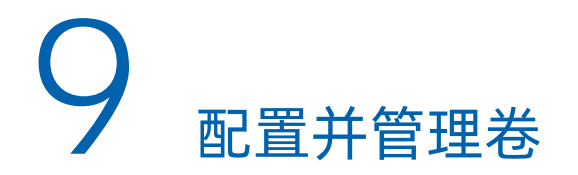

说明:仅全闪存储支持精简池,本章节以全闪存储为例进行介绍。

将鼠标悬停在左侧导航栏的"□"图标上查看"卷"菜单,如图 [9-1](#page-134-0) 所示。单击菜单项进入对应配置和管理 页面,包括卷、卷组、按池划分的卷、按主机划分的卷、云卷和智能缓存加速。云卷的相关说明请参考《智 能云分层功能手册》、智能缓存加速的详细说明请参考《智能缓存加速功能手册》。

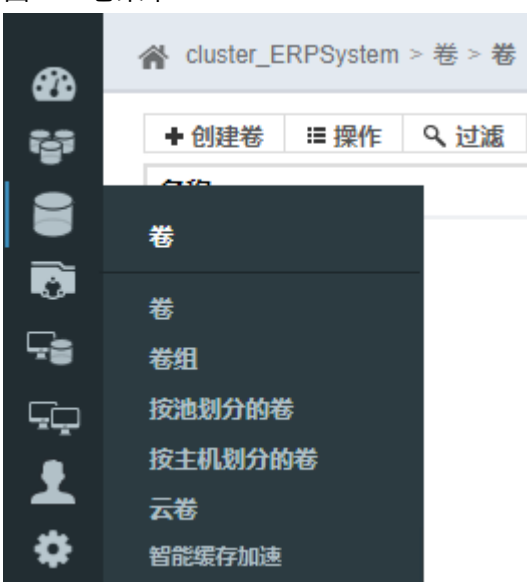

说明:示意图是混闪存储产品的页面,其他存储产品请以实际页面为准。

存储系统以逻辑卷的形式给前端应用提供存储空间。卷可以实现自动扩容、镜像、预分配等特性。卷的类型 包括普通卷、精简卷、压缩卷。

- 普通卷:采用传统容量分配技术,创建卷的同时会分配指定的物理空间容量。
- 精简卷:采用新的容量分配技术,在普通池中创建精简卷时会默认分配 2%的实际物理空间和 98%的虚 拟空间,在精简池中创建精简卷时只分配虚拟空间。精简池中的精简卷支持开启压缩和重删功能。
- 压缩卷:压缩卷也是精简卷,默认使用精简配置,且不能自定义。数据在写入磁盘会被实时压缩,从而 能节省存储空间,存放更多的有效数据。

在使用过程中,任意类型的卷都可以添加卷拷贝以形成镜像卷,添加的卷拷贝也可以选择任意类型。每个卷 最多有两个卷拷贝,卷拷贝可以位于不同的物理存储上。

# 9.1创建卷

说明:在创建卷之前,请确保已经创建了存储池。

在"卷 > 卷"页面中,单击左上角的"创建卷",打开"创建卷"对话框,如图 [9-2](#page-135-0) 所示。

#### <span id="page-135-0"></span>图 9-2 创建卷对话框 **谷** Cluster\_100.2.171.164 > 卷 > 卷 + 创建卷 = 操作 Q 过滤 客称 状态 池 卷组 卷组标识 云卷组 唯一标识 主机映射 容量  $500.00$  GiB vdisk0 ✓ 联机 Pool0 60050762C4AB0000F800000000000010 是  $500.00$  GiB vdisk13 ✓ 联机 Pool 60050762C4AB0000F800000000000011 是  $500.00$  GiB vdiek44 ✓ 联机 Poolf 60050762C4AB0000F800000000000012 是 vdisk15 一联机 Poolf 60050762C4AB0000E8000000000000013 是 500.00 GiE 500.00 GiE  $\odot$  volume0 **√ 联机**  $\overline{R}$ volume0 (site1) 600.00 GiE √ 联机 香 500.00 GiB volume0 (site2) ✓ 联机  $\overline{01}$ 香 使演業创建  $\approx 65$  $500.00$  GiB  $\odot$  volume1  $\overline{04}$ ✓ 联机 足 04<br>05<br>08 volume1 (site1) √ 联机 香 500.00 GiP  $500.00$  GiE volume1 (site2) √ 联机 善  $\odot$  volume2 6 500.00 GiE √ 联机 是 500.00 GIE volume2 (site1) ✓ 联机 08 香 **OB** volume2 (site2) √ 联机 09  $500.00$  GiB 青  $\odot$  volume3  $\overline{0}$  $2.7$  BHz 县 500.00 GiB volume3 (site1) 500.00 GiE  $|_{0C}$ √ 联机 香 volume3 (site2) ✓ 联机  $\vert_{0D}$  $500.00$  GiE 香 创建 创建井映射到主机 取消 2 需要帮助

根据不同的场景,你可以通过以下两种方式创建普通卷、精简卷、镜像卷等。

- 快速创建卷: 在"快速卷创建"中,选择卷类型,通过设置基本参数快速创建一个卷,未设置的参数将 直接使用默认值。
- 定制卷: 在"高级"中选择"定制", 通过设置更详细的参数来自定义一个卷。

## 9.1.1 创建普通卷

说明:只能在普通池中创建普通卷。

### 快速创建普通卷

1. 在 "快速卷创建"中选择"基本",打开卷设置页面,如图 [9-3](#page-136-0) 所示。

#### <span id="page-136-0"></span>图 9-3 卷基本设置页面

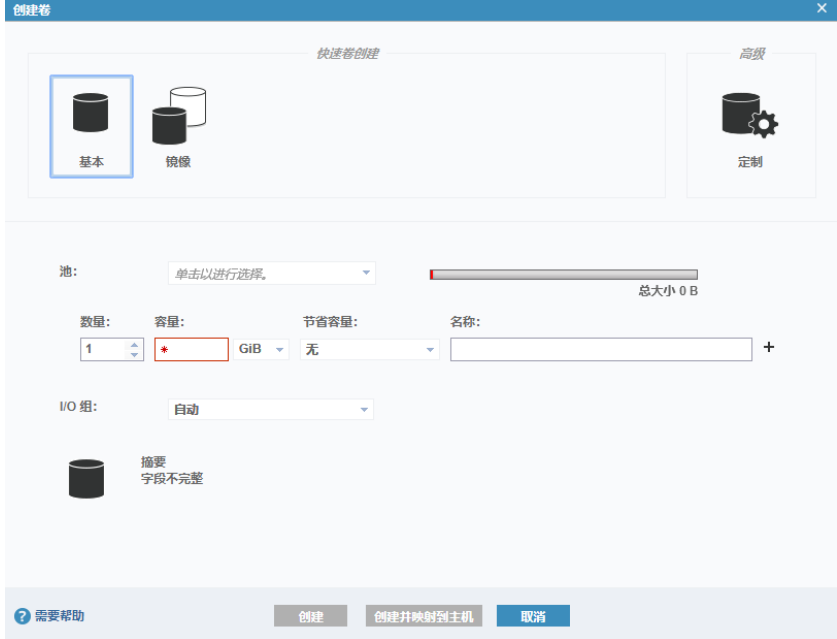

- 2. 设置卷的基本参数。
	- 池:选择卷所属的池,必须为普通池。
	- 卷:设置卷的数量、容量和名称,节省容量使用默认值"无"。
	- I/O 组: 选择卷所属的 I/O 组, 也可使用默认设置"自动"。
- 3. 单击"创建"创建普通卷,或单击"创建并映射到主机"创建普通卷并将其映射到主机。

### 定制普通卷

- 1. 在"高级"中选择"定制",打开卷定制页面。
- 2. 在"卷位置"区域,选择普通卷所属的普通池,如图 [9-4](#page-137-0) 所示。卷拷贝类型使用默认设置"无",其他 选项根据实际需求进行修改。

#### <span id="page-137-0"></span>图 9-4 卷位置区域

图 9-5 卷详细信息区域

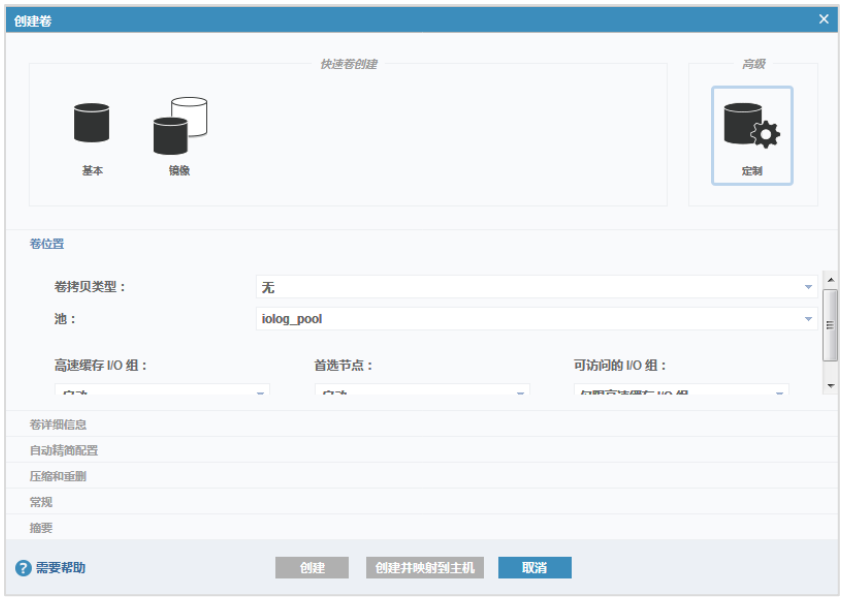

<span id="page-137-1"></span>3. 在"卷详细信息"区域,设置卷的数量、容量、名称。节省容量使用默认值"无",如图 [9-5](#page-137-1) 所示。

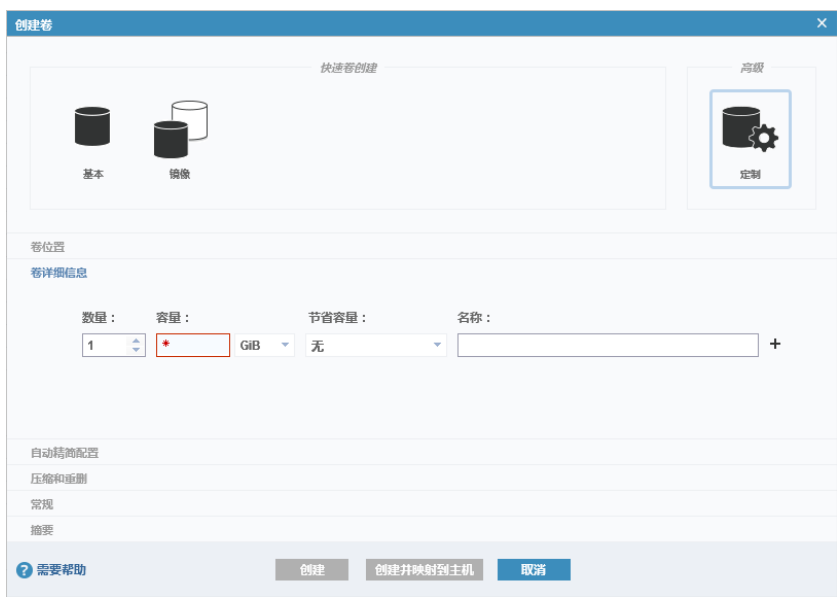

4. 在"常规"区域,设置是否格式化卷、高速缓存方式和 OpenVMS UDID, 如图 [9-6](#page-138-0) 所示。

<span id="page-138-0"></span>图 9-6 常规区域

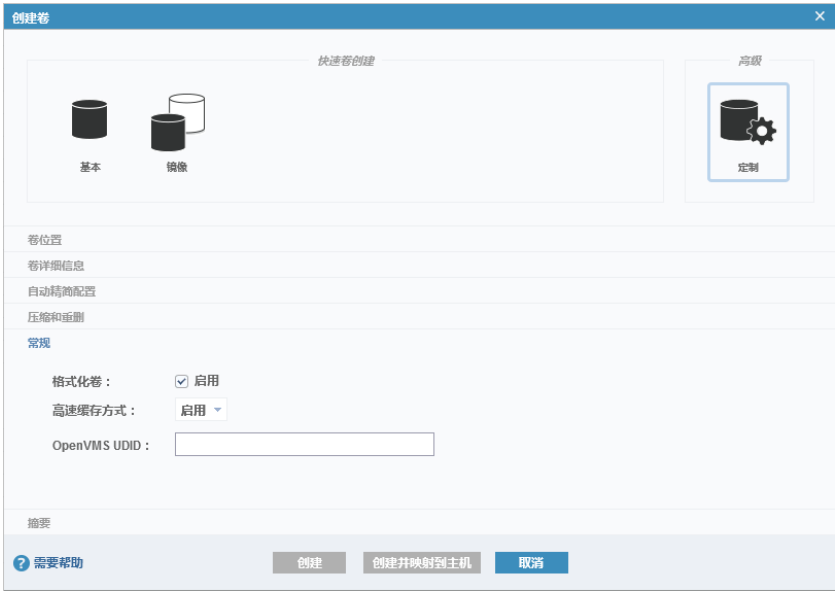

5. 单击"创建"创建普通卷,或单击"创建并映射到主机"创建普通卷并将其映射到主机。

# 9.1.2 创建精简卷

## 9.1.2.1 在精简池中创建精简卷

#### 快速创建精简卷

1. 在"快速卷创建"中选择"基本",打开卷设置页面,如图 [9-7](#page-139-0) 所示。

#### <span id="page-139-0"></span>图 9-7 卷基本设置页面

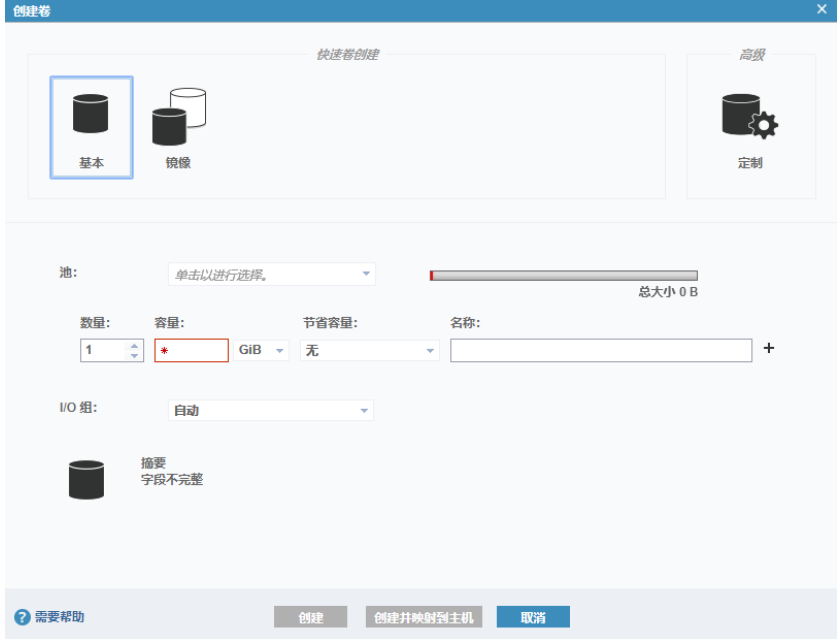

- 2. 设置卷的基本参数。
	- 池:选择卷所属的池,必须为精简池。
	- 卷:设置卷的数量、容量和名称,节省容量默认为"自动精简配置",可开启压缩和重删功能。
	- I/O 组: 选择卷所属的 I/O 组, 也可使用默认设置"自动"。
- 3. 单击"创建"创建精简卷,或单击"创建并映射到主机"创建精简卷并将其映射到主机。

### 定制精简卷

- 1. 在"高级"中选择"定制",打开卷定制页面。
- 2. 在"卷位置"区域,选择精简卷所属的精简池,如图 [9-8](#page-140-0) 所示。卷拷贝类型使用默认设置"无",其他 选项根据实际需求进行修改。

#### <span id="page-140-0"></span>图 9-8 卷位置区域

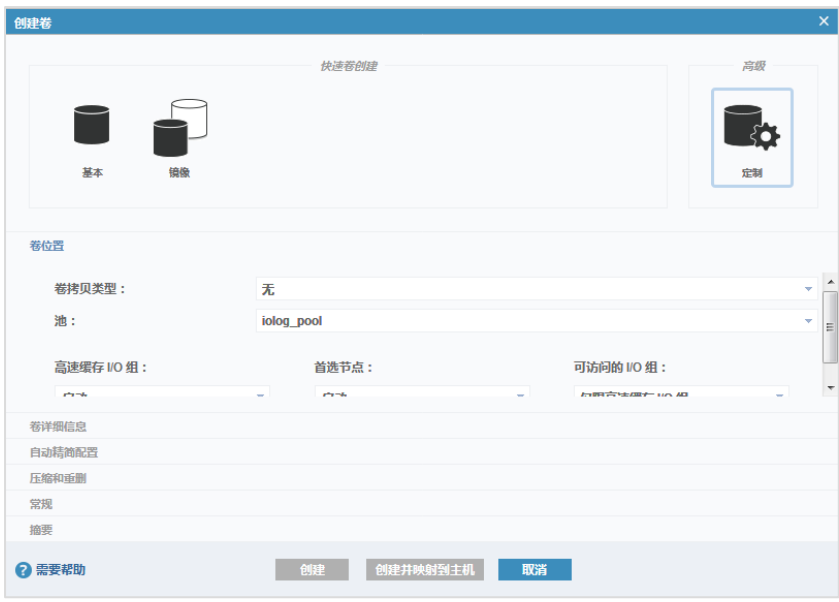

3. 在"卷详细信息"区域,设置卷的数量、容量、名称和节省容量方式,如图 [9-9](#page-140-1) 所示。节省容量默认为 "自动精简配置",不能修改,可选择"压缩"或"重删"为精简卷开启压缩或重删功能。

<span id="page-140-1"></span>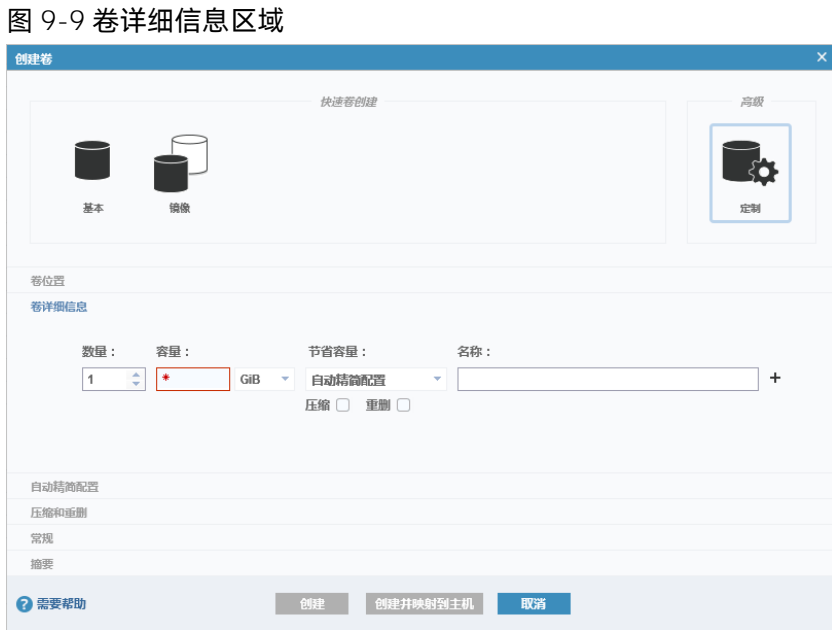

4. 可选:未开启压缩或重删功能时,在"自动精简配置"区域,设置警告阈值,如图 [9-10](#page-141-0) 所示。

#### <span id="page-141-0"></span>图 9-10 自动精简配置区域

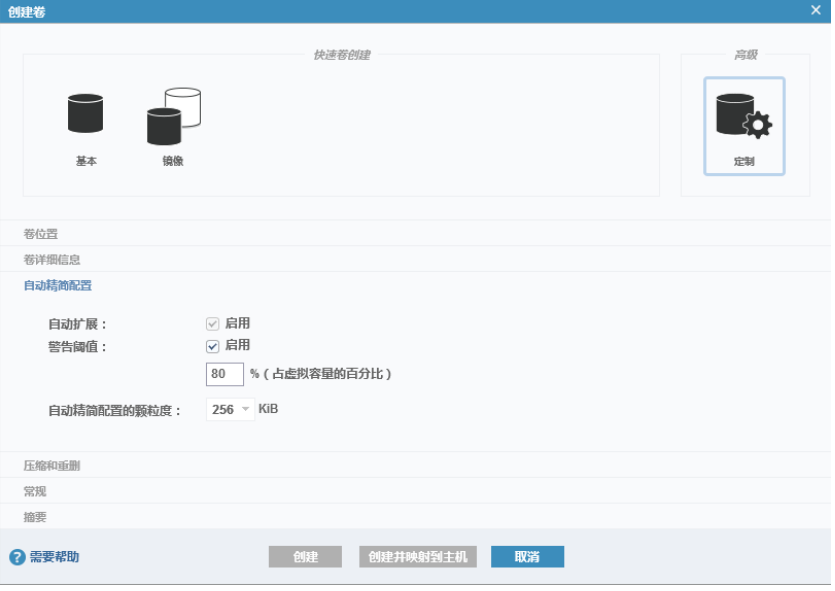

<span id="page-141-1"></span>5. 可选: 开启压缩或重删功能时, 在"压缩和重删"区域, 设置警告阈值, 如图 [9-11](#page-141-1) 所示。

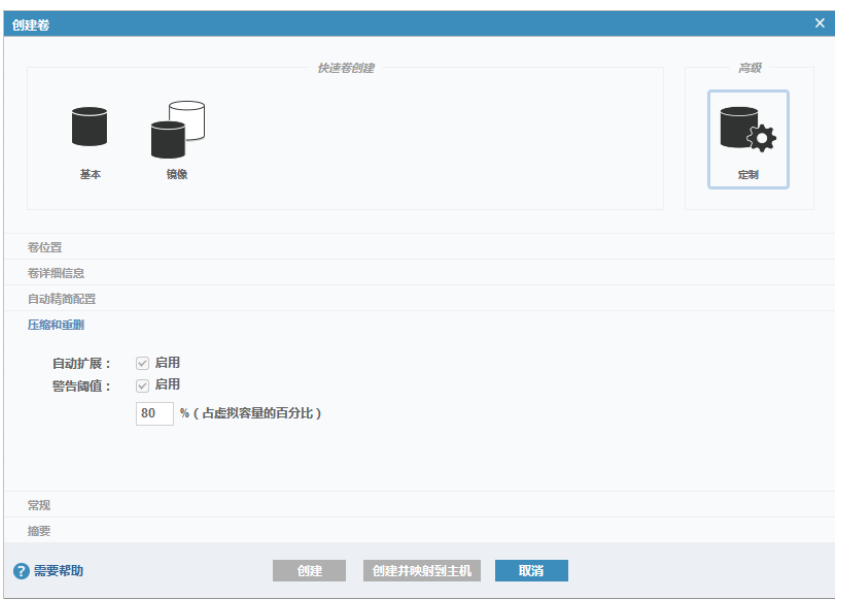

图 9-11 压缩和重删区域

6. 在"常规"区域,设置高速缓存方式(必须为启用)和 OpenVMS UDID, 如图 [9-12](#page-142-0) 所示。

<span id="page-142-0"></span>图 9-12 常规区域

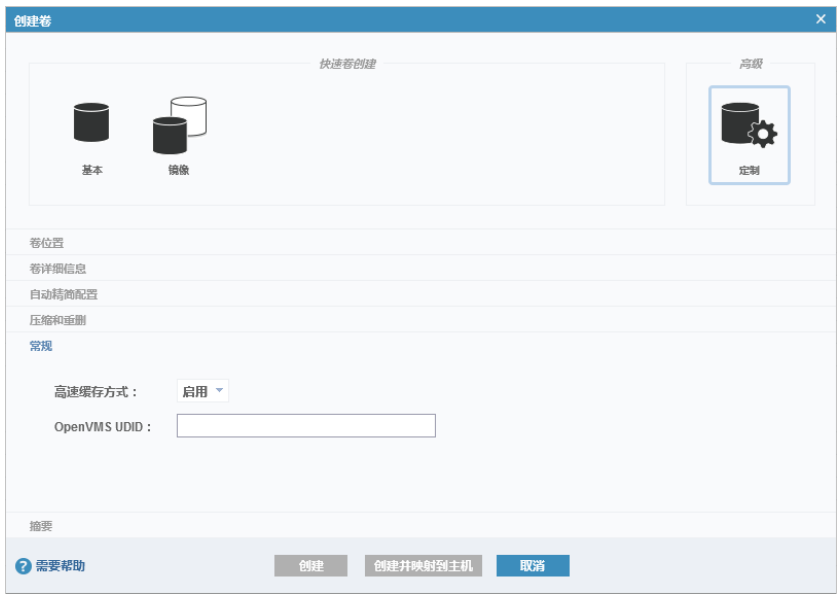

7. 单击"创建"创建精简卷,或单击"创建并映射到主机"创建精简卷并将其映射到主机。

# 9.1.2.2 在普通池中创建精简卷

### 快速创建精简卷

1. 在"快速卷创建"中选择"基本",打开卷设置页面,如图 [9-7](#page-139-0) 所示

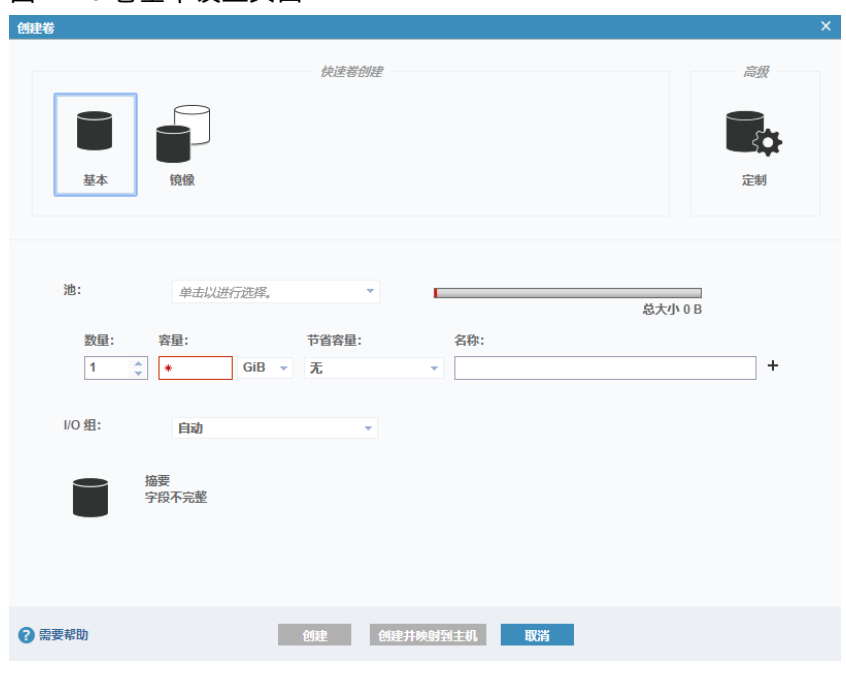

图 9-13 卷基本设置页面

2. 设置卷的基本参数。

## **INSDUC 浪潮**

- 池:选择卷所属的池,必须为普通池。
- 卷:设置卷的数量、容量和名称,节省容量选择"自动精简配置"。
- I/O 组:选择卷所属的 I/O 组,也可使用默认设置"自动"。
- 3. 单击"创建"创建精简卷,或单击"创建并映射到主机"创建精简卷并将其映射到主机。

### 定制精简卷

- 1. 在"高级"中选择"定制",打开卷定制页面。
- 2. 在"卷位置"区域,选择精简卷所属的普通池,如图 [9-14](#page-143-0) 所示。卷拷贝类型使用默认设置"无",其他 选项根据实际需求进行修改。

#### <span id="page-143-0"></span>图 9-14 卷位置区域

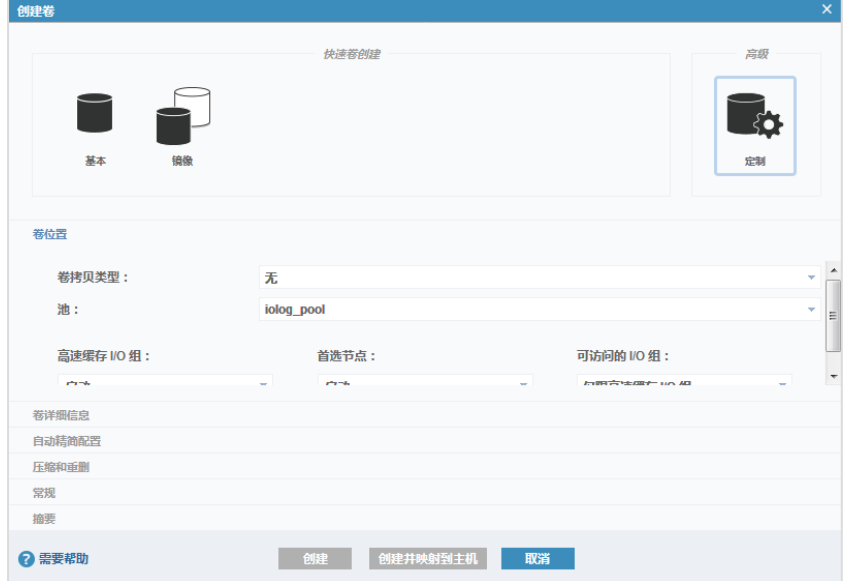

3. 在"卷详细信息"区域,设置卷的数量、容量、名称,节省容量选择"自动精简配置",如图 [9-15](#page-144-0) 所示。
#### 图 9-15 卷详细信息区域

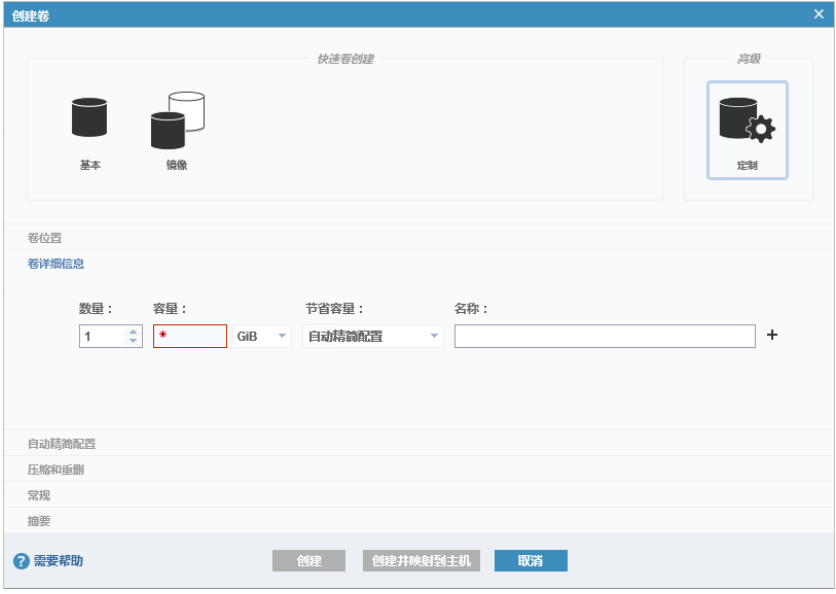

4. 在"自动精简配置"区域,设置实际容量、自动扩展、警告阈值和自动精简配置的颗粒度,如图 [9-16](#page-144-0) 所 示。

#### <span id="page-144-0"></span>图 9-16 自动精简配置区域

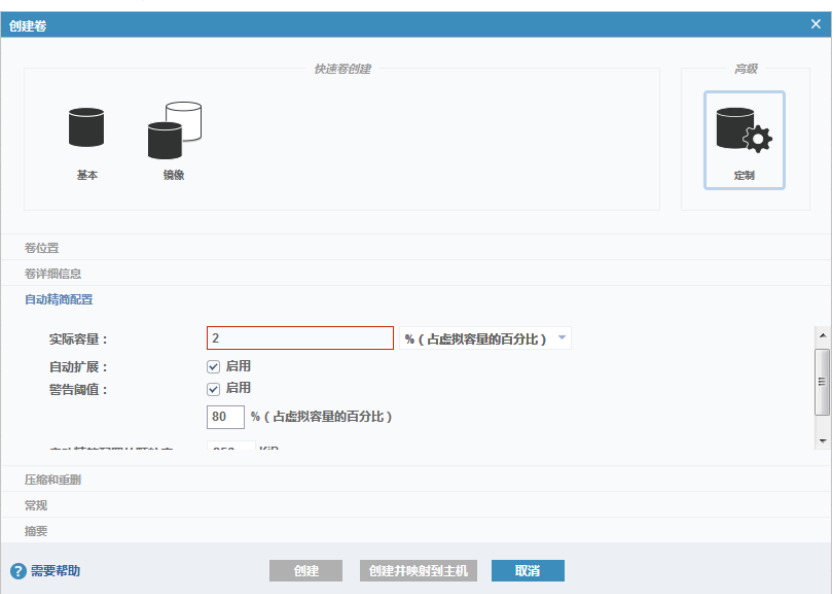

5. 在"常规"区域,设置是否格式化卷、高速缓存方式和 OpenVMS UDID, 如图 [9-17](#page-145-0) 所示。

<span id="page-145-0"></span>图 9-17 常规区域

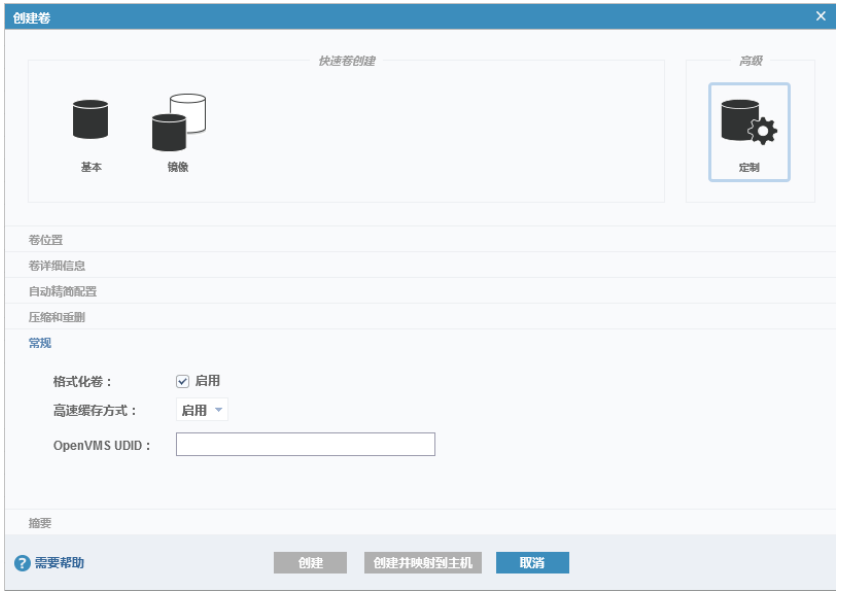

6. 单击"创建"创建精简卷,或单击"创建并映射到主机"创建精简卷并将其映射到主机。

# 9.1.3 创建镜像卷

# 快速创建镜像卷

1. 在"快速卷创建"中选择"镜像",打开卷设置页面,如图 [9-18](#page-146-0) 所示。

#### <span id="page-146-0"></span>图 9-18 卷基本设置页面

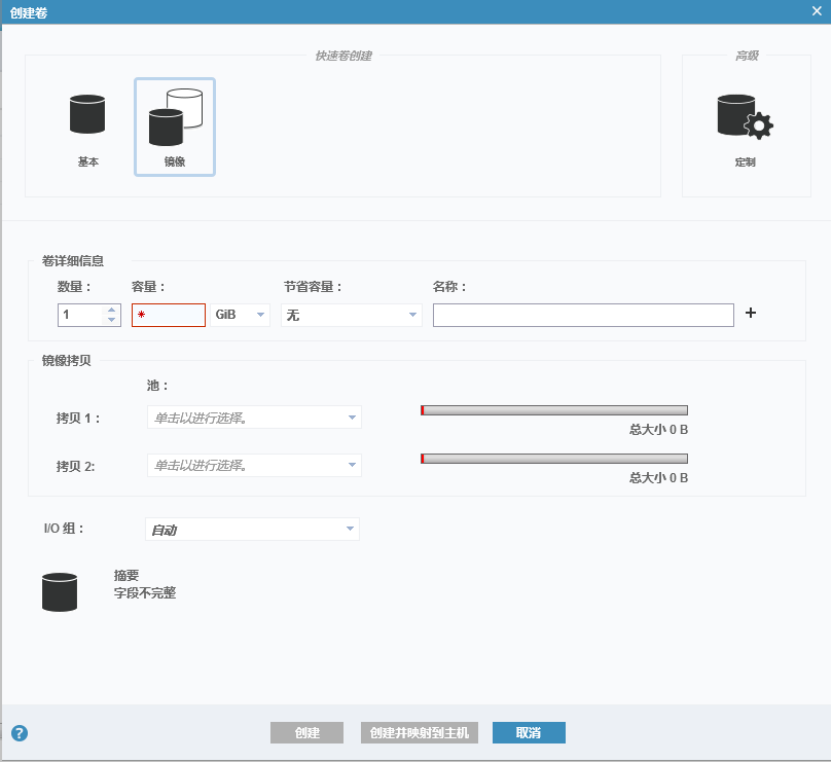

- 2. 设置卷的基本参数。
	- 镜像拷贝:选择两个卷拷贝所属的存储池。选择精简池时,镜像卷的两个卷拷贝必须位于两个不同 的精简池,且来自同一个 I/O Group。
	- 卷详细信息:设置卷的数量、容量、名称和节省容量方式。选择的节省容量方式对两个卷拷贝都有 效。例如,选择"无",则两个卷拷贝都是普通卷。

# 说明

- 要创建两个不同类型的卷拷贝,需要先创建一个卷,然后添加卷拷贝来形成镜像卷。
- 如果一个卷拷贝位于精简池而另一个位于普通池,则只能为精简池中的卷拷贝设置节省容量 方式,普通池中的卷拷贝默认为精简卷。
- I/O 组:选择卷所属的 I/O 组,也可使用默认设置"自动"。
- 3. 单击"创建"创建镜像卷,或单击"创建并映射到主机"创建镜像卷并将其映射到主机。

#### 定制镜像卷

- 1. 在"高级"中选择"定制",打开卷定制页面。
- 2. 在"卷位置"区域,设置卷拷贝类型为"镜像",如图 [9-19](#page-147-0) 所示。选择卷拷贝所属的存储池,其他选项 根据实际需求进行修改。

#### <span id="page-147-0"></span>图 9-19 选择卷拷贝类型

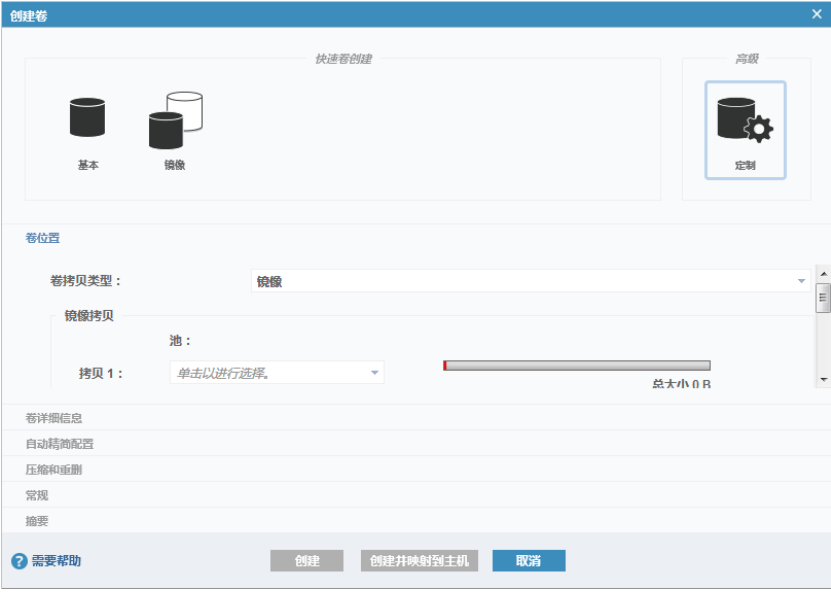

3. 在"卷详细信息"区域,设置卷的数量、容量、节省容量和名称,如图 [9-20](#page-147-1) 所示。选择的节省容量方式 对两个卷拷贝都有效,例如,选择"无",则两个卷拷贝都是普通卷。

# 说明

- 要创建两个不同类型的卷拷贝,需要先创建一个卷,然后添加卷拷贝来形成镜像卷。
- 如果一个卷拷贝位于精简池而另一个位于普通池,则只能为精简池中的卷拷贝设置节省容量方 式,普通池中的卷拷贝会默认为精简卷。

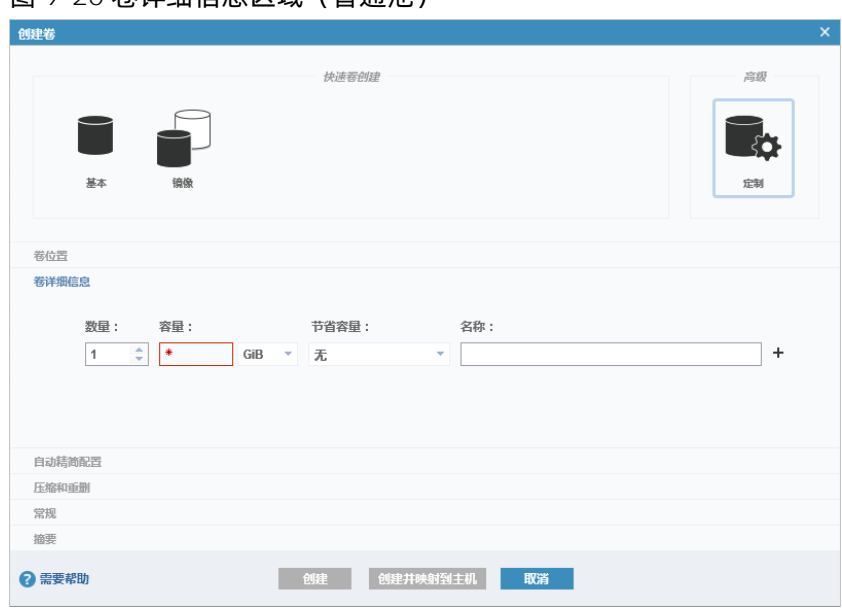

<span id="page-147-1"></span>图 9-20 卷详细信息区域(普通池)

#### 图 9-21 卷详细信息区域(精简池)

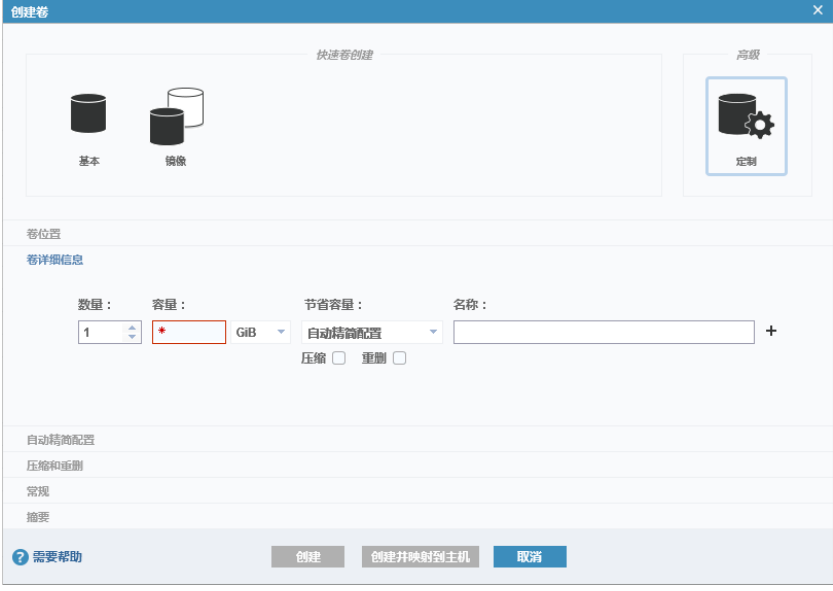

- 4. 可选:卷拷贝为普通池中的精简卷或精简池中未开启压缩和重删的精简卷时,在"自动精简配置"区域, 设置自动精简相关参数。
- 5. 可选:卷拷贝为普通池中的压缩卷或精简池中开启压缩或重删的精简卷时,在"压缩和重删"区域,设 置压缩和重删相关参数。
- 6. 在"常规"区域,设置是否格式化卷、高速缓存方式和 OpenVMS UDID 等参数,如图 [9-22](#page-148-0) 所示。不同 类型的卷需设置的参数不同。

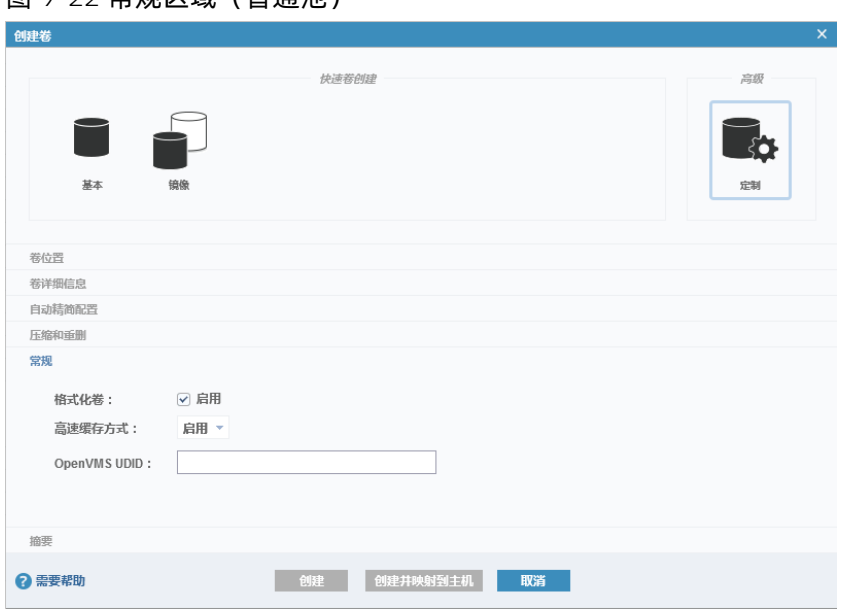

#### <span id="page-148-0"></span>图 9-22 堂抓区域(普通洲)

#### 图 9-23 常规区域(精简池)

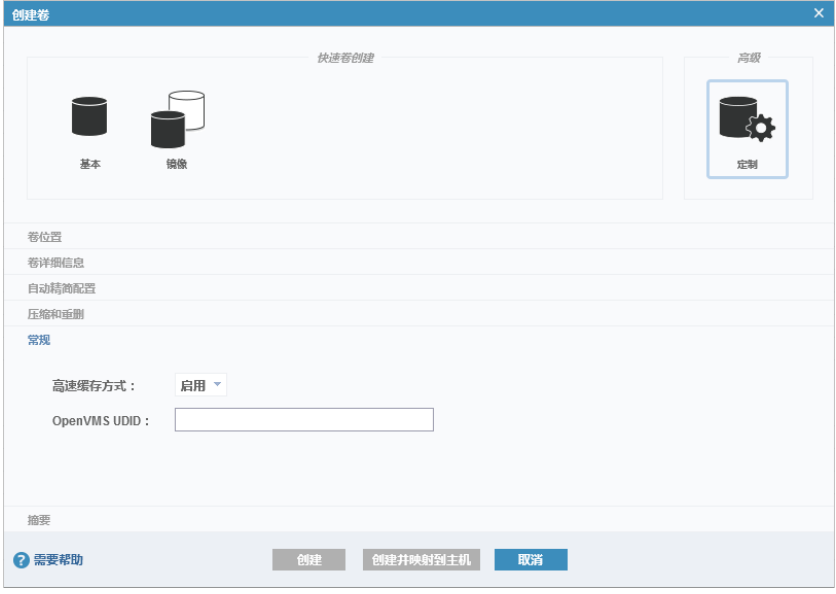

7. 单击"创建"或"创建并映射到主机"创建镜像卷。标注星号"\*"的卷拷贝是镜像卷的主拷贝,主拷贝 是读请求的首选卷。

# 9.1.4 卷参数说明

下面分别介绍卷位置、卷详细信息、自动精简配置、压缩和重删、常规的相关参数。不同类型的卷需设置的 参数稍有不同,请参考参数说明。

# 卷位置参数

除"镜像同步速率"外,卷位置中的参数适用于所有类型的卷。

表 9-1 卷位置参数

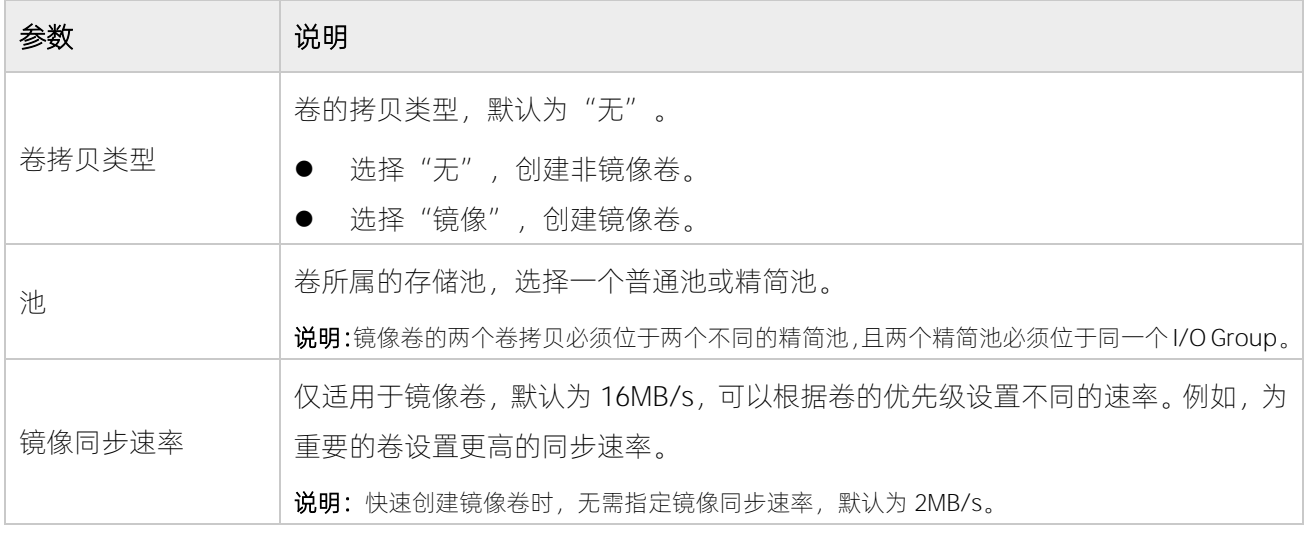

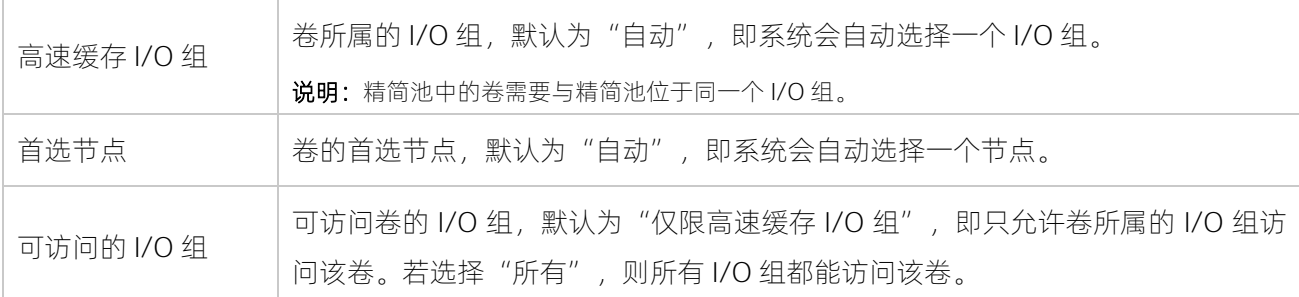

# 卷详细信息参数

卷详细信息中的参数适用于所有类型的卷。

### 表 9-2 卷详细信息参数

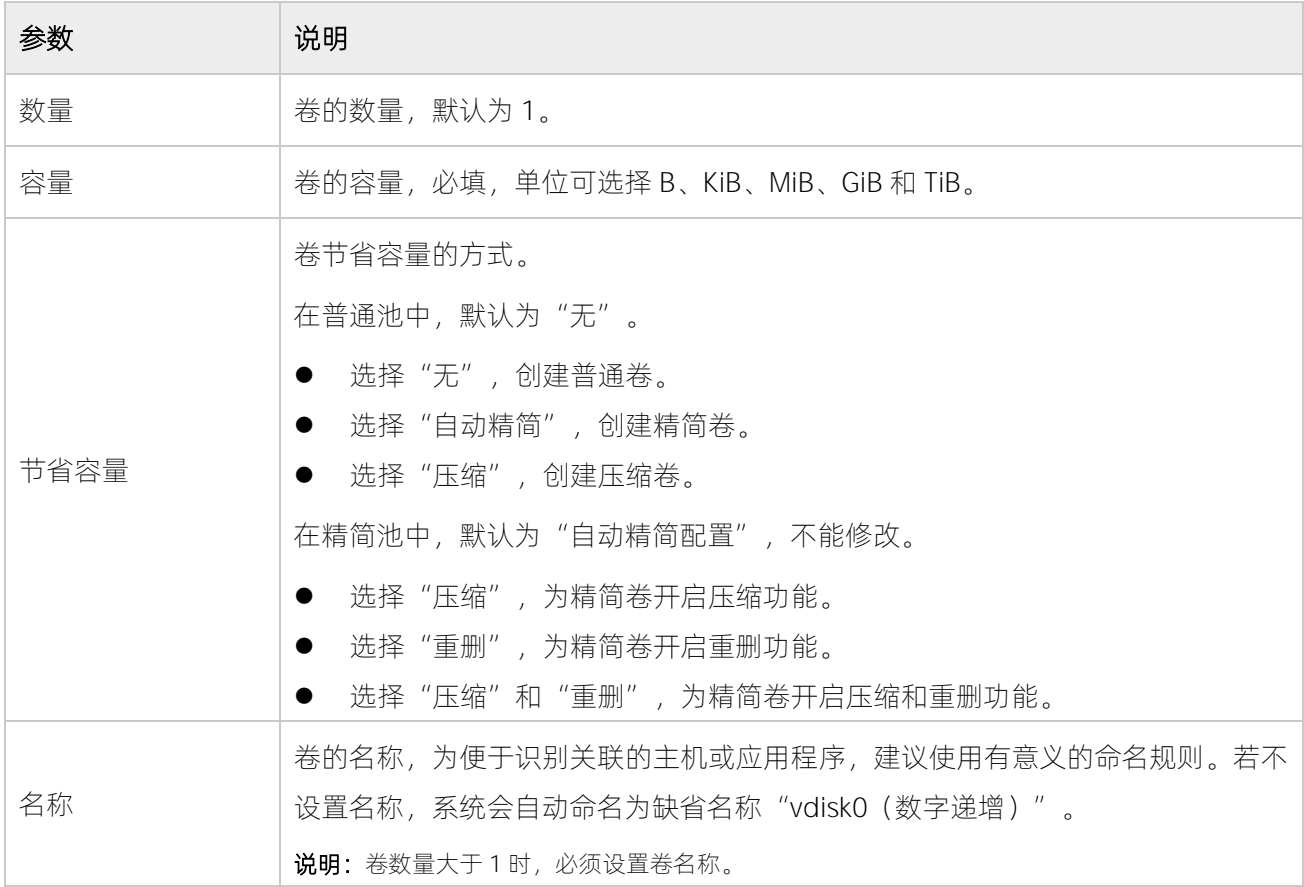

# 自动精简配置参数

自动精简配置中的参数适用于普通池中的精简卷和精简池中未开启重删或压缩功能的精简卷。

#### <span id="page-150-0"></span>表 9-3 自动精简配置参数

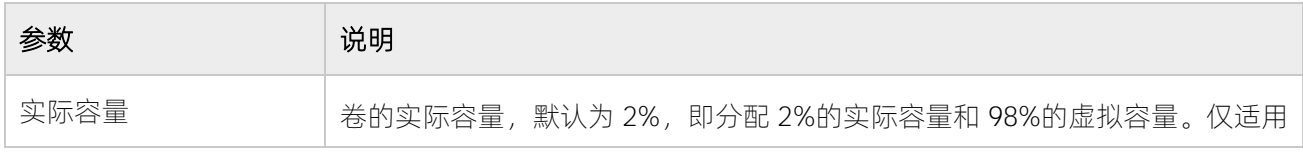

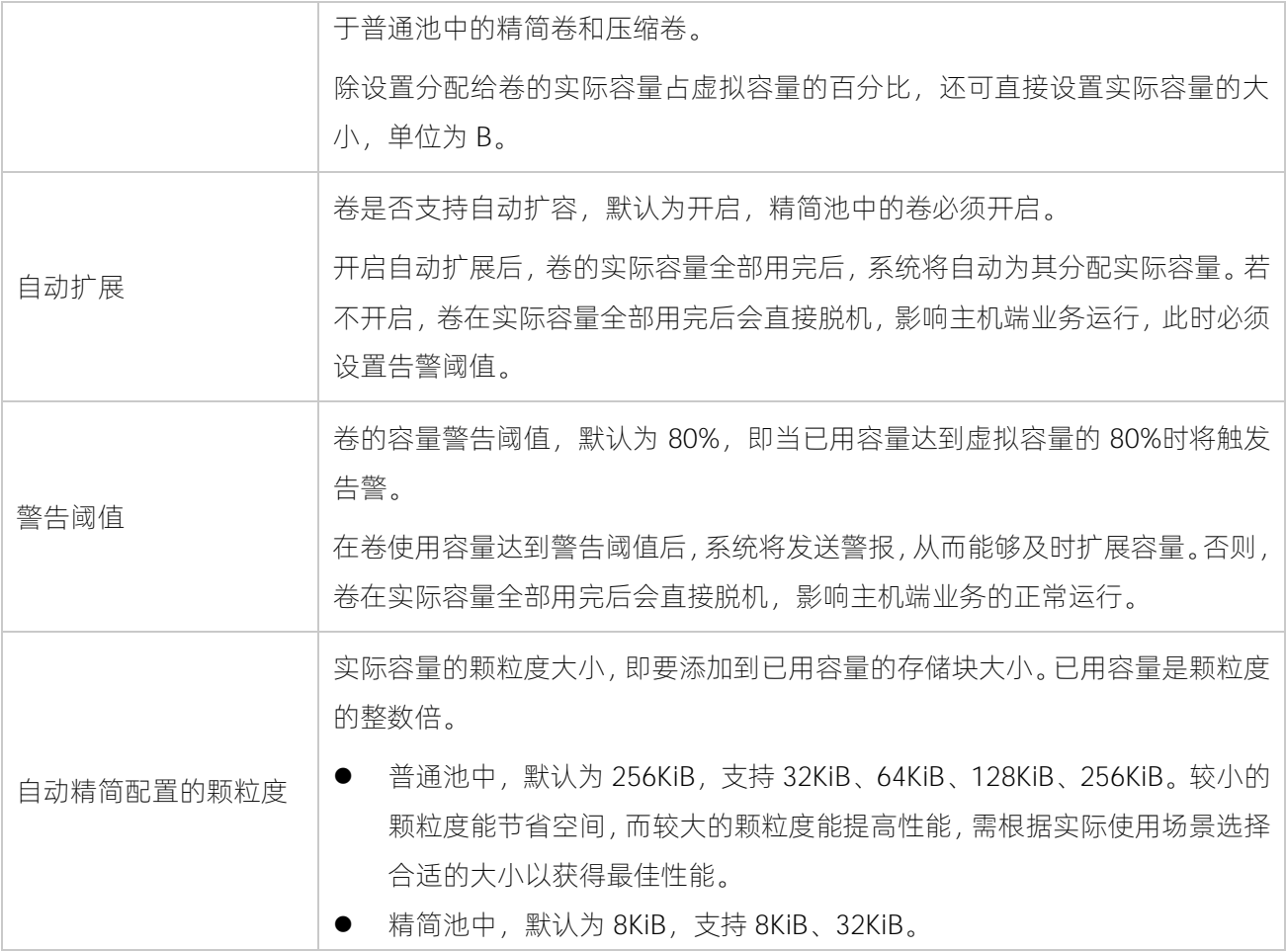

# 压缩和重删参数

压缩和重删中的参数适用于普通池中的压缩卷和精简池中开启压缩或重删功能的精简卷,详细说明请参[考表](#page-150-0) [9-3](#page-150-0)。

# 常规参数

除"格式化卷"外,常规中的参数适用于所有类型的卷。

#### 表 9-4 常规参数

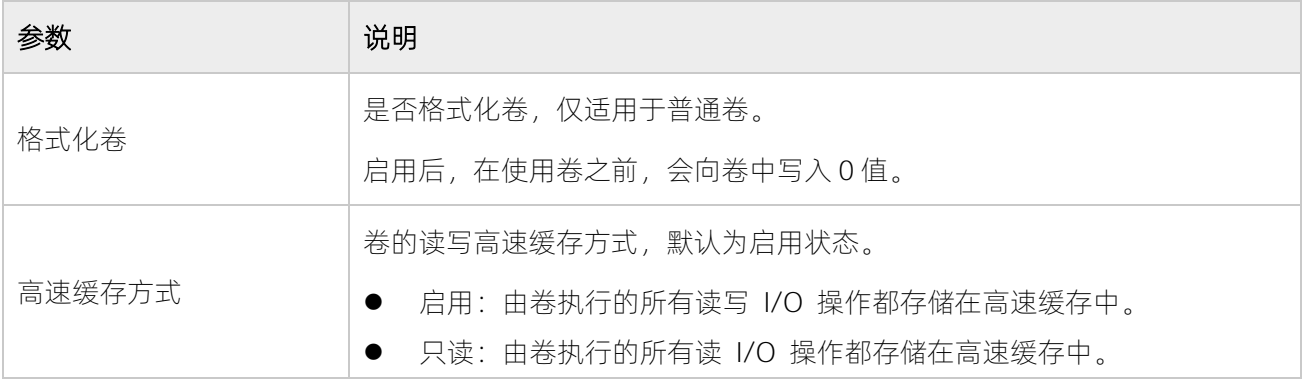

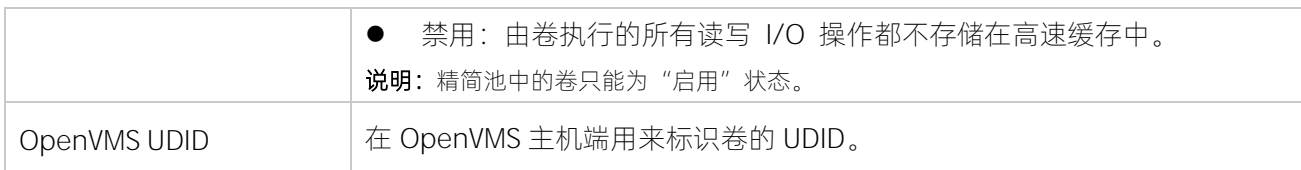

# 9.2查看卷

创建卷后,可在以下页面查看卷:

<span id="page-152-0"></span>● 在"卷 > 卷"页面中, 查看所有卷的状态、所属池、主机映射、容量等, 如图 [9-24](#page-152-0) 所示。

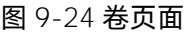

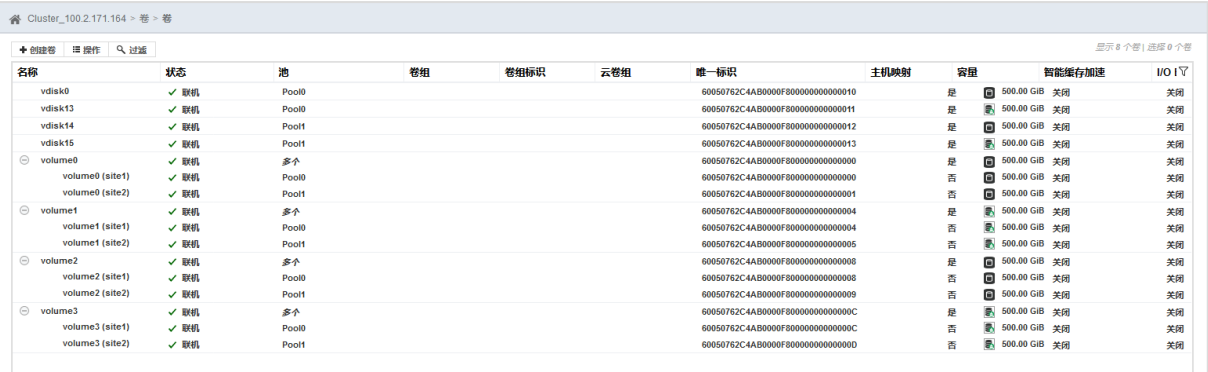

<span id="page-152-1"></span>在"池 > 按池划分的卷"页面中,查看每个存储池中的卷,如图 [9-25](#page-152-1) 所示。

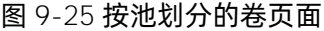

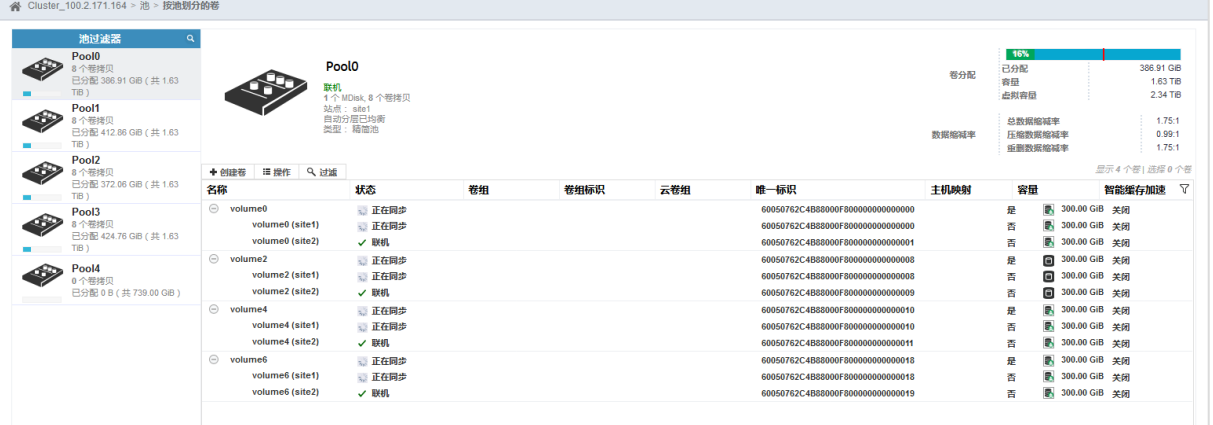

● 将卷映射到主机后, 在"池 > 按主机划分的卷"页面中, 查看所有已经映射到主机的卷, 如图 [9-26](#page-153-0) 所 示。

#### <span id="page-153-0"></span>图 9-26 按主机划分的卷

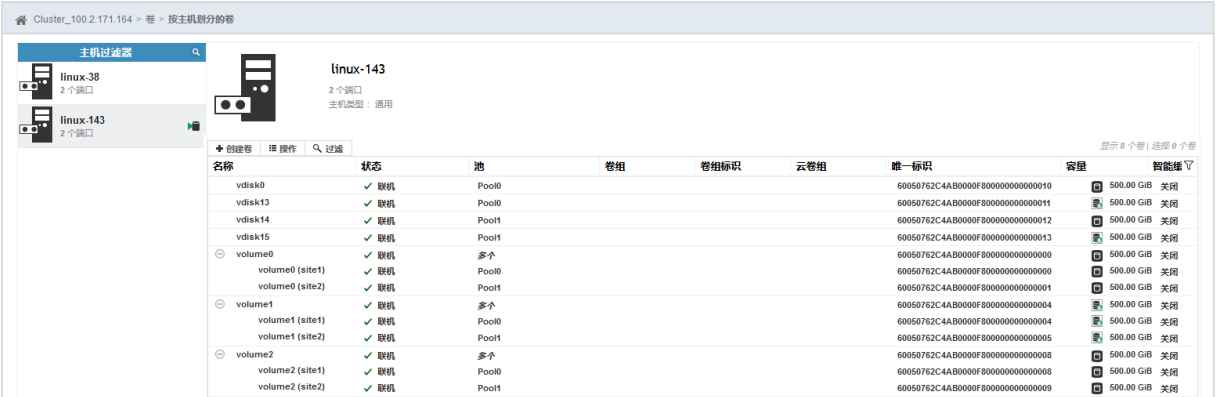

# <span id="page-153-1"></span>9.3管理卷

在"卷 > 卷"页面中,选择需要管理的卷,单击鼠标右键或单击"操作",打开操作菜单,如图 [9-27](#page-154-0) 所示。

#### <span id="page-154-0"></span>图 9-27 卷操作菜单

+ 创建卷 : 操作 Q 过滤

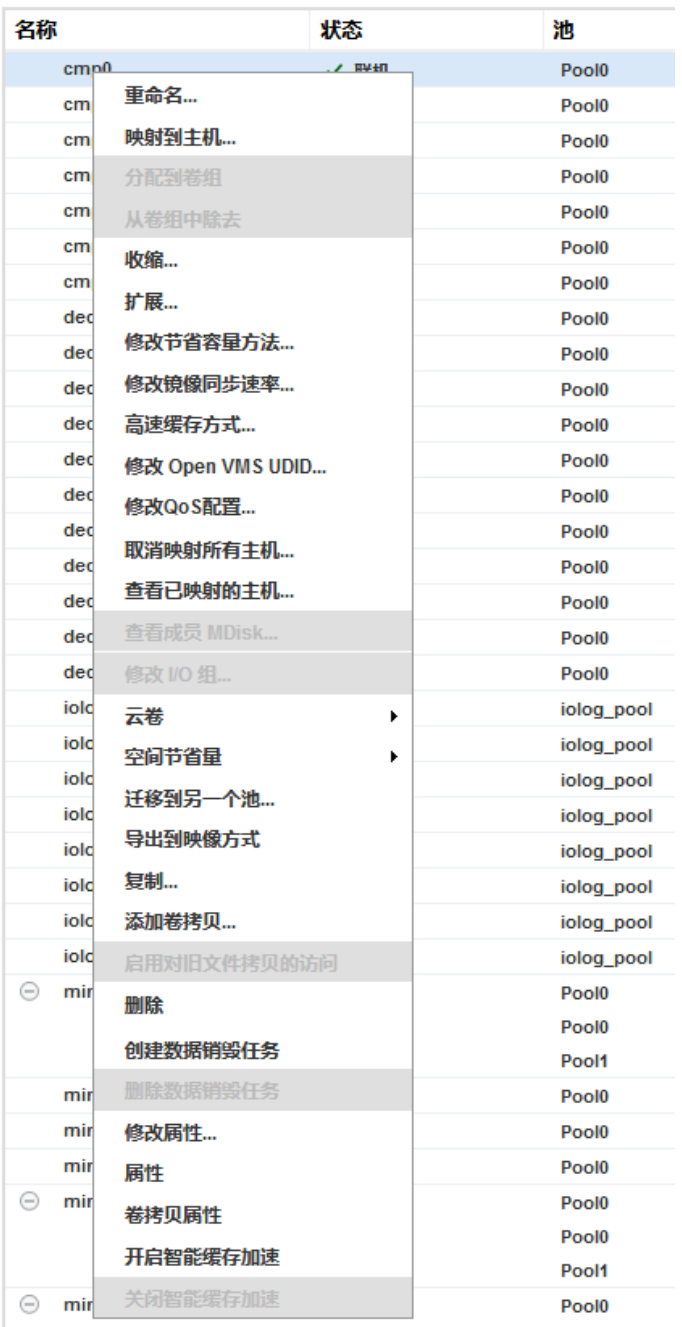

在卷操作菜单中单击一个菜单项执行对应的操作即可,下面为各操作的详细说明。

# 重命名

单击"重命名"可以修改卷的名称。

# **INSDUC 浪潮**

#### 映射到主机

单击"映射到主机"可以将卷映射到需要访问它的主机,在高可用方案中支持同时选择多个主机。

#### 分配到卷组

单击"分配到卷组"可以将卷添加到卷组中。

# 从卷组中除去

单击"从卷组中除去"可以将卷从卷组中移除。

#### 收缩

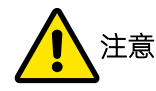

执行卷收缩前,请务必备份卷中的所有数据。因为执行卷收缩时,系统会随机移除分配给卷的一个或多个 扩展数据块,无法保证包含使用数据的扩展数据块不被移除。

单击"收缩"可以收缩卷的容量,如图 [9-28](#page-155-0) 所示。在执行卷收缩前,需要确认主机端的操作系统是否支持此 功能,并且做好准备。

 $\times$ 

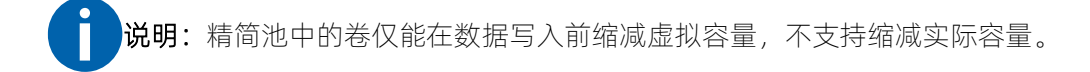

<span id="page-155-0"></span>图 9-28 收缩卷对话框

收缩卷 - lun02

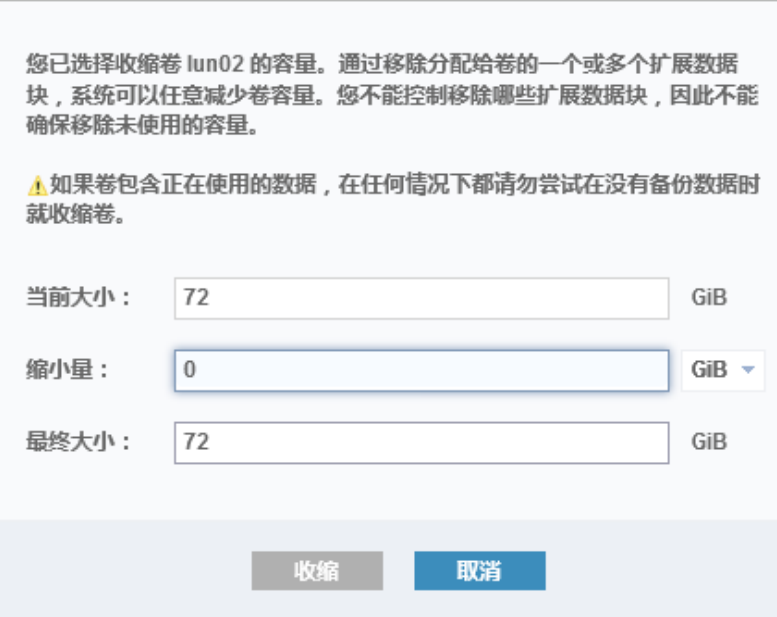

# **INSPUC 浪潮**

# 扩展

 $\overline{\phantom{a}}$ 

单击"扩展"可以扩展卷的容量,如图 [9-29](#page-156-0) 所示。在执行卷扩展前,需要确认主机端的操作系统是否支持此 功能,并且做好准备。

<span id="page-156-0"></span>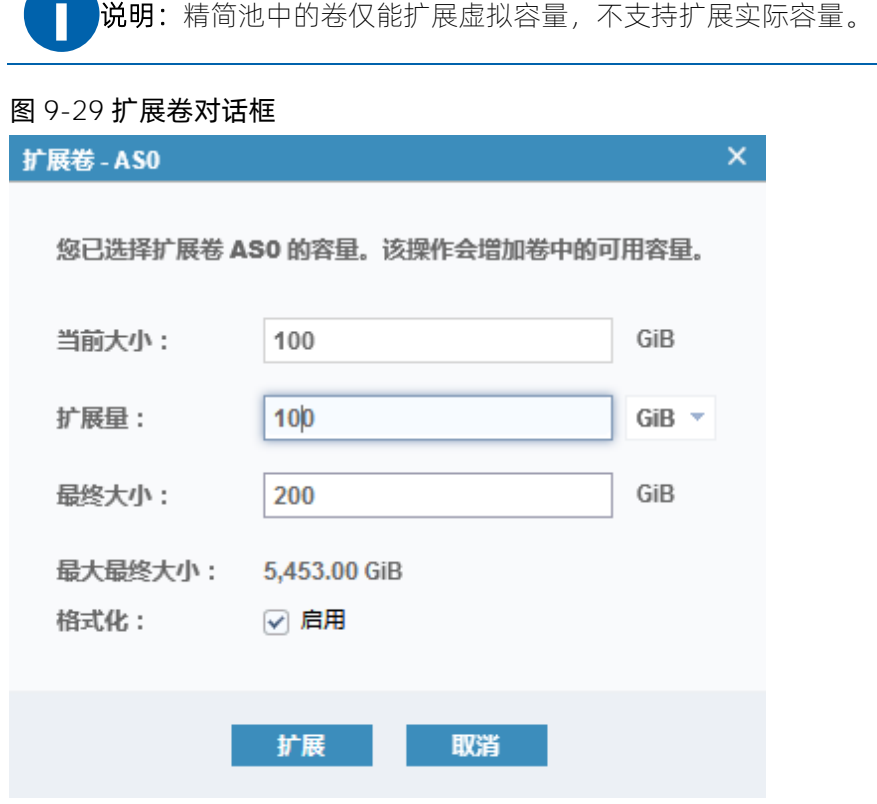

# 修改节省容量方法

单击"修改节省容量方法"可以修改节省容量的方法,如图 [9-30](#page-156-1) 所示。

- 在普通池中,该操作能够实现不同类型的卷之间的相互转换,包括普通卷、精简卷、压缩卷。
- 在精简池中,该操作能够开启或关闭精简卷的压缩和重删功能。

#### <span id="page-156-1"></span>图 9-30 修改卷的节省容量对话框-普通池

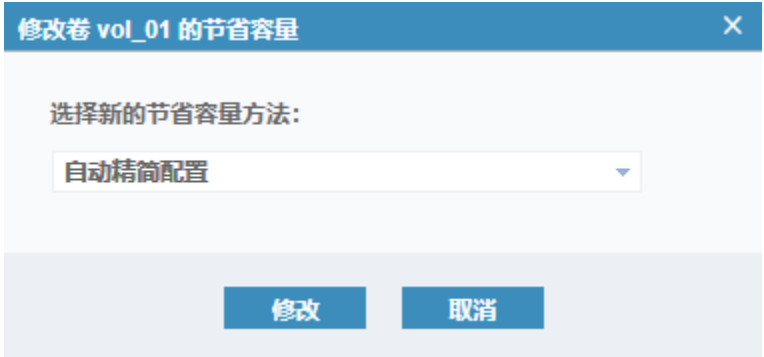

#### 图 9-31 修改卷的节省容量对话框-精简池

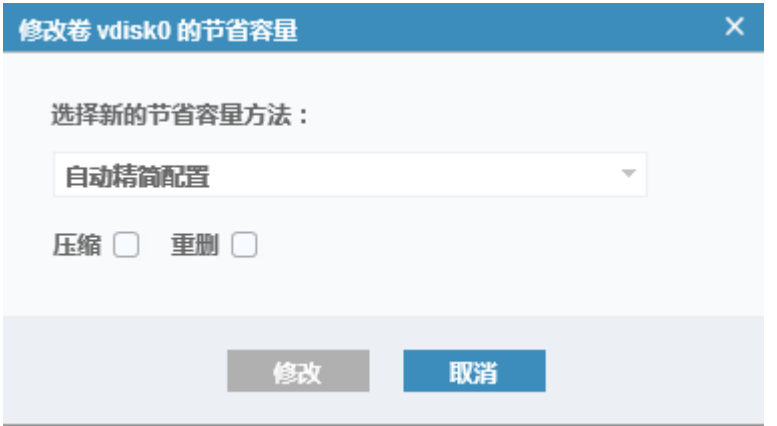

#### 修改镜像同步速率

单击"修改镜像同步速率"可以修改镜像卷的同步速率,需根据当前的存储系统的资源情况和存储性能进行 调整。

# 高速缓存方式

单击"高速缓存方式"可以修改高速缓存方式的状态。

说明:精简池中的卷只能为"启用"状态。 L

#### 修改 Open VMS UDID

单击"修改 Open VMS UDID"可以修改 OpenVMS 主机端用来标识卷的 UDID。

#### 修改 QoS 配置

单击"修改 QoS 配置"可以设置卷在工作时的最大 IOPS 和带宽, 设置为 0 时表示无限制, 如图 [9-32](#page-158-0) 所示。

- IOPS 的范围为 0~33554432。
- 带宽的范围为 0~131072, 单位为 MBps。

#### <span id="page-158-0"></span>图 9-32 修改 QoS 配置对话框

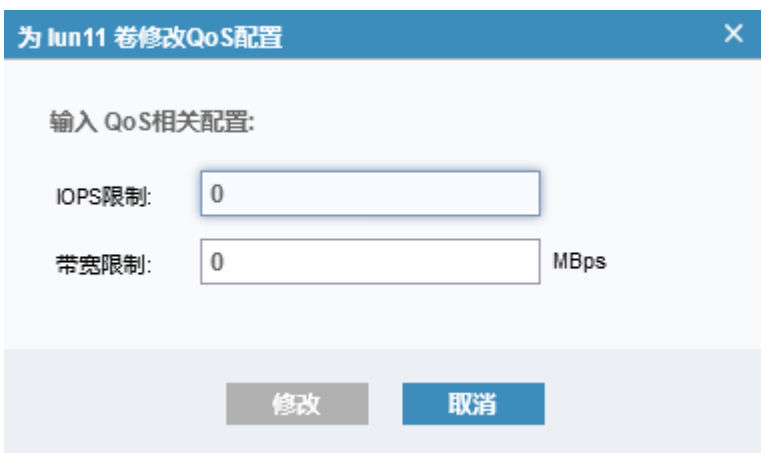

# 取消映射所有主机

单击"取消映射所有主机"可以取消所有主机对卷的访问权限,取消前需要进行确认,如图 [9-33](#page-158-1) 所示。

注意:如果主机端的应用正在使用卷,取消映射会影响应用的正常运行,请谨慎操作。

## <span id="page-158-1"></span>图 9-33 从主机取消映射对话框

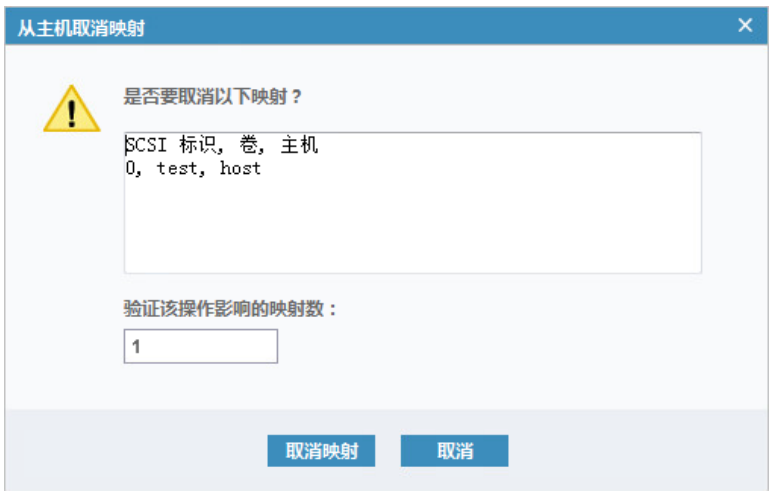

# 查看已映射的主机

单击"查看已映射的主机"可以查看卷被映射到了哪些主机或端口。

## 查看成员 MDisk

单击"查看成员 MDisk"可以查看卷依赖的 MDisk 的信息。

#### 修改 I/O 组

单击"修改 I/O 组"可以修改卷所属的 I/O 组, 在集群模式下实现不同 I/O 组之间的卷迁移。

#### 空间节省量

说明:精简池中的卷不支持该功能。

使用 Comprestimator 工具能够评估卷在开启压缩功能后节省的空间容量。将鼠标悬停在"空间节省量"上, 然后选择要执行的操作,包括估算压缩节省量、分析和下载节省量报告,如图 [9-34](#page-159-0) 所示。

- 1. 单击"分析"启动分析过程。
- 2. 分析结束后:
	- 单击"估算压缩节省量"查看节省的空间容量值。
	- 单击"下载节省量报告"将分析报告下载到本地。

<span id="page-159-0"></span>图 9-34 空间节省量

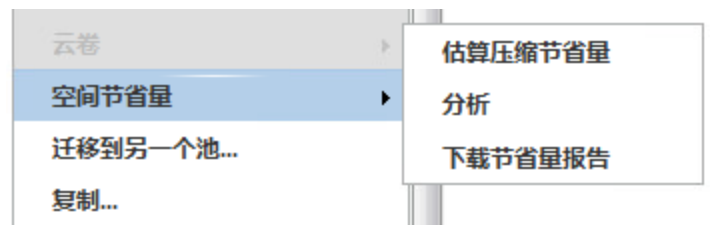

# 迁移到另一个池

单击"迁移到另一个池"可以将卷迁移到另一个存储池,在同一个 I/O 组内实现不同存储池之间的卷迁移。

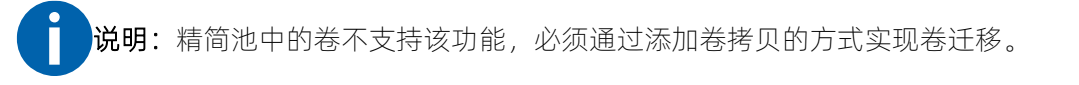

#### 导出到映像方式

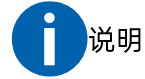

- 使用此功能时需连接外部存储。
- 精简池中的卷不支持该功能。

单击"导出到映像方式"可以把卷导出到映像模式的 MDisk。映像模式的 MDisk 与卷是一一对应的关系, 所 以在导出前,需确保有非映像模式的 MDisk,且 MDisk 的大小必须等于或大于源卷的大小。

## 复制

单击"复制"可以复制一个与该卷的容量和类型完全相同的卷,复制卷时不会复制卷中的数据,在同一个存

储池内快速创建所需的空卷。

#### 添加卷拷贝

单击"添加卷拷贝"可以给普通卷、精简卷、压缩卷添加卷拷贝,从而形成镜像卷。

- 使用该功能可以形成包含两个不同类型的卷拷贝的镜像卷。
- 在双活拓扑下,使用该功能可以将非双活卷转为双活卷。
- 由于精简池不支持直接将卷迁移至另一个精简池,可以通过添加卷拷贝的方式实现卷迁移。

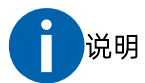

- 对于精简池中的卷,两个卷拷贝必须位于两个不同的精简池,且两个精简池必须位于同一个 I/O Group。
- 在双活拓扑中,添加的卷拷贝必须与现有卷位于不同的站点。

## 启用对旧文件拷贝的访问

单击"启用对旧文件拷贝的访问"可启用对旧拷贝的访问。

在存储双活环境中,当访问最新拷贝的数据超时或发生灾难造成数据丢失时,可以启用对旧拷贝的访问。启 用后,即使最新拷贝联机,也无法访问最新拷贝。所以,如果仍需要继续访问和保留最新拷贝,不建议启用 对旧拷贝的访问,请等待最新拷贝联机后再进行访问。

删除

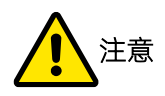

删除卷时,会删除卷的所有拷贝和数据。所以在删除前,请确保不再需要该卷并做好数据备份,避免造成 数据丢失。

单击"删除"可以删除卷,如图 [9-35](#page-161-0) 所示。如果该卷具有主机映射,或正用于本地复制映射或远程复制关系 中,需选中下方复选框进行强制删除。

#### <span id="page-161-0"></span>图 9-35 删除卷对话框

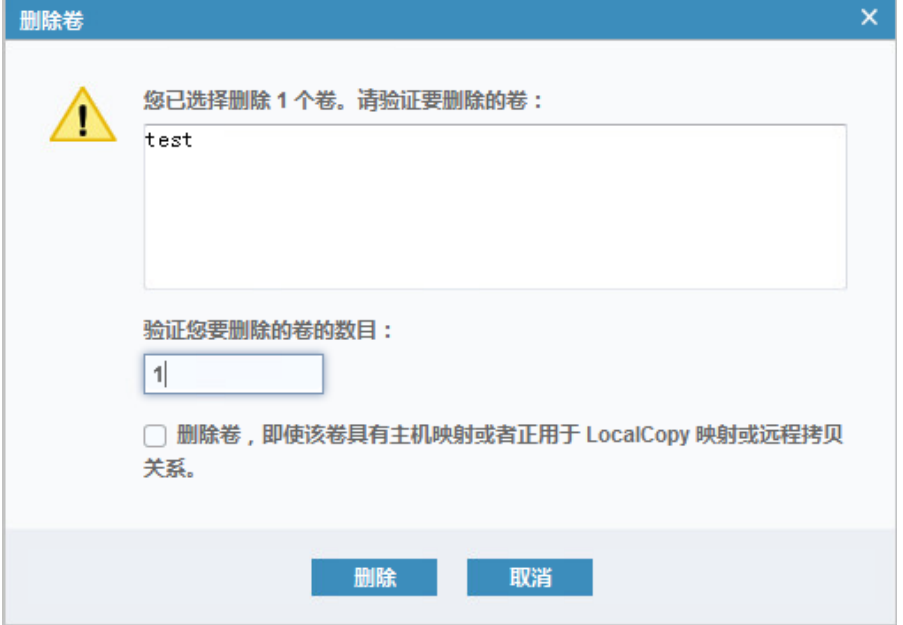

#### 创建数据销毁任务

对于不再需要的卷,单击"创建数据销毁任务"可以创建数据销毁任务来销毁卷中的数据,详细说明请参考 《智能数据销毁功能手册》。

# 说明

- 不能对普通池中的精简卷、压缩卷和精简池中的卷执行数据销毁。
- 不能对已配置增值业务的卷执行数据销毁,如本地复制、远程复制、双活、云卷、NAS 卷。
- 不能对正在格式化、迁移、扩容/缩容的卷以及缓存分区的卷执行数据销毁。

#### 删除数据销毁任务

对于已经创建并完成数据销毁任务的卷,单击"删除数据销毁任务"可以删除数据销毁任务。

#### 修改属性

法明:普通卷不支持该操作。

单击"修改属性"可以修改卷属性,如图 [9-36](#page-162-0) 所示。

#### <span id="page-162-0"></span>图 9-36 修改卷的属性对话框

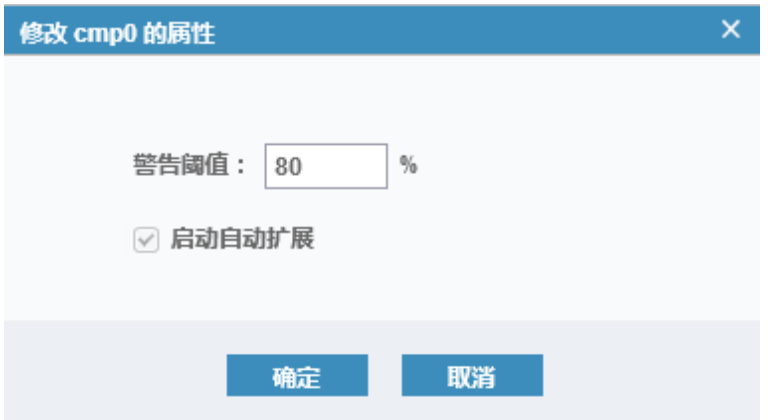

## 属性

单击"属性"可以查看卷的详细信息。

# 卷拷贝属性

说明:镜像卷不支持该操作。

单击"卷拷贝属性"可以查看普通卷、精简卷、压缩卷的卷拷贝(copy0)信息。

# 9.4管理卷拷贝

每个镜像卷都有两个卷拷贝,创建镜像卷后,可以对这两个卷拷贝进行管理。

在"卷 > 卷"页面中,选择需要管理的卷拷贝,单击鼠标右键或单击"操作",打开操作菜单,如图 [9-37](#page-163-0) 所 示。

#### <span id="page-163-0"></span>图 9-37 卷拷贝操作菜单

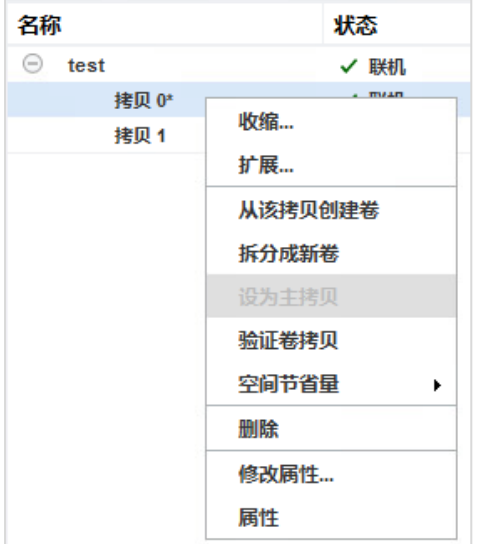

在卷拷贝操作菜单中单击一个菜单项执行对应的操作即可,下面为各操作的详细说明。

收缩

两个卷拷贝的类型是精简卷或压缩卷时才能收缩容量,两个卷拷贝的类型是普通卷时不能收缩容量。详 细说明请参考"[9.3](#page-153-1) [管理卷"](#page-153-1)的相关内容。

扩展

两个卷拷贝的类型是精简卷或压缩卷时才能扩展容量,两个卷拷贝的类型是普通卷时不能扩展容量。详 细说明请参考"[9.3](#page-153-1) [管理卷"](#page-153-1)的相关内容。

● 从该拷贝创建卷

单击"从该拷贝创建卷"可以创建一个与该卷的容量和类型完全相同的卷,复制卷时不会复制卷中的数 据,在同一个存储池内快速创建所需的空卷。

拆分成新卷

单击"拆分成新卷"可以将一个镜像卷拆分成两个独立的卷,并且两个卷的类型与之前的两个卷拷贝类 型和所在存储池保持一致。

设为主拷贝

单击"设为主拷贝"将卷拷贝设置为主拷贝。设置主拷贝后,两个卷拷贝提供的读写操作有所不同,主 拷贝提供读写功能,另一卷拷贝提供写功能。

验证卷拷贝

单击"验证卷拷贝"验证两份卷拷贝数据是否一致,如图 [9-38](#page-164-0) 所示。选择一种报错方式进行验证,两份 卷拷贝的数据一致时,验证完成后没有错误信息,否则将收到错误信息。

#### <span id="page-164-0"></span>图 9-38 验证卷拷贝对话框

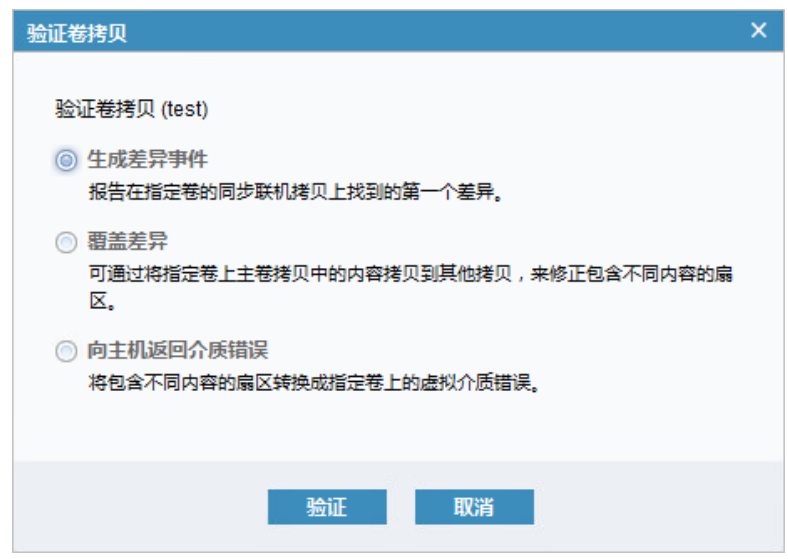

● 空间节省量

详细说明请参考"[9.3](#page-153-1) [管理卷"](#page-153-1)的相关内容。

删除

单击"删除"删除卷拷贝。由于数据实时同步在另一个卷拷贝,所以不会造成数据丢失。

修改属性

详细说明请参考"[9.3](#page-153-1) [管理卷"](#page-153-1)的相关内容。

属性

单击"属性"查看卷拷贝的详细信息。

# 9.5创建卷组

在创建卷组前,请先创建卷。创建卷组的操作步骤如下:

1. 在"卷 > 卷组"页面中,单击"创建卷组"打开"创建卷组"对话框,如图 [9-39](#page-165-0) 所示。

#### <span id="page-165-0"></span>图 9-39 创建卷组对话框

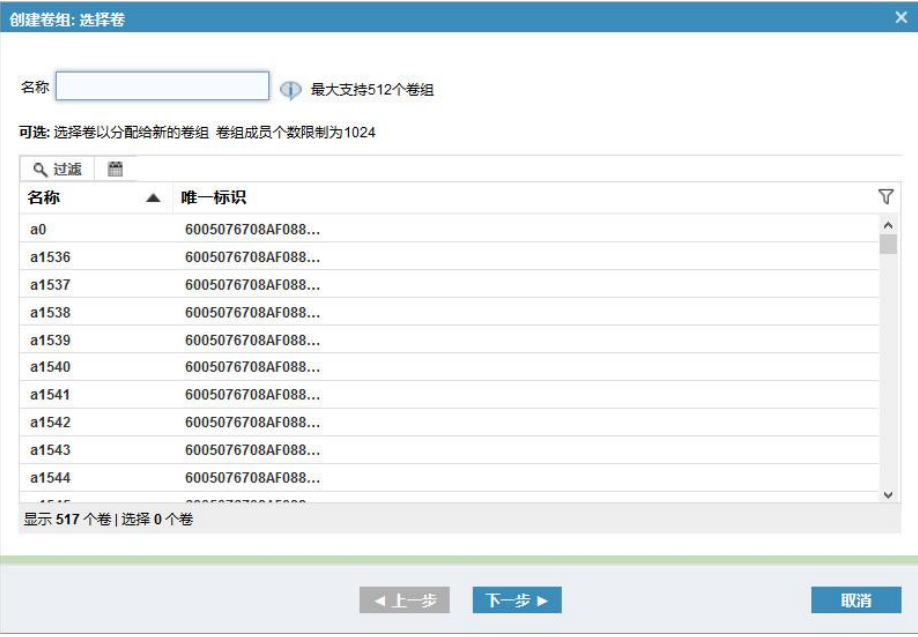

2. 输入卷组的名称并选择分配给卷组的卷,如图 [9-40](#page-165-1) 所示。也可以先创建空的卷组,以后再添加卷。 最大支持 512 个卷组,每个卷组最大可分配 1024 个卷组成员。

<span id="page-165-1"></span>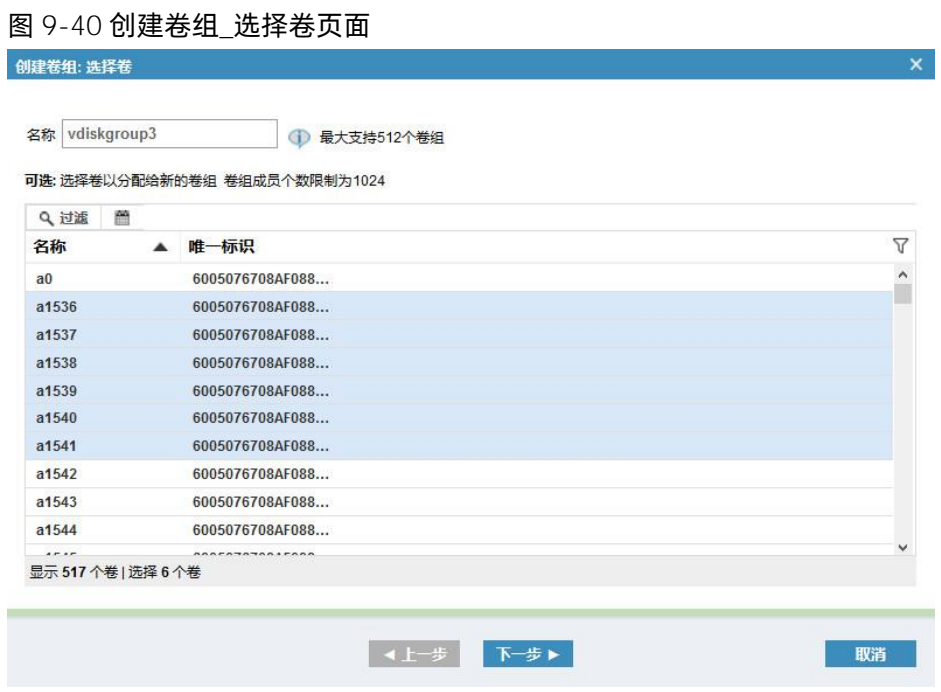

3. 单击"下一步"查看将要创建的卷组及卷组中的卷成员,如图 [9-41](#page-166-0) 所示。

取消

#### <span id="page-166-0"></span>图 9-41 创建卷组\_摘要页面

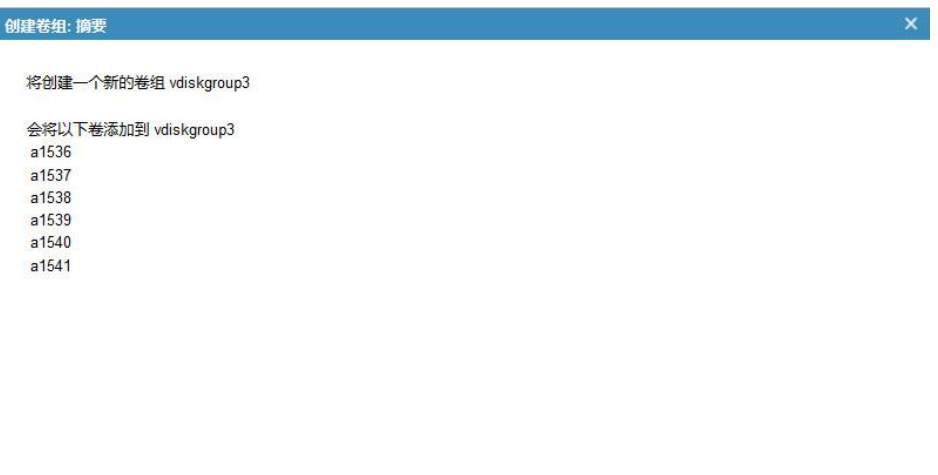

◆上一步 完成

<span id="page-166-1"></span>4. 单击"完成"启动创建卷组任务,任务完成后如图 [9-42](#page-166-1) 所示。

## 图 9-42 创建卷组\_任务进度页面

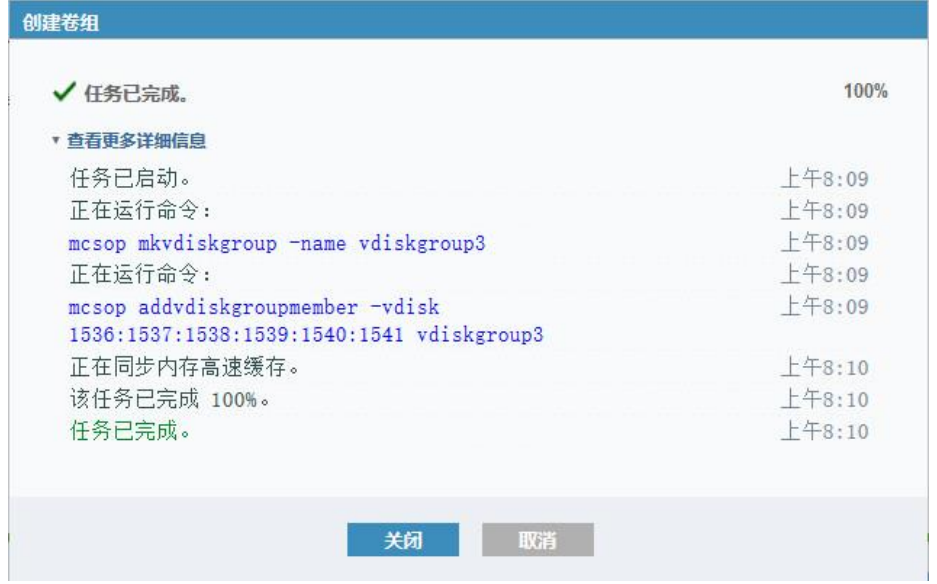

<span id="page-166-2"></span>5. 单击"关闭"关闭对话框, 在"卷 > 卷组"页面查看已创建的卷组, 如图 [9-43](#page-166-2) 所示。

#### 图 9-43 卷组页面\_新卷组

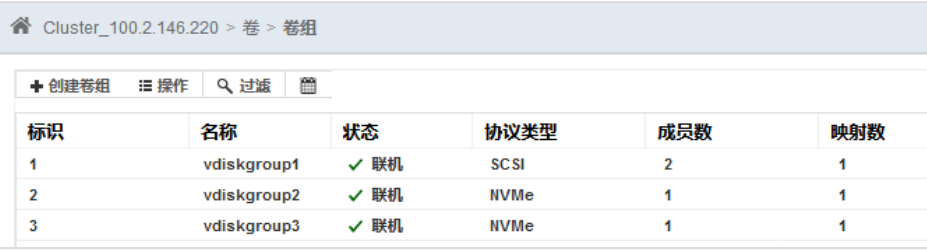

# 9.6管理卷组

在"卷 > 卷组"页面中,选择需要管理的卷组,单击鼠标右键或单击"操作",打开操作菜单,如图 [9-44](#page-167-0) 所 示。

#### <span id="page-167-0"></span>图 9-44 卷组操作菜单

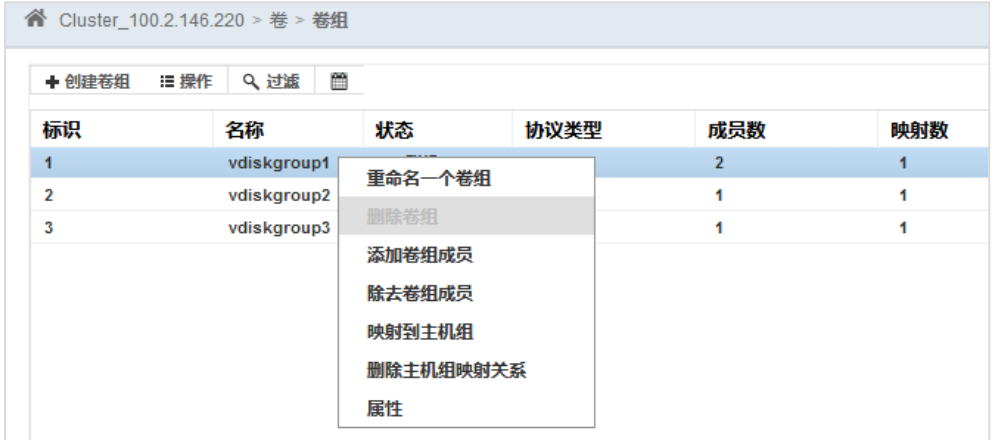

在卷组操作菜单中单击一个菜单项执行对应的操作即可,下面为各操作的详细说明。

# 重命名

单击"重命名"可以修改卷组名称。

#### 删除卷组

说明:删除卷组前,必须删除主机组映射关系。

单击"删除卷组",打开"删除卷组"确认框,如图 [9-45](#page-167-1) 所示。单击"确定"删除卷组。

#### <span id="page-167-1"></span>图 9-45 删除卷组对话框

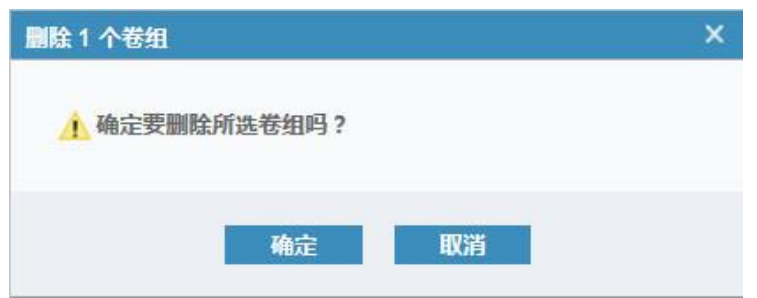

## 添加卷组成员

单击"添加卷组成员"为已有卷组添加卷组成员,可同时选择多个卷加入卷组中,如图 [9-46](#page-168-0) 所示。

#### <span id="page-168-0"></span>图 9-46 添加卷成员对话框

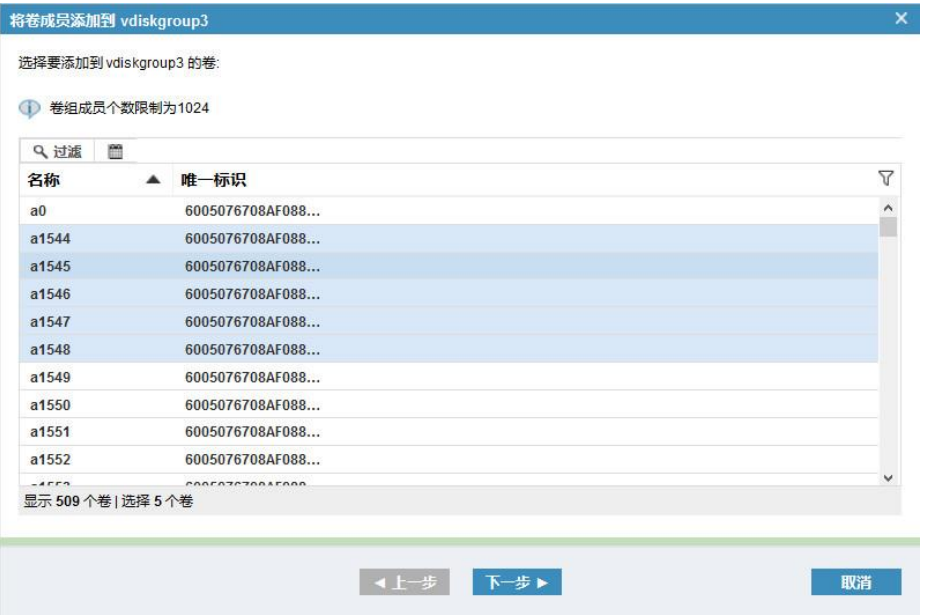

# 除去卷组成员

单击"除去卷组成员"移除卷组中的卷,可同时移除多个卷,如图 [9-47](#page-168-1) 所示。

#### <span id="page-168-1"></span>图 9-47 除去卷成员对话框

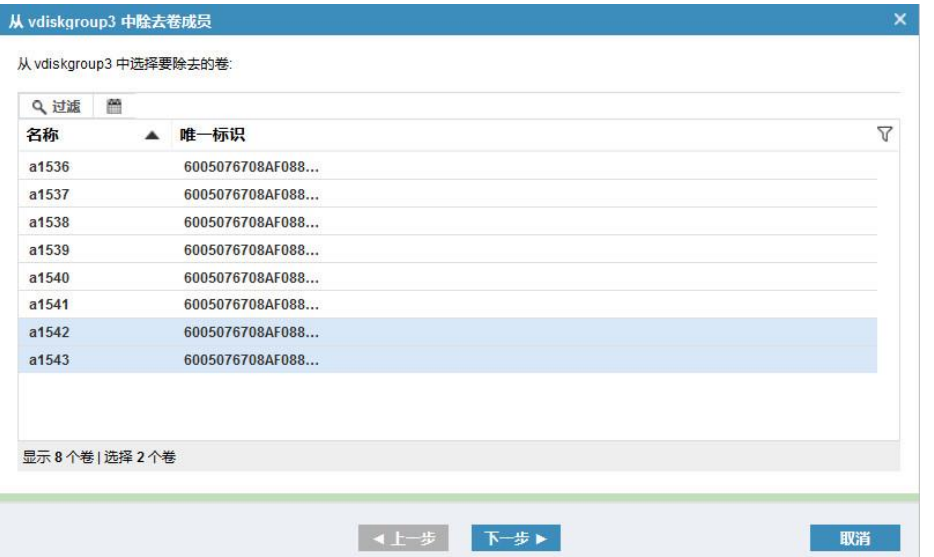

## 映射到主机组

单击"映射到主机组"将卷组映射到主机组,请确保已创建主机组,如图 [9-48](#page-169-0) 所示。

#### <span id="page-169-0"></span>图 9-48 将卷组映射到主机组对话框

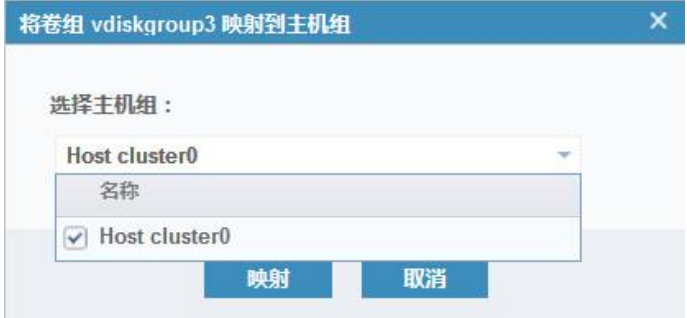

# 删除主机组映射关系

单击"删除主机组映射关系"删除卷组与主机组的映射关系,如图 [9-49](#page-169-1) 所示。

#### <span id="page-169-1"></span>图 9-49 删除卷组到主机组映射关系对话框

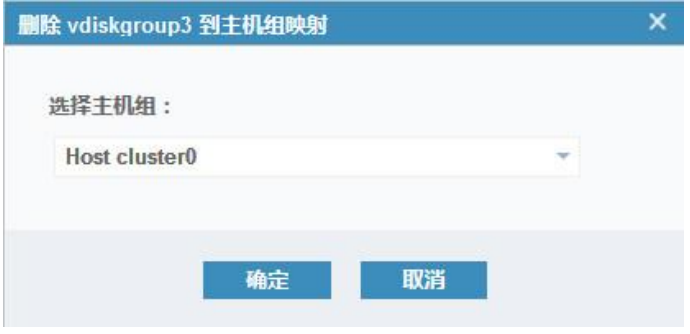

## 属性

单击"属性"查看卷组详细信息,包括卷组的概述、主机组映射关系和卷组成员信息,如图 [9-50](#page-169-2)。

#### <span id="page-169-2"></span>图 9-50 卷组详细信息对话框

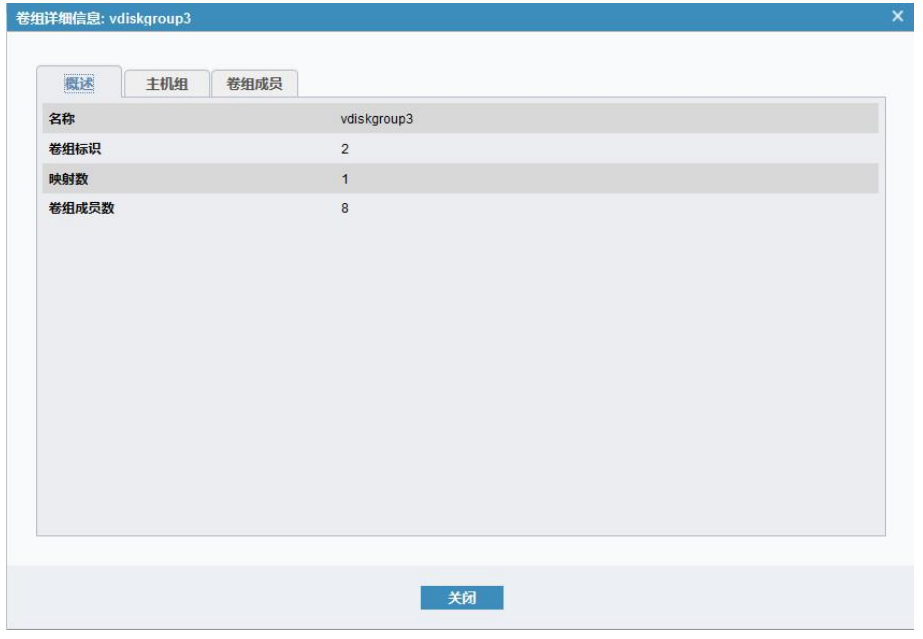

# **10** 配置并管理主机

在实际应用中,主机端是指应用服务器即生产数据的服务器,能够通过 FC/IP SAN 网络连接将数据存放到存 储端。本存储支持的前端应用主机协议类型包括 FC SCSI、FC NVMe、iSCSI,支持直接与主机端连接,或通过 交换机与主机端连接。

将鼠标悬停在左侧导航栏的" "图标查看"主机"菜单,如图 [10-1](#page-170-0) 所示。单击菜单项进入对应配置和管 理页面,包括主机、主机组、按主机划分的端口、主机映射和按主机划分的卷。

#### <span id="page-170-0"></span>图 10-1 主机菜单

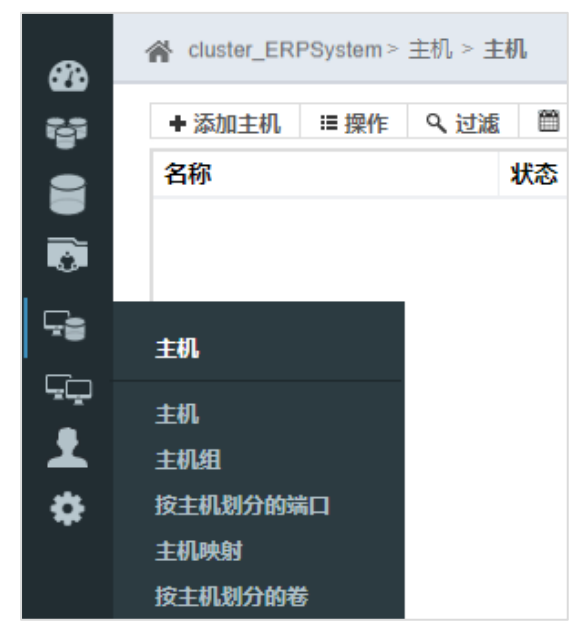

# 10.1 添加主机

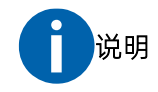

在添加主机前,请确保已经部署好主机端与存储端之间的业务通信网络,并获取待添加主机的端口号。

在"主机 > 主机"页面中,单击左上角的"添加主机",打开"添加主机"对话框,如图 [10-2](#page-171-0) 所示。

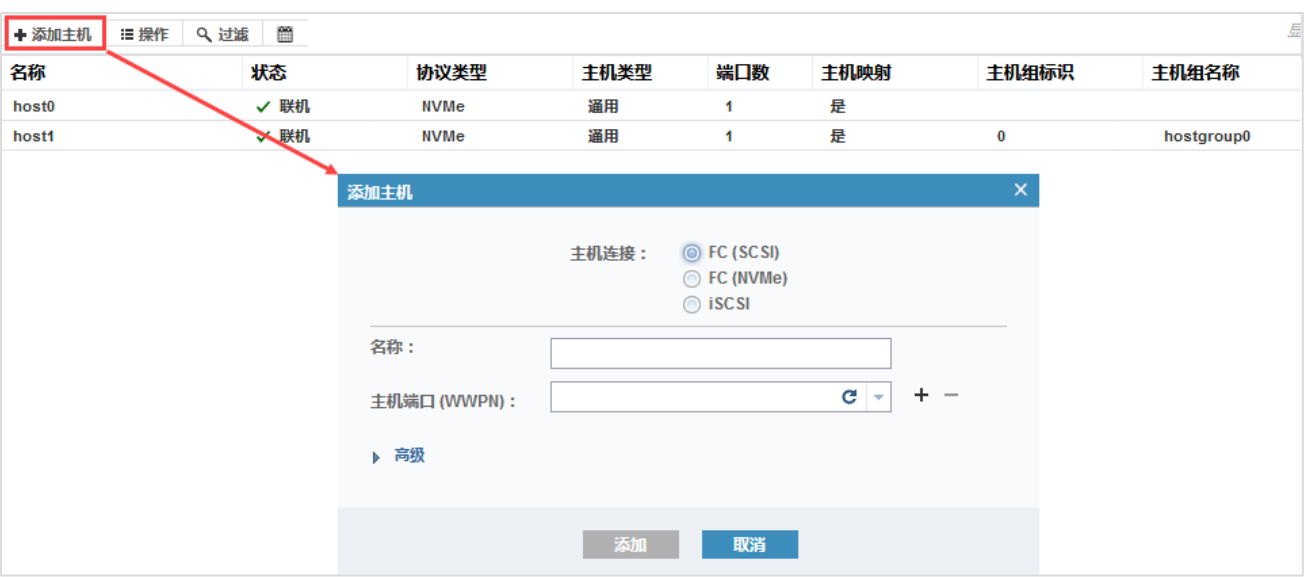

#### <span id="page-171-0"></span>图 10-2 添加主机对话框

说明: 主机连接类型根据设备具备的实际硬件能力进行显示, I/O 卡不支持 FC 时无法查看到"主机连接"选项。

选择主机连接方式添加对应类型的主机:

- 选择 "FC (SCSI)"添加 FC SCSI 主机, 详细说明请参考 "[10.1.1](#page-171-1) 添加 FC SCSI [主机"](#page-171-1)。
- 选择 "FC (NVMe)"添加 FC NVMe 主机,详细说明请参考 "[10.1.1](#page-171-1) 添加 FC SCSI [主机"](#page-171-1)。
- <span id="page-171-1"></span>● 选择"iSCSI"添加 iSCSI 主机,详细说明请参考"[10.1.3](#page-174-0) 添加 iSCSI [主机"](#page-174-0)。

# 10.1.1 添加 FC SCSI 主机

在"添加主机"对话框中,选择"FC (SCSI)"添加 FC SCSI 主机,操作步骤如下:

1. 输入主机名称,单击"▼"图标选择需要添加的 FC SCSI 主机端口 (WWPN), 如图 [10-3](#page-172-0) 所示。需要添 加离线主机或者未连接好的主机时,请手动输入主机端口号。

说明

主机端口(WWPN)是存储系统自动扫描到的,如果没有找到需要添加的端口,单击" C"图标让存 储系统重新发现主机端口。如果仍未发现,请检查部署的通信链路是否有异常。

<span id="page-172-0"></span>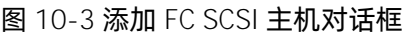

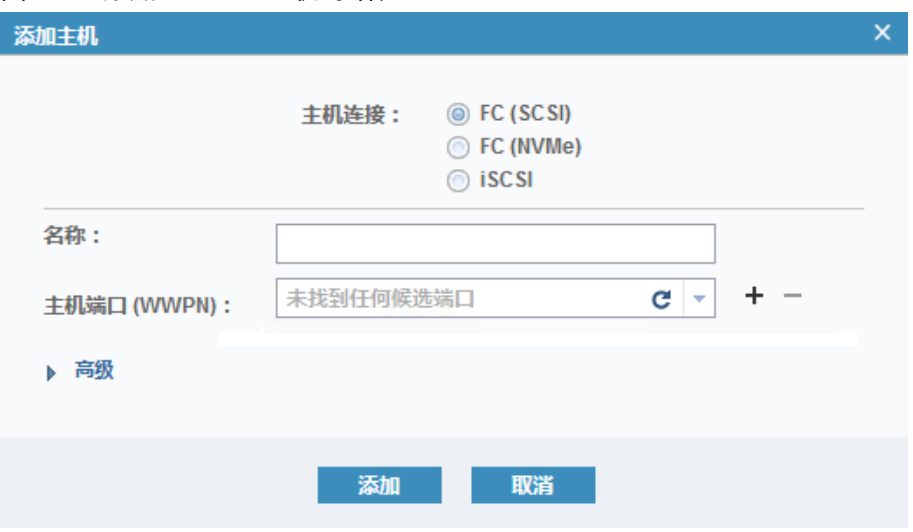

<span id="page-172-1"></span>2. 可选:需要添加更多主机端口时,单击"+"图标并选择相应的端口即可,如图 [10-4](#page-172-1) 所示。

图 10-4 添加 FC SCSI 主机\_添加多个端口

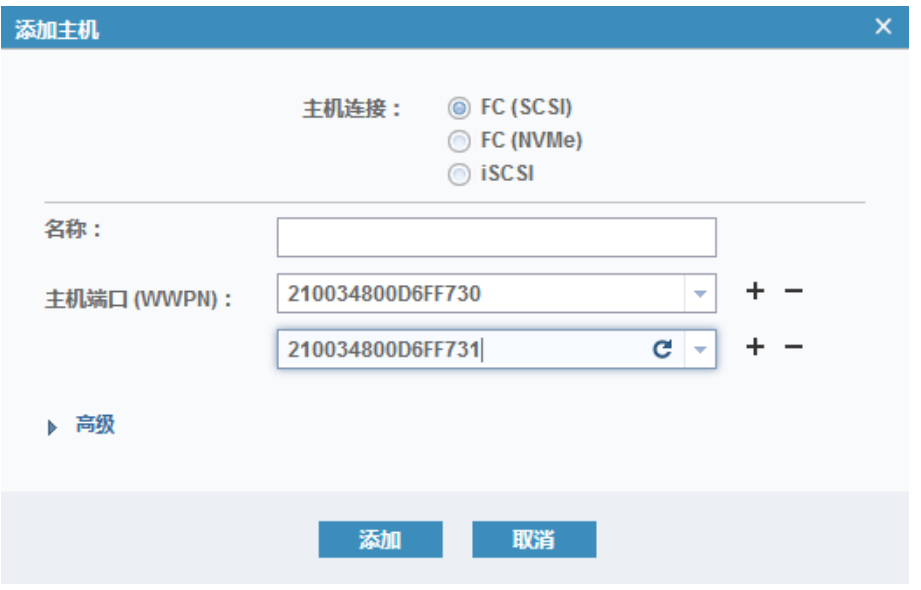

3. 单击"高级"选择对应主机类型,如图 [10-5](#page-173-0) 所示。添加的主机类型是 Windows、Linux、AIX 等时, 使 用默认设置"通用"即可。

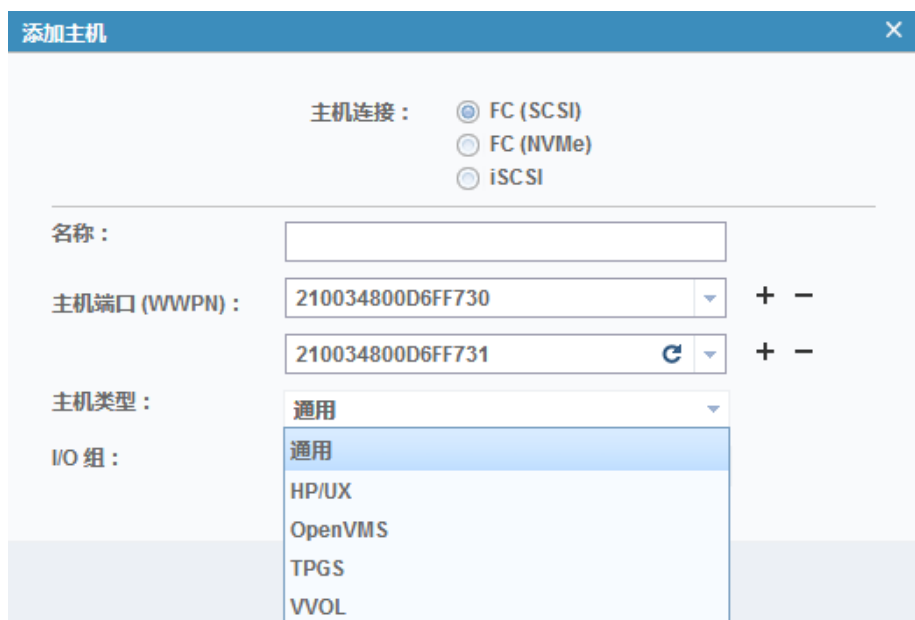

#### <span id="page-173-0"></span>图 10-5 添加 FC SCSI 主机\_选择主机类型

4. 单击"添加"添加 FC 主机。

# 10.1.2 添加 FC NVMe 主机

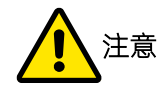

- 使用 FC NVMe 时,存储端、存储端口 PCIe 卡、交换机和前端主机必须支持并开启 NPIV。
- 开启或关闭 NPIV 时请联系专业技术人员,以免对现有业务造成影响。

在存储端添加 FC NVMe 主机前,需先在主机端获取主机端口 NQN。

# 获取主机端口 NQN

Windows 主机

Windows 主机 NQN 由常量字符串和端口 WWPN 组成。 常量字符串为"nqn.2017-01.com.broadcom:ecd:nvmf:fc: "。 获取端口 WWPN, 例如 10:00:00:90:fa:f9:f6:c1, 则主机端口 NQN 为: nqn.2017-01.com.broadcom:ecd:nvmf:fc:10000090faf9f6c1

Linux 主机

在 Linux 主机端执行以下命令获取主机 NQN:

cat /etc/nvme/hostnqn

# 添加主机

在"添加主机"对话框中,选择"FC (NVMe)"添加 FC NVMe 主机,操作步骤如下:

1. 输入主机名称和主机端口号(NQN)并检查正确性,确保与主机端一致。

#### 图 10-6 添加 FC NVMe 主机对话框

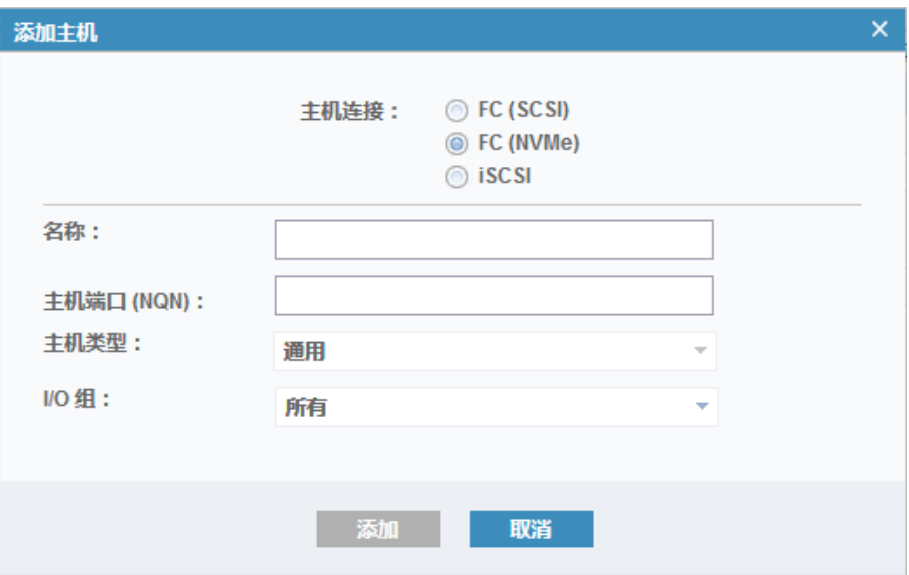

说明: 开启 NPIV 后配置管理界面不再显示提示信息"请开启 NPIV 使所选 I/O 组的 FC 主机端口模式生效。"

- 2. 选择 I/O 组, 主机类型使用默认设置。
- <span id="page-174-0"></span>3. 单击"添加"添加 FC NVMe 主机。

# 10.1.3 添加 iSCSI 主机

在存储端添加 iSCSI 主机前,需先在主机端获取主机端口 IQN。

# 获取主机端口 IQN

- Windows 主机
	- a. 在 Windows 主机端打开 iSCSI 发起程序, 如图 [10-7](#page-175-0) 所示。

#### <span id="page-175-0"></span>图 10-7 iSCSI 发起程序

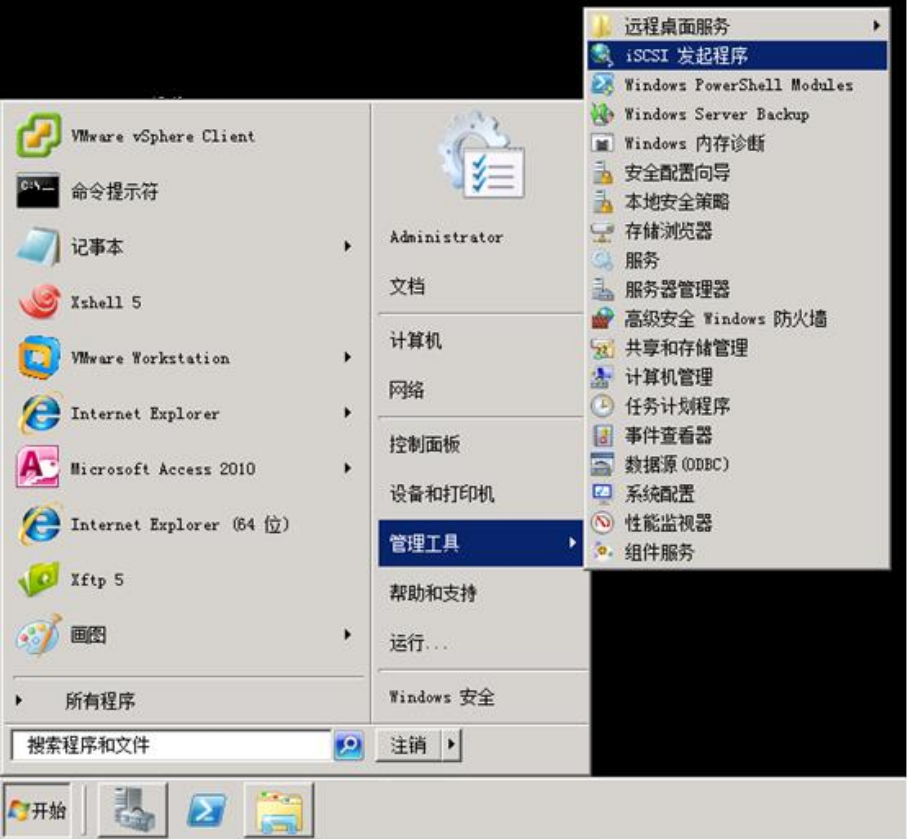

b. 在"配置"页面查看主机的 iSCSI 端口号,如图 [10-8](#page-176-0) 所示。

<span id="page-176-0"></span>图 10-8 配置页面\_主机的 iSCSI 端口号

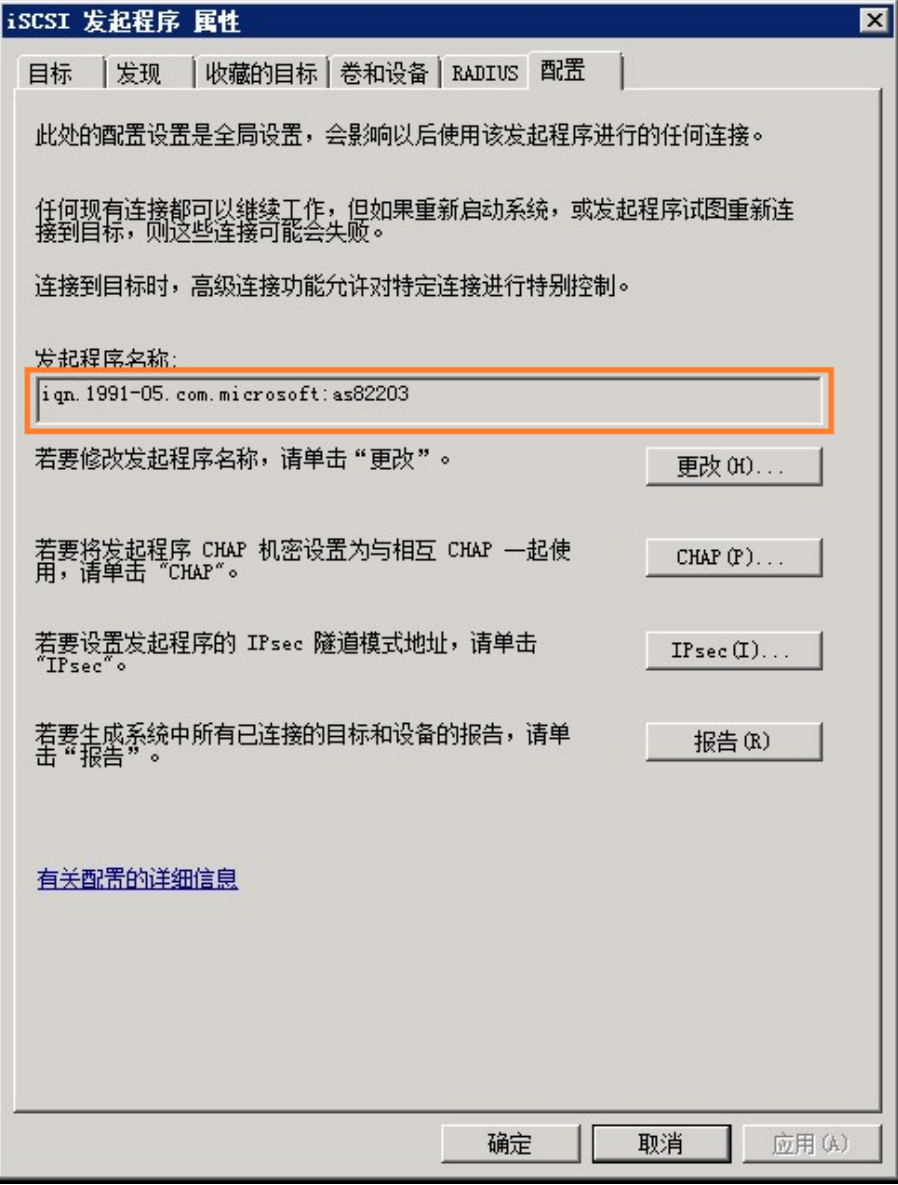

#### ● Linux 主机

在 Linux 主机端执行以下命令获取主机端的 IQN 端口号,示例如图 [10-9](#page-176-1) 所示。

cat /etc/iscsi/initiatorname.iscsi

#### <span id="page-176-1"></span>图 10-9 查看系统的 IQN 号

```
[root@localhost ~]# cat /etc/iscsi/initiatorname.iscsi
InitiatorName=ign.1994-05.com.redhat:bab594194a59
```
# 添加主机

在"添加主机"对话框中,选择"iSCSI"添加 iSCSI 主机,操作步骤如下:

1. 输入主机名称和主机端口号(IQN),如图 [10-10](#page-177-0) 所示。

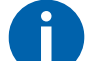

说明:IQN 不能超过 256 个字符。

#### <span id="page-177-0"></span>图 10-10 添加 iSCSI 主机对话框

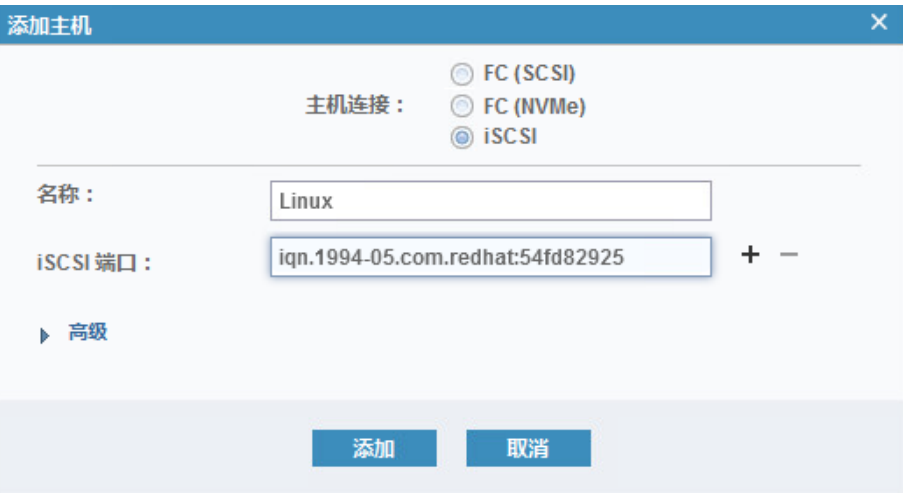

<span id="page-177-1"></span>2. 可选:需要添加更多主机端口时,单击"+"图标并输入相应的端口号即可,如图 [10-11](#page-177-1) 所示。

图 10-11 添加 iSCSI 主机\_选择多个端口

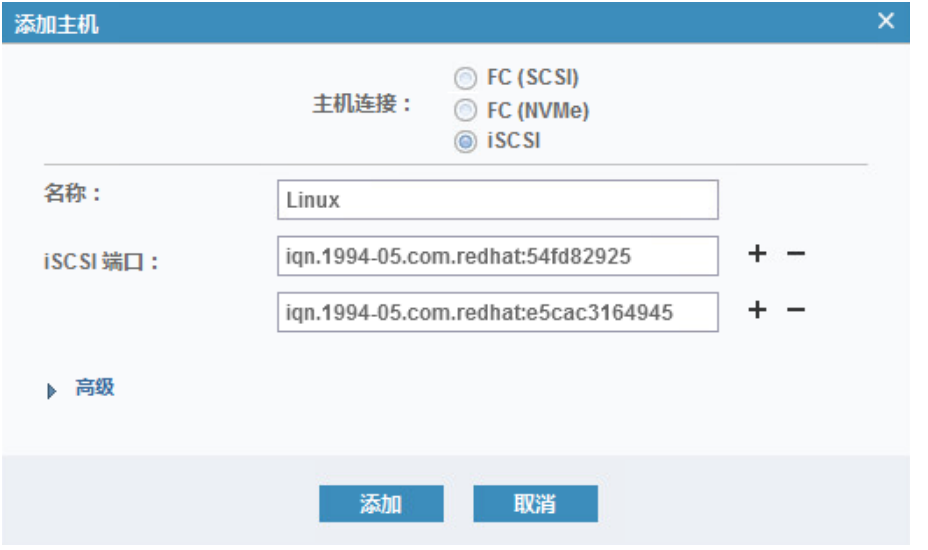

3. 单击"高级"选择对应主机类型,如图 [10-12](#page-178-0) 所示。添加的主机类型是 Windows、Linux、AIX 等时,使 用默认设置"通用"即可。

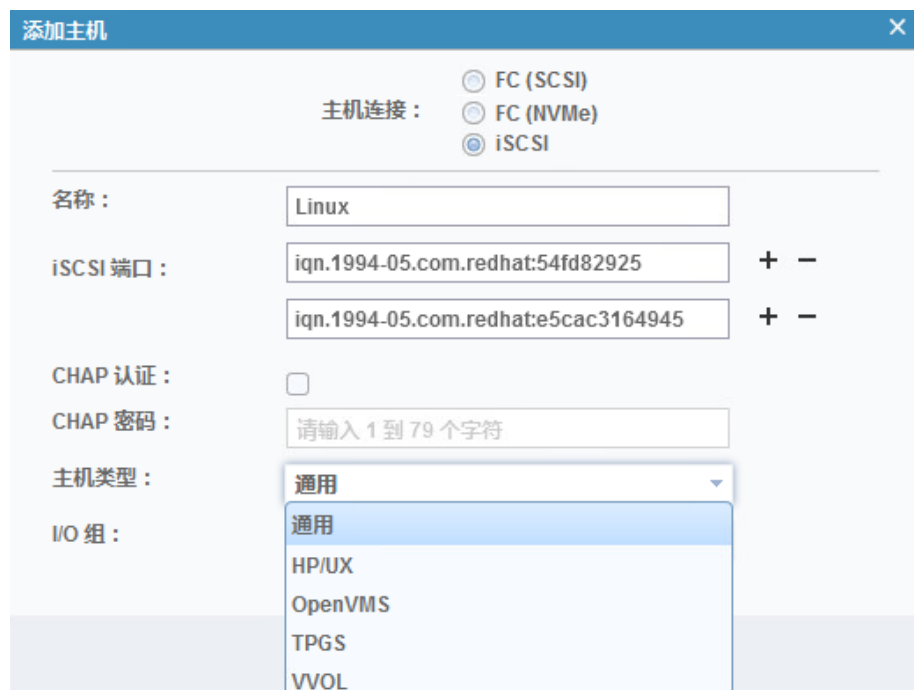

<span id="page-178-0"></span>图 10-12 添加 iSCSI 主机\_选择主机类型

4. 单击"添加"添加 iSCSI 主机。

## 后续处理

添加 iSCSI 主机后,可以在"设置 > 网络 > iSCSI"页面中查看和修改存储端的 iSCSI 配置信息, 详细说明 请参考"[6.2.5](#page-87-0) 设置 [iSCSI](#page-87-0)"。

# 10.2 管理主机

在"主机 > 主机"页面中,选择需要管理的主机,单击鼠标右键或单击"操作",打开操作菜单,如图 [10-13](#page-179-0) 所示。

#### <span id="page-179-0"></span>图 10-13 主机操作菜单

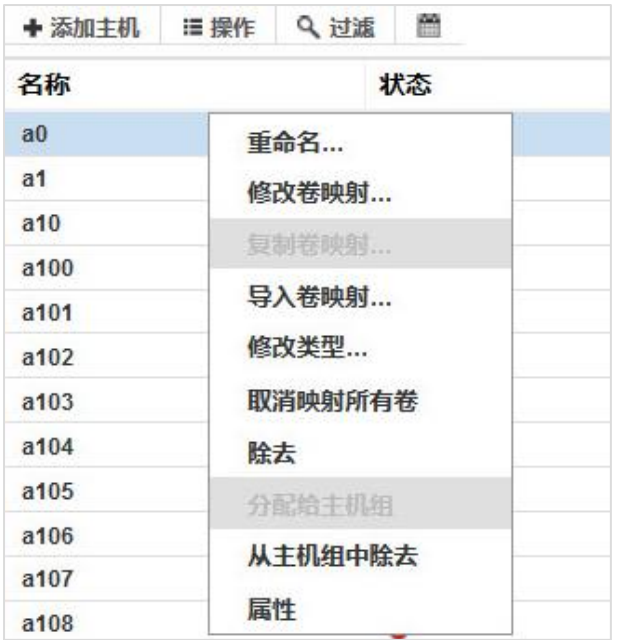

在主机操作菜单中单击一个菜单项执行对应的操作即可,下面为各操作的详细说明。

# 重命名

单击"重命名"可以修改主机名称。

#### 修改卷映射

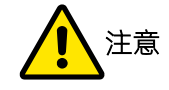

如果主机端应用程序正在使用映射的卷,请谨慎操作。移除映射会导致该主机无法访问相应的卷。

单击"修改卷映射"可添加或删除卷映射,如图 [10-14](#page-180-0) 所示。

- 在"未映射的卷"区域查看未映射给该主机的卷,选择卷并单击" > 映射"或">>",将卷添加到"映 射到主机的卷"区域以添加卷映射。主机能够访问已添加映射的卷。
- 在"映射到主机的卷"区域查看已经映射给该主机的卷,选择卷并单击"≤取消映射"或"<<",将卷 添加到"未映射的卷"区域以删除卷映射。主机不能够访问已删映射的卷。
## 图 10-14 修改主机映射对话框

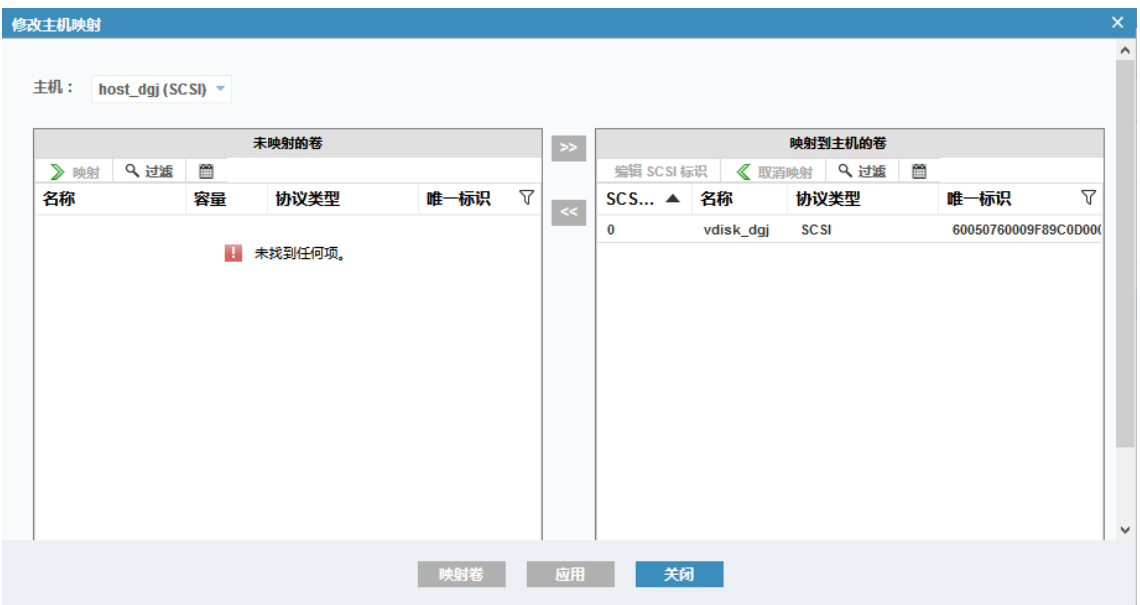

## 复制卷映射

单击"复制卷映射"将该主机和卷的映射关系复制到另一个主机上。该功能适合主机端是集群的场景,方便 为其他主机管理卷映射关系。

## 导入卷映射

单击"导入卷映射"将其他主机和卷的映射关系导入到此主机。与"复制卷映射"功能的主机源端和目标端 相反。

## 修改类型

单击"修改类型"修改主机类型,如图 [10-15](#page-180-0) 所示。选择"通用(针对远程复制)"能够对主机隐藏辅助卷, 主机遇到远程复制关系问题时,请选择该选项。

## <span id="page-180-0"></span>图 10-15 修改主机类型对话框

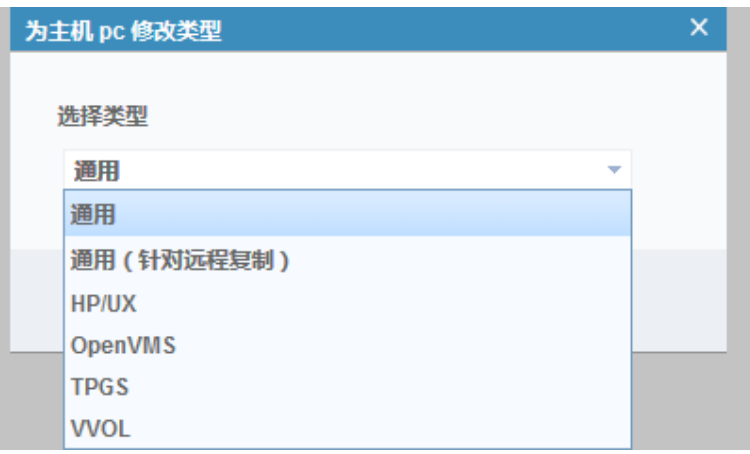

取消映射所有卷

注意:如果主机端应用程序正在使用映射的卷,请谨慎操作。

单击"取消映射所有卷"可以取消该主机的所有卷映射关系,如图 [10-16](#page-181-0) 所示。该功能与"修改卷映射"类 似,取消所有卷映射后,该主机将失去对相关卷的访问权限。

## <span id="page-181-0"></span>图 10-16 从主机取消映射对话框

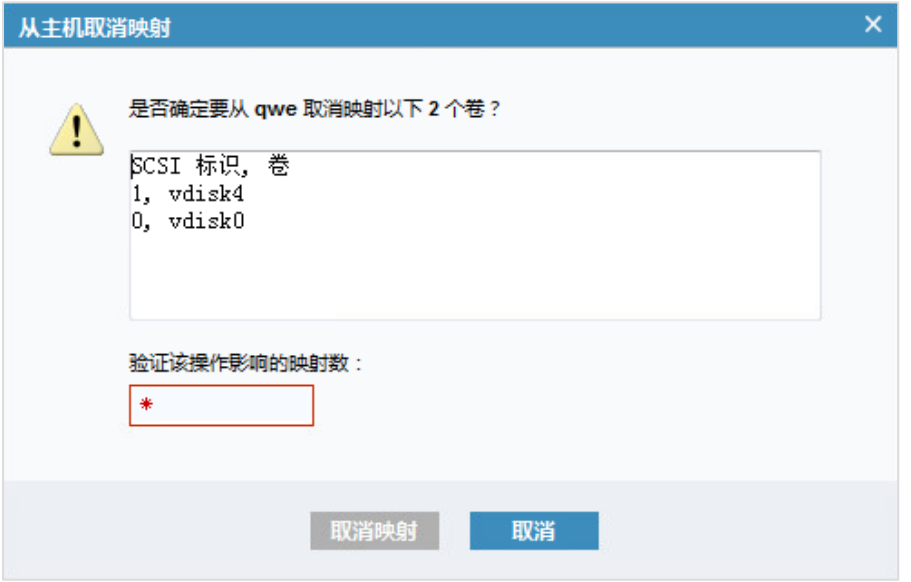

## 除去

单击"除去"移除已添加的主机,同时取消该主机对所有映射卷的访问权限。

## 分配给主机组

单击"分配给主机组"将主机分配给主机组,如图 [10-17](#page-182-0) 所示。

## <span id="page-182-0"></span>图 10-17 将主机分配给主机组对话框

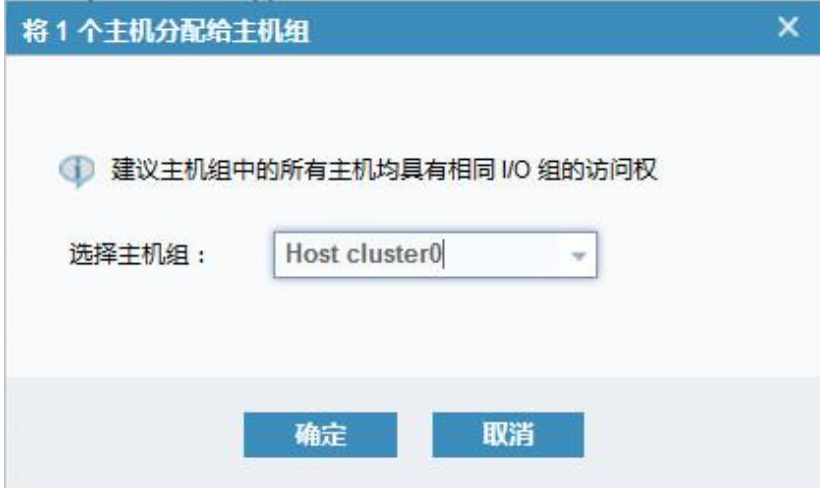

## 从主机组中除去

单击"从主机组中除去"将主机从对应的主机组中移除,如图 [10-18](#page-182-1) 所示。

## <span id="page-182-1"></span>图 10-18 从主机组中除去主机对话框

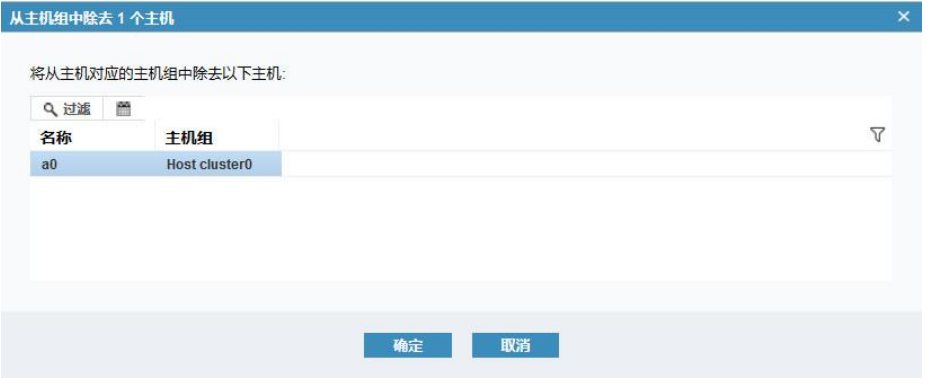

## 属性

单击"属性"查看主机的详细信息。同时还能修改主机名、主机类型、添加或删除主机端口等。

# 10.3 创建主机组

创建主机组前,请先创建主机。创建主机组的操作步骤如下:

1. 在"主机 > 主机组"页面中,单击"创建主机组"打开"创建主机组"对话框,如图 [10-19](#page-183-0) 所示。

#### <span id="page-183-0"></span>图 10-19 创建主机组对话框

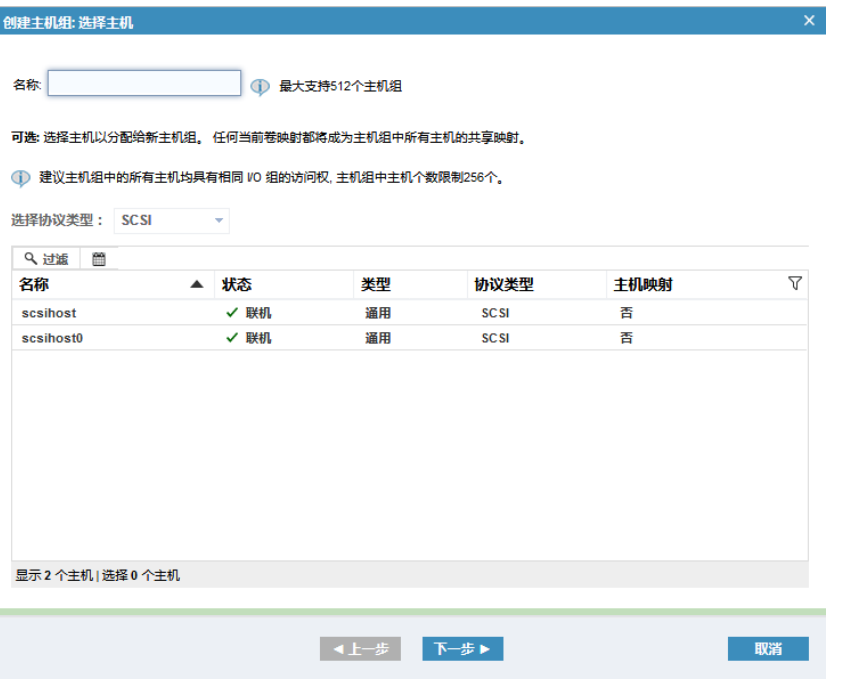

2. 输入主机组的名称并选择分配到主机组的主机,如图 [10-20](#page-183-1) 所示。也可以先创建空的主机组,以后再添 加主机。

最大支持 512 个主机组,每个主机组最大可分配 256 个主机。

<span id="page-183-1"></span>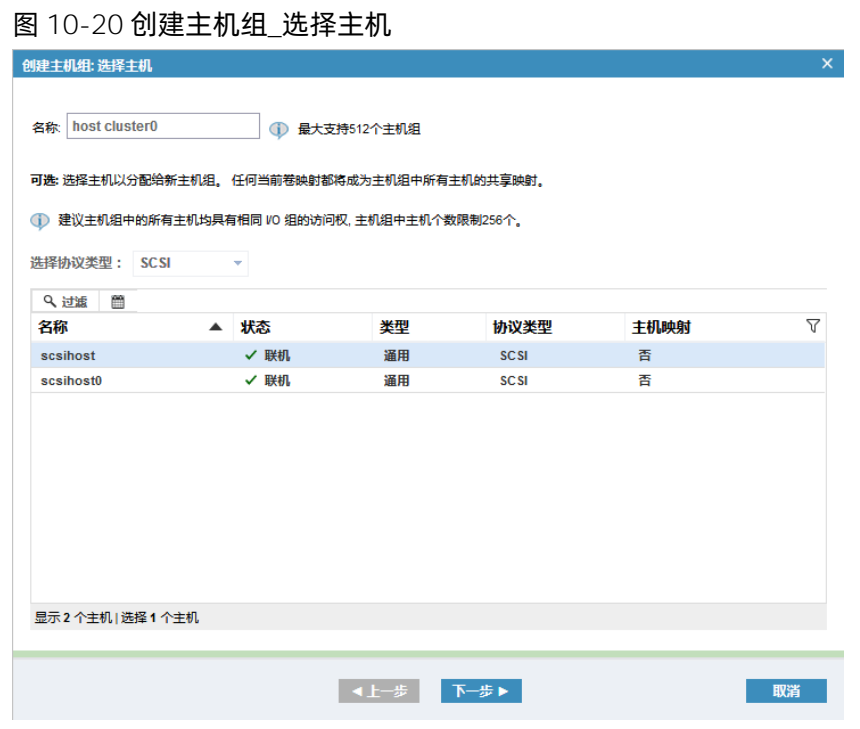

3. 单击"下一步"创建主机组。创建成功后,在主机组列表中查看,如图 [10-21](#page-184-0) 所示。

## <span id="page-184-0"></span>图 10-21 主机组页面\_新主机组

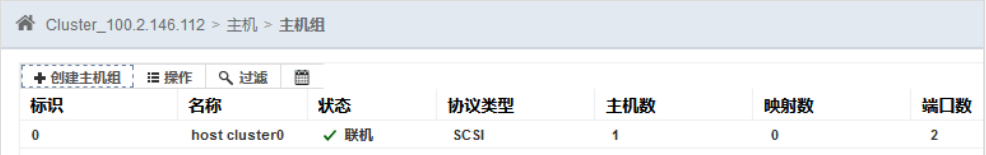

# 10.4 管理主机组

在"主机 > 主机组"页面中, 选择需要管理的主机组, 单击鼠标右键或单击"操作", 打开操作菜单, [如图](#page-184-1) [10-22](#page-184-1) 所示。

## <span id="page-184-1"></span>图 10-22 主机组操作菜单

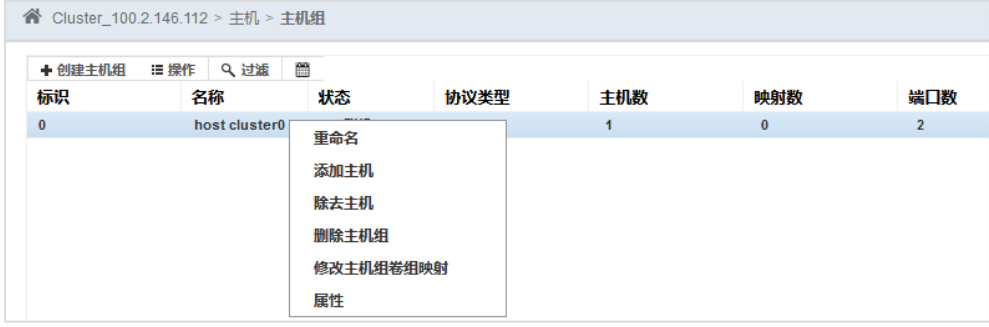

在主机组操作菜单中单击一个菜单项执行对应的操作即可,下面为各操作的详细说明。

## 重命名

单击"重命名"可以修改主机组名称。

## 添加主机

单击"添加主机"为已有主机组添加主机,可同时选择多个主机加入主机组中。

## 除去主机

单击"除去主机"移除主机组中的主机,可同时移除多个主机。

## 删除主机组

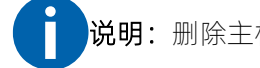

说明:删除主机组前,必须删除主机组卷组映射关系。

单击"删除主机组",打开"删除主机组"确认框,如图 [10-23](#page-185-0) 所示。单击"确定"删除主机组。

## <span id="page-185-0"></span>图 10-23 删除主机组确认框

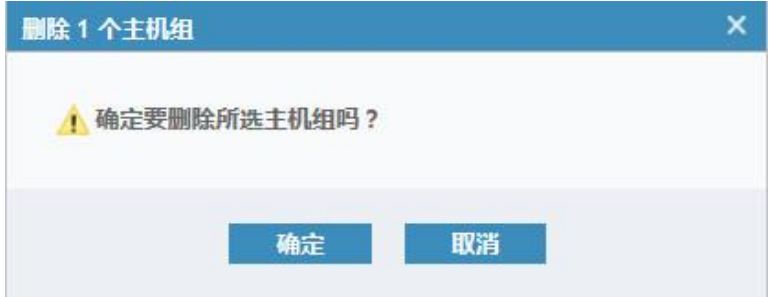

## 修改主机组卷组映射

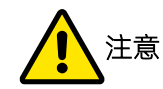

如果主机端应用程序正在使用映射的卷,请谨慎操作。移除映射会导致该主机组内的主机无法访问相应的 卷。

单击"修改主机组卷组映射"可添加或删除卷组映射,如图 [10-24](#page-185-1) 所示。

- 在"未映射的卷组"区域查看未映射给该主机组的卷组,选择卷组并单击"≥W射"或">>",将卷组 添加到"映射到主机的卷组"区域以添加卷组映射。主机组能够访问已添加映射的卷组。
- 在"映射到主机的卷主"区域查看已经映射给该主机组的卷组,选择卷组并单击"≤取消映射"或"<<", 将卷组添加到"未映射的卷"区域以删除卷组映射。主机组不能够访问已删映射的卷组。

#### **修改主机组卷组映射** 主机组: hostgroup1 (SCSI) \* 1 同一个主机组支持的最大卷组映射数为256 未映射的卷组 映射到主机组的卷组  $\gg$ ▶映射 Q过滤 《 W消除时 Q 过滤 图 名称 法态 协议米型 了影乱 标识 协议类型 名称  $\overline{Y}$  $\prec\prec$ **SCSI** vdiskaroup1 ■ 未找到任何项。 **映射卷组 应用 关闭**

## <span id="page-185-1"></span>图 10-24 修改主机组卷组映射对话框

## 属性

单击"属性"查看卷组详细信息,包含卷组的概述、包含的主机和卷组映射关系,如图 [10-25](#page-186-0) 所示。

## <span id="page-186-0"></span>图 10-25 主机组详细信息对话框

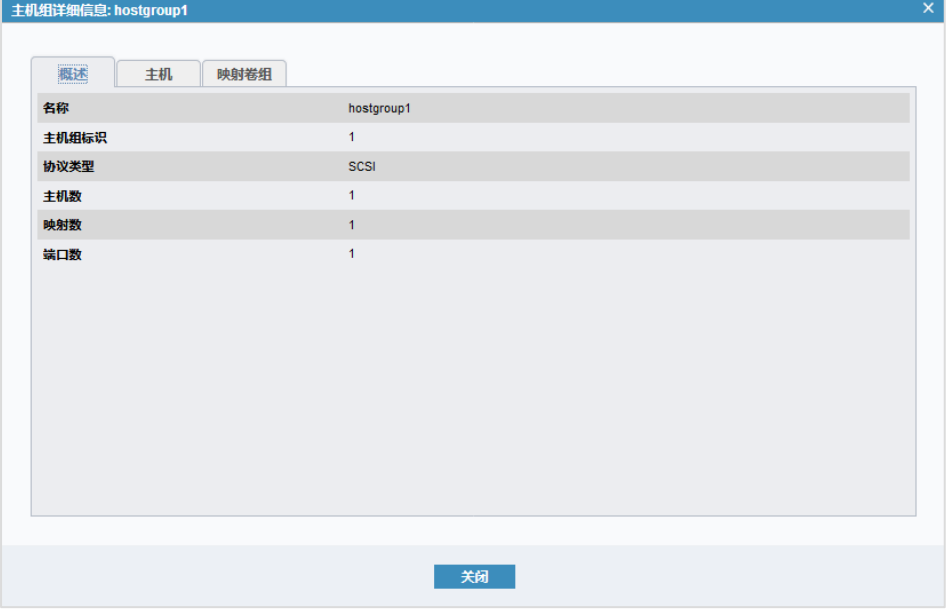

# 10.5 管理主机端口

在"主机 > 按主机划分的端口"页面中, 在左侧主机列表中选择主机, 在右侧查看和管理该主机的端口, 如 图 [10-26](#page-186-1) 所示。

## <span id="page-186-1"></span>图 10-26 按主机划分的端口页面

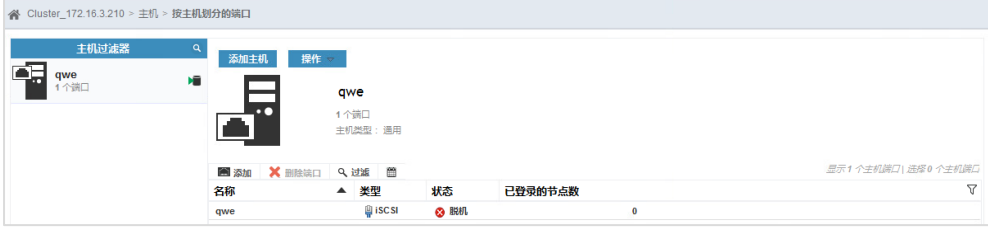

单击"添加"并选择端口类型可添加对应类型的端口,如图 [10-27](#page-186-2) 所示。

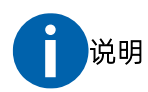

FC (NVMe) 类型的主机仅支持一个端口,创建主机时已添加端口时,将不再支持在该页面添加端口。

## <span id="page-186-2"></span>图 10-27 主机端口类型菜单

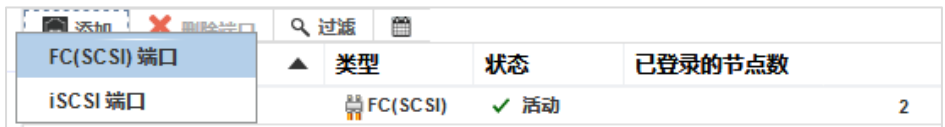

此外,单击"添加主机"可添加主机,详细说明请参考"[10.1](#page-170-0) [添加主机"](#page-170-0)。单击"操作"可管理主机,详细

说明请参考"[10.2](#page-178-0) [管理主机"](#page-178-0)。

# 10.5.1 添加 FC (SCSI) 端口

<span id="page-187-0"></span>1. 选择 "FC (SCSI) 端口", 打开 "添加 FC (SCSI) 端口"对话框, 如图 [10-28](#page-187-0) 所示。

```
图 10-28 添加 FC (SCSI) 端口对话框
```
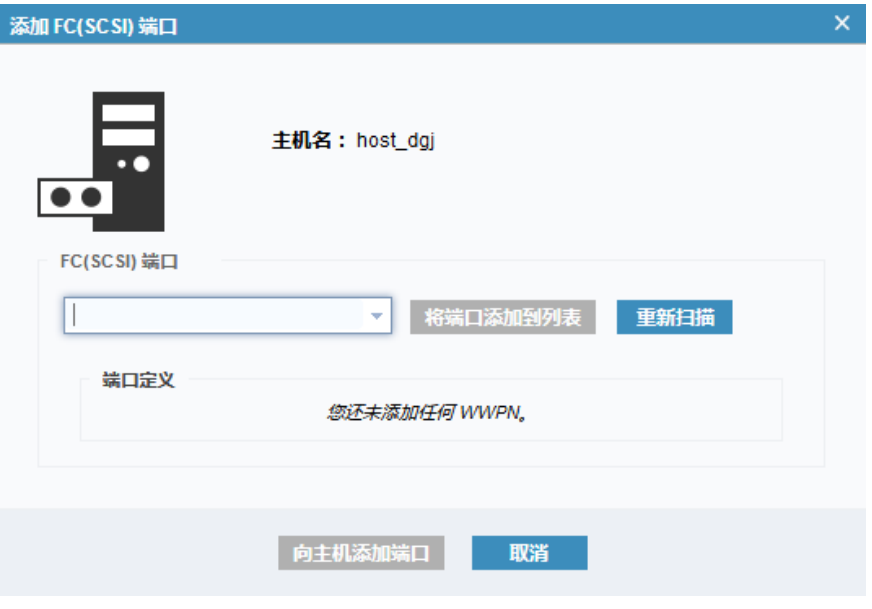

2. 单击"▼"图标选择需要添加的 FC (SCSI) 端口或手动输入端口号, 如图 [10-29](#page-187-1) 所示。

FC (SCSI) 端口是存储系统自动扫描到的, 如果没有找到需要添加的端口, 单击"重新扫描"让存储系统 重新发现端口。

```
图 10-29 添加 FC (SCSI) 端口_选择端口
```
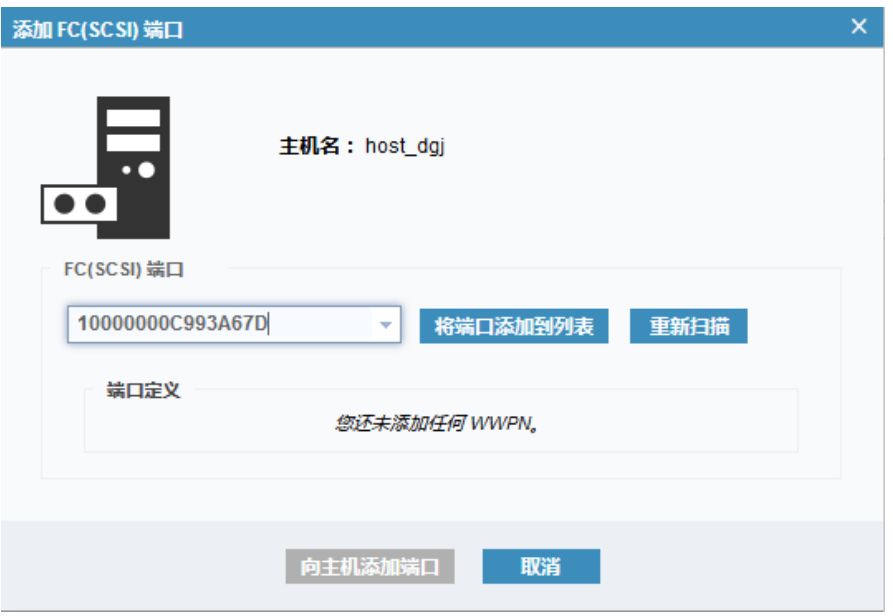

3. 单击"将端口添加到列表"将端口添加到"端口定义"区域,如图 [10-30](#page-188-0) 所示。重复步骤 2~3 可添加多 个端口号到"端口定义"区域。

<span id="page-188-0"></span>图 10-30 添加 FC (SCSI) 端口\_添加端口

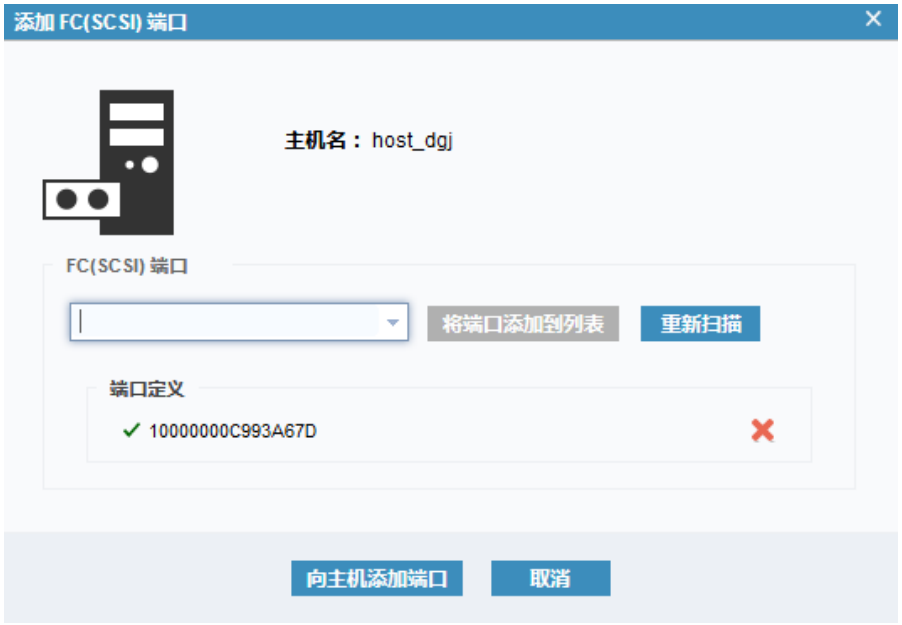

4. 单击"向主机添加端口"将 FC (SCSI) 端口添加到主机。

# 10.5.2 添加 iSCSI 端口

<span id="page-188-1"></span>1. 选择"iSCSI 端口",打开"添加 iSCSI 端口"对话框,如图 [10-31](#page-188-1) 所示。

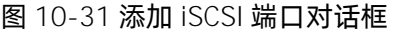

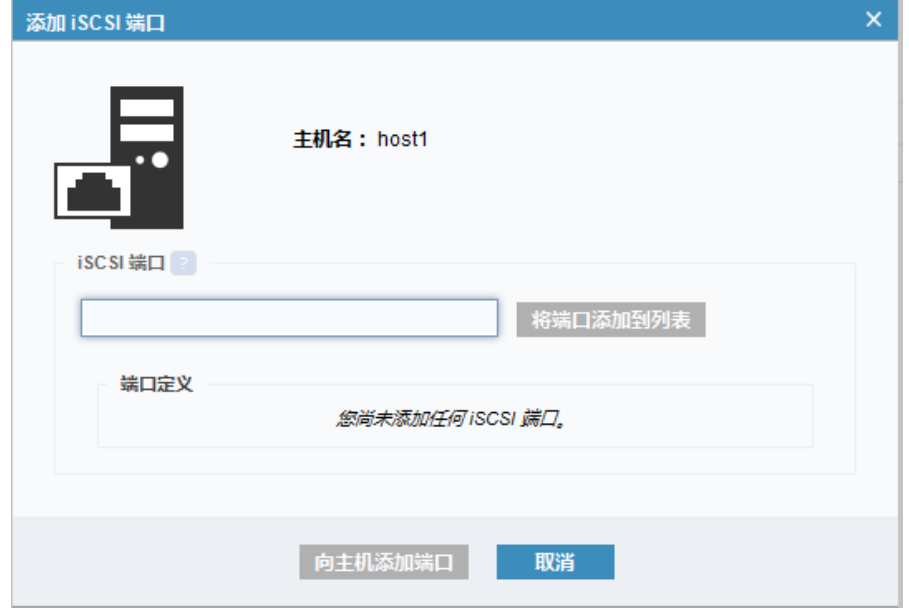

<span id="page-189-0"></span>2. 输入端口地址,可以是 IQN 名称或 EUI (扩展唯一标识) 格式, 如图 [10-32](#page-189-0) 所示。

图 10-32 添加 iSCSI 端口\_输入端口地址

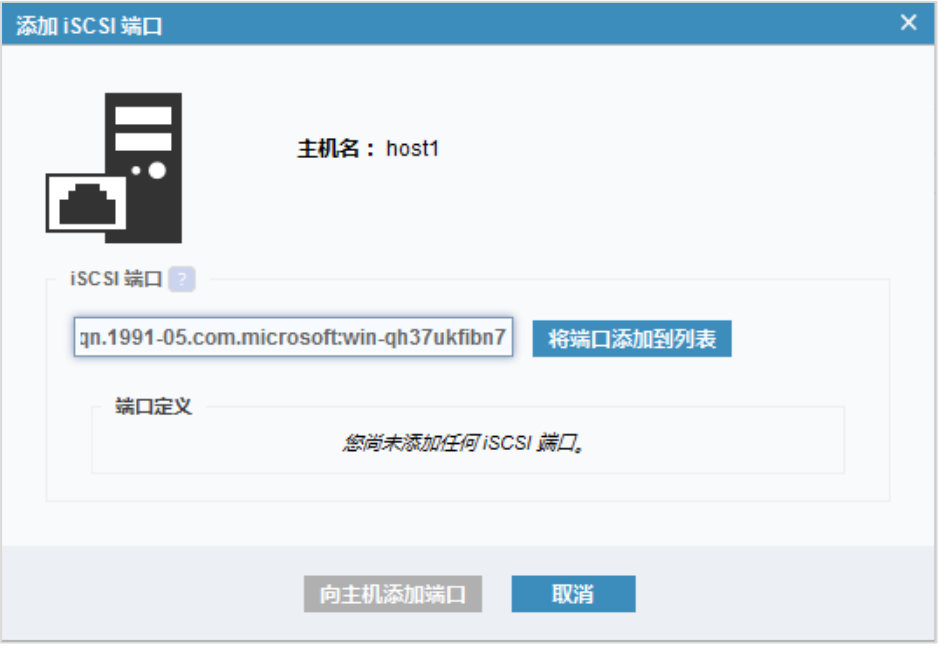

3. 单击"将端口添加到列表"将端口添加到"端口定义"区域,如图 [10-33](#page-189-1) 所示。重复步骤 2~3 可添加多 个端口号到"端口定义"区域。

## <span id="page-189-1"></span>图 10-33 添加 iSCSI 端口\_添加端口

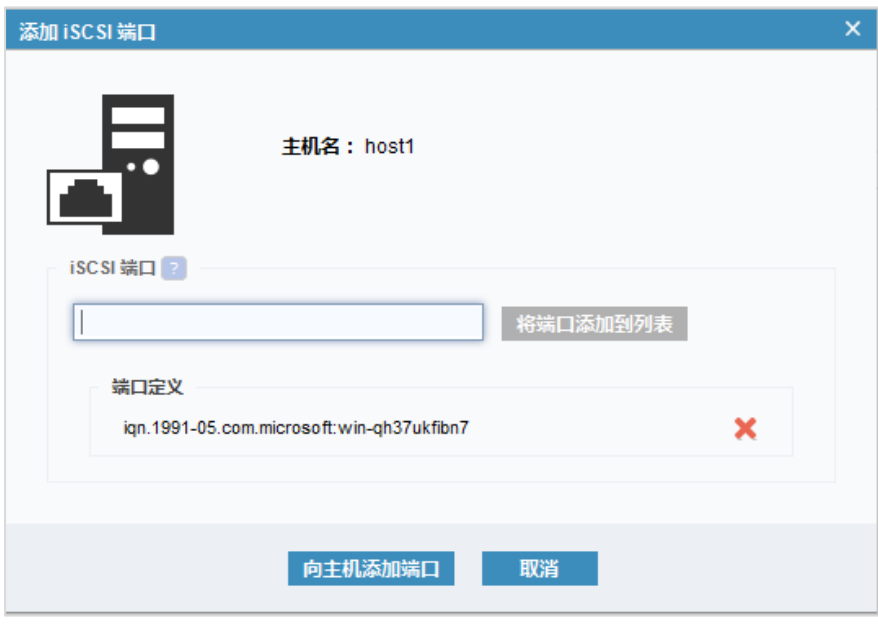

4. 单击"向主机添加端口"将 iSCSI 端口添加到主机。

## 10.5.3 删除主机端口

在"主机 > 按主机划分的端口"页面右侧的主机端口列表中,选择需要删除的端口,单击鼠标右键或单击"删 除端口",打开"删除端口"对话框,如图 [10-34](#page-190-0) 所示。

## <span id="page-190-0"></span>图 10-34 删除端口对话框

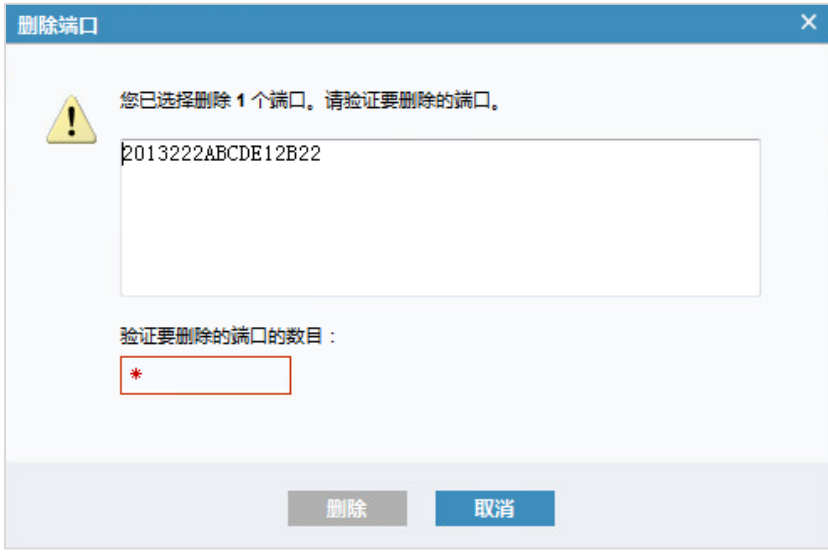

<span id="page-190-2"></span>输入要删除端口的数目,单击"删除"删除端口。

# 10.6 管理映射关系

在"主机 > 主机映射"页面中,查看所有主机和卷的映射关系。选择需要管理的映射关系,单击鼠标右键或 单击"操作",打开操作菜单,如图 [10-35](#page-190-1) 所示。

## <span id="page-190-1"></span>图 10-35 映射关系操作菜单

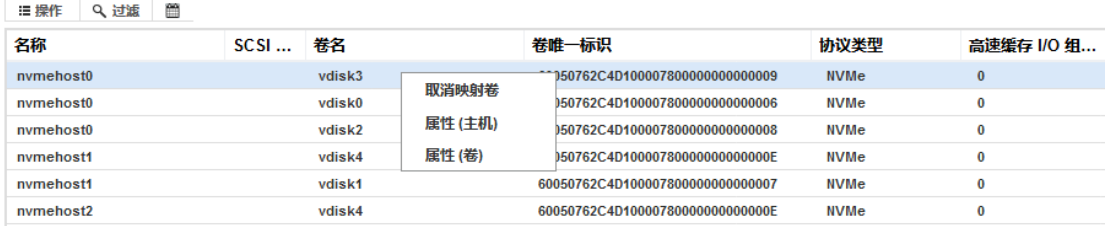

在映射关系操作菜单中单击一个菜单项执行对应的操作即可,下面为各操作的详细说明。

取消映射卷

注意:如果主机端应用程序正在使用映射的卷,请谨慎操作。

单击"取消映射"取消主机与卷的映射关系,主机失去对卷的访问权限。在"删除映射"对话框中输入删除 的映射数,如图 [10-36](#page-191-0) 所示,单击"取消映射"。

<span id="page-191-0"></span>图 10-36 删除映射对话框

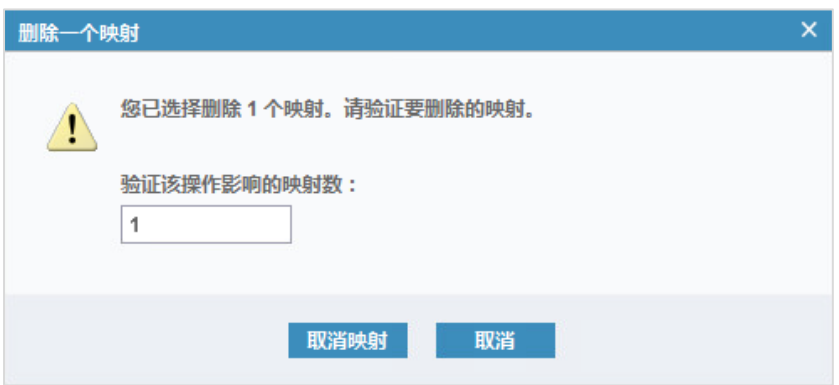

## 属性(主机)

单击"属性(主机)"查看主机的详细信息。

## 属性(卷)

单击"属性(卷)"查看卷的详细信息。

# **11** 主机端配置卷

本章内容不涉及多路径配置,如需配置多路径,请参考对应的多路径主机插件手册。

在存储端将卷映射到主机后,可在主机端配置卷,包括发现卷、分区、格式化等。配置完成后即可挂载并提 供给主机业务使用。对于精简池中的卷,还可根据需求配置 Unmap 空间回收功能。

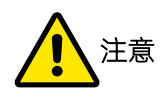

- 配置 FC NVMe 主机时,主机端必须使用支持 FC NVMe 的 HBA 卡,并安装相应的驱动程序。
- 配置 iSCSI 主机时,需提前在存储端对提供 iSCSI 服务的端口启用 IPv4 iSCSI 主机或 IPv6 iSCSI 主机, 详细说明请参考"[6.2.4](#page-85-0) [设置以太网端口"](#page-85-0)。

# 11.1 Windows 主机端发现卷

本章节以 Windows 2008 R2 系统为例介绍 Windows 主机端发现卷的操作。

# 11.1.1 FC SCSI 主机

在存储端添加了主机端口并映射卷之后,直接进入对应 FC SCSI 主机的"计算机管理 > 存储 > 磁盘管理" 页面。

在左侧导航树中选中"磁盘管理"并单击鼠标右键,选择"重新扫描磁盘 (R) "以发现映射到主机的卷, 如 图 [11-1](#page-193-0) 所示。发现卷后,直接使用 Windows 的分区工具对存储空间进行分区等操作。

## <span id="page-193-0"></span>图 11-1 重新扫描磁盘

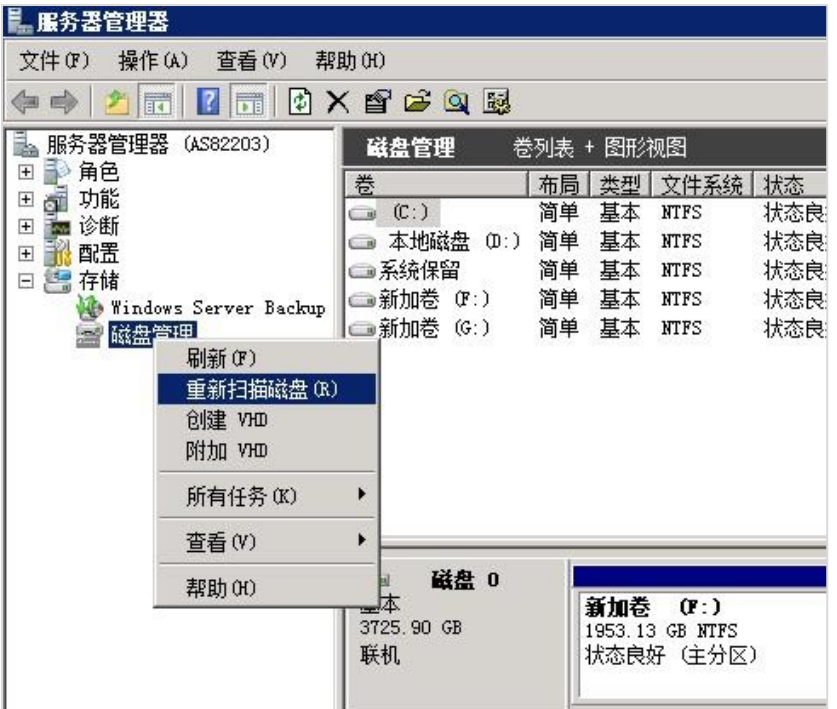

## 11.1.2 FC NVMe **主机**

在存储端添加了主机端口并映射卷之后,直接进入对应 FC NVMe 主机的"计算机管理 > 存储 > 磁盘管理" 页面。

在左侧导航树中选中"磁盘管理"并单击鼠标右键,选择"重新扫描磁盘(R)"以发现映射到主机的卷,如 图 [11-1](#page-193-0) 所示。发现卷后,直接使用 Windows 的分区工具对存储空间进行分区等操作。

## 11.1.3 iSCSI 主机

在 Windows 的 iSCSI 主机端发现卷,需要执行以下操作。

- 1. 在存储端确认:
	- 已将主机的 iSCSI 端口号添加到存储端。
	- 已对提供 iSCSI 服务的端口启用 IPv4 iSCSI 主机或 IPv6 iSCSI 主机。
- 2. 打开 ISCSI 发起程序, 在"目标"页面的目标栏中, 输入存储端提供 ISCSI 服务的 IP 地址 (可在"网络 > 以太网端口"页面查看), 如图 [11-2](#page-194-0) 所示。

<span id="page-194-0"></span>图 11-2 目标页面\_目标端 IP 地址

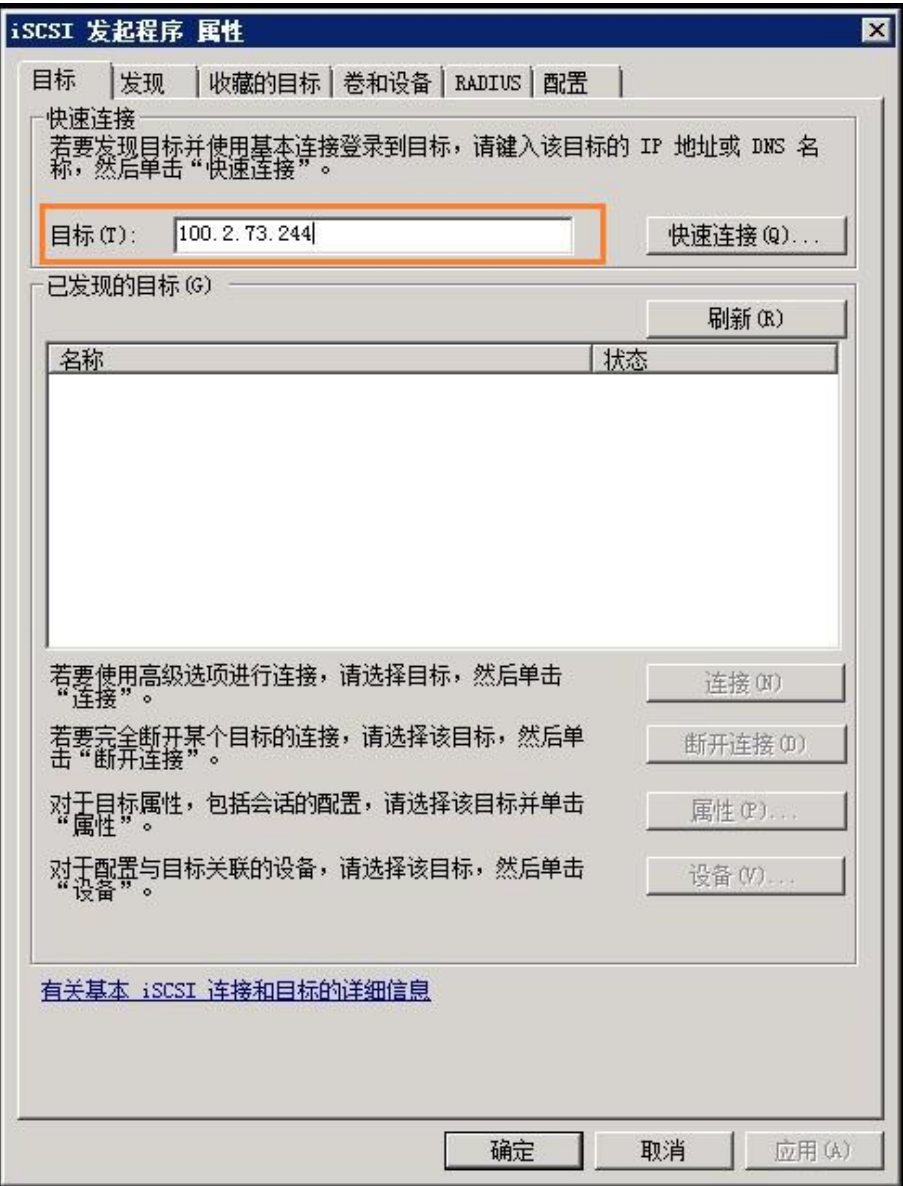

3. 单击"快速连接",打开"快速连接"对话框,确认主机端是否已经连接到存储端的 iSCSI 目标, [如图](#page-195-0) [11-3](#page-195-0) 所示。

## <span id="page-195-0"></span>图 11-3 快速连接对话框

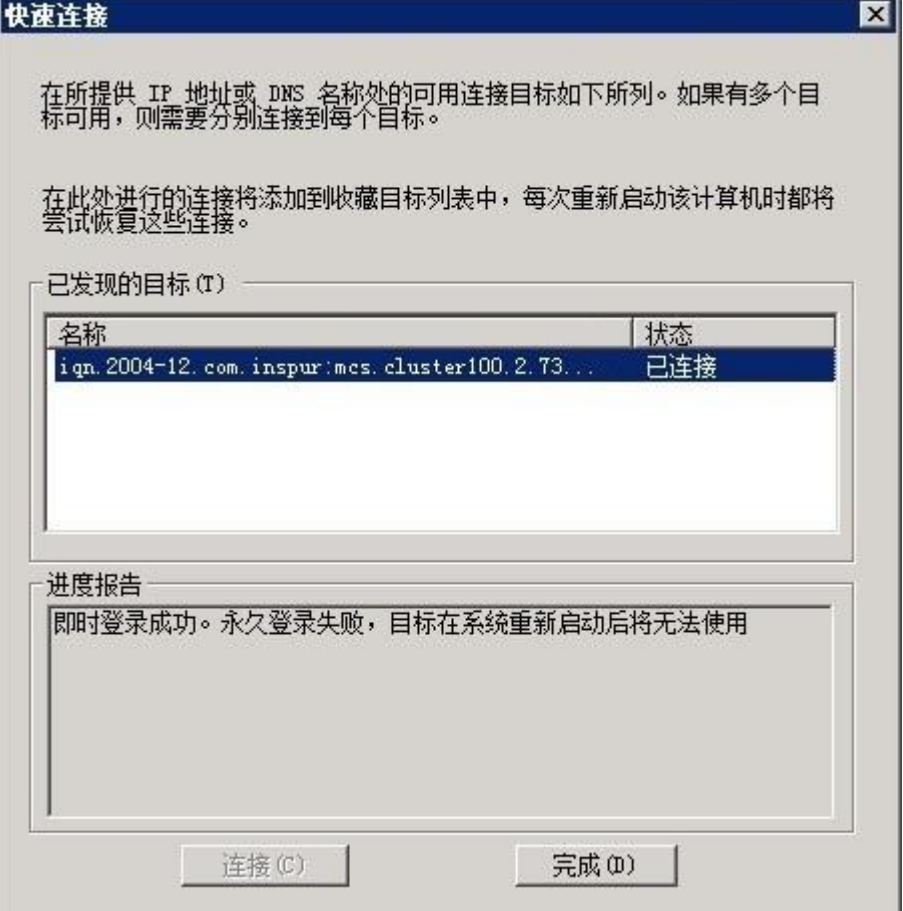

- 4. 状态为"已连接"说明连接成功,单击"完成"即可。
- 5. 在"目标"页的"已发现的目标"区域,查看通过以上步骤已连接的存储目标器,如图 [11-4](#page-196-0) 所示。

## <span id="page-196-0"></span>图 11-4 目标页面\_已连接目标器 1

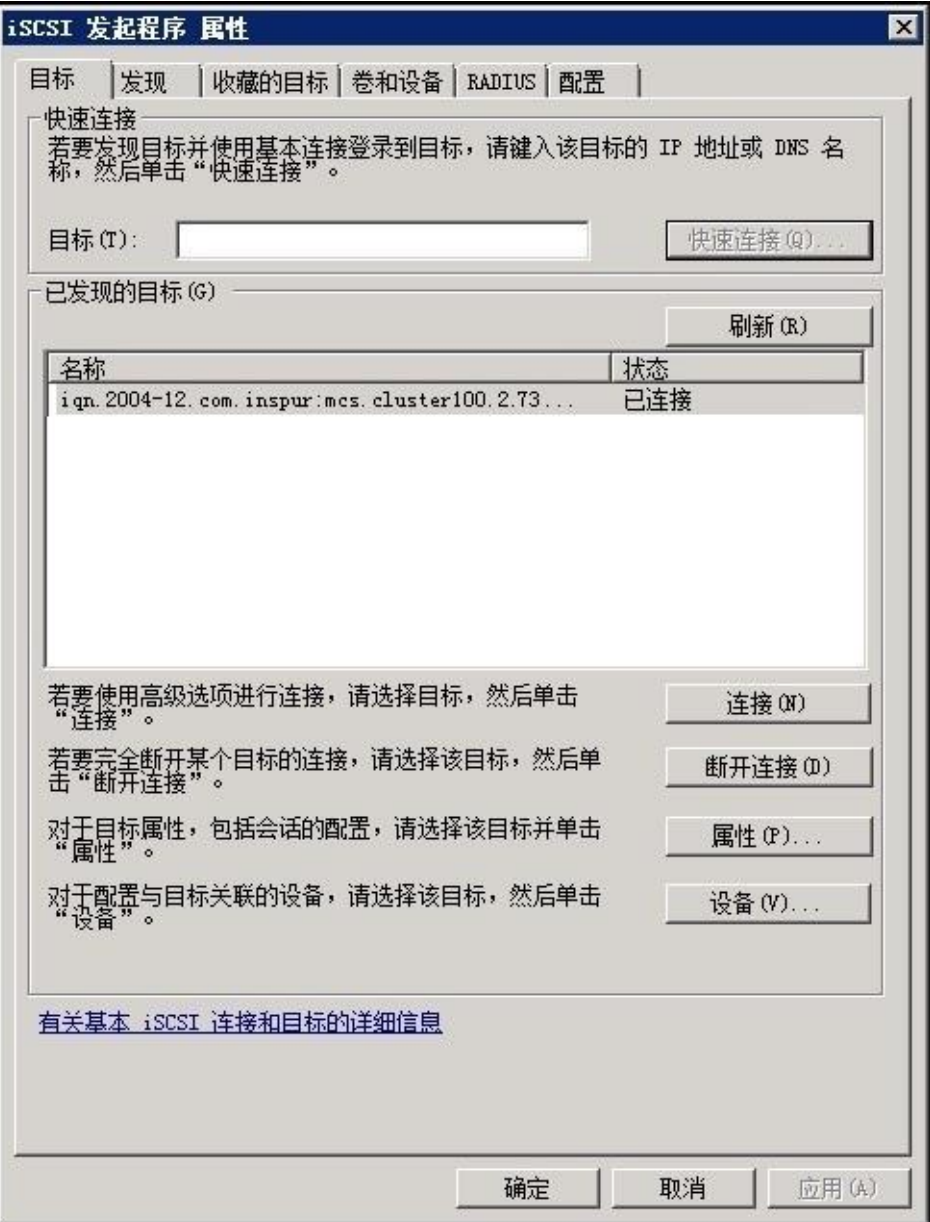

6. 重复步骤 3~5, 添加存储另一个节点的目标器, 或添加其他提供 iSCSI 服务的 IP 地址。添加成功后, 如 图 [11-5](#page-197-0) 所示。

## <span id="page-197-0"></span>图 11-5 目标页面\_已连接目标器 2

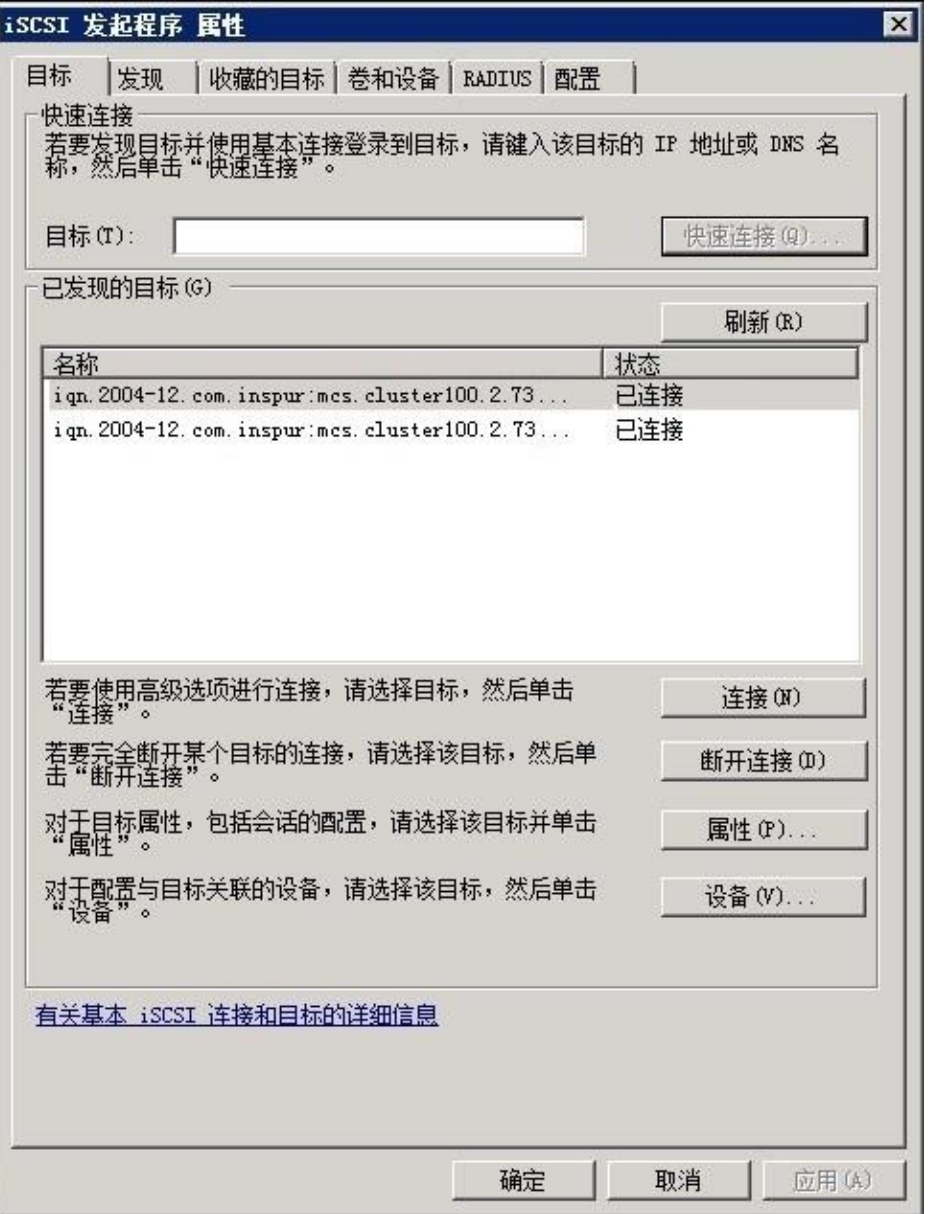

7. 进入"计算机管理 > 存储 > 磁盘管理"页面发现映射的卷。发现卷后,直接使用 Windows 的分区工具 对存储空间进行分区等操作。

## 删除映射的卷

不需要使用存储端的空间时,可以在主机端删除映射的卷。在"目标"页面中,选择要删除的目标器,单击 右下方的"断开连接"删除映射即可,如图 [11-6](#page-198-0) 所示。断开连接后,磁盘管理页面不再显示存储端映射的卷。

## <span id="page-198-0"></span>图 11-6 目标页面\_断开连接

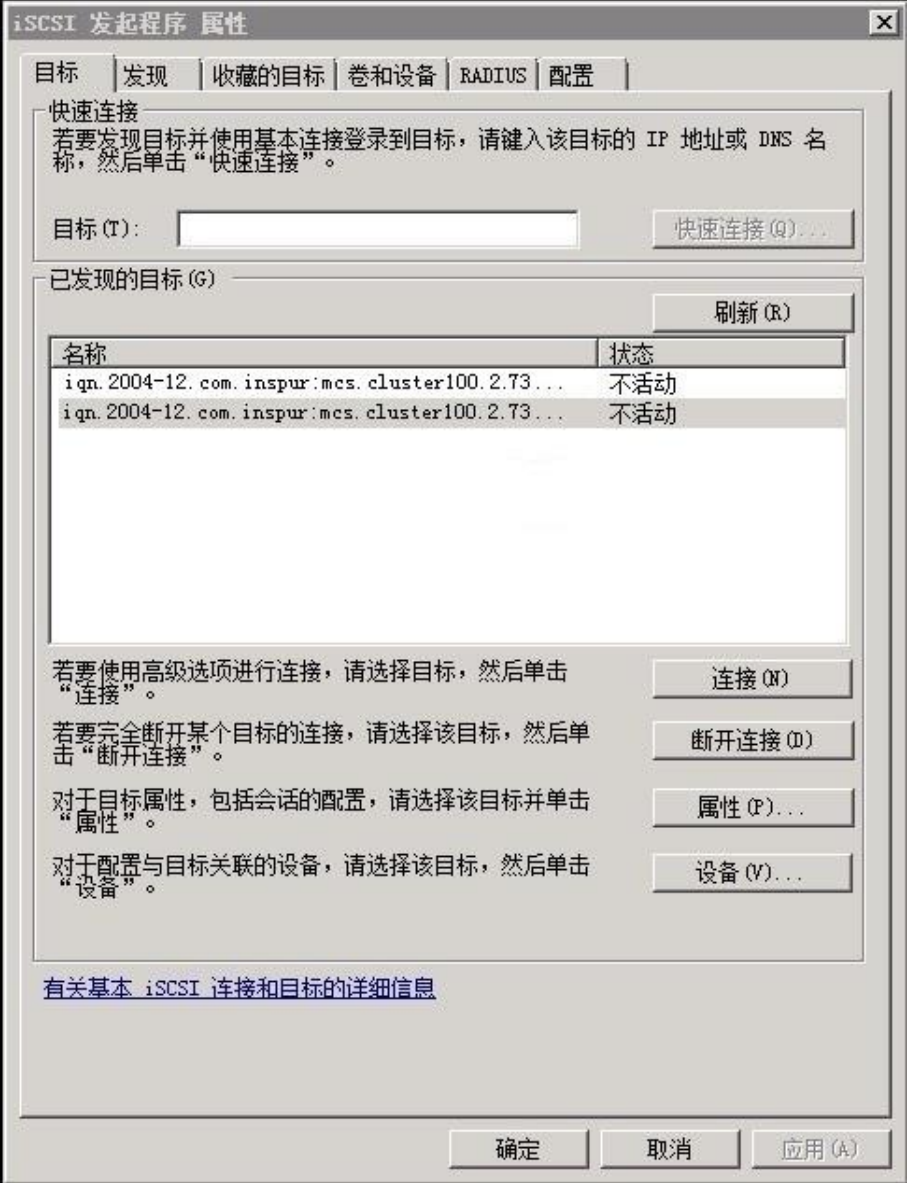

# 11.2 Linux 主机端发现卷

本章节以 RedHat 系统为例介绍 Linux 主机端发现卷的操作。

# 11.2.1 FC SCSI 主机

在存储端添加了主机端口并映射卷之后,需要重启 FC SCSI 主机或使用以下命令扫描磁盘,发现映射到主机 的卷。

```
echo '1' > /sys/class/scsi_host/host1/issue_lip
```
说明: host1 为可变参数。

发现卷后,在主机端使用 fdisk 命令对卷进行分区等操作。

## 11.2.2 FC NVMe **主机**

在 Linux 的 FC NVMe 主机端发现卷,需要执行以下步骤。

- 1. 确认已将主机的 NQN 端口号添加到存储端。
- 2. 执行以下命令查看系统的 NVMe 开机启动项,示例如图 [11-7](#page-199-0) 所示。状态为 enabled 时, 表示系统启动 时自动发起连接,无需执行步骤 3。

systemctl list-unit-files | grep nvme

<span id="page-199-0"></span>图 11-7 查看开机启动项

[root@host~]# systemctl list-unit-files|grep nvme qla2xxx-nvmefc-boot-connection.service enabled qla2xxx-nvmefc-connect@.service enabled

3. 可选:发现并连接目标器。

方式 1: 执行以下命令自动连接到发现的目标器。

nvme connect-all --transport=fc --traddr=nn-0x\$twwnn:pn-0x\$twwpn --host\_traddr=nn-0x\$wwnn:pn-0x\$wwpn

方式 2:分别发现和连接目标器。

a. 发现目标器。在主机端执行以下命令发现存储设备:

nvme discover --transport=fc --traddr=nn-0x\$twwnn:pn-0x\$twwpn --host\_traddr=nn-0x\$wwnn:pn-0x\$wwpn

可以从返回信息中获取 subnqn,示例如图 [11-8](#page-199-1) 所示。

<span id="page-199-1"></span>图 11-8 发现目标器示例

|                                 | Discovery Log Number of Records 1, Generation counter 0 |
|---------------------------------|---------------------------------------------------------|
| $====Discovery Log Entry 0====$ |                                                         |
|                                 | trtype: fibre-channel                                   |
|                                 | adrfam: fibre-channel                                   |
|                                 | subtype: nvme subsystem                                 |
|                                 | treq: not required                                      |
| portid: $\leftrightarrow$       |                                                         |
| trsvcid: none                   |                                                         |
|                                 | subngn: ngn.2004-12.com.inspur:mcs.000001002B800C6E     |
|                                 | traddr: nn-\$twwnn:pn-0x\$twwpn                         |
|                                 |                                                         |

b. 连接目标器。执行以下命令,将发现的目标器连接到主机端:

nvme connect --transport=fc --traddr=nn-0x\$twwnn:pn-0x\$twwpn --host\_traddr=nn-0x\$wwnn:pn-0x\$wwpn -n \$subnqn

4. 执行以下命令查看已与主机连接的 NVMe 设备和映射到主机的卷,示例如图 [11-9](#page-200-0) 所示。

ls -l /dev/nvme\*

或执行以下命令查看映射到主机的卷,示例如图 [11-10](#page-200-1) 所示。

nvme list

<span id="page-200-0"></span>图 11-9 查看 NVMe 设备和卷

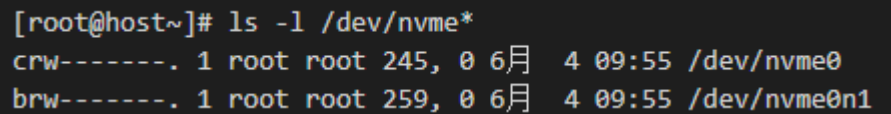

#### <span id="page-200-1"></span>图 11-10 查看卷

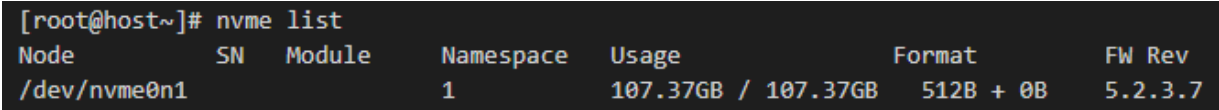

5. 发现卷后,在主机端使用 fdisk 命令对卷进行分区等操作。

## 11.2.3 iSCSI 主机

在 Linux 的 iSCSI 主机端发现卷,需要执行以下步骤。

- 1. 在存储端确认:
	- 已将主机的 iSCSI 端口号添加到存储端。
	- 已对提供 iSCSI 服务的端口启用 IPv4 iSCSI 主机或 IPv6 iSCSI 主机。
- 2. 发现目标器。

在主机端安装 iscsi-initiator 的包,并确保 iSCSI 服务工作正常。分别为两个节点执行以下命令来发现存 储设备,示例如图 [11-11](#page-201-0) 所示。

iscsiadm -m discovery -t sendtargets -p 节点 IP 地址

节点 IP 地址是存储系统端提供 iSCSI 服务的 IP 地址, 必须为两个节点的同一端口的地址 (可在"网络 > 以太网端口"页面查看)。例如:100.2.73.244 为 node1 的端口 1 的地址,100.2.73.245 为 node2 的 端口 1 的地址。

<span id="page-201-0"></span>图 11-11 发现目标器示例

[root@localhost ~]# iscsiadm -m discovery -t sendtargets -p 100.2.73.244 100.2.73.244:3260,1 ign.2004-12.com.inspur:mcs.cluster100.2.73.114.node2 [root@localhost ~]# iscsiadm -m discovery -t sendtargets -p 100.2.73.245 100.2.73.245:3260,1 ign.2004-12.com.inspur:mcs.cluster100.2.73.114.node1

3. 连接目标器。

执行以下命令,将步骤 2 中发现的目标器连接到主机端,示例如图 [11-12](#page-201-1) 所示。

iscsiadm -m node -T 目标器 -p 节点 IP 地址 -I

<span id="page-201-1"></span>图 11-12 连接目标器示例

[root@ localhost ~]# iscsiadm -m node -T iqn.2004-12.com.inspur:mcs.cluster100.2.73.114.node2 -p 100.2.73.244 -1 Logging in to [iface: default, target: iqn.2004-12.com.inspur:mcs.cluster100.2.73.114.node2, portal: 100.2.73.244,3260] Login to [iface: default, target: ign.2004-12.com.inspur:mcs.cluster100.2.73.114.node2, portal: 100.2.73.244,3260]: successful [root@localhost ~]# iscsiadm -m node -T iqn.2004-12.com.inspur:mcs.cluster100.2.73.114.node1 -p 100.2.73.245 -l Logging in to [iface: default, target: iqn.2004-12.com.inspur:mcs.cluster100.2.73.114.node1, portal: 100.2.73.245,3260] Login to [iface: default, target: iqn.2004-12.com.inspur:mcs.cluster100.2.73.114.node1, portal: 100.2.73.245,3260]: successful

4. 执行以下命令验证已经连接上的目标器,示例如图 [11-13](#page-201-2) 所示。

iscsiadm -m session

<span id="page-201-2"></span>图 11-13 验证目标器示例

```
[root@localhost ~]# iscsiadm -m session
tcp: [3] 100.2.73.244:3260,1 ign.2004-12.com.inspur:mcs.cluster100.2.73.114.node2
tcp: [4] 100.2.73.245:3260,1 iqn.2004-12.com.inspur:mcs.cluster100.2.73.114.node1
```
5. 可选:执行以下命令设置开机自动挂载目标器,示例如图 [11-14](#page-201-3) 所示。

iscsiadm -m node -T *目标器* -p *节点 IP 地址* --op update -n node.startup -v automatic

#### <span id="page-201-3"></span>图 11-14 设置开机自动挂载目标器示例

[root@localhost ~]#iscsiadm -m node -T iqn.2004-12.com.inspur:mcs.cluster100.2.73.114.node2 -p 100.2.73.244 --op update -n node.startup -v automatio [root@localhost ~]#iscsiadm -m node -T iqn.2004-12.com.inspur:mcs.cluster100.2.73.114.node1 -p 100.2.73.245 --op update -n node.startup -v automati

6. 发现卷后,在主机端使用 fdisk 命令对卷进行分区等操作。

## 断开连接目标器。

不需要使用存储端的空间时,在主机端执行以下命令删除映射,即断开连接目标器,示例如图 [11-15](#page-202-0) 所示。

iscsiadm -m node -T 目标器 -p 节点 IP 地址 -u

### <span id="page-202-0"></span>图 11-15 断开连接目标器示例

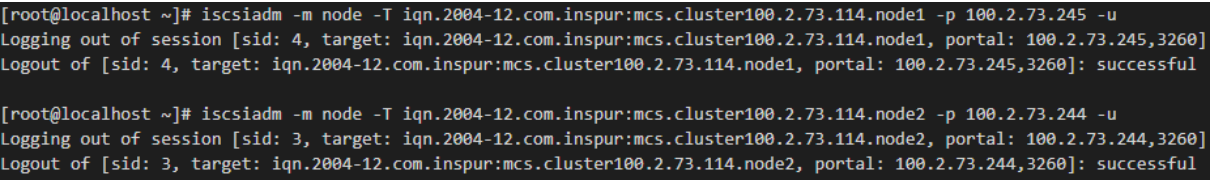

执行以下命令验证是否已断开连接目标器,示例如图 [11-16](#page-202-1) 所示。

iscsiadm -m session

## <span id="page-202-1"></span>图 11-16 验证目标器是否已断开示例

[root@localhost ~]# iscsiadm -m session iscsiadm: No active sessions.

# 11.3 配置 Unmap 空间回收功能

说明:仅精简池支持配置 Unmap 空间回收功能。

Unmap 空间回收功能可以识别已删除数据并及时进行空间回收,提高存储空间使用率。同时支持主机 WRITE SAME 指令与 Unmap 空间回收相结合, 进一步提升性能。使用该功能, 需在主机端发现映射的卷并分区后, 进行格式化并配置 Unmap。

支持 Unmap 空间回收功能的文件系统包括:

- 支持 trim 的 NTFS
- 开启 discard 的 ext4 和 xfs
- 支持 fstrim 的文件系统

## 11.3.1 格式化文件系统

对于支持 Unmap 功能的主机设备, 格式化时默认使用 Unmap 方式。由于 Unmap 方式格式化时长与设备 容量成线性增长关系(约 7min/TB), 可根据需要选择非 Unmap 格式化。

- 新添加的设备:建议关闭 Unmap,因新设备未分配任何空间。
- 已有数据的设备: 建议开启 Unmap, 用以重新格式化以回收空间。

## Windows NTFS

1. 格式化前,执行以下命令查看 trim 功能是否开启:

fsutil behavior query disabledeletenotify

- DisableDeleteNotify=0,说明 trim 功能已开启。
- DisableDeleteNotify=1,说明 trim 功能已关闭。
- 2. trim 功能已开启时, 执行以下命令关闭 trim 功能:

fsutil behavior set disabledeletenotify 1

3、格式化完成,执行以下命令重新开启 trim 功能:

fsutil behavior set disabledeletenotify 0

## Linux ext4/xfs

1. 格式化前,执行以下命令确定是设备否支持 Unmap 的 discard 操作:

cat /sys/block/dm-1/queue/discard\_\* 返回非全零数值则表示支持 discard 操作,可配置 Unmap 空间回收功能。

- 2. 设备默认以 Unmap 方式格式化,可修改为使用 nodiscard 方式格式化。
	- ext4 文件系统,执行如下命令: mkfs.ext4 -E nodiscard dev/dm-3
	- xfs 文件系统,执行如下命令: mkfs.xfs -K dev/dm-3

# 11.3.2 配置空间回收模式

配置文件系统时可指定空间回收模式。

- Windows 系统支持 continuous 模式。
- Linux 系统支持 continuous 和 periodic 模式。

## continuous 模式

实时回收模式,即用户在主机端删除文件时,会立即下发 SCSI Unmap 指令清除存储端的数据。

- NTFS 本身支持 trim 命令。
- ext4/xfs 需要在挂载文件系统时开启 discard, 或手动执行 fstrim 来回收空间。

## periodic 模式

周期性回收模式,即根据设置的周期定时清除存储端的数据。由于实时模式下主机频繁 Unmap 会影响主机 性能,推荐在系统空闲时使用 cron 任务或 fstrim.timer 来周期性地回收空间,有效降低对存储性能、磁盘寿 命的影响。

- cron 定时任务:自行编写脚本或利用 cron.weekly 来调用 fstrim 脚本,在后台空闲时自动执行空间回收。
- Fstrim.timer:对于支持 fstrim.service、fstrim.timer 的主机系统, 通过配置 fstrim.timer 执行文件, 调用 系统服务来定时执行空间回收。默认每周执行一次,可根据需求自行配置。

# 11.3.3 执行数据迁移

全闪存储支持普通池和精简池,只有精简池中的卷才支持 Unmap 空间回收功能。

- 卷从普通池迁移到精简池: 通过添加卷拷贝的方式完成卷迁移, 迁移完成后, 存储端支持 discard 功能, 但主机端必须重新挂载文件系统并开启 discard。
- 卷从精简池迁移到普通池:迁移完成后,存储端不支持 discard 功能。如果主机端挂载文件系统时开启 了 discard,则需要重新挂载以取消 discard,否则会造成主机 I/O 无法响应。

具体操作如下:

- 1. 卷迁移前, 执行如下命令取消挂载文件系统: unmount /dev/dm-3
- 2. 执行卷迁移操作,至迁移完成。
- 3. 重新挂载文件系统。
	- 卷从普通池迁移到精简池时,执行如下命令开启 discard: mount -o discard /dev/dm-3 /root/ssa\_test1
	- 卷从精简池迁移到普通池时,执行如下命令取消 discard: mount /dev/dm-3 /root/ssa\_test1

# **12** 配置并管理本地复制

将鼠标悬停在左侧导航栏的" "图标查看"复制服务"菜单,如图 [12-1](#page-205-0) 所示。单击菜单项进入对应配置 和管理页面,包括本地复制、一致性组、本地复制映射、远程复制和伙伴关系。远程复制和伙伴关系的相关 说明请参考《智能远程复制功能手册》。

## <span id="page-205-0"></span>图 12-1 复制服务菜单

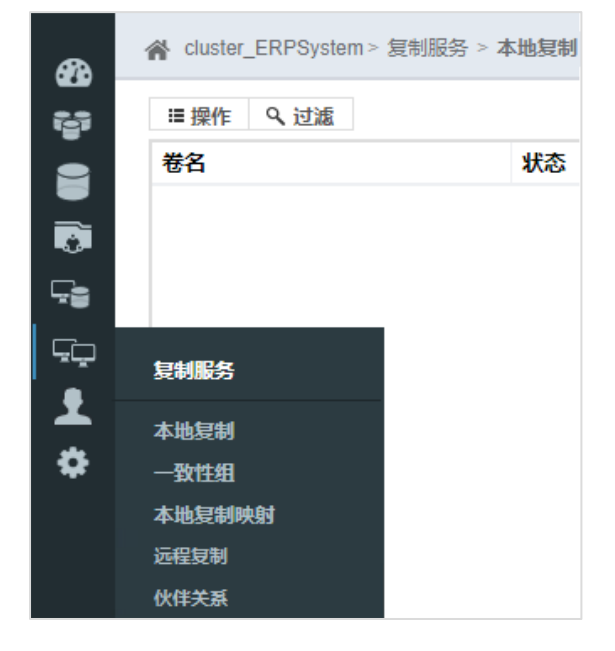

# <span id="page-205-1"></span>12.1 环境准备

本地复制的作用对象是卷,能够实现对卷内数据的保护。本章节将使用具体示例对本地复制功能进行说明, 为执行后续操作,需先创建卷并在卷内写入数据。

1. 在存储端创建一个容量为 10GB 的卷 (test), 如图 [12-2](#page-206-0) 所示。 在后续说明中,创建本地复制时,该卷将作为源卷,在恢复数据时将作为目标卷。

## <span id="page-206-0"></span>图 12-2 创建卷对话框\_test

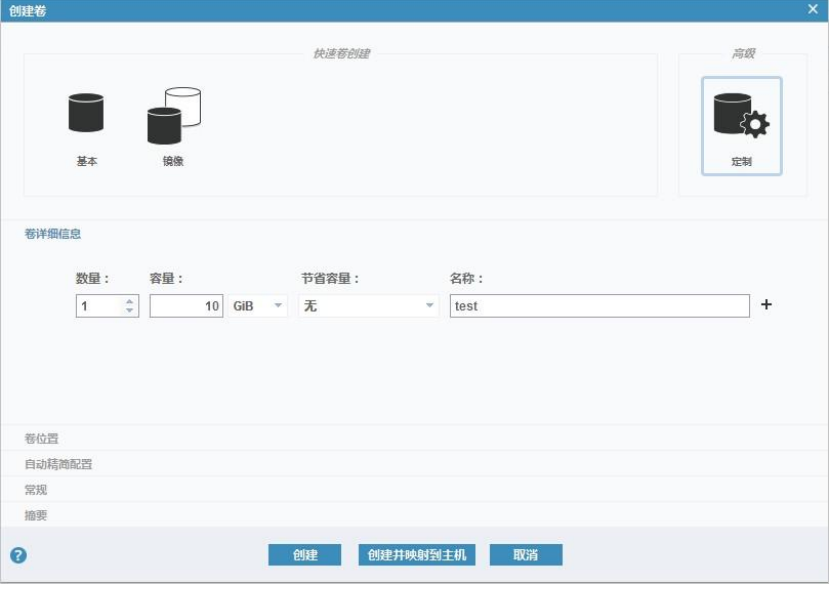

<span id="page-206-1"></span>2. 将卷(test)映射到主机,如图 [12-3](#page-206-1) 所示。

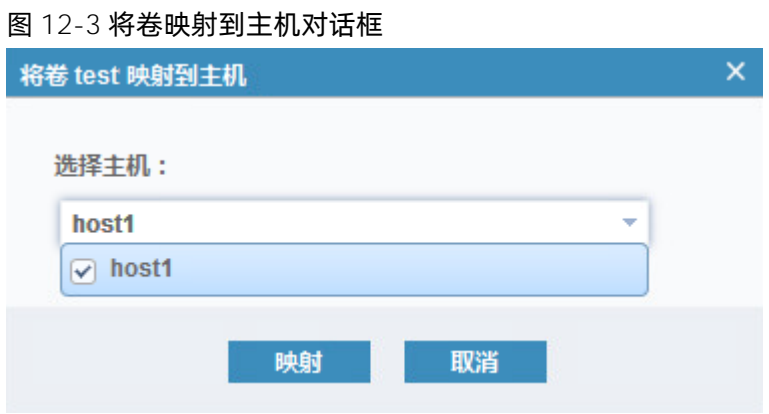

3. 在主机磁盘中写入数据,如图 [12-4](#page-207-0) 所示。

<span id="page-207-0"></span>图 12-4 磁盘中的数据

![](_page_207_Picture_93.jpeg)

# 12.2 创建本地复制

在"复制服务 > 本地复制"页面中, 选择需要创建本地复制的卷 (test), 单击鼠标右键或单击"操作", 打开操作菜单,如图 [12-5](#page-207-1) 所示。

<span id="page-207-1"></span>![](_page_207_Picture_94.jpeg)

![](_page_207_Figure_7.jpeg)

选择一种本地复制类型(快照、克隆或备份)创建本地复制映射关系,无需其他配置操作。创建的本地复制 映射直接进入"正在拷贝"状态,如图 [12-6](#page-208-0) 所示。

### <span id="page-208-0"></span>图 12-6 正在拷贝状态

![](_page_208_Picture_138.jpeg)

# 12.3 创建高级本地复制

<span id="page-208-1"></span>图 12-7 卷操作菜单\_高级本地复制

在"复制服务 > 本地复制"页面中, 选择需要创建本地复制的卷 (test), 单击鼠标右键或单击"操作", 打开操作菜单。单击"高级本地复制…"选择一种高级本地复制的方式,如图 [12-7](#page-208-1) 所示。

- 创建新的目标卷:选择新卷作为快照数据复制的目标卷。
- 使用现有目标卷:选择现有的卷作为快照数据复制的目标卷,目标卷的所有数据将被源卷数据覆盖。

## **■ 操作 Q 过滤** 卷名 状态 进度 test 创建快照 创建克隆 创建备份 创建新的目标卷 高级本地复制... ¥ 使用现有目标卷 显示相关卷 删除 属性

下面以选择现有的卷作为快照数据复制的目标卷为例进行说明。

1. 选择"使用现有的目标卷", 在"创建一个本地复制映射"对话框中选择一个现有的卷作为目标卷, 如 图 [12-8](#page-209-0) 所示。

![](_page_208_Picture_11.jpeg)

### <span id="page-209-0"></span>图 12-8 创建本地复制映射\_选择目标卷

![](_page_209_Picture_98.jpeg)

选择的本地复制映射的目标卷不能为另一个本地复制关系映射的一部分,否则会收到警告,如图 [12-9](#page-209-1) 所 示。

## <span id="page-209-1"></span>图 12-9 警告提示框

![](_page_209_Picture_99.jpeg)

- 2. 单击"下一步",选择(预设)本地复制类型并设置后台拷贝速率、清除速率,如图 [12-10](#page-210-0) 所示。
	- 后台拷贝速率:确定给予拷贝进程的优先级,较快的速度可以增加进程的优先级,但可能影响其他 操作的性能。快照默认值为 0, 克隆和备份默认值均为 50。
	- 清除速率:最大限度地缩短映射处于正在停止状态的时间。如果映射尚未完成,那么当映射正在停 止时,目标卷处于脱机状态。快照默认值为 0, 克隆和备份默认值均为 50。

## <span id="page-210-0"></span>图 12-10 创建本地复制映射对话框

![](_page_210_Picture_73.jpeg)

- 3. 单击"下一步"选择是否将本地复制映射添加到一致性组。
	- 已经创建一致性组时,选择"是"将该映射添加进去。
	- 未创建一致性组时,选择"否"即可,添加一致性组后再将该映射添加进去。

## 图 12-11 创建本地复制映射\_一致性组

![](_page_210_Picture_74.jpeg)

- 4. 单击"完成"创建本地复制映射。
- 5. 需要启动本地复制映射关系时,选择目标卷,单击鼠标右键,选择"启动"执行复制过程即可。

## 图 12-12 本地复制映射操作菜单

![](_page_211_Picture_87.jpeg)

## 12.4 管理本地复制映射

创建本地复制映射后,可在"复制服务 > 本地复制"、"复制服务 > 一致性组"、"复制服务 > 本地复制 映射"页面查看并管理本地复制映射关系。

以"复制服务 > 本地复制映射"页面为例,选择需要管理的本地复制映射关系,单击鼠标右键或单击"操作", 打开操作菜单,如图 [12-13](#page-211-0) 所示。

## <span id="page-211-0"></span>图 12-13 本地复制映射页面 操作菜单

![](_page_211_Picture_88.jpeg)

在本地复制映射操作菜单中单击一个菜单项执行对应的操作即可,下面为各操作的详细说明。

## **INSDUC 浪潮**

## 移动到一致性组

已经创建了一致性组时,单击"移动到一致性组"可以将本地复制映射关系移动到指定的一致性组中。不能 移动状态为"正在拷贝"的复制关系。

## 从一致性组除去

本地复制映射关系已添加至一致性组时,单击"从一致性组除去"可将其从一致性组中移除。本地复制映射 关系将恢复至"不在组中"列表中。

## 启动

本地复制映射关系为"已停止"状态时,单击"启动"可以启动该本地复制映射关系。

## 停止

本地复制映射关系为"正在拷贝"状态时,单击"停止"可以停止该本地复制映射关系。

## 重命名映射

创建本地复制时,系统自动为目标卷命名,格式为"源卷名称\_数字",数字代表源卷本地复制的数量。单击 "重命名映射"可以重命名目标卷。

## 图 12-14 重命名卷对话框

![](_page_212_Figure_13.jpeg)

## 显示相关卷

单击"显示相关卷"查看该本地复制映射关系的所有相关卷,以图 [12-15](#page-213-0) 为例, 共有 3 个相关卷。其中, test\_01 为快照、test\_02 为克隆、test\_03 为备份。

### <span id="page-213-0"></span>图 12-15 相关卷对话框

![](_page_213_Picture_106.jpeg)

## 编辑属性

单击"编辑属性"可修改本地复制映射的后台拷贝速率和清除速率。

- 后台拷贝速率:确定给予拷贝进程的优先级,较快的速度可以增加进程的优先级,但可能影响其他操作 的性能。快照默认值为 0,克隆和备份默认值均为 50。
- 清除速率: 最大限度地缩短映射处于正在停止状态的时间。如果映射尚未完成, 那么当映射正在停止时, 目标卷处于脱机状态。快照默认值为 0, 克隆和备份默认值均为 50。

# 12.5 恢复目标卷数据

在恢复数据时无需在主机端断开源卷的连接。本章节继续以"[12.1](#page-205-1) [环境准备"](#page-205-1)中创建的源卷(test)为例,为 了演示数据恢复的操作,先删除主机磁盘(源卷 test)中的数据,如图 [12-16](#page-214-0) 所示。

![](_page_213_Picture_10.jpeg)

![](_page_214_Picture_99.jpeg)

#### <span id="page-214-0"></span>图 12-16 主机磁盘数据删除

恢复卷(test)数据的操作与创建本地复制的操作类似,说明如下:

- 1. 选择目标卷,单击鼠标右键或单击"操作",打开操作菜单。单击"高级本地复制..."选择一种高级本地 复制的方式。
	- 创建新的目标卷:选择新卷作为快照数据恢复的目标卷。
	- 使用现有目标卷:选择现有的卷作为快照数据恢复的目标卷。该方法类似通常所说的快照回滚。

### 图 12-17 卷操作菜单\_数据恢复

![](_page_214_Figure_9.jpeg)

2. 选择用于本地复制映射的目标卷, 此处选择本地复制映射关系的源卷(test)作为数据恢复的目标卷, 执 行快照回滚操作。

说明

使用现有目标卷时,必须先取消主机映射关系再进行数据恢复。待数据恢复后,再重新创建主机映射 关系。详细说明请参考"[10.6](#page-190-2) [管理映射关系"](#page-190-2)。

![](_page_215_Figure_4.jpeg)

![](_page_215_Picture_112.jpeg)

选择的本地复制映射的目标卷不能为另一个本地复制关系映射的一部分,否则会收到警告。

![](_page_215_Picture_113.jpeg)

- 3. 单击"下一步",选择(预设)本地复制类型并设置后台拷贝速率、清除速率,如图 [12-20](#page-216-0) 所示。
	- 后台拷贝速率:确定给予拷贝进程的优先级,较快的速度可以增加进程的优先级,但可能影响其他 操作的性能。快照默认值为 0, 克隆和备份默认值均为 50。
	- 清除速率: 最大限度地缩短映射处于正在停止状态的时间。如果映射尚未完成, 那么当映射正在停 止时,目标卷处于脱机状态。快照默认值为 0,克隆和备份默认值均为 50。
#### 图 12-20 创建本地复制映射对话框

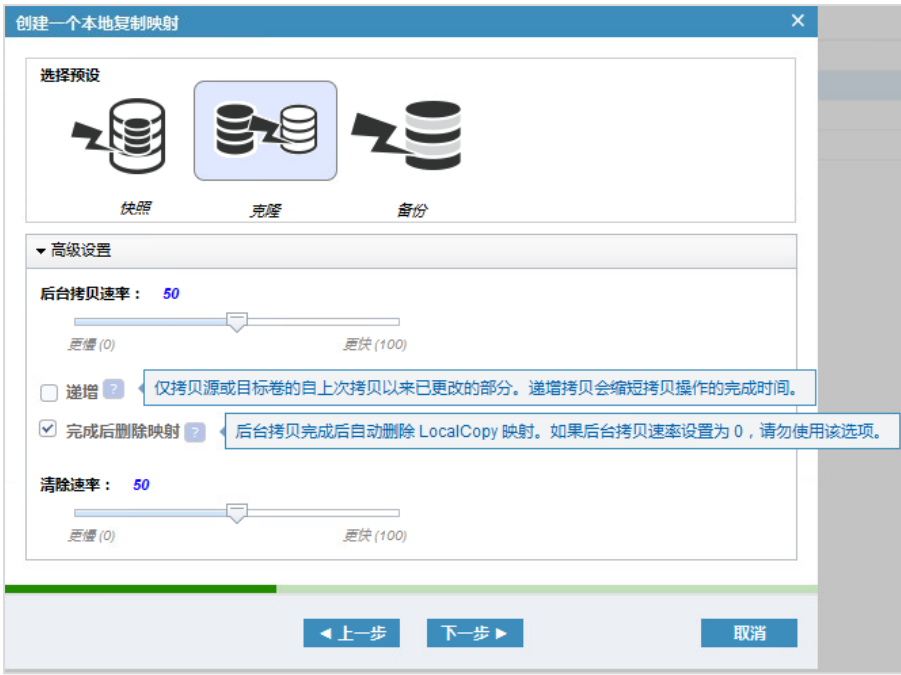

- 4. 单击"下一步"选择是否将本地复制映射添加到一致性组,如图 [12-21](#page-216-0) 所示。
	- 已经创建一致性组时,选择"是"将该映射添加进去。
	- 未创建一致性组时,选择"否"即可,添加一致性组后再将该映射添加进去。

#### <span id="page-216-0"></span>图 12-21 创建本地复制映射\_一致性组

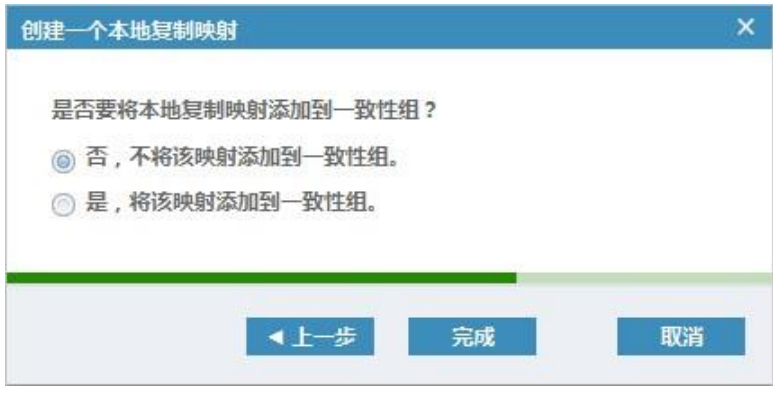

- 5. 单击"完成"创建本地复制映射。
- 6. 启动本地复制映射关系。选择目标卷,单击鼠标右键,选择"启动"启动快照回滚。

#### 图 12-22 启动本地复制映射

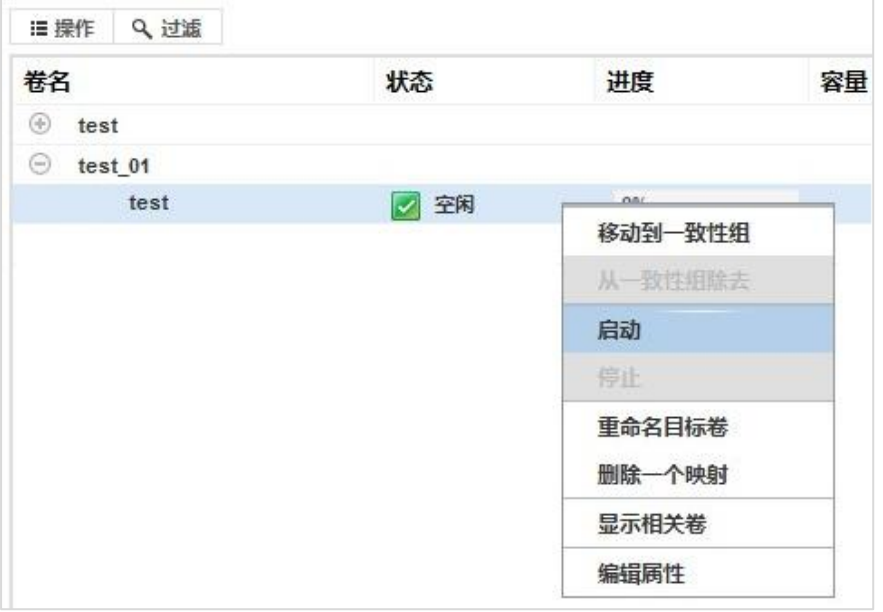

7. 快照回滚完成后,查看主机端磁盘中的数据,数据恢复完成。

#### 图 12-23 磁盘数据恢复完成

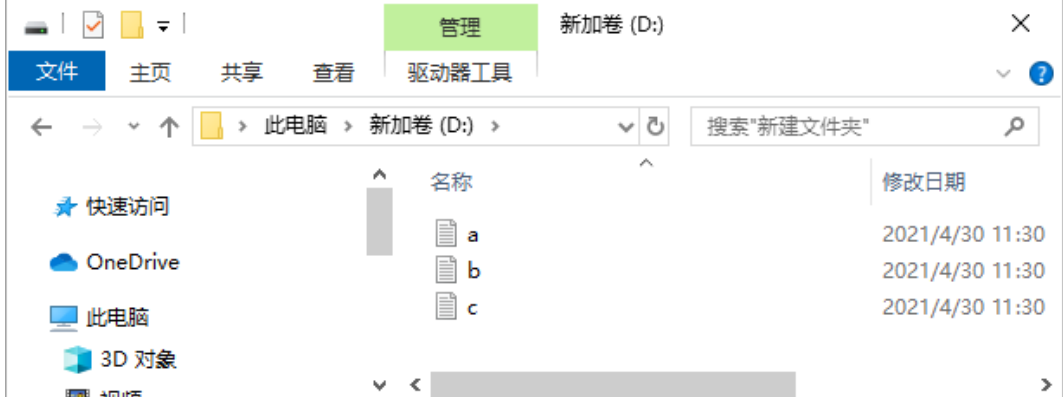

## 12.6 删除目标卷

本地复制映射包括三种类型:快照卷、克隆卷、增量备份卷,如图 [12-24](#page-218-0) 所示。

#### <span id="page-218-0"></span>图 12-24 查看本地复制映射

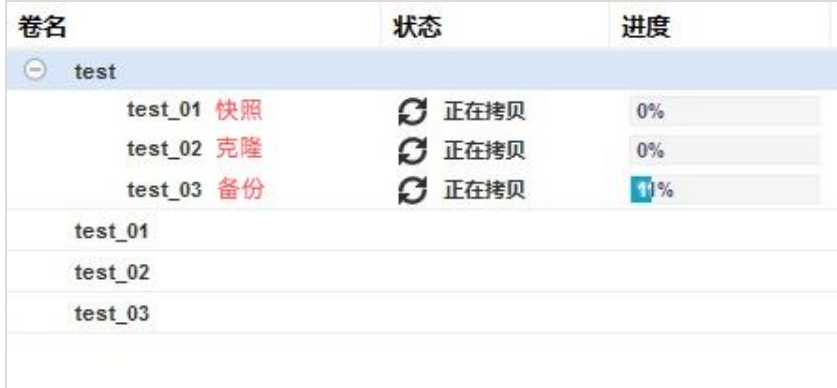

删除目标卷前,需先删除本地复制映射关系,详细说明如下:

- 1. 停止源卷和目标卷的本地复制映射关系。
- 2. 选择本地复制映射关系,单击鼠标右键或单击"操作"打开操作菜单,选择"删除一个映射"。

#### 图 12-25 本地复制映射操作菜单\_删除映射

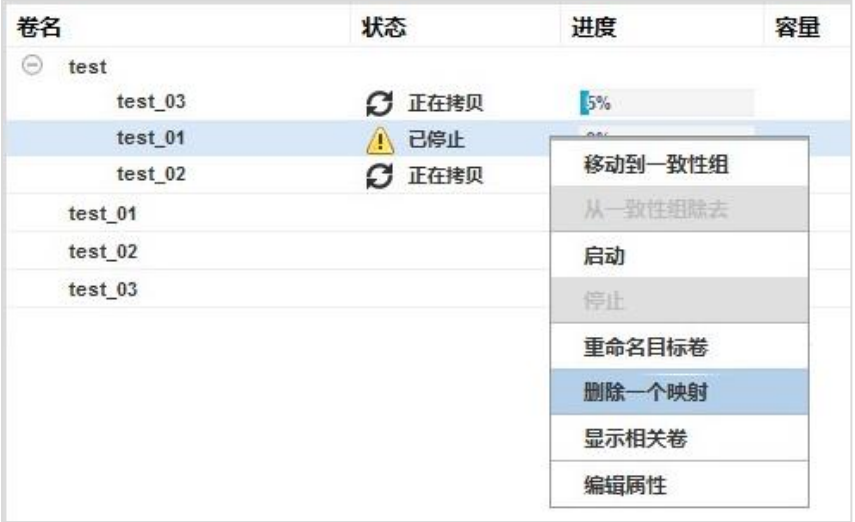

3. 在打开的"删除本地复制映射"对话框中,输入要删除的本地复制映射的数量,单击"删除"删除本地 复制映射关系。

#### 图 12-26 删除本地复制映射对话框

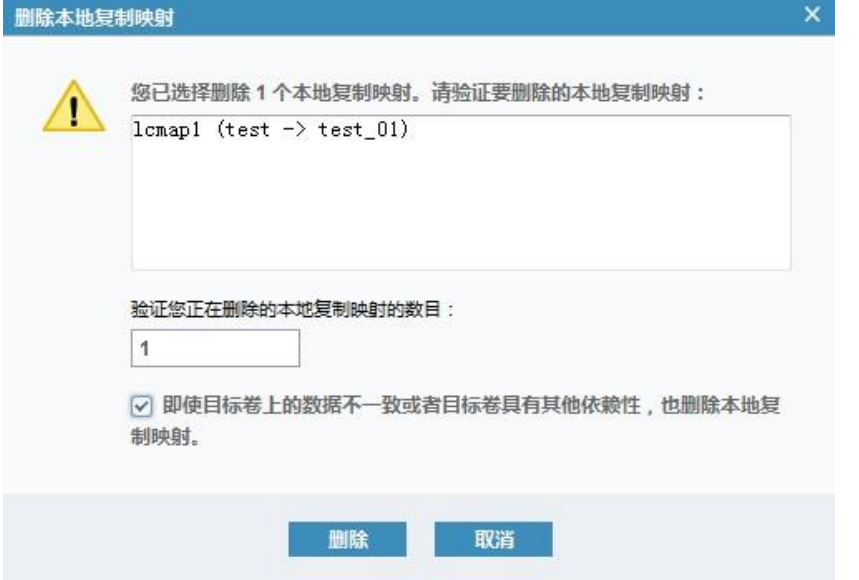

4. 选择目标卷,单击鼠标右键或单击"操作"打开操作菜单,选择"删除"。

#### 图 12-27 卷操作菜单\_删除卷

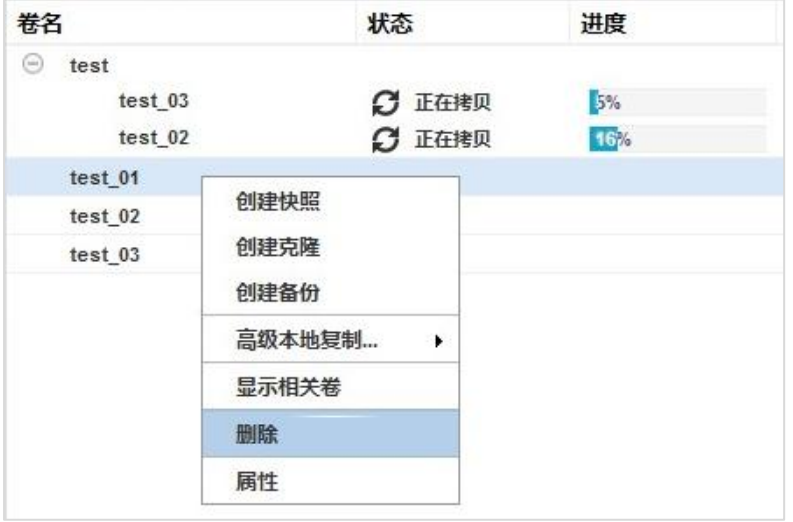

5. 在打开的"删除卷"对话框中,输入要删除的卷的数量,单击"删除"删除目标卷。

#### 图 12-28 删除目标卷数目选择

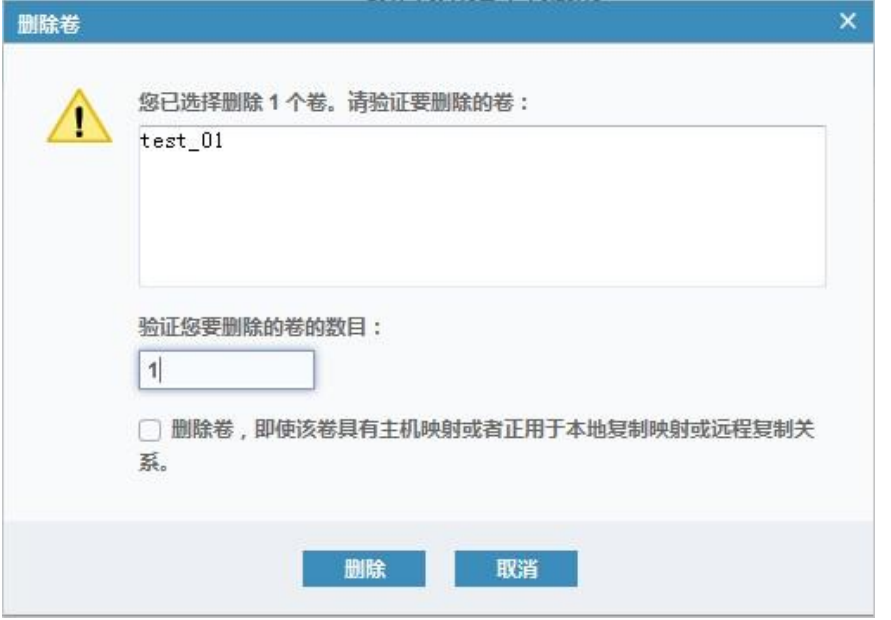

## 12.7 映射目标卷

源卷和目标卷可以在同一台主机上使用,无需断开本地复制关系即可同时访问。将目标卷映射到主机的操作 如下:

- 1. 在"卷 > 卷"页面中,选择要映射的目标卷,单击鼠标右键或单击"操作"打开操作菜单,选择"映射 到主机"。
	- 图 12-29 目标卷映射

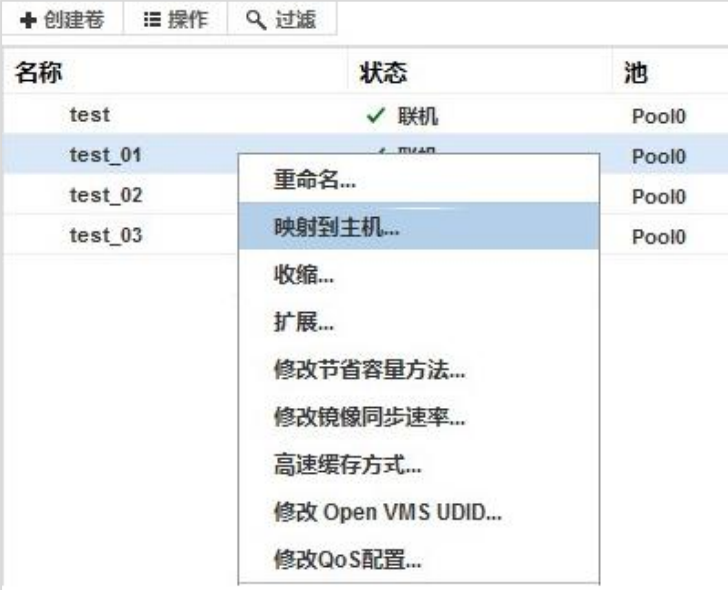

2. 在打开的"将卷映射到主机"对话框中,选择要映射的主机。

#### 图 12-30 将卷映射到主机对话框

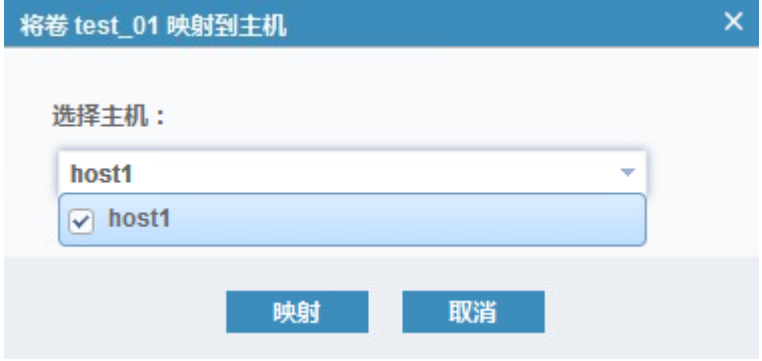

3. 单击"映射"将卷映射到主机。完成主机映射后,在主机磁盘中查看数据。

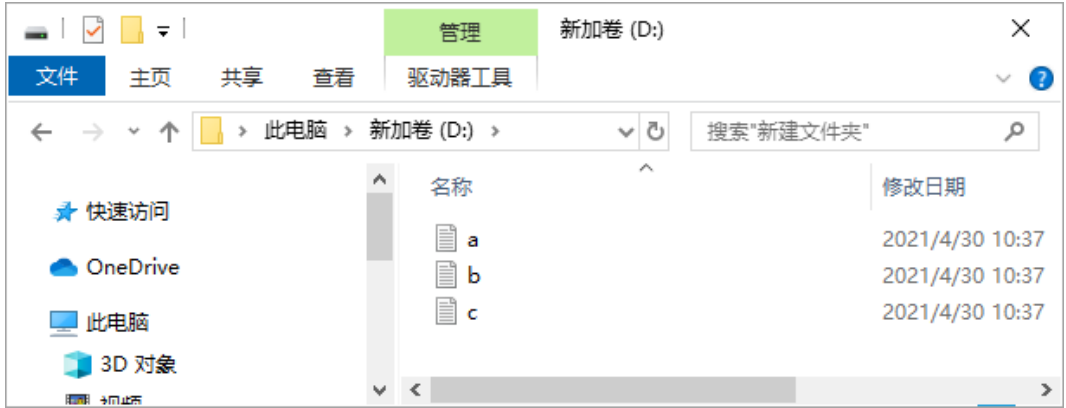

#### 图 12-31 主机磁盘中数据

## 12.8 创建一致性组

你可以将多个本地复制映射关系添加到一个一致性组中,从而确保多个卷保留时间点数据的一致性。使用一 致性组时,本地复制命令将发布到一致性组,对包含在一致性组中的所有本地复制映射同时执行相关操作。

在"复制服务 > 一致性组"页面中,查看所有一致性组及其包含的本地复制映射关系,以及不包含在一致性 组中的本地复制映射关系。你可以创建新的一致性组,管理本地复制映射、一致性组以及两者之间的关系。 创建一致性组并将本地复制映射关系移动到一致性组中,可对多个映射同时启动拷贝任务,详细说明如下:

1. 单击页面左上角的"创建一致性组",打开"创建一致性组"对话框。

2. 输入一致性组名称,单击"创建"创建一致性组。

#### 图 12-32 创建一致性组对话框

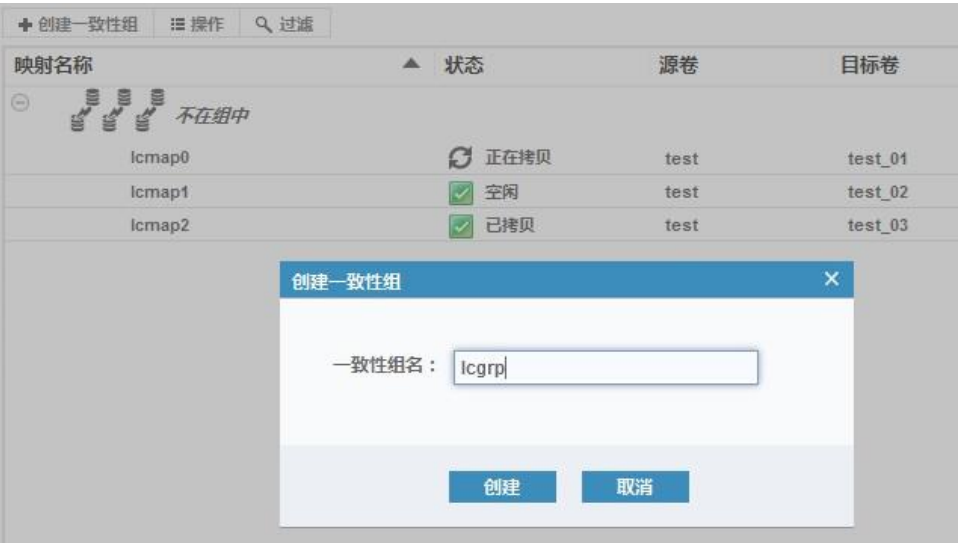

3. 选择"不在组中"列表里的映射,单击鼠标右键或单击"操作"打开操作菜单,选择"移动到一致性组"。

说明:选择的映射不能处于"正在拷贝"状态。

#### 图 12-33 映射关系操作菜单\_移动到一致性组

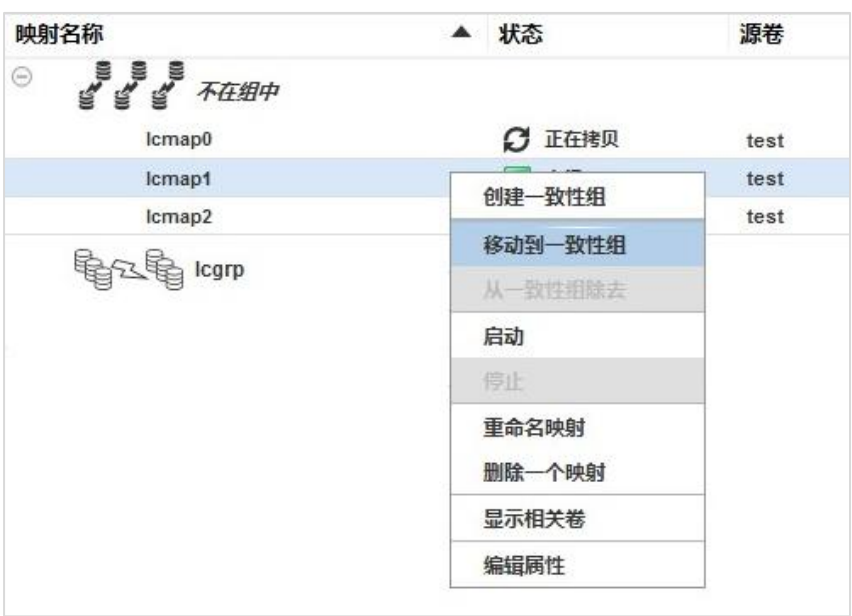

4. 在打开的"将一个本地复制映射移动到一致性组"对话框中,选择一致性组。

图 12-34 将一个本地复制映射移动到一致性组对话框

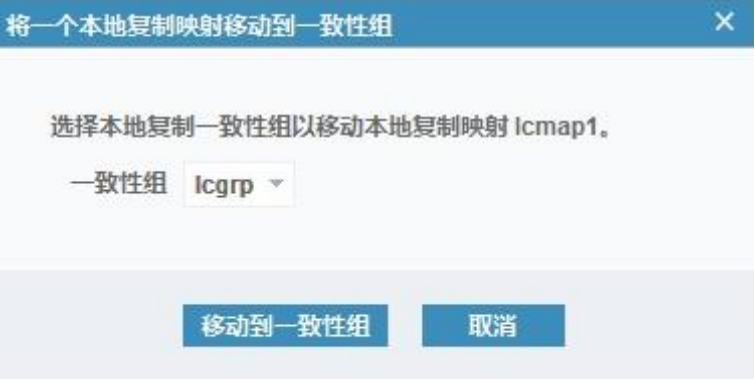

5. 单击"移动到一致性组"将本地复制映射移动到一致性组内。重复步骤 2~4 可将多个映射关系加入一致 性组进行统一管理。

图 12-35 移动到一致性组

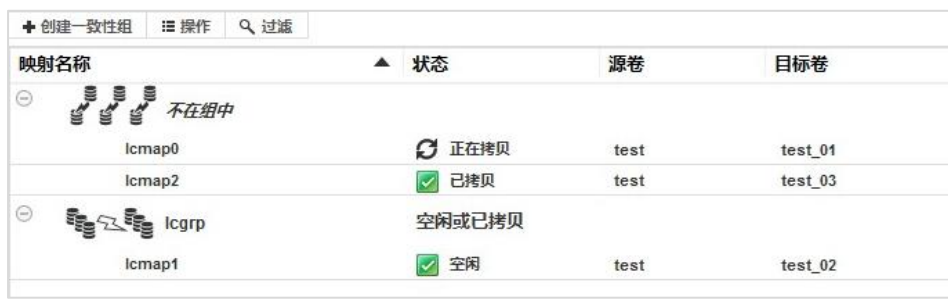

6. 将映射关系加入一致性组后,选择一致性组,单击鼠标右键或单击"操作"打开操作菜单,选择"启动"。

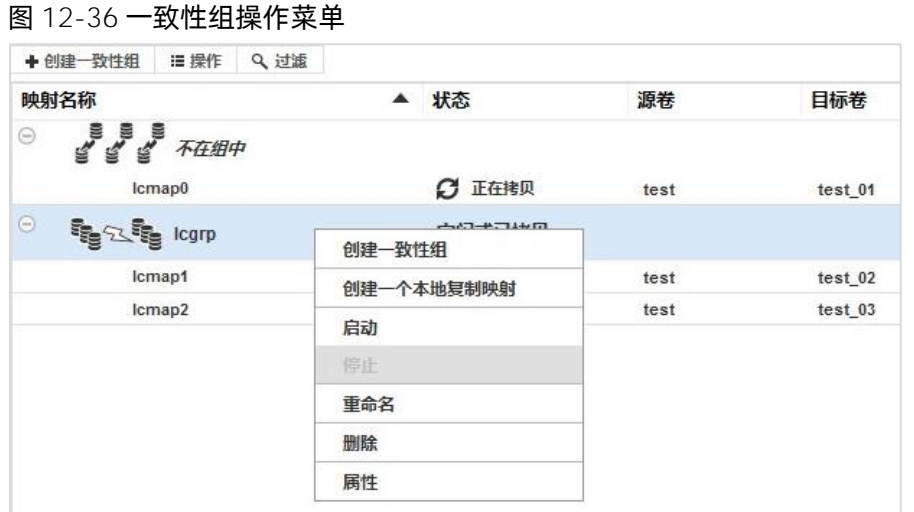

7. 一致性组中有多个映射关系时,所有映射关系都将启动拷贝。

#### 图 12-37 启动拷贝

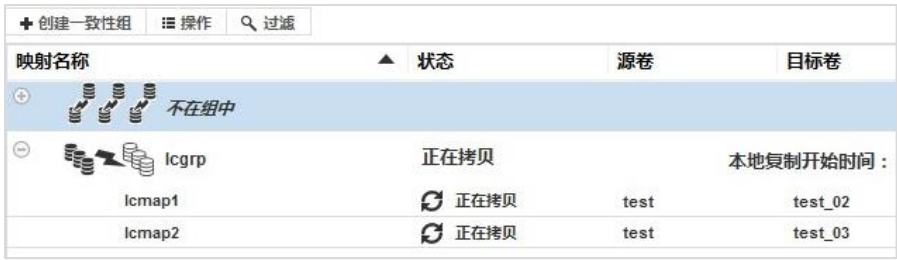

# **13** 管理集群系统

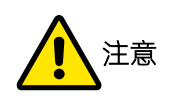

重新创建集群系统后, 必须对已创建的 NAS 集群执行恢复出厂设置后, 才能再次创建 NAS 集群, 详细说 明请参考《智能 NAS 功能手册》。

# 13.1 迁移 IP 网络

在双网络环境中, 你可以从 IPv4 网络迁移到 IPv6 网络或从 IPv6 网络迁移到 IPv4 网络, 并且两个网络之间的 转换不会造成网络中断。

- 从 IPv4 网络迁移到 IPv6 网络时: 配置 IPv6 地址, 删除 IPv4 地址 (可保留)。
- 从 IPv6 网络迁移到 IPv4 网络时:配置 IPv4 地址, 删除 IPv6 地址。

要远程连接到存储,管理服务器端必须配置和存储端相同的网络。例如,存储端使用 IPv6 网络,则管理服务 器端也需要支持并配置 IPv6 网络。

下面以从 IPv4 网络迁移到 IPv6 网络为例,详细介绍如何在管理服务器端和存储端配置 IPv6 地址。

#### 在管理服务器客户端配置 IPv6 地址

在管理服务器客户端配置上 IPv6 地址,查看已配置的 IP 信息,示例如下。

Windows IP Configuration

Ethernet adapter Local Area Connection:

Connection-specific DNS Suffix . :

Link-local IPv6 Address . . . . . : fe80::8dab:ed74:af80:752%11

IPv4 Address. . . . . . . . . . . : 10.18.228.172

Subnet Mask . . . . . . . . . . . : 255.255.255.0

Default Gateway . . . . . . . . . : 10.18.228.1

#### 在存储端配置 IPv6 地址

在存储管理系统中,请按照以下步骤为存储端配置 IPv6 地址。

<span id="page-226-0"></span>1. 在"设置 > 网络 > 管理 IP 地址"页面中, 选择端口 1, 如图 [13-1](#page-226-0) 所示。

#### 图 13-1 管理 IP 地址页面

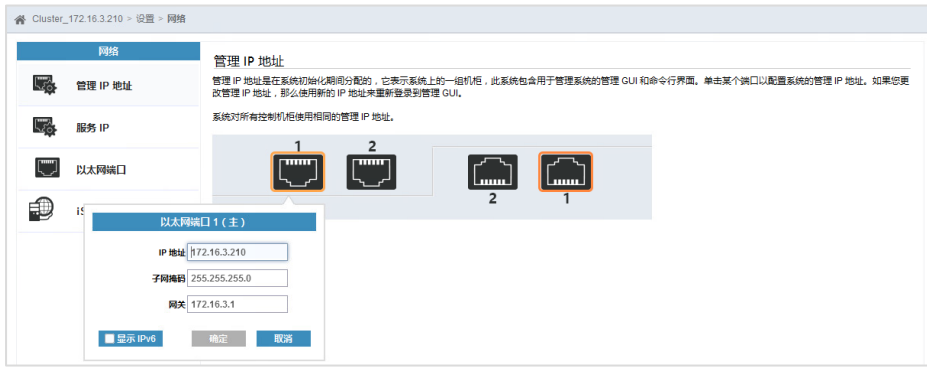

<span id="page-226-1"></span>2. 选中"显示 IPv6"复选框,设置 IPv6 的地址、网关、前缀 (0~127), 如图 [13-2](#page-226-1) 所示。

#### 图 13-2 IPv6 地址设置页面

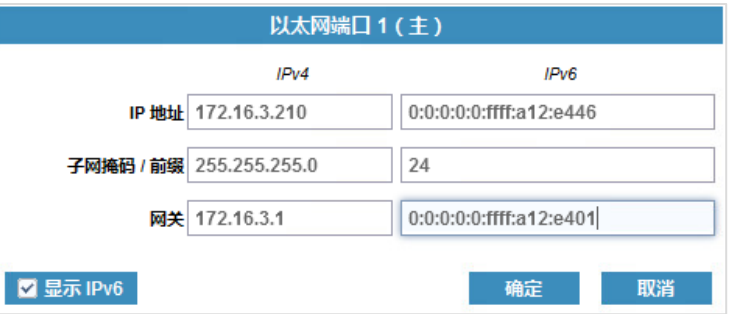

- 3. 可选: 删除 IPv4 地址。如果不删除, 默认使用 IPv6 地址。
- 4. 单击"确定"保存设置,并在打开的确认对话框中单击"应用更改"应用 IPv6 地址, 如图 [13-3](#page-226-2) 所示。 配置更改操作将由后台进程执行。

<span id="page-226-2"></span>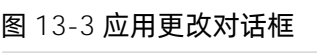

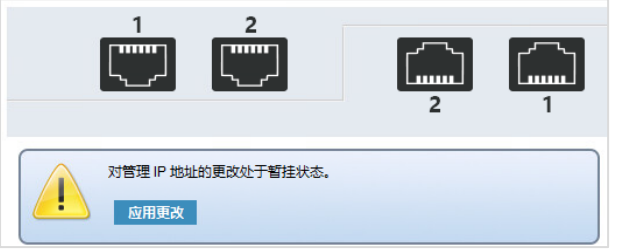

#### 验证是否迁移成功

在管理服务器端的浏览器中,输入已设置的集群系统的管理 IP 地址 (IPv6 地址) 来连接存储管理系统,验证

是否迁移成功。

# 13.2 清除集群配置

图 13-4 进入服务状态

需要从集群系统中清除一个 I/O Group 的配置时, 请确保 I/O Group 的两个控制器均处于候选可用状态, 然 后按照以下步骤操作。

- 1. 保存需要清除配置的 I/O Group 的所有数据, 并断开所有主机 I/O, 以保证数据不丢失。
- 2. 分别登录两个节点的服务助手,执行以下操作使两个节点都处进入服务状态。
	- a. 在"主菜单"页面的操作菜单中,选择"进入服务状态"并单击"执行",使节点状态变为服务。

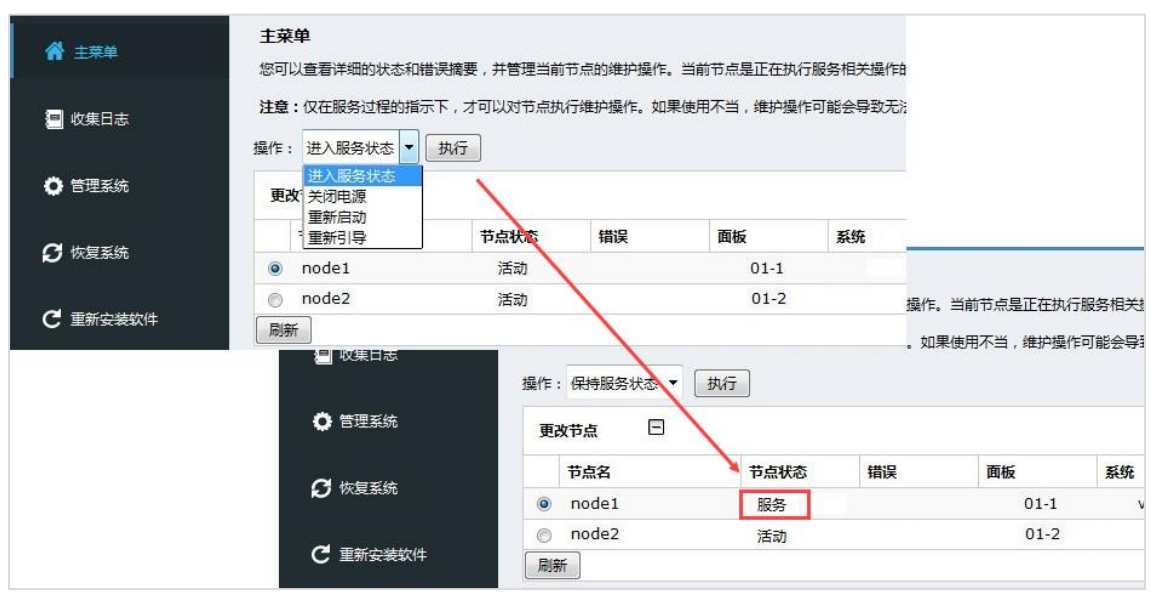

b. 在"管理系统"页面中,单击"除去系统数据"以清除配置信息。

#### 图 13-5 清除系统配置信息

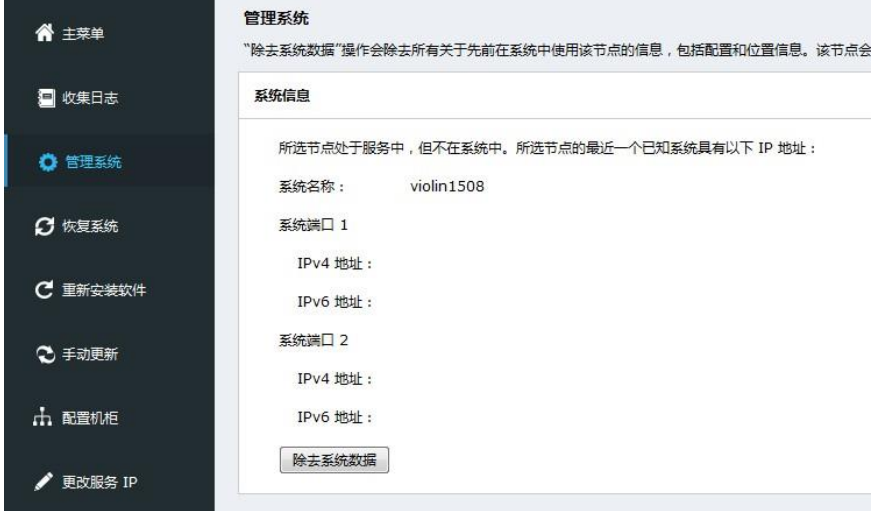

- c. 在两个节点分别执行以上操作后,两个节点都处于服务状态。
	- 图 13-6 节点都处于服务状态

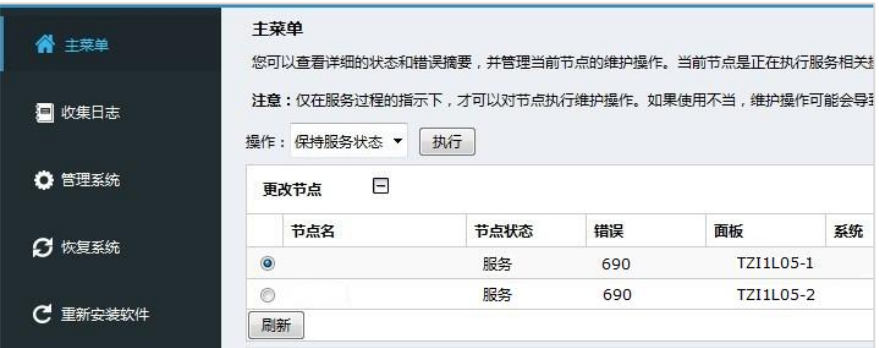

3. 分别登录两个节点的服务助手,使两个节点都进入候选状态。

在"主菜单"页面中的操作菜单中,选择"退出服务状态"并单击"执行",使节点状态变为候选。

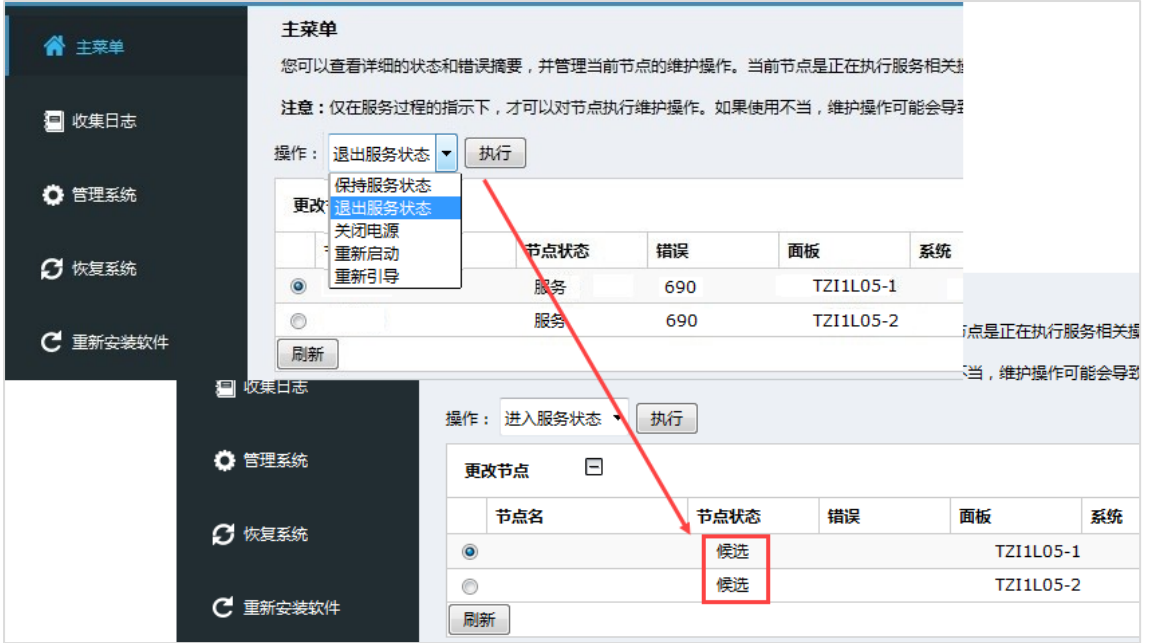

#### 图 13-7 节点都处于候选状态

4. 在其中一个节点的"配置机柜"页面中,选择"重置系统标识"并单击"修改"。

#### 图 13-8 重置系统标识

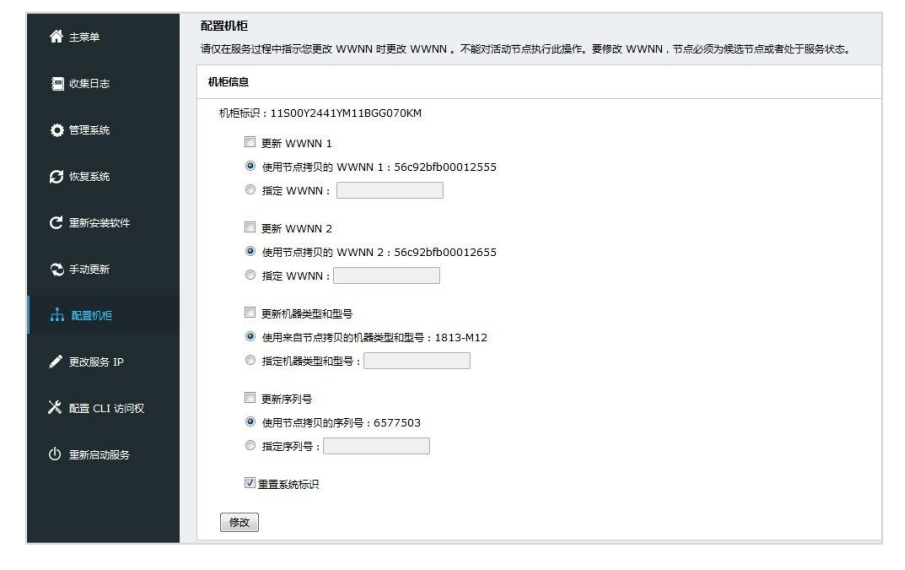

# 13.3 关闭系统

关闭系统电源的操作步骤如下:

- 1. 停止与存储系统相关的所有主机的 I/O。
- 2. 在存储管理系统的"监视 > 系统"页面中,单击左上角的"操作"。
- 3. 在打开的操作菜单中选择"关闭系统电源",打开"关闭系统的电源"对话框,如图 [13-9](#page-230-0) 所示。

#### <span id="page-230-0"></span>图 13-9 关闭系统的电源对话框

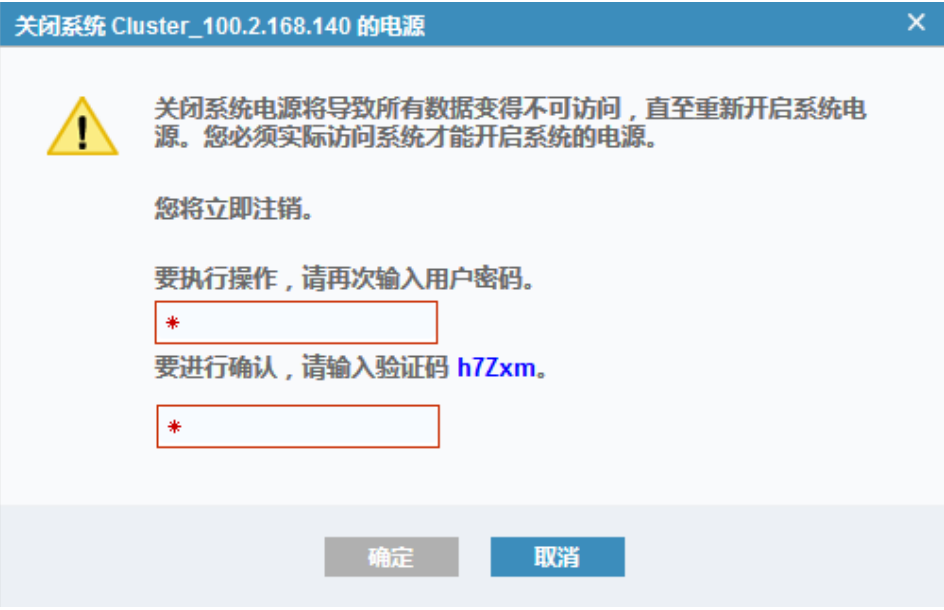

- 4. 输入用户密码及验证码,单击"确定"关闭电源。
- 5. 请等待,系统中所有控制器后端的系统状态指示灯都处于关闭状态时,说明关闭系统完成。
- 6. 拔下所有控制柜两个电源上的电源线。
- 7. 拔下所有扩展柜两个电源上的电源线。

# **14** 附录

# 14.1 缩略语

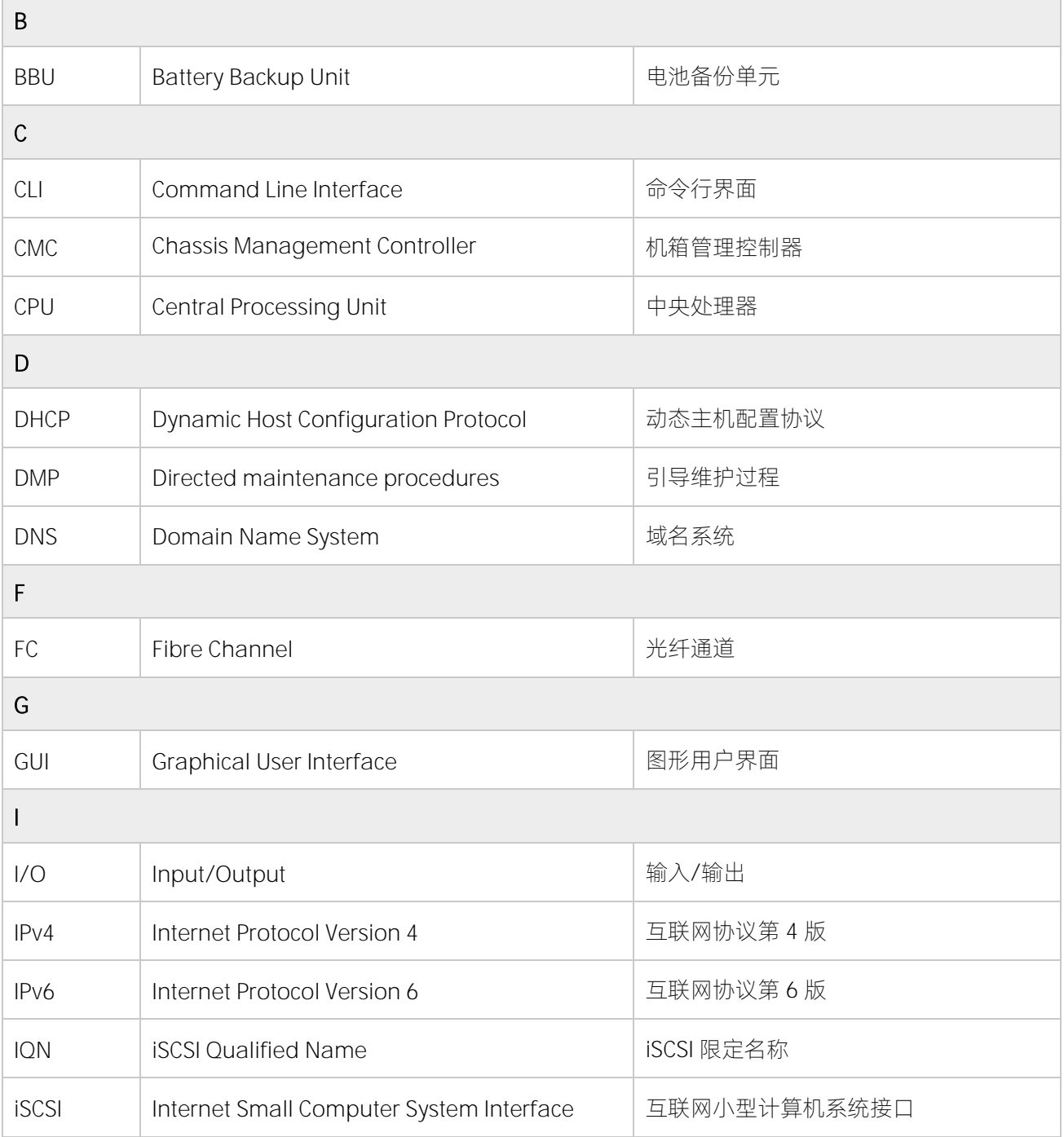

### **INSDUC 浪潮**

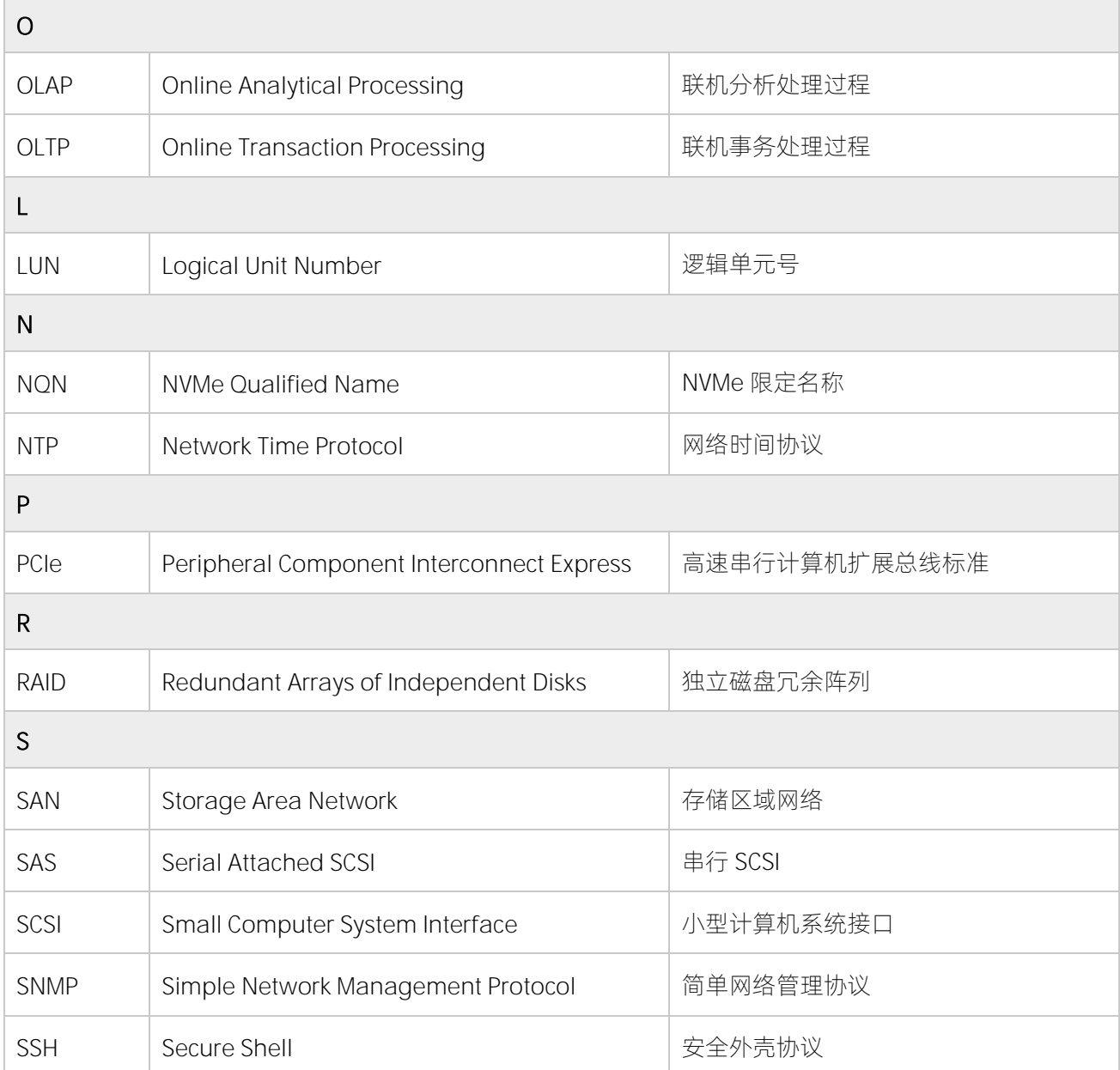

# 14.2 环保声明

为实现环境保护和资源循环再利用,造福人类,本产品及其包装物可进行回收处理及再利用。本产品设计为 资源回收利用率不低于 80%, 资源循环使用及再生率不低于 70%。在产品生命周期结束时, 不应与其他废弃 物混合处理,您可向销售商或当地政府部门了解回收处理的方法和地点,也可联系我们的客户服务人员进行 回收处理。

#### 表 14-1 产品中有害物质的名称及含量

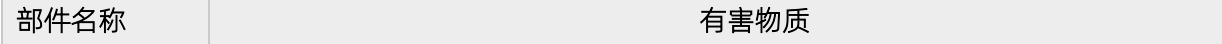

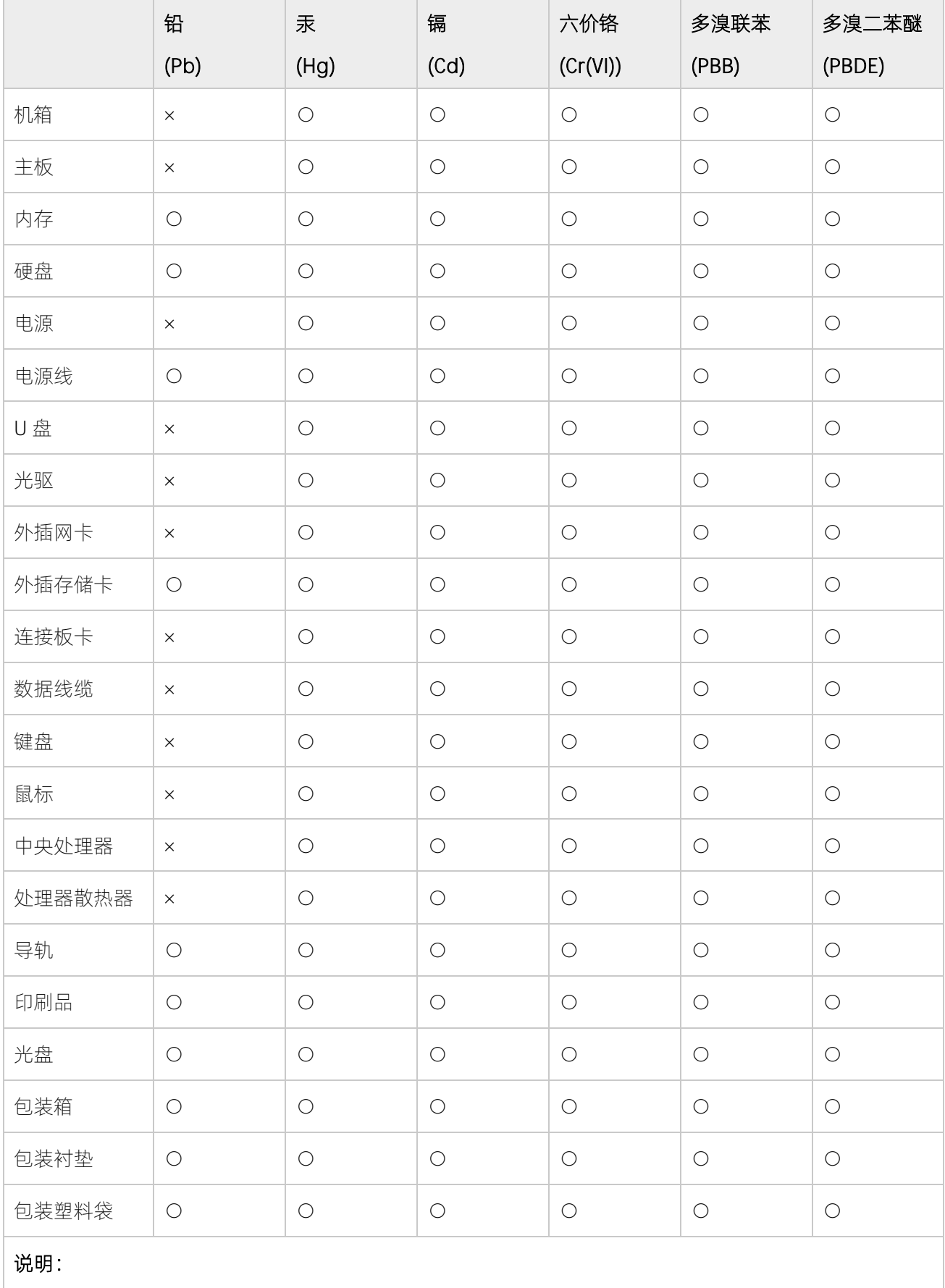

- 1. 本表格依据 SJ/T 11364 的规定编制。
- 2. ○:表示该有害物质在该部件所有均质材料中的含量均在 GB/T 26572 规定的限量要求以下。
- 3. ×:表示该有害物质至少在该部件的某一均质材料中的含量超出 GB/T 26572 规定的限量要求。
- 4. 以上部件为产品中可能有的配置部件,实际产品配置请参见配置标签。

## 14.3 配置浏览器

## 14.3.1 配置 Mozilla Firefox

请按照以下说明配置 Mozilla Firefox。

#### 启用 JavaScript

缺省情况下,Mozilla Firefox 已启用 JavaScript 且无需其他配置。

#### 启用 cookie

- 1. 在 Firefox 浏览器窗口的菜单栏上,单击"工具 > 选项"。
- 2. 在"选项"窗口中,选择"隐私"。
- 3. 将"Firefox 将会"设置为"使用自定义历史记录设置"。
- 4. 选择"接受站点的 cookie", 启用 cookie。
- 5. 单击"确定"。
- 6. 刷新浏览器。

#### 启用"禁用或替换上下文菜单"

- 1. 在 Firefox 浏览器窗口的菜单栏上,单击"工具 > 选项"。
- 2. 在"选项"窗口中,选择"内容"。
- 3. 单击"启用 JavaScript"设置旁边的"高级"。
- 4. 选择"禁用或替换上下文菜单"。
- 5. 单击"确定",关闭"高级"窗口。
- 6. 单击"确定",关闭"选项"窗口。
- 7. 刷新浏览器。

## 14.3.2 配置 Microsoft Internet Explorer 和 Microsoft Edge

请按照以下说明配置 Microsoft Internet Explorer 和 Microsoft Edge。

#### 启用 JavaScript

对于运行在 Windows 10 上的 Microsoft Internet Explorer 11 和 Microsoft Edge, 缺省情况下已启用 JavaScript 且需其他配置。

对于运行在 Windows 7 上的 Microsoft Internet Explorer,请执行以下操作。

- 1. 在 Microsoft Internet Explorer 中,单击"工具 > Internet 选项"。
- 2. 单击"安全设置"。
- 3. 单击"Internet",选择 Internet 区域。
- 4. 单击"自定义级别"。
- 5. 向下滚动至"脚本"部分,然后在"活动脚本"中单击"启用"。
- 6. 单击"确定",关闭"安全设置"。
- 7. 单击"是",确认对区域所做的更改。
- 8. 单击"确定",关闭"Internet 选项"。
- 9. 刷新浏览器。

对于运行在 Windows Server 2008 上的 Microsoft Internet Explorer, 请执行以下操作。

- 1. 在 Microsoft Internet Explorer 中,单击"工具 > Internet 选项"。
- 2. 单击"安全"。
- 3. 单击"受信任的站点"。
- 4. 在"受信任的站点"对话框中,验证管理 GUI 的 Web 地址是否正确,然后单击"添加"。
- 5. 验证是否已将正确的 Web 地址添加到"受信任的站点"对话框。
- 6. 单击"受信任的站点"对话框上的"关闭"。
- 7. 单击"确定"。
- 8. 刷新浏览器。

#### 启用 cookie

对于运行在 Windows 10 上的 Microsoft Internet Explorer 11 和 Microsoft Edge,缺省情况下已启用 Cookie 且无需其他配置。

对于其他版本的 Microsoft Internet Explorer:

- 1. 在 Microsoft Internet Explorer 中,单击"工具 > Internet 选项"。
- 2. 单击"隐私"。在"设置"下,将滑块移至底部以允许所有 cookie。
- 3. 单击"确定"。
- 4. 刷新浏览器。

#### 启用文件下载

对于运行在 Windows 10 上的 Microsoft Internet Explorer 11 和 Microsoft Edge, 缺省情况下已启用文件下 载且无需其他配置。

对于运行在 Windows 2012 上的 Microsoft Internet Explorer 11/10,请执行以下操作。

- 1. 在 Microsoft Internet Explorer 中,单击"工具 > Internet 选项"。
- 2. 在"Internet 选项"窗口中,选择"安全"选项卡。
- 3. 在"安全"选项卡上,单击"Internet 区域"。
- 4. 单击"自定义级别",自定义该区域的安全级别。
- 5. 向下滚动至"下载"并选择"文件下载"下的"启用"。
- 6. 单击"确定"。
- 7. 单击"是"进行确认。
- 8. 单击"确定",关闭"Internet 选项"。

#### 启用 TLS 1.1/1.2

缺省情况下,Microsoft Internet Explorer 11 和 Microsoft Edge 已启用 TLS 1.1/1.2 且无需其他配置。

如果你使用的是 Microsoft Internet Explorer 9/10,请执行以下操作。

- 1. 打开 Internet Explorer,选择"工具 > Internet 选项"。
- 2. 选择"高级"页签。
- 3. 滚动到"安全"部分。
- 4. 选中"使用 TLS 1.1"和"使用 TLS 1.2"复选框。

### 14.3.3 配置 Google Chrome

请按照以下说明配置 Google Chrome。

#### 启 JavaScript

- 1. 在 Google Chrome 浏览器窗口中的菜单栏上,单击"设置"。
- 2. 单击"显示高级设置"。
- 3. 在"隐私"部分中,单击"内容设置"。
- 4. 在 "JavaScript"部分中,选择 "允许所有站点运行 JavaScript"。
- 5. 单击"确定"。
- 6. 刷新浏览器。

#### 启用 cookie

- 1. 在 Google Chrome 浏览器窗口中的菜单栏上,单击"设置"。
- 2. 单击"显示高级设置"。
- 3. 在隐私部分中,单击"内容设置"。
- 4. 在"Cookies"部分中,选择"允许设置本地数据"。
- 5. 单击"确定"。
- 6. 刷新浏览器。